# **PrograMill PM7 Mode d'emploi**

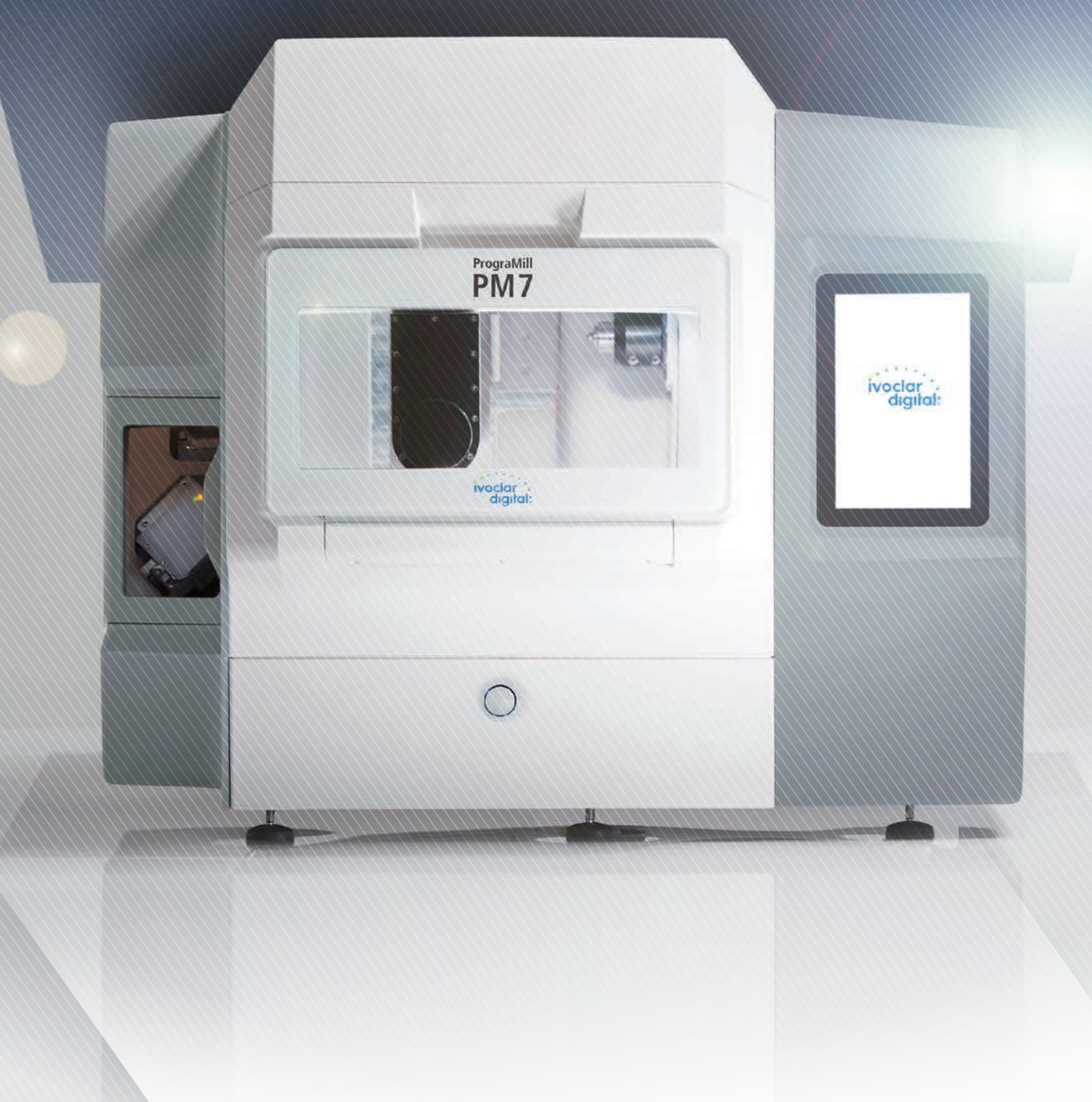

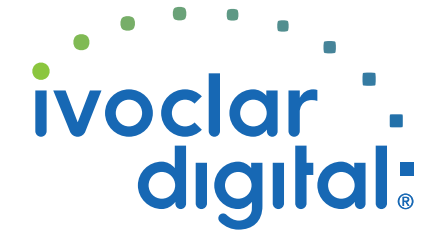

**ivoclardigital.com**

# **Table des matières**

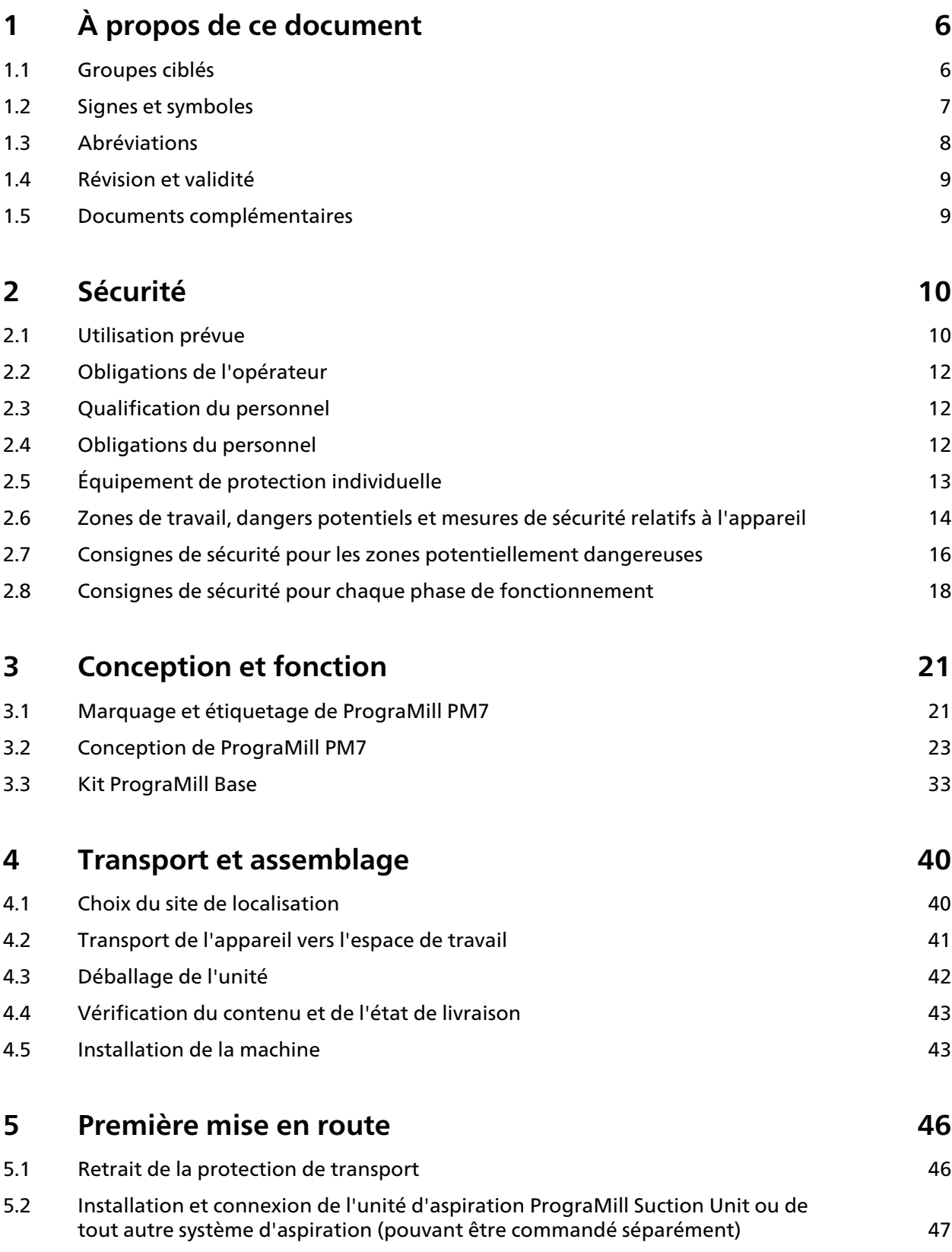

## **Table des matières**

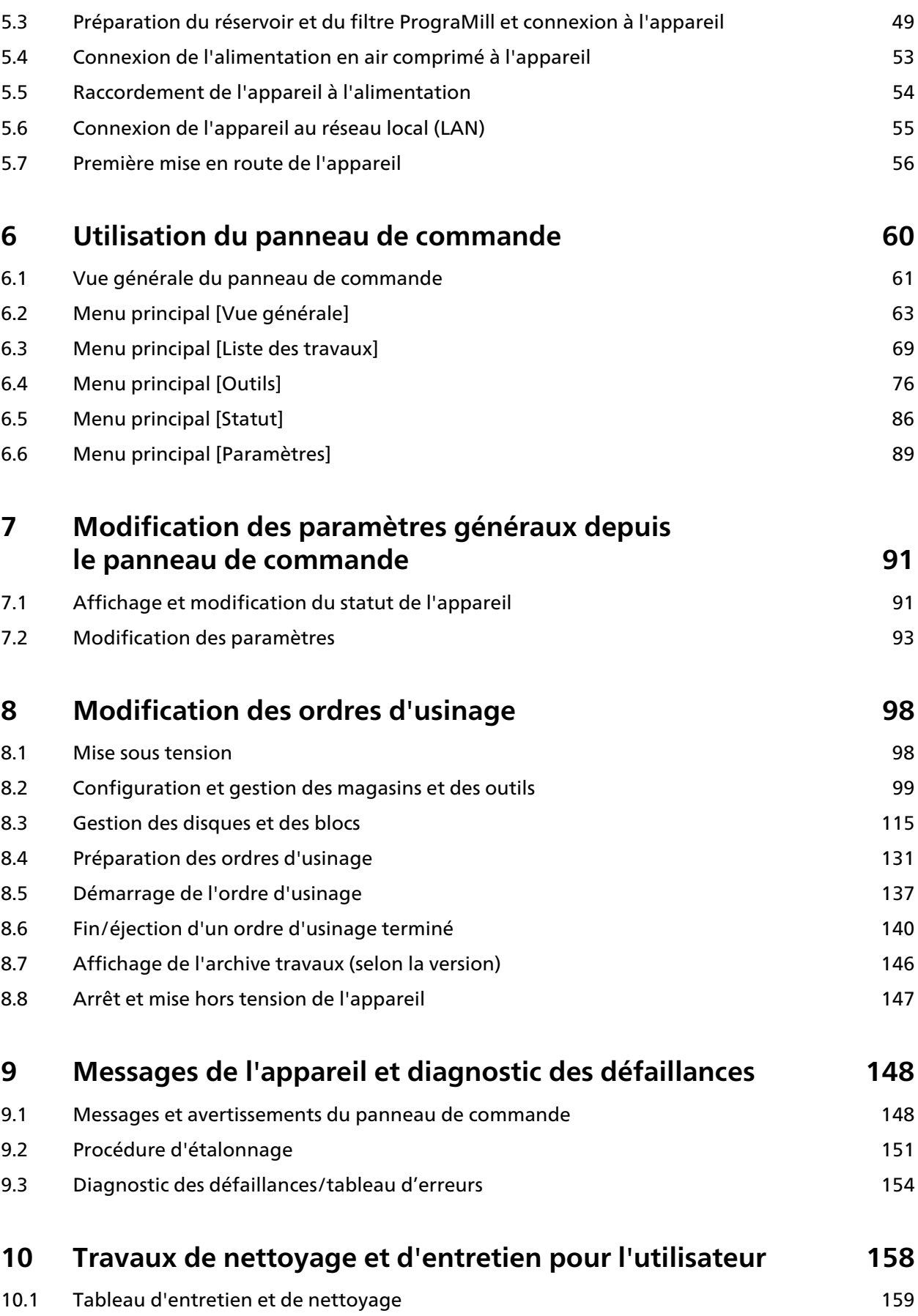

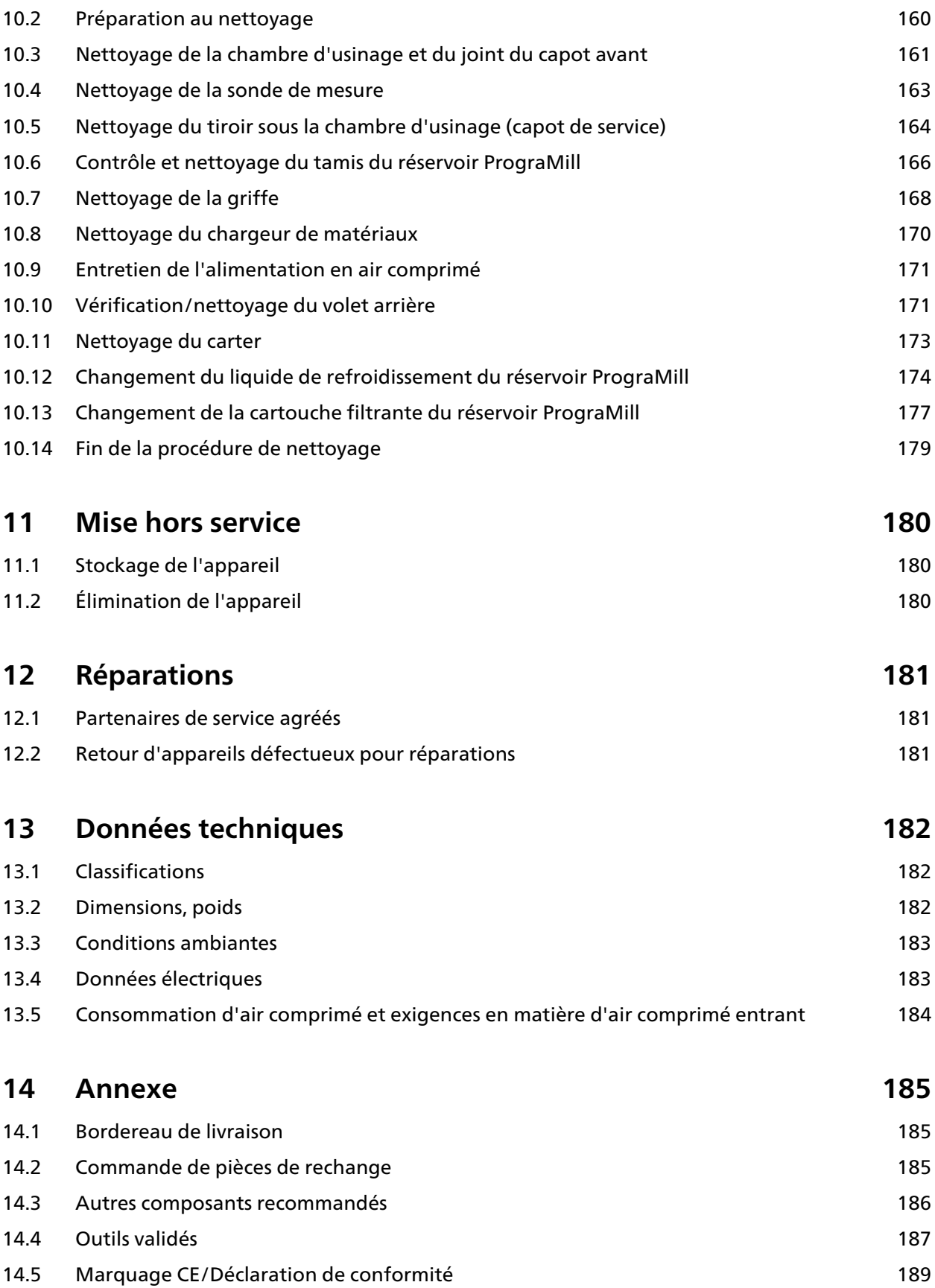

# <span id="page-5-0"></span>**1 À propos de ce document**

Ce mode d'emploi vous permettra de vous familiariser avec les fonctionnalités de PrograMill PM7.

PrograMill PM7 est un système d'usinage 5 axes simultanés conçu pour les applications dans le domaine dentaire. Ce dispositif a été développé et fabriqué selon les dernières technologies.

Une mauvaise utilisation peut s'avérer dangereuse. Nous vous prions donc de respecter les consignes de sécurité et de lire attentivement le présent mode d'emploi.

Le mode d'emploi fait partie intégrante de l'appareil et est valable pour toutes les machines nommées.

Il présente les modalités d'une utilisation sûre et correcte de l'appareil dans tous les processus d'exploitation.

En cas de perte du présent mode d'emploi, il peut être téléchargé depuis [www.ivoclarvivadent.com.](http://www.ivoclarvivadent.com)

Pour tous types de questions techniques, veuillez contacter votre partenaire de service agréé.

#### <span id="page-5-1"></span>**1.1 Groupes ciblés**

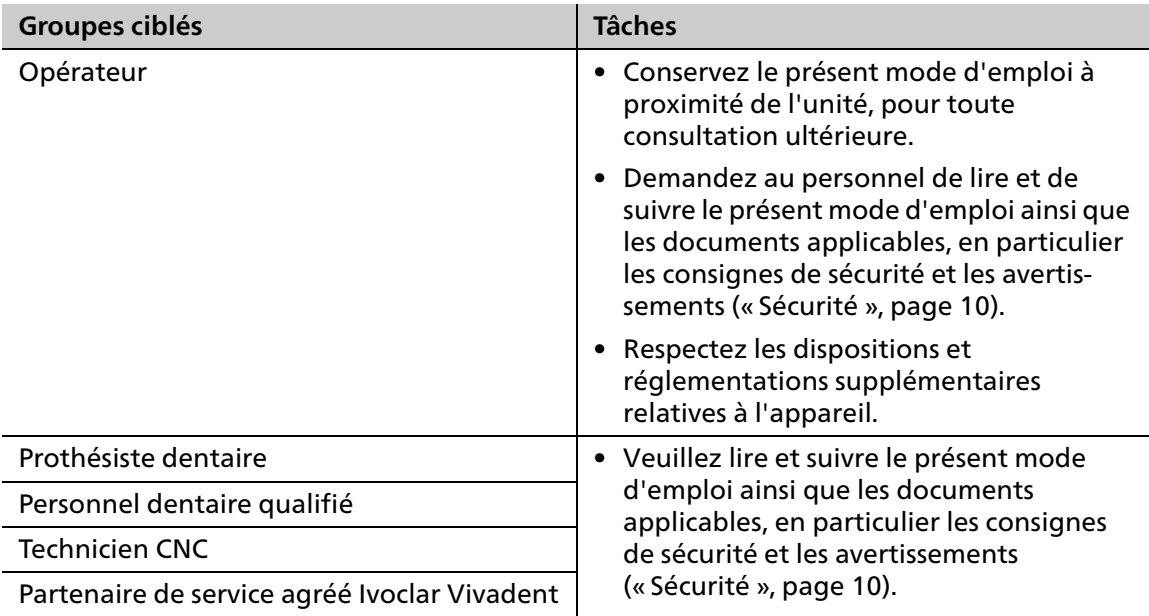

## <span id="page-6-0"></span>**1.2 Signes et symboles**

#### **1.2.1 Avertissements**

Le présent mode d'emploi comporte des avertissements destinés à vous avertir des risques de blessures et/ou de dommages matériels.

- **1.** Veuillez toujours lire et respecter ces avertissements.
- **2.** Respectez toutes les mesures identifiées par le mot « Avertissement », ou son symbole.

Selon la gravité et la probabilité d'occurrence du danger, on distingue les niveaux d'avertissement suivants :

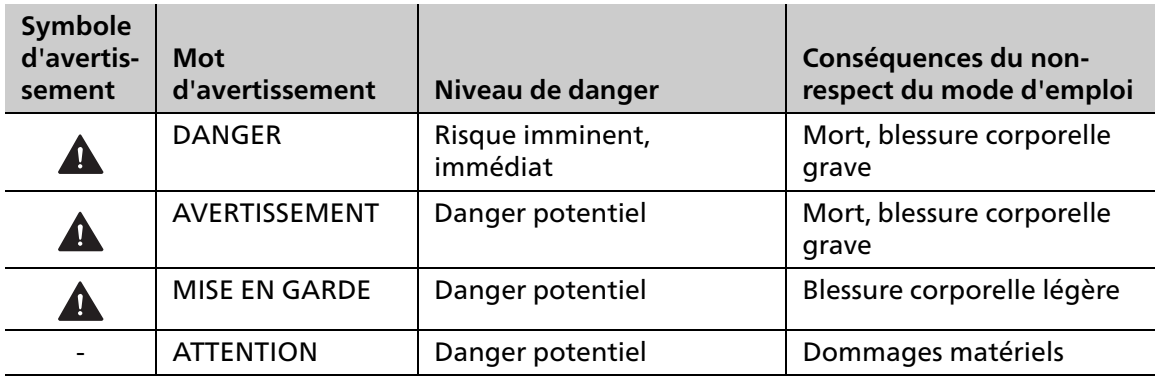

Explication de la structure d'un avertissement :

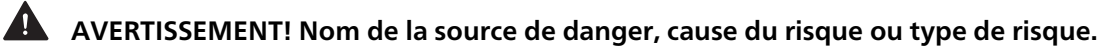

Conséquences du non-respect des instructions.

Mesure permettant d'éviter le danger.

Exemple de risque :

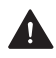

## **AVERTISSEMENT! Risque de blessure en raison du soulèvement d'objets lourds.**

Blessures au dos dues à une surcharge.

- Soulevez l'appareil à l'aide d'un chariot élévateur uniquement.
- Ne déballez l'appareil qu'après le transport.

## **1.2.2 Signes et symboles**

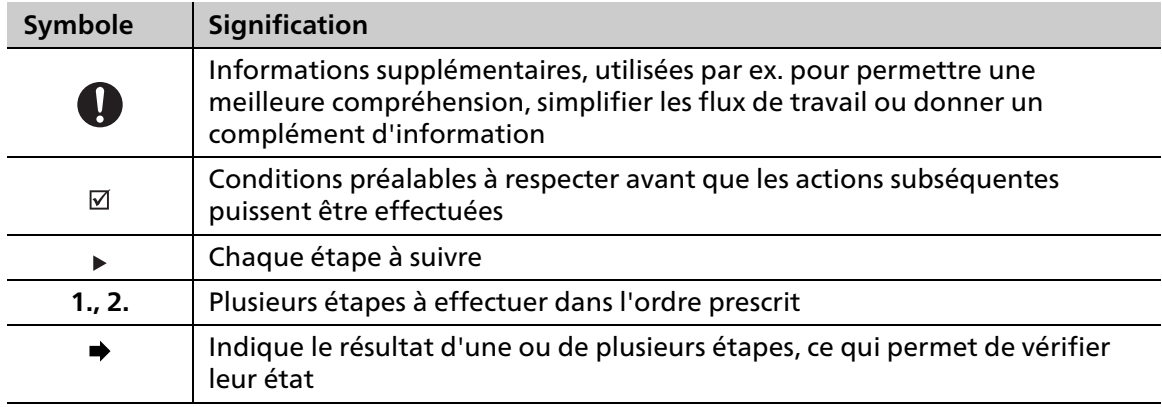

## <span id="page-7-0"></span>**1.3 Abréviations**

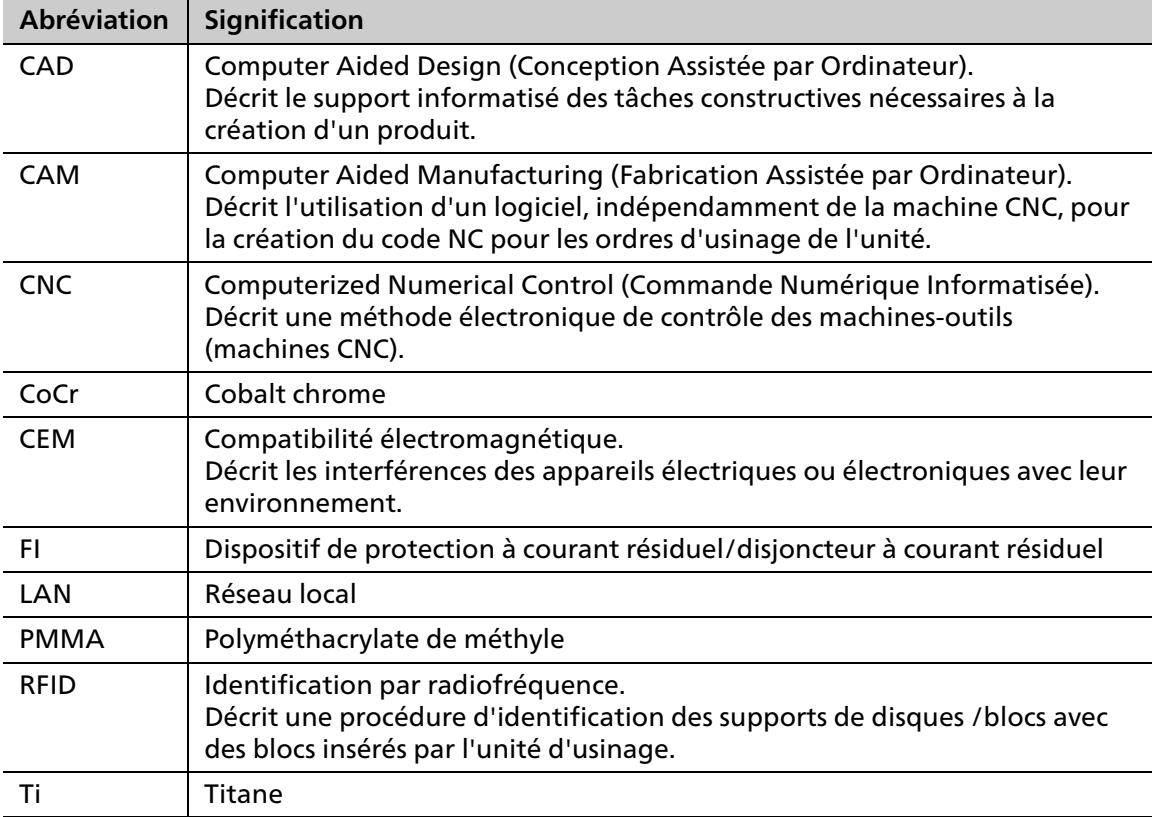

## <span id="page-8-0"></span>**1.4 Révision et validité**

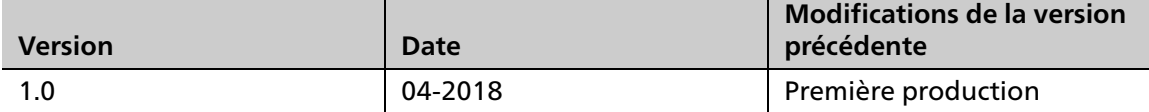

## <span id="page-8-1"></span>**1.5 Documents complémentaires**

Pour plus de détails sur les documents applicables, veuillez contacter votre partenaire commercial local ou consulter la section des téléchargements d'Ivoclar Vivadent à l'adresse suivante : http://www.ivoclarvivadent.com.

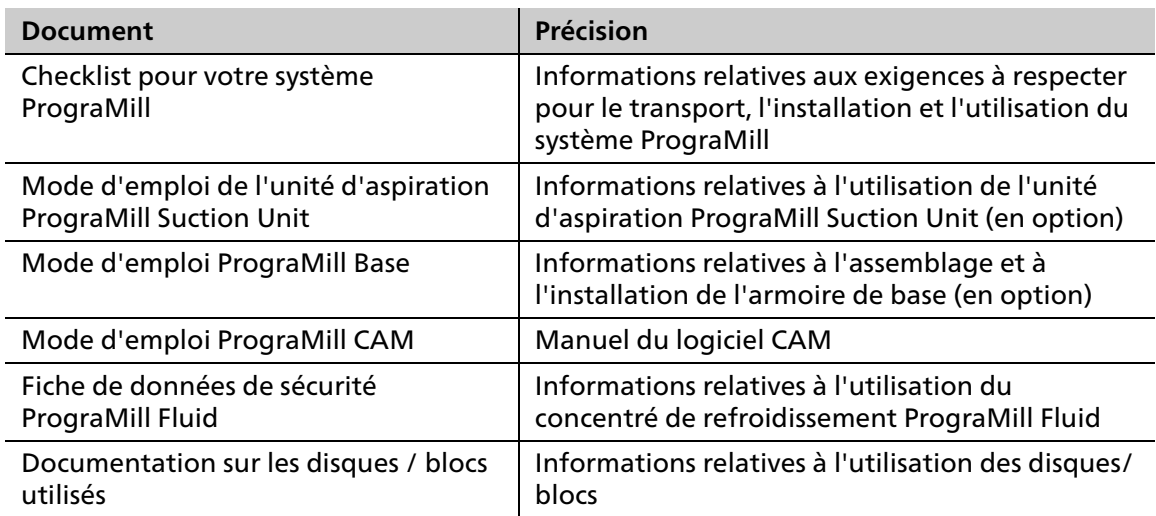

## <span id="page-9-0"></span>**2 Sécurité**

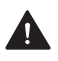

**AVERTISSEMENT! Utilisation incorrecte de l'appareil.**

Risque pour le patient et l'utilisateur.

 Le chapitre relatif à la sécurité contient des informations importantes sur la sécurité de l'appareil : veuillez le lire attentivement avant d'installer et d'utiliser l'appareil.

L'appareil est construit selon la technologie de pointe et les règles de sécurité reconnues. Néanmoins, son utilisation peut présenter un risque pour la vie et l'intégrité physique de l'utilisateur ou d'un tiers ou occasionner des dégâts à l'appareil ou à tout autre bien.

## <span id="page-9-1"></span>**2.1 Utilisation prévue**

PrograMill PM7 est conçu pour l'usinage tant en milieu sec qu'humide dans le domaine de la technologie dentaire. PrograMill PM7 doit être exclusivement utilisé à cette fin.

En cas de dommages causés par une mauvaise utilisation ou le non respect du mode d'emploi, toute responsabilité et garantie deviennent nulles et non avenues.

Veuillez noter que seules les indications, matériaux et stratégies d'usinage approuvés par le fabricant garantissent une mise en œuvre sans dommage pour la machine.

La machine est conçue pour usiner les matériaux suivants :

- **•** Oxyde de zirconium (IPS e.max® ZirCAD)
- **•** Vitrocéramiques (IPS e.max® CAD, IPS Empress® CAD)
- **•** Matériaux PMMA (Telio® CAD, SR Vivodent® CAD, IvoBase® CAD)
- **•** Alliages CoCr (Colado® CAD)
- **•** Titane/alliages de titane (Colado® CAD)
- **•** Cires (ProArt CAD)

Seuls les disques/blocs approuvés peuvent être identifiés et donc utilisés par l'appareil via une étiquette RFID sur le disque, ou une puce RFID sur le support de disque ou sur le support de blocs, ce qui exclut presque toute mauvaise application.

Fondamentalement, tous les matériaux et outils Ivoclar Vivadent, dans leurs catégories respectives, conviennent.

Toutes les informations concernant les extensions de matériel et d'indication correspondent à l'état des connaissances au moment de l'impression. Pour plus de détails, visitez http:// www.ivoclarvivadent.com.

Les stratégies d'usinage n'étant pas coordonnées et les outils pas harmonisés, il n'est pas recommandé de traiter des matériaux ou d'utiliser des outils d'autres fabricants dans ce système.

#### **2.1.1 Utilisation potentiellement inappropriée**

L'appareil ne convient pas aux procédures d'usinage hors du domaine dentaire.

Ce qui suit est considéré comme une mauvaise utilisation du système :

- **•** Non-respect de l'utilisation prévue spécifiée, des spécifications adressées à l'opérateur ou en faveur de l'environnement
- **•** Modifications, maintenance et réparations sans autorisation préalable d'Ivoclar Vivadent
- **•** Utilisation avec des paramètres inappropriés

Une utilisation incorrecte de l'appareil peut entraîner ce qui suit :

- **•** Danger pour le patient et l'utilisateur
- **•** Perte d'efficience de l'appareil

Ivoclar Vivadent décline toute responsabilité pour les dommages résultant d'une mauvaise utilisation.

Cas typiques de mauvaise application de l'appareil à éviter :

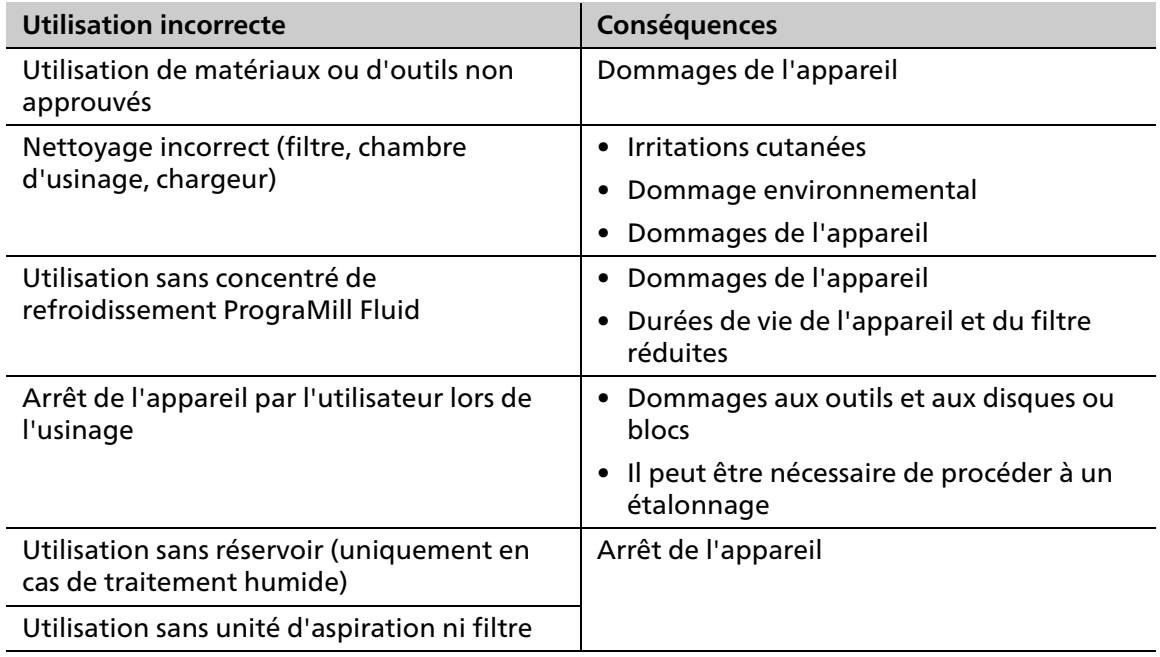

#### **2.1.2 Opérateur prévu**

L'appareil ne peut être utilisé que par du personnel dentaire qualifié, des techniciens dentaires et des techniciens CNC qui ont été formés à l'utilisation de l'appareil.

La responsabilité du choix des bons paramètres pour l'appareil incombe à l'utilisateur.

#### **2.1.3 Environnement prévu**

L'appareil est uniquement autorisé dans des pièces fermées, dans les conditions ambiantes spécifiées [\(« Conditions ambiantes pour l'utilisation de l'appareil », page 183\)](#page-182-2) et conformément aux exigences d'installation sécurisée ([« Choix du site de localisation »,](#page-39-1)  [page 40](#page-39-1)).

## <span id="page-11-0"></span>**2.2 Obligations de l'opérateur**

L'opérateur est responsable du bon fonctionnement de l'appareil.

- Assurez la conformité et le contrôle :
	- **a.** Utilisation prévue
	- **b.** Réglementation statutaire ou de sécurité et de prévention des accidents
- N'utilisez l'appareil que dans un état technique parfait, de manière appropriée, sûre, en considérant les risques et en respectant ce mode d'emploi.
- Conservez ce mode d'emploi et tous les documents applicables dans leur intégralité, lisibles et accessibles en permanence au personnel.

## <span id="page-11-1"></span>**2.3 Qualification du personnel**

- Assurez-vous que le personnel voué à travailler avec l'appareil a lu et compris ce mode d'emploi ainsi que tous les documents applicables, en particulier les informations relatives à la sécurité, à la maintenance et à la réparation, avant de commencer à l'utiliser.
- Assurez-vous que le personnel est bien renseigné sur les dangers et l'équipement de sécurité [\(« Zones de travail, dangers potentiels et mesures de sécurité relatifs à l'appareil »,](#page-13-1)  [page 14](#page-13-1)).
- Gérez les responsabilités, la compétence et le suivi du personnel.
- Tous les travaux doivent uniquement être effectués par du personnel technique qualifié.
- Le personnel à former doit travailler avec l'unité uniquement sous la supervision d'un personnel technique qualifié.

## <span id="page-11-2"></span>**2.4 Obligations du personnel**

- N'utilisez l'appareil que dans un état technique parfait, de manière appropriée, sûre, en considérant les risques et en respectant ce mode d'emploi.
- Évitez tout processus pouvant mettre en danger le personnel ou des tiers.
- En cas de dysfonctionnement lié à la sécurité, éteignez immédiatement l'appareil et faites réparer le défaut par une personne compétente.
- En cas de doute concernant la sécurité de l'appareil, éteignez-le et cessez de l'utiliser.
- En plus de la documentation générale, les réglementations légales ou de sécurité et de prévention des accidents, y compris les normes et directives applicables du pays dans lequel l'appareil est utilisé, doivent être respectées.
- Ne portez pas de bijoux tels que des bagues, des bracelets ou des montres lorsque vous nettoyez l'appareil, en particulier la chambre d'usinage. Risque d'écrasement ou de coupure.

## <span id="page-12-1"></span><span id="page-12-0"></span>**2.5 Équipement de protection individuelle**

- Portez un casque de protection lors du fonctionnement de l'appareil si le niveau sonore est élevé (niveau sonore ≥ 80 dB(A)).
- Portez un masque de protection pour vous protéger de la poussière, des vapeurs ou d'autres particules de matériaux dentaires lors les travaux de nettoyage (demi-masque avec indice de protection FFP3).
- Portez des gants lors des travaux de nettoyage.
- Portez un équipement de protection approprié lors de la manipulation du concentré de refroidissement PrograMill Fluid et lors du nettoyage de l'appareil (voir la « Fiche de données de sécurité PrograMill Fluid », [« Documents complémentaires », page 9](#page-8-1)).

## <span id="page-13-1"></span><span id="page-13-0"></span>**2.6 Zones de travail, dangers potentiels et mesures de sécurité relatifs à l'appareil**

En tant qu'opérateur, vous travaillez dans les zones décrites ci-dessous.

L'appareil est conçu selon les techniques les plus modernes et conformément aux règles de sécurité techniques reconnues. Les zones dangereuses, qui ne peuvent être évitées, sont équipées de dispositifs de protection appropriés. Néanmoins, si l'appareil est utilisé de manière incorrecte, il existe un danger de mort ou un risque de blessure pour l'utilisateur ou des tiers. De plus, l'appareil, l'outil ou la pièce de travail peuvent être endommagés.

Les zones de travail, leurs risques potentiels et les mesures de sécurité applicables sont montrés ci-dessous :

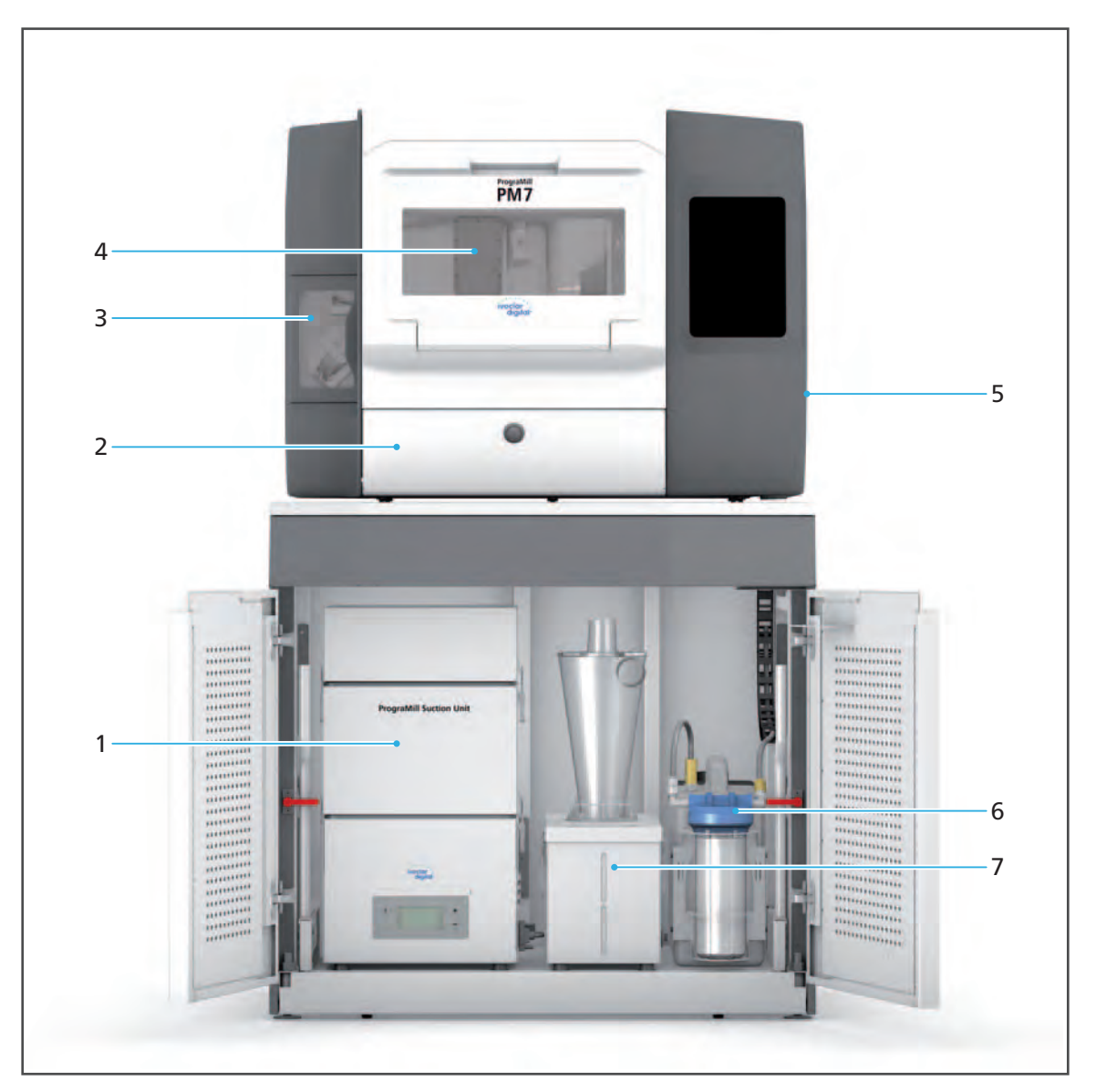

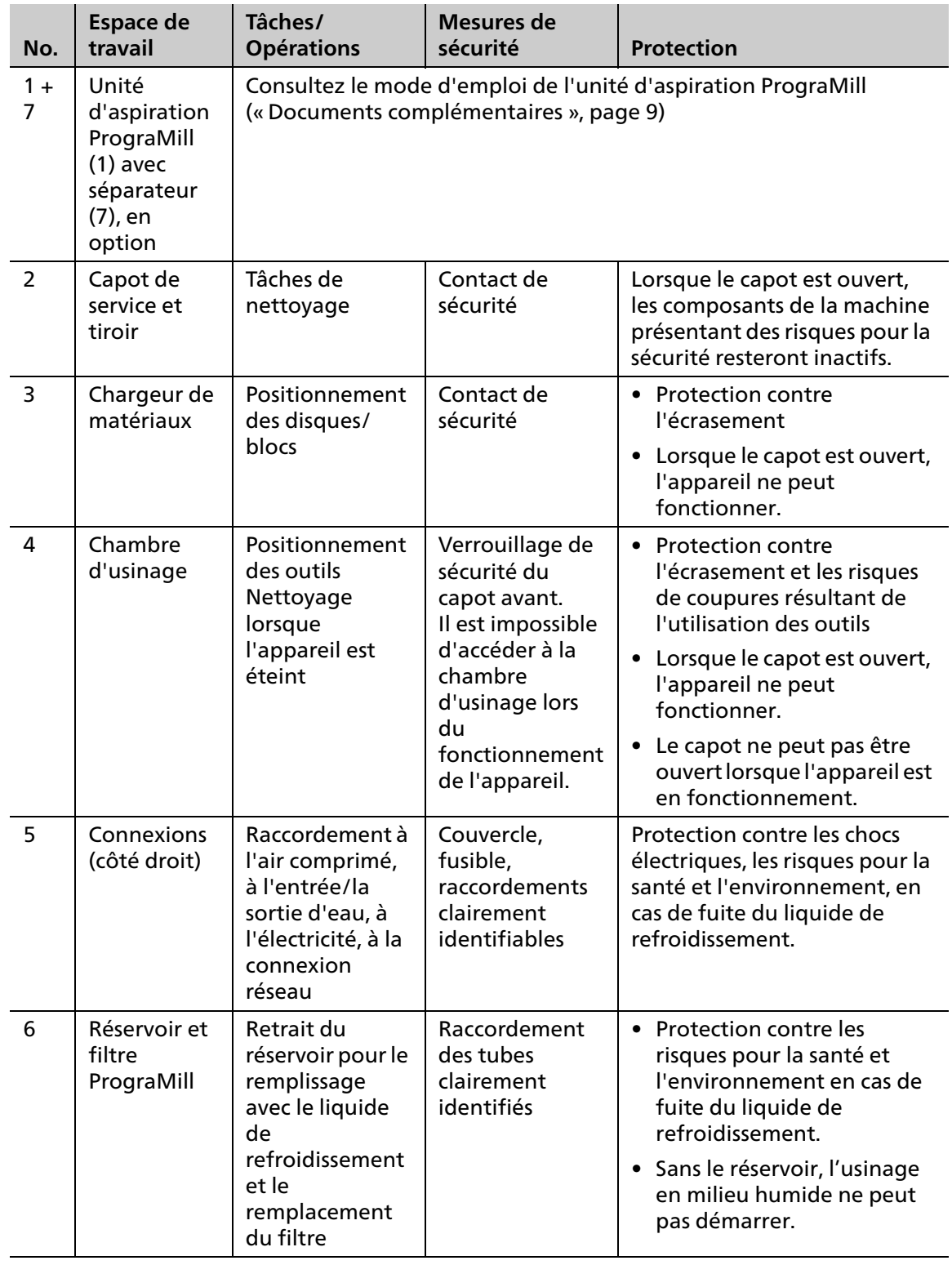

## <span id="page-15-0"></span>**2.7 Consignes de sécurité pour les zones potentiellement dangereuses**

#### **2.7.1 Ondes électromagnétiques**

Cet équipement peut causer des interférences nuisibles aux communications radio ou interférer avec le fonctionnement de l'équipement installé à proximité.

- Pour éviter toute blessure à l'utilisateur, ne retirez en aucun cas le carter.
- N'utilisez pas de dispositifs générant des ondes électromagnétiques dans la même pièce que cet appareil.
- Prenez les mesures appropriées en cas d'interférences radio, par ex. nouvelle orientation, nouvelle position, isolement de l'appareil.
- Utilisez uniquement les accessoires d'origine recommandés et fournis par le fabricant. Le non-respect de cette consigne peut entraîner une augmentation des interférences ou une diminution de l'immunité de l'appareil.

#### **2.7.2 Mécanique**

Lorsque l'appareil est en service, les risques suivants dans la chambre d'usinage ou dans le chargeur de matériaux existent :

- **•** Risque d'écrasement
- **•** Blessures par coupures causées par des outils
- **•** Danger dû à la projection de copeaux
- **•** Dommages à la machine
- Pour éviter toute blessure à l'utilisateur provenant de l'intérieur de l'appareil, ne retirez en aucun cas les carters, les capots ou les portes.
- N'utilisez l'appareil que lorsque les capots/portes sont fermés. Ne faites jamais l'impasse sur l'équipement de sécurité, en particulier les capots/portes.
- Ne touchez pas le chargeur de matériaux ou d'outils.
- Ne forcez pas pour ouvrir pas les capots/portes du chargeur de matériaux ou d'outils.
- Mettez les mains dans l'espace d'usinage uniquement pour les travaux décrits dans le présent document et sous les conditions prévues [\(« Configuration et gestion des magasins](#page-98-0)  [et des outils », page 99](#page-98-0) et [« Travaux de nettoyage et d'entretien pour l'utilisateur »,](#page-157-0)  [page 158](#page-157-0)).

#### **2.7.3 Émissions sonores**

Les émissions sonores varient considérablement en fonction du matériau traité et des conditions d'usinage ([« Classifications », page 182\)](#page-181-1).

Dans le cas d'émissions sonores plus importantes :

- Inspectez visuellement le disque/bloc et l'outil.
- Vérifiez la fixation du disque/bloc dans le support de disque/blocs.
- Portez un casque de protection lors du fonctionnement de l'appareil si le niveau sonore est élevé (niveau sonore  $\geq 80$  dB(A)) [\(« Équipement de protection individuelle », page 13\)](#page-12-1).

#### **2.7.4 Sécurité électrique**

Si les capots sont ouverts ou si des pièces uniquement accessibles à l'aide d'outils sont retirées, des composants sous tension sont susceptibles d'être exposés. Les prises peuvent également être sous tension.

- Les travaux électriques doivent uniquement être réalisés par votre partenaire de service agréé.
- Avant de connecter l'appareil, vérifiez que la tension d'alimentation et la fréquence sont correctes sur le lieu d'installation [\(« Données électriques », page 183](#page-182-1), tout comme les informations de la plaque signalétique, voir [« Marquage et étiquetage de PrograMill](#page-20-1)  [PM7 », page 21\)](#page-20-1).
- Pour éviter toute blessure à l'utilisateur, pour des raisons de refroidissement et de protection contre les incendies, ne retirez en aucun cas le carter.
- Respectez les instructions d'installation du fabricant lors de l'installation ([« Documents](#page-8-1)  [complémentaires », page 9,](#page-8-1) checklist pour votre système PrograMill).
- Pour éviter tout risque de choc électrique, connectez l'appareil à l'alimentation électrique dotée d'une mise à la terre, ne touchez et ne manipulez pas les raccordements du côté droit du carter et n'accédez pas à l'intérieur du carter via le capot de service, le chargeur de matériaux ou le chargeur d'outils.
- La prise secteur est utilisée comme dispositif de déconnexion du circuit d'alimentation. Branchez toujours la prise secteur sur une prise dotée d'une mise à la terre et facilement accessible.
- L'appareil et l'unité d'aspiration doivent être raccordés à une prise dotée d'une mise à la terre et librement accessible, chacun dans un circuit protégé séparément. Assurez-vous qu'aucun autre périphérique provocant de fortes fluctuations de tension secteur n'est connecté lorsqu'ils sont sous tension. Ces fluctuations interfèreraient avec les contrôles électroniques et pourraient entraîner une défaillance du système.
- Assurez-vous que les prises avec mise à la terre sont équipées d'un disjoncteur à courant résiduel (FI).
- Si vous devez débrancher l'appareil de l'alimentation ultérieurement, débranchez la fiche de la prise secteur et non au niveau de l'appareil.

#### **2.7.5 Pneumatique**

Les composants pneumatiques de cet appareil sont sous haute pression. L'échappement soudain d'air comprimé par des tuyaux, des raccordements qui fuient ou des flexibles entortillés peuvent causer des blessures graves et des problèmes d'audition.

- Assurez-vous que seul le personnel formé en la matière effectue des travaux sur les composants pneumatiques.
- Assurez-vous que l'alimentation en air comprimé répond aux spécifications du système [\(« Consommation d'air comprimé et exigences en matière d'air comprimé entrant »,](#page-183-0)  [page 184](#page-183-0)). Ne dépassez pas la pression maximale autorisée.
- Assurez-vous que l'air comprimé est propre, exempt d'huile, et sec.
- Assurez-vous que les composants pneumatiques sont vérifiés régulièrement.
- Assurez-vous que tout défaut, tels que des raccordements lâches, des câbles endommagés, etc., est immédiatement corrigé.

**Avant de travailler sur les éléments pneumatiques :**

- Vérifiez la vanne d'arrêt principale.
- Éteignez l'appareil ([« Arrêt et mise hors tension de l'appareil », page 147](#page-146-0)).
- Avant d'ouvrir ou d'enlever un tuyau, assurez-vous qu'il n'est pas sous pression.

#### **2.7.6 Matériaux dangereux**

#### **Matériaux d'usinage**

Selon le matériau des disques/blocs usinés, si les mesures de sécurité appropriées ne sont pas prises pendant le traitement, l'utilisateur s'expose au risque de contracter des problèmes respiratoires suite à l'inhalation de poussières, de résidus ou d'émissions dangereuses.

- Utilisez l'appareil uniquement lorsque l'aspiration est activée.
- Utilisez uniquement des disques/blocs ne présentant aucun danger pour la santé lorsque le système d'aspiration est utilisé de manière appropriée.
- Le système d'aspiration doit toujours être utilisé avec les filtres spécifiés par le fabricant.
- Afin d'éviter que les travaux ultérieurs ne soient endommagés, nettoyez toujours l'appareil avant et après le traitement des alliages CoCr.
- Lors de l'aspiration de matières cancérigènes et/ou vapeurs de soudage, à partir de matériaux contenant du nickel ou du chrome, les règles techniques pour la manipulation de substances dangereuses « TRGS 560 relatives à la recirculation de l'air dans le cadre du traitement des matières dangereuses cancérigènes » doivent être respectées.

#### **Liquide/concentré de refroidissement :**

 Observez les spécifications de la « Fiche de données de sécurité PrograMill Fluid » [\(« Documents complémentaires », page 9\)](#page-8-1).

## <span id="page-17-0"></span>**2.8 Consignes de sécurité pour chaque phase de fonctionnement**

#### **2.8.1 Transport**

- Transportez l'appareil selon les prescriptions du présent mode d'emploi [\(« Transport et](#page-39-0)  [assemblage », page 40](#page-39-0)).
- Afin d'éviter toute corrosion et tous dommages de l'appareil, transportez-le et stockez-le uniquement dans la plage de températures et les conditions ambiantes admissibles [\(« Conditions ambiantes », page 183\)](#page-182-0).

#### **2.8.2 Première mise en route**

- Assurez-vous que cet appareil est uniquement utilisé par des professionnels formés.
- Si l'appareil a été stocké dans un environnement froid ou très humide, respectez un temps de séchage ou de retour à une température correcte d'environ 4 heures (hors tension) avant la première mise en route.
- Avant de connecter l'appareil, vérifiez que la tension d'alimentation et la fréquence sont correctes sur le lieu d'installation [\(« Données électriques », page 183](#page-182-1)).
- Avant de connecter l'appareil, vérifiez que les raccordements de l'alimentation en air comprimé du lieu d'installation sont corrects [\(« Consommation d'air comprimé et](#page-183-0)  [exigences en matière d'air comprimé entrant », page 184](#page-183-0)).
- Assurez-vous que les conditions requises pour l'emplacement et les conditions ambiantes sont respectées ([« Choix du site de localisation », page 40](#page-39-1) et [« Conditions ambiantes pour](#page-182-2)  [l'utilisation de l'appareil », page 183](#page-182-2)).

#### **2.8.3 Utilisation**

- Tenez éloignées de l'appareil les personnes non autorisées, telles que les patients, les enfants et les animaux.
- En cas de doute concernant la sécurité de l'appareil, éteignez-le et prenez les mesures appropriées pour garantir la sécurité lors de toute utilisation ultérieure.
- Avant de procéder à tout raccordement à l'alimentation ou à toute utilisation, vérifiez que l'appareil, les accessoires et l'équipement de protection ne présentent aucun dommage.
- N'utilisez pas d'équipement ou d'accessoires endommagés ou qui ne fonctionnent pas. Prévenez plutôt votre partenaire de service agréé.
- Afin d'assurer la sécurité du produit et de conserver les conditions de garantie, l'appareil doit exclusivement être mis en œuvre à l'aide des accessoires d'origine Ivoclar Vivadent. L'utilisateur assume le risque d'une utilisation d'accessoires non autorisés.
- En ce qui concerne la sécurité des procédés, l'utilisation d'outils et de matériaux approuvés par Ivoclar Vivadent est recommandée.
- Note sur le traitement du titane/des alliages titane : Le matériau ne peut être utilisé qu'en présence de liquide de refroidissement. Risque d'inflammation des copeaux !
- Ne faites jamais l'impasse sur l'équipement de sécurité de la machine [\(« Zones de travail,](#page-13-1)  [dangers potentiels et mesures de sécurité relatifs à l'appareil », page 14\)](#page-13-1).
- Utilisez l'appareil uniquement lorsque la chambre d'usinage, le chargeur de matériaux et le capot de service sont fermés, lorsque l'unité d'aspiration est connectée et que le réservoir/filtre est en place et prêt.
- Pour éviter d'endommager l'appareil et de réduire le niveau de performance, respectez les instructions et les cycles de nettoyage ([« Nettoyage réalisé par l'utilisateur », page 20](#page-19-0) et [« Travaux de nettoyage et d'entretien pour l'utilisateur », page 158](#page-157-0)).
- Faites fonctionner l'appareil sans surveillance uniquement si les conditions de fonctionnement sans surveillance décrites ci-dessous sont remplies.

#### **Utilisation sans surveillance :**

La machine peut être utilisée sans surveillance à condition que les lois et dispositions nationales et locales l'y autorisent et qu'elles soient respectées. De plus, les exigences du contrat d'assurance souscrit doivent être respectées.

Pour un fonctionnement sans surveillance, les conditions suivantes doivent être satisfaites :

- N'utilisez jamais l'appareil si la zone d'usinage est fortement souillée.
- Protégez l'appareil contre tout accès non autorisé.
- Assurez-vous que la pièce dans laquelle la machine est utilisée est équipée d'un système automatique de détection d'incendie.

#### **Patients portant un stimulateur cardiaque ou des électrodes de stimulation :**

Pendant le fonctionnement, il peut y avoir interférences avec d'autres équipements médicaux électriques.

Les patients portant un stimulateur cardiaque ou des électrodes de stimulation sont exposés aux risques potentiels suivants :

- **•** Interférences avec la fonction pacemaker
- **•** Dommages au stimulateur cardiaque
- En cas de doute, vous ou votre patient devez contacter un cardiologue.

#### <span id="page-19-0"></span>**2.8.4 Nettoyage réalisé par l'utilisateur**

 Procédez au nettoyage uniquement comme spécifié dans ce mode d'emploi et respectez les consignes de sécurité associées [\(« Travaux de nettoyage et d'entretien pour](#page-157-0)  [l'utilisateur », page 158](#page-157-0)).

#### **2.8.5 Maintenance, modifications et réparations incorrectes**

Une maintenance, des réparations incorrectes ou des modifications exposent les patients et les utilisateurs à des dangers et endommagent l'unité.

Si vous effectuez des opérations de maintenance ou des réparations sur le système d'une quelconque manière, si vous modifiez l'appareil ou retirez le carter sans autorisation écrite préalable d'un partenaire de service agréé, toutes les garanties deviennent nulles et non avenues.

L'ouverture et le retrait non autorisés des composants peuvent exposer des composants sous tension. Les prises peuvent également être sous tension. Risque de choc électrique !

 L'entretien, ainsi que la réparation des équipements de sécurité endommagés ou des pièces de la machine doivent uniquement être effectués par un partenaire de service agréé par Ivoclar Vivadent.

## <span id="page-20-0"></span>**3 Conception et fonction**

L'unité d'usinage PrograMill PM7 est un système d'usinage 5 axes moderne pour l'usinage des restaurations dentaires en traitement sec et humide. Elle a été conçue pour le traitement de divers matériaux. La procédure d'usinage est contrôlée électroniquement à l'aide du logiciel correspondant.

L'unité d'usinage PrograMill PM7 comprend au moins les composants suivants :

- **•** Unité d'usinage CNC PrograMill PM7 avec écran tactile
- **•** Réservoir PrograMill avec filtre intégré (également disponible dans le kit PrograMill Base, voir ci-dessous)

L'unité d'usinage PrograMill PM7 n'est pas un système autonome. Elle fait partie du système PrograMill PM7 qui comprend également les composants du kit PrograMill Base disponible séparément (incluant l'armoire PrograMill Base, le réservoir PrograMill et l'unité d'aspiration PrograMill) et le logiciel « PrograMill CAM ».

## <span id="page-20-1"></span>**3.1 Marquage et étiquetage de PrograMill PM7**

L'unité d'usinage porte le nom « PrograMill PM7 » et le logo Ivoclar Digital se situe à l'avant. Une plaque signalétique se trouve à l'arrière de l'unité d'usinage (exemple) :

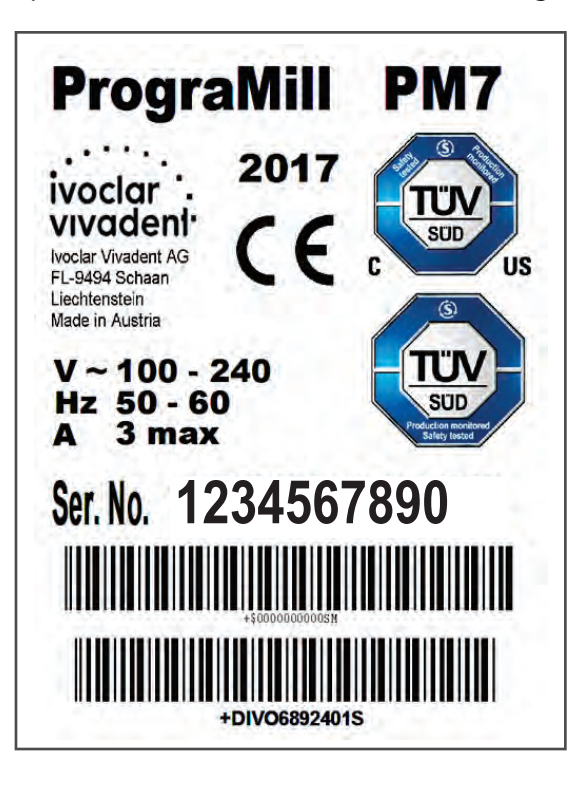

Symboles sur la plaque signalétique

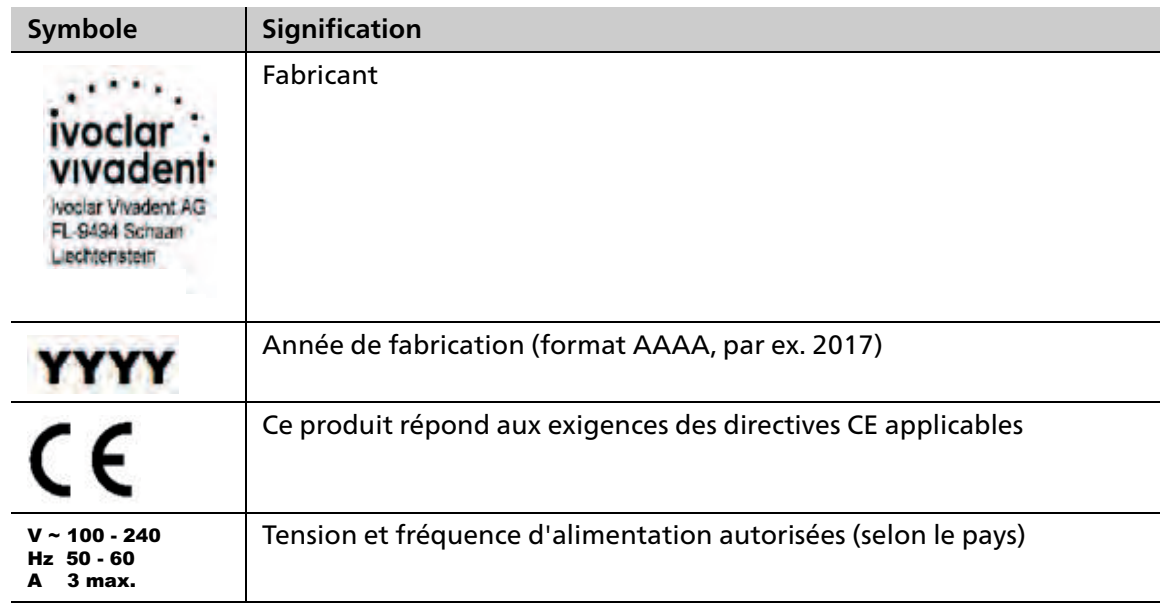

## <span id="page-22-0"></span>**3.2 Conception de PrograMill PM7**

# PM7 2 ogler. ö 3 4 15

## **3.2.1 Aperçu**

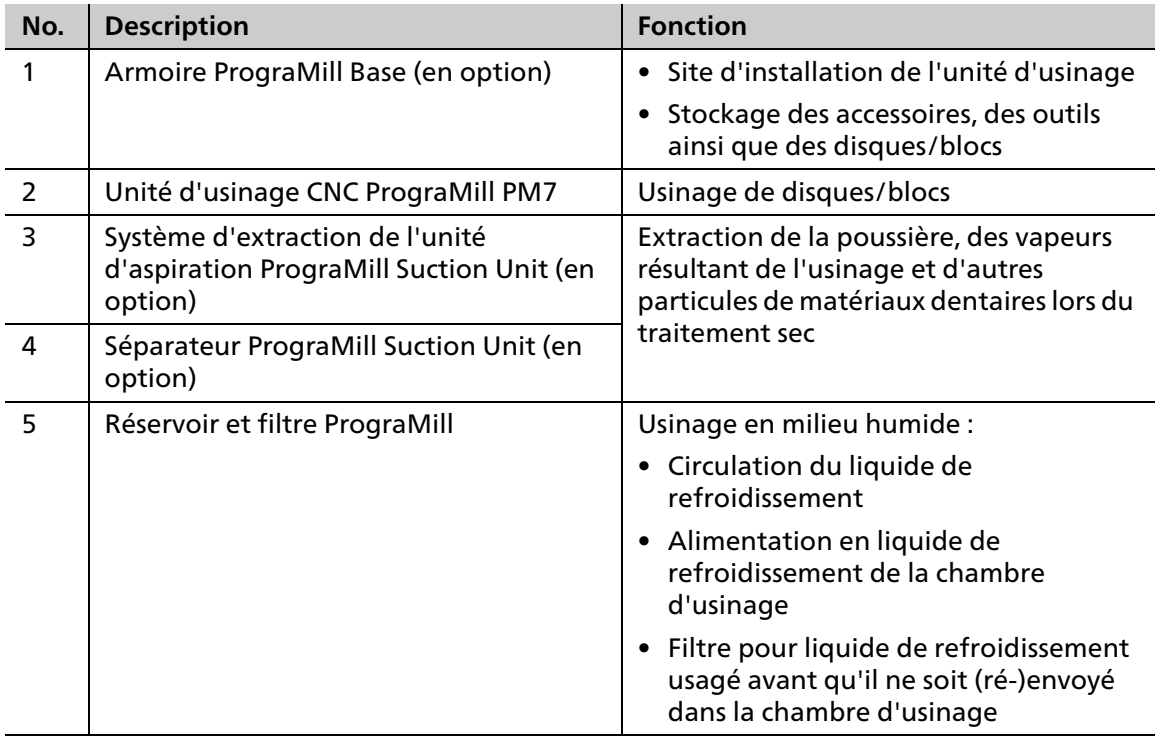

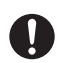

L'armoire PrograMill Base, les composants de l'unité d'aspiration PrograMill et le réservoir PrograMill avec filtre intégré sont tous inclus dans le kit PrograMill Base.

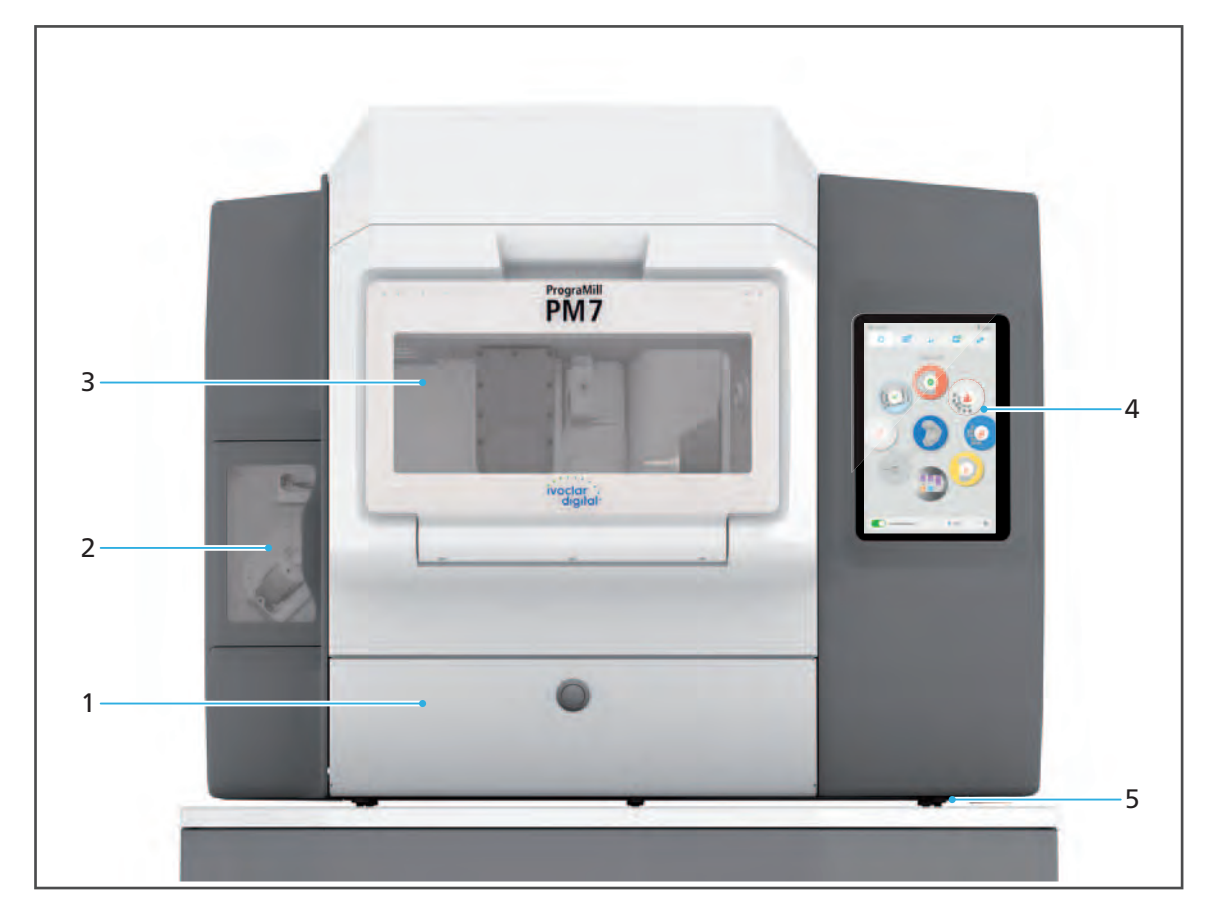

## **3.2.2 Face avant de PrograMill PM7**

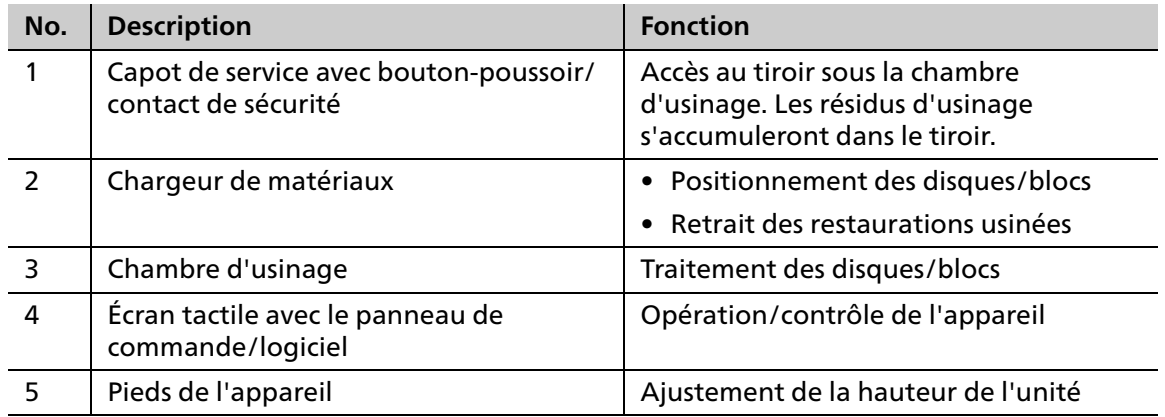

## **3.2.3 Connexions (côté droit)**

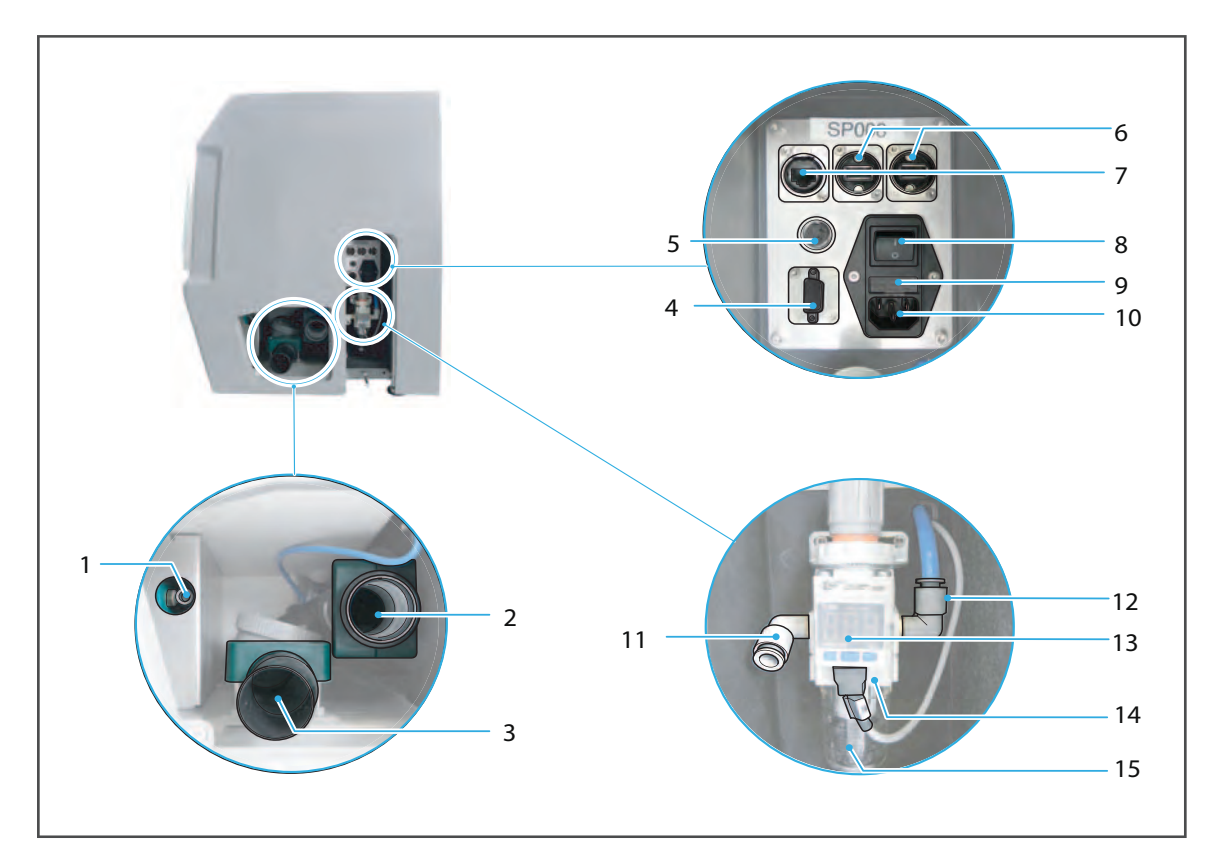

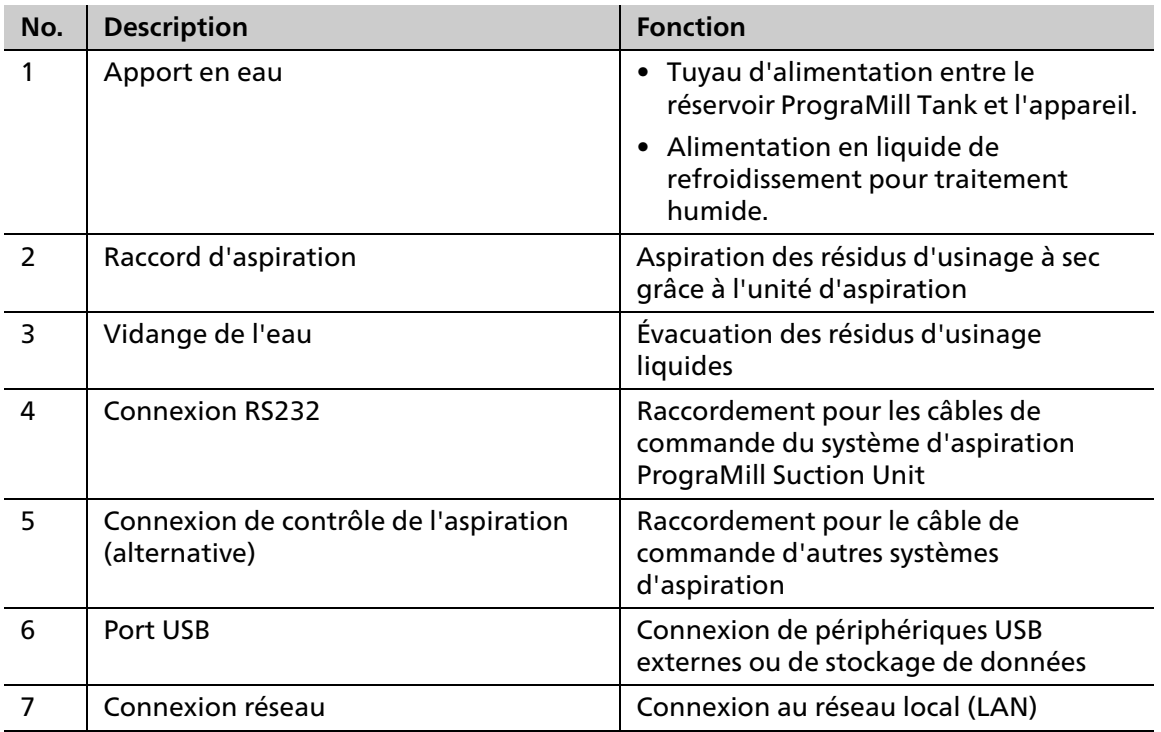

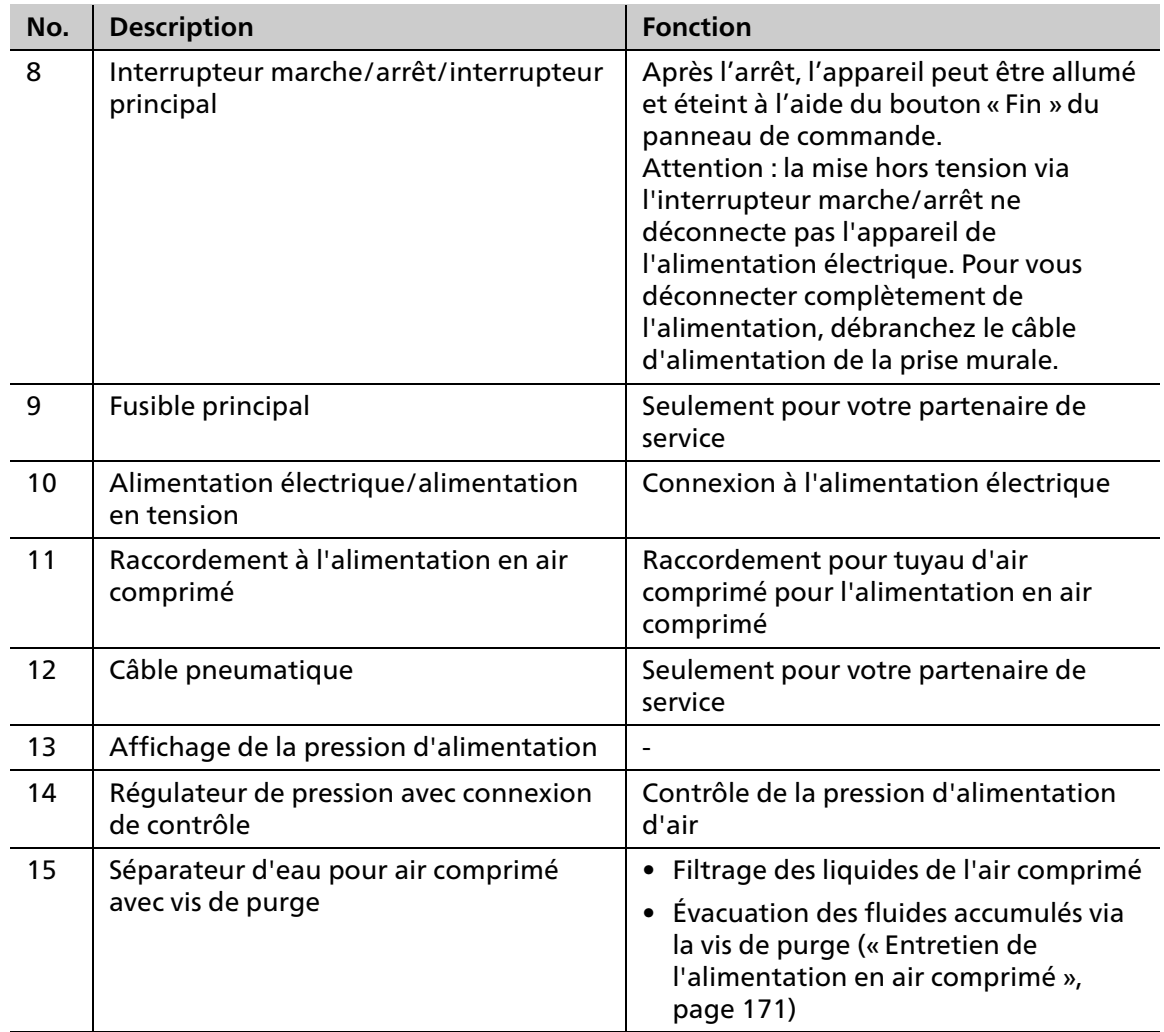

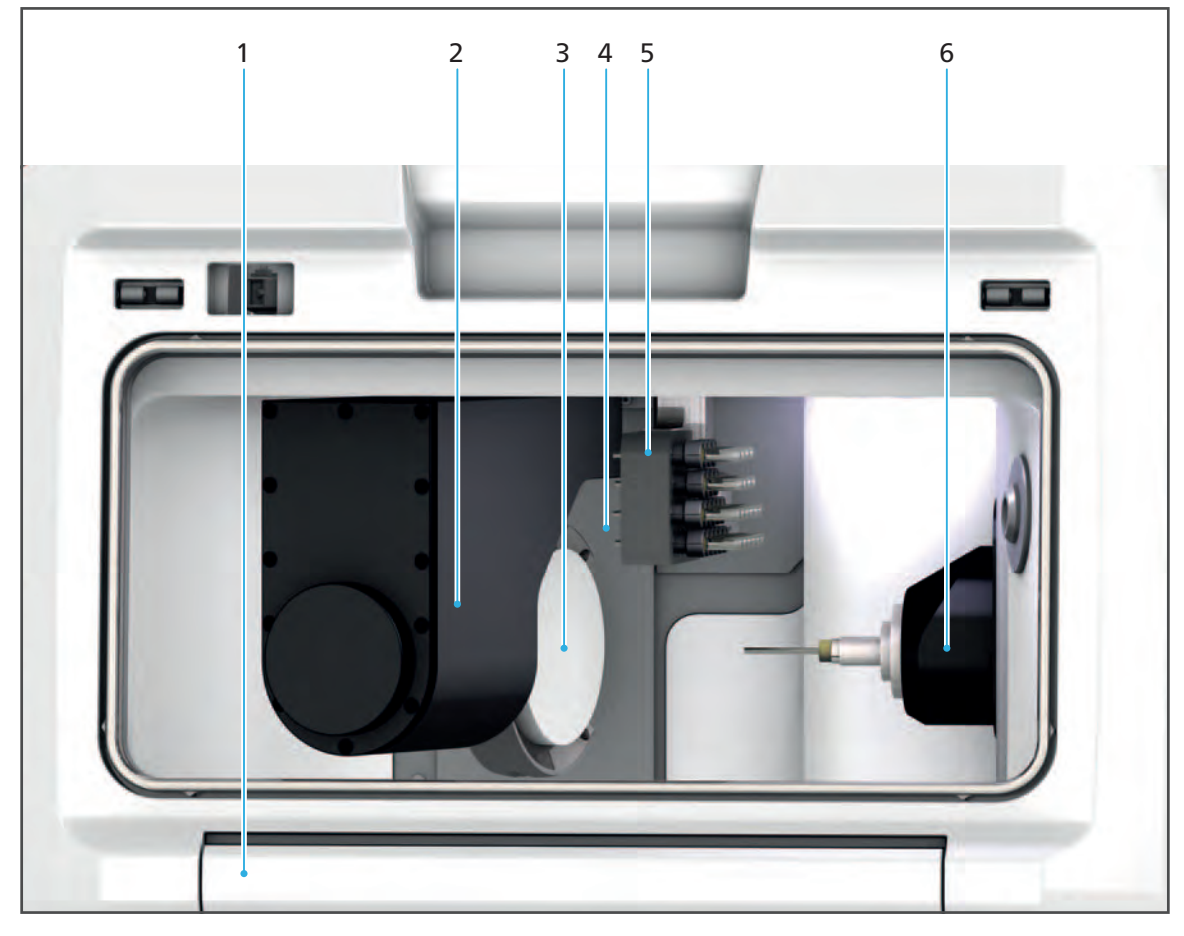

## **3.2.4 Aperçu de la chambre d'usinage**

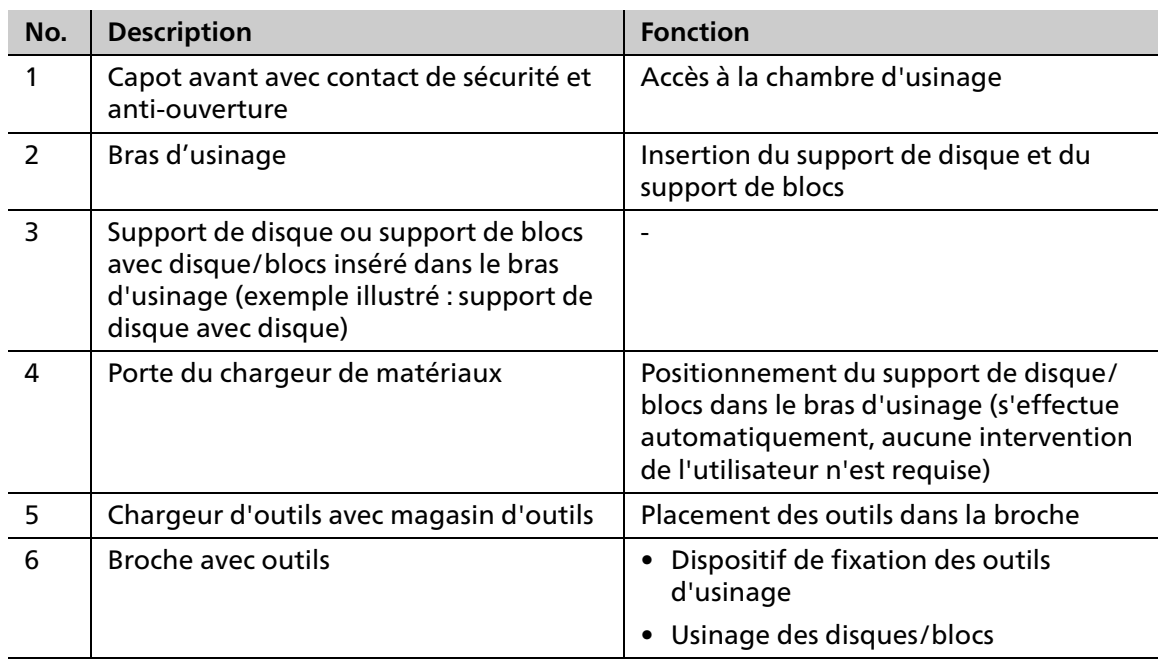

### **3.2.5 Chargeur de matériaux et support de disque et de blocs**

 $\mathbf u$ 

Seul le support de disque ou de blocs en position retrait/insertion (3) peut être retiré. Dans l'image ci-dessous, les supports de disques sont présentés à titre d'exemple.

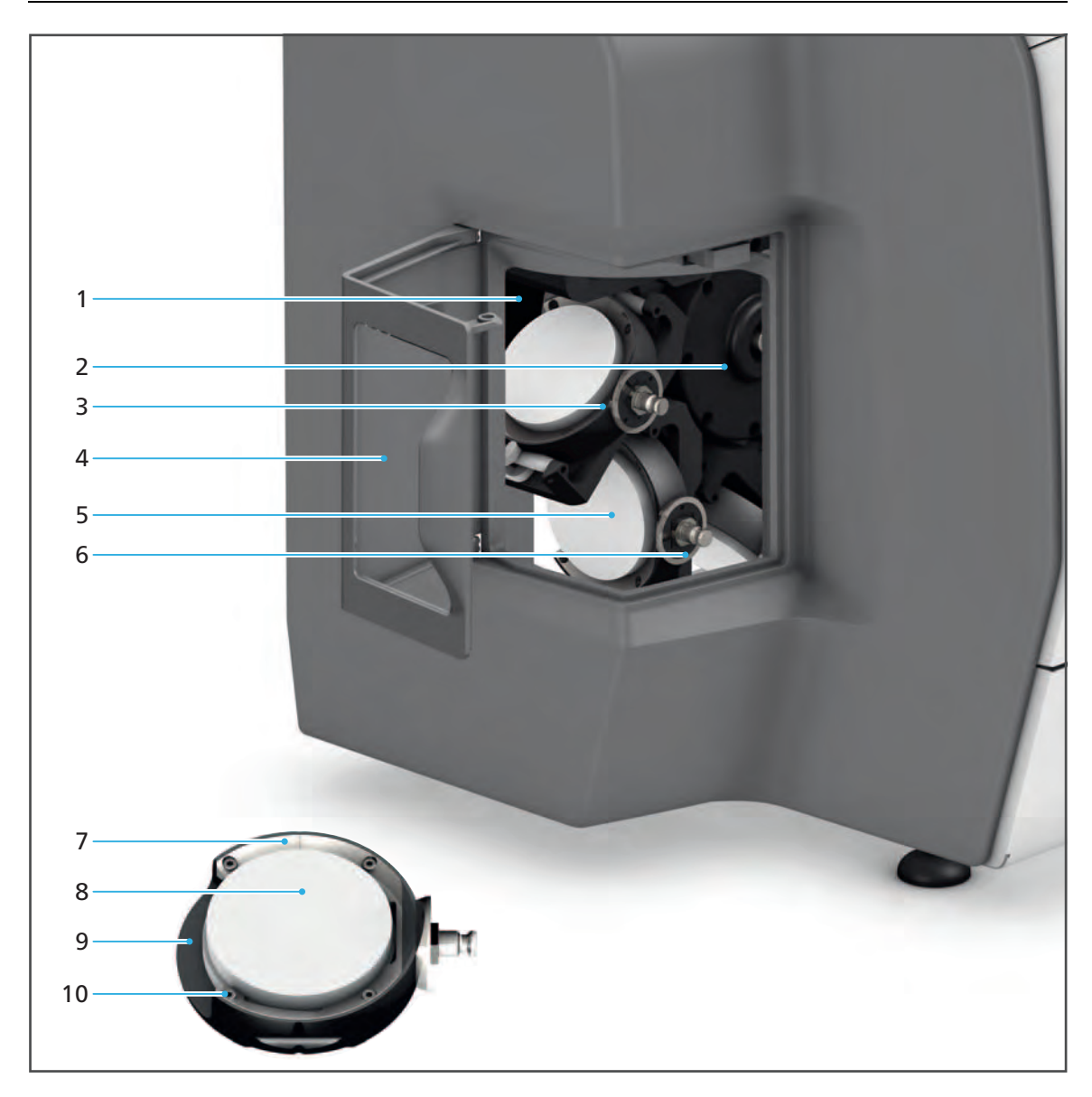

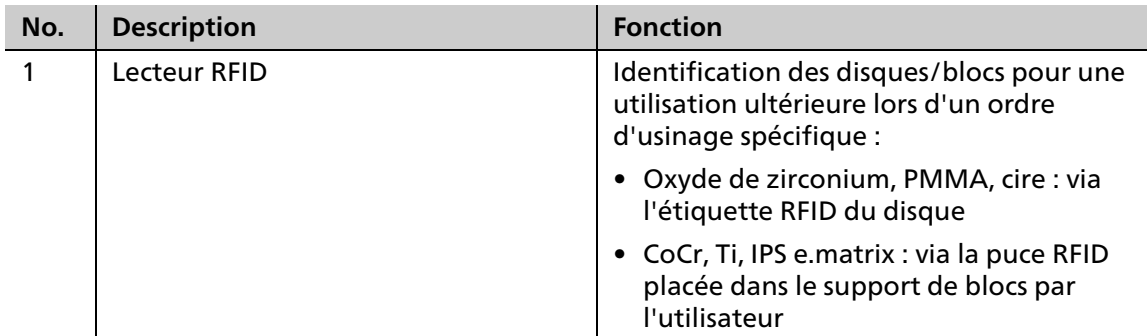

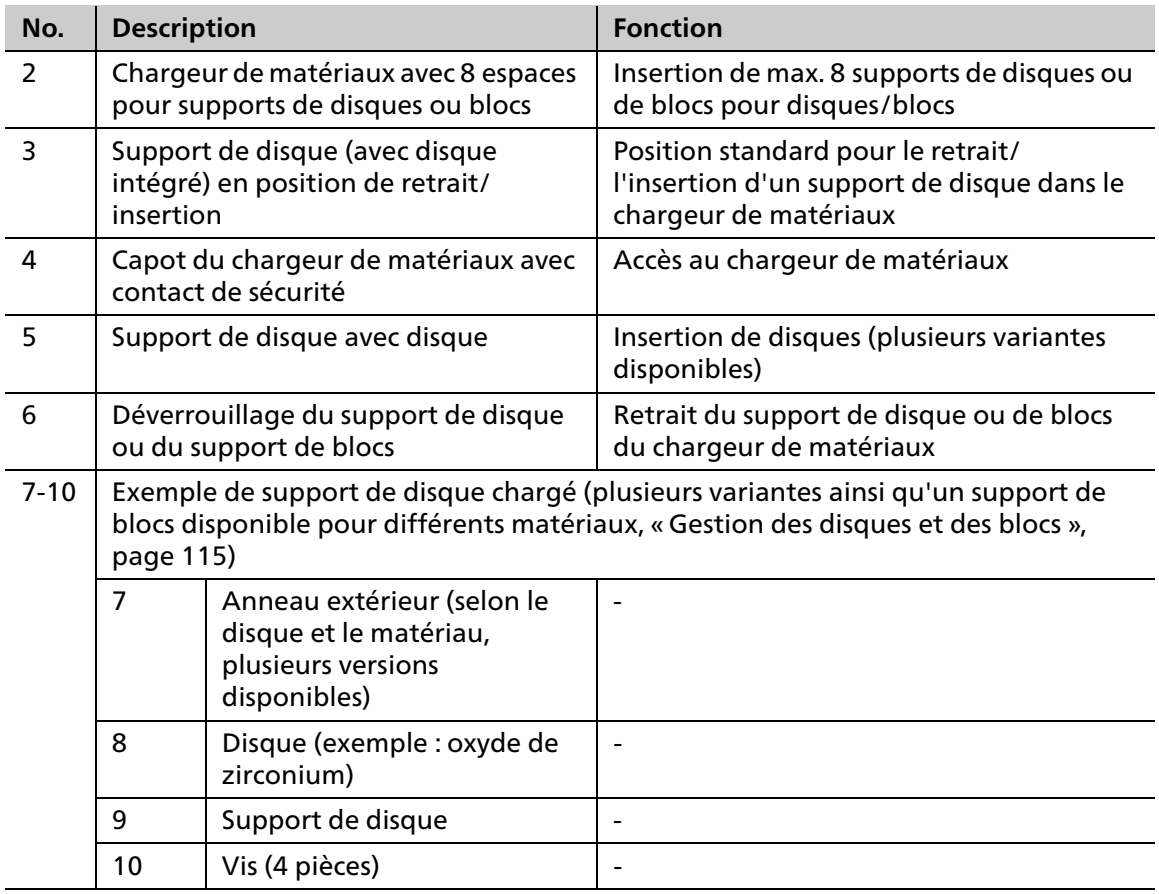

## **3.2.6 Chargeur d'outils et magasin d'outils**

**Chargeur d'outils avec magasin d'outils en place :**

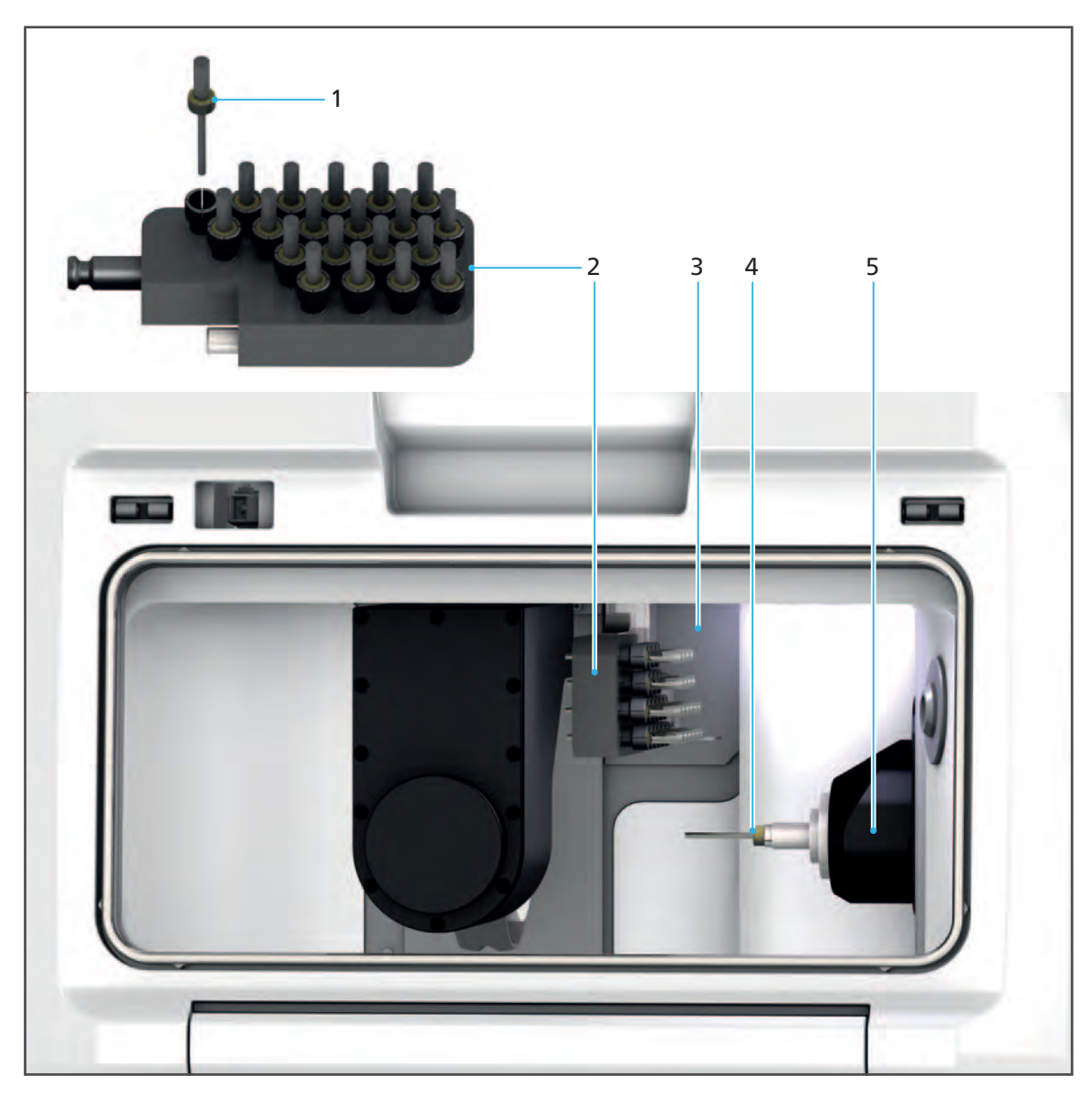

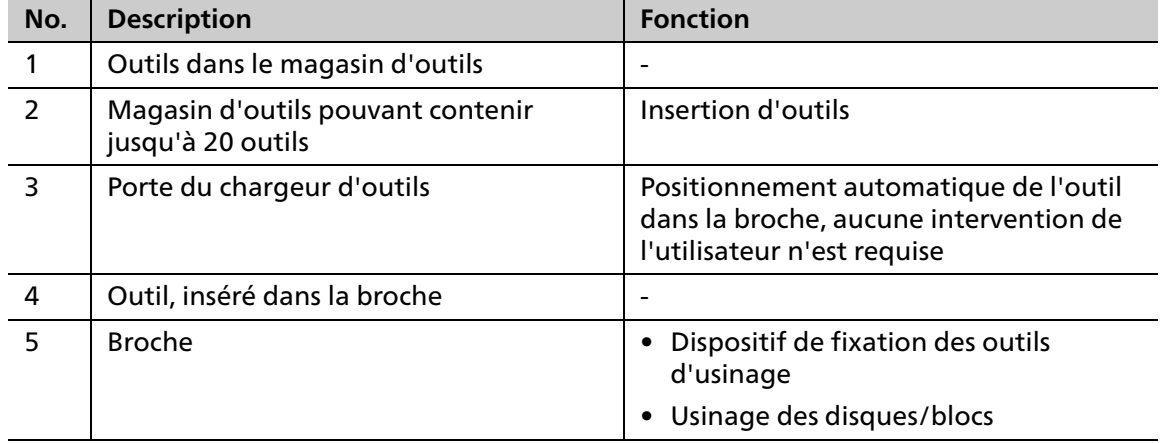

**Chargeur d'outils avec magasin d'outils retiré :**

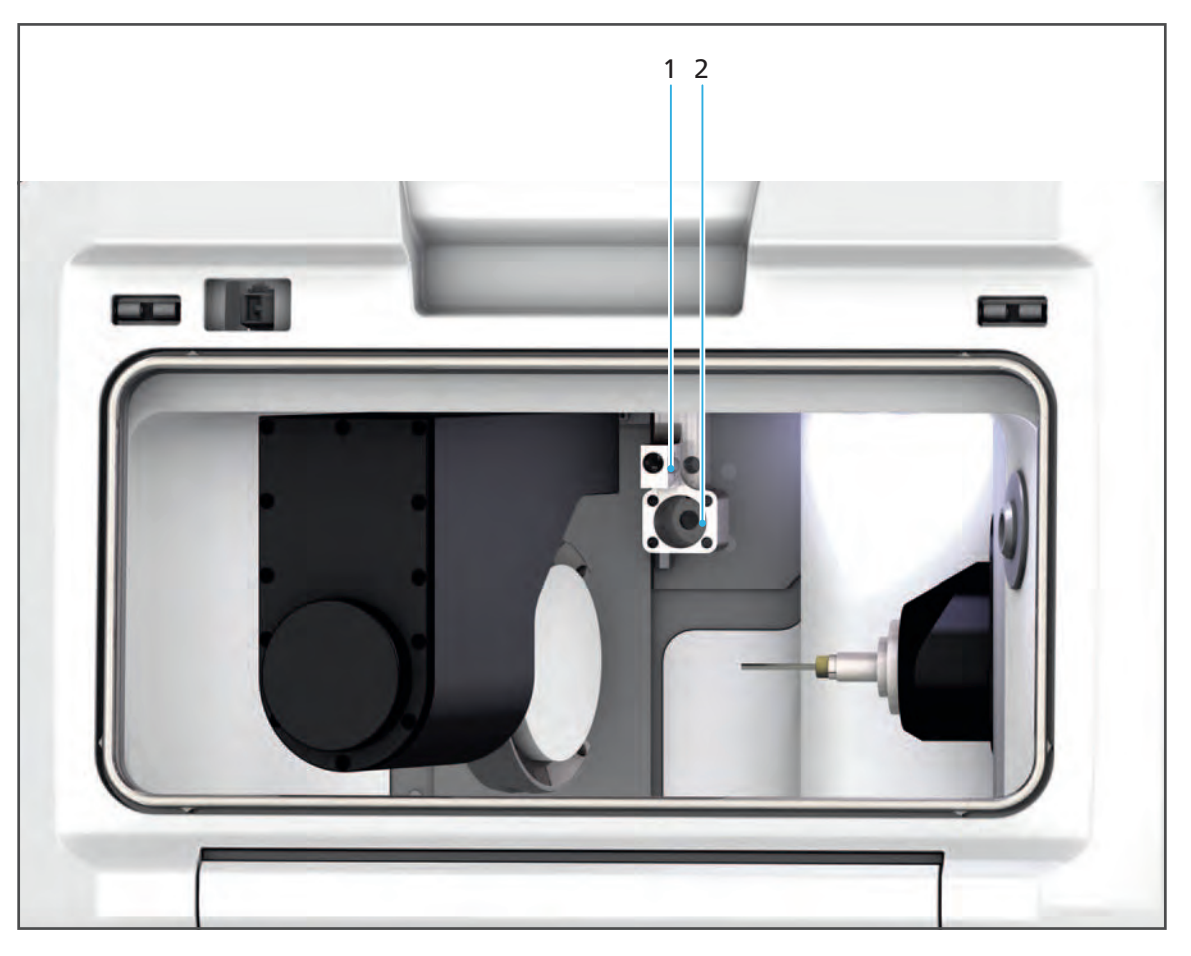

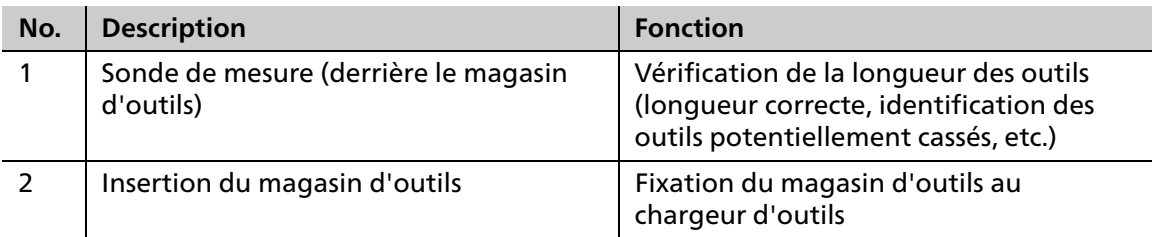

### **3.2.7 Écran tactile avec panneau de commande**

Vous pouvez utiliser votre unité PrograMill via le panneau de commande de l'écran tactile intégré (1).

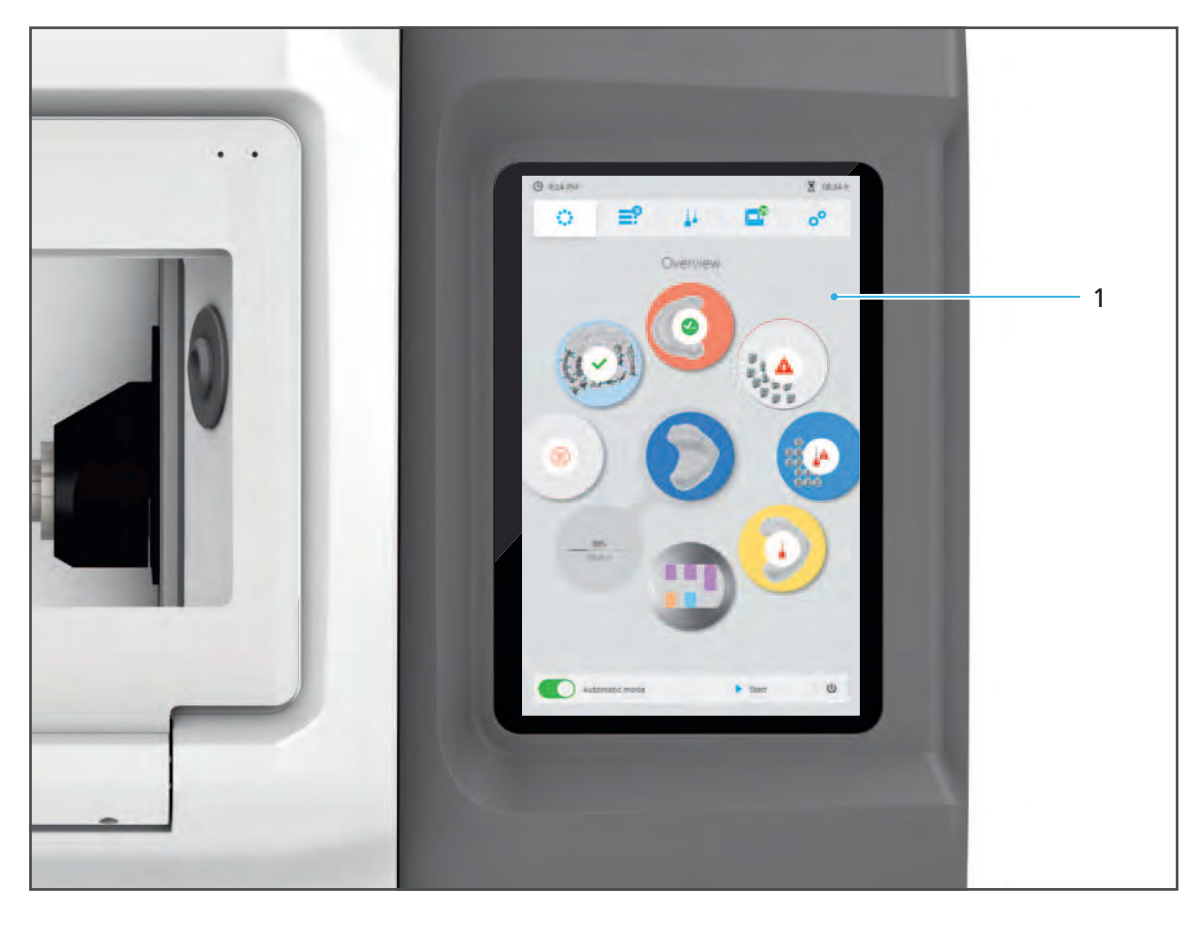

Les informations relatives à l'opération en cours sont évoquées dans la section [« Utilisation du](#page-59-0)  [panneau de commande », page 60.](#page-59-0)

## <span id="page-32-0"></span>**3.3 Kit PrograMill Base**

Le kit PrograMill Base se compose :

- **•** du réservoir PrograMill Tank avec filtre PrograMill intégré
- **•** de l'unité d'aspiration PrograMill Suction Unit
- **•** de l'armoire PrograMill Base

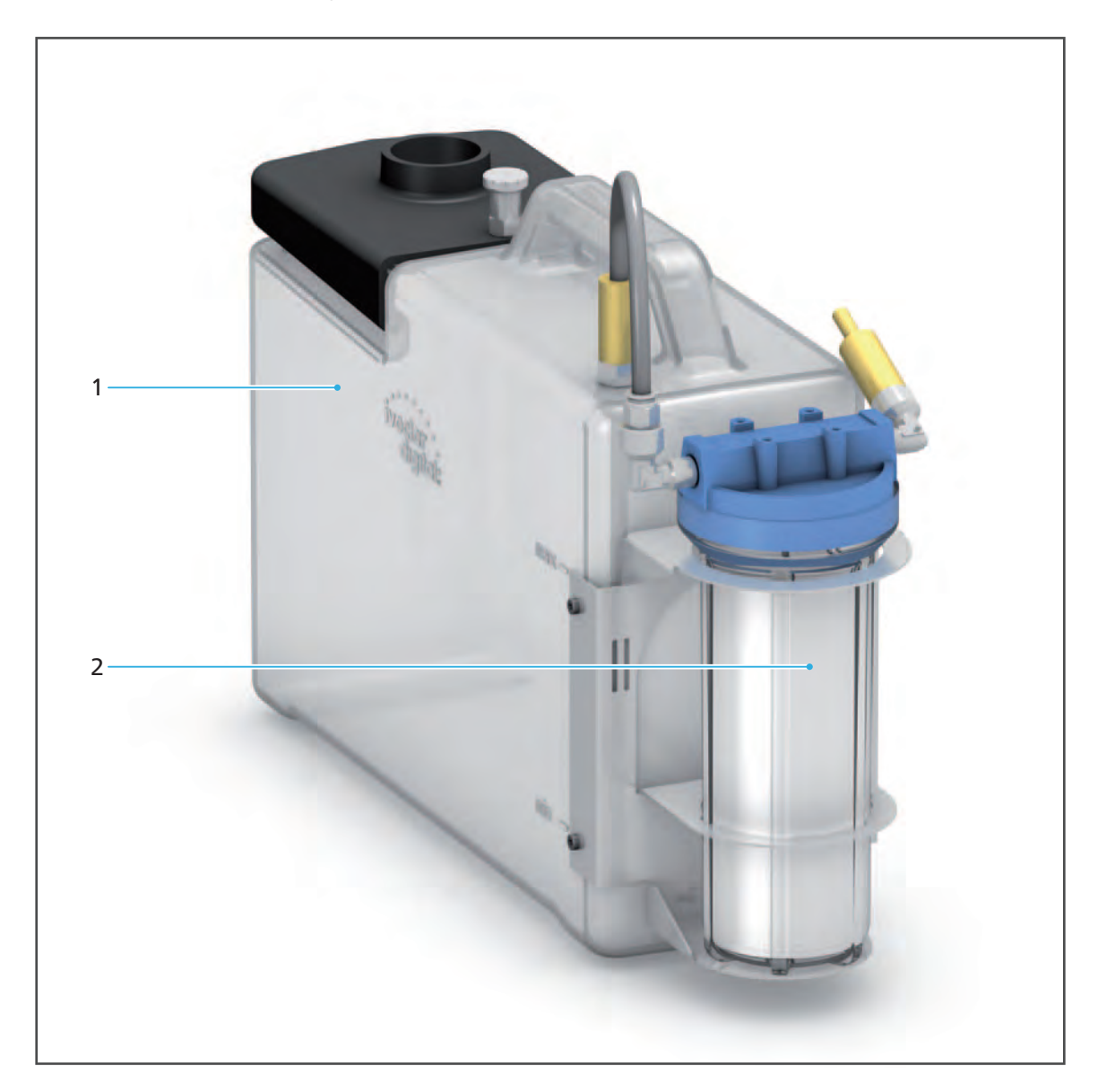

## **3.3.1 Réservoir et filtre PrograMill**

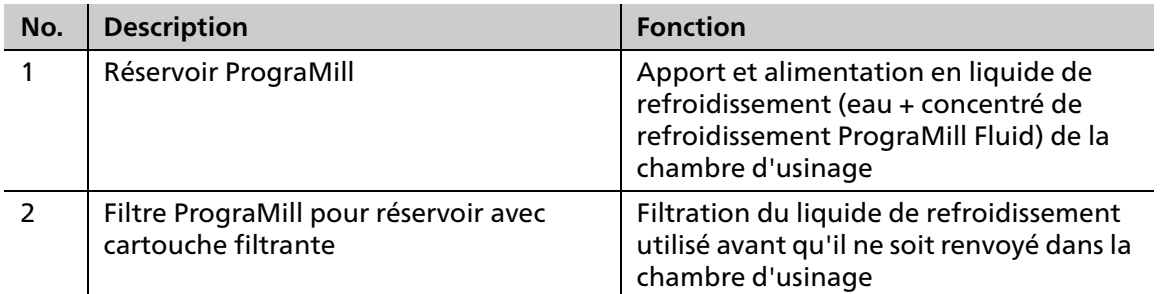

## **3.3.2 Armoire PrograMill Base (en option)**

L'armoire PrograMill Base a été spécialement conçue pour répondre aux besoins des systèmes PrograMill. Elle est suffisamment résistante pour supporter les unités d'usinage PrograMill et leurs accessoires et permet de stocker et gérer des outils et des disques/blocs.

Pour plus d'informations sur l'utilisation de l'armoire PrograMill Base, reportez-vous au mode d'emploi correspondant ([« Documents complémentaires », page 9\)](#page-8-1).

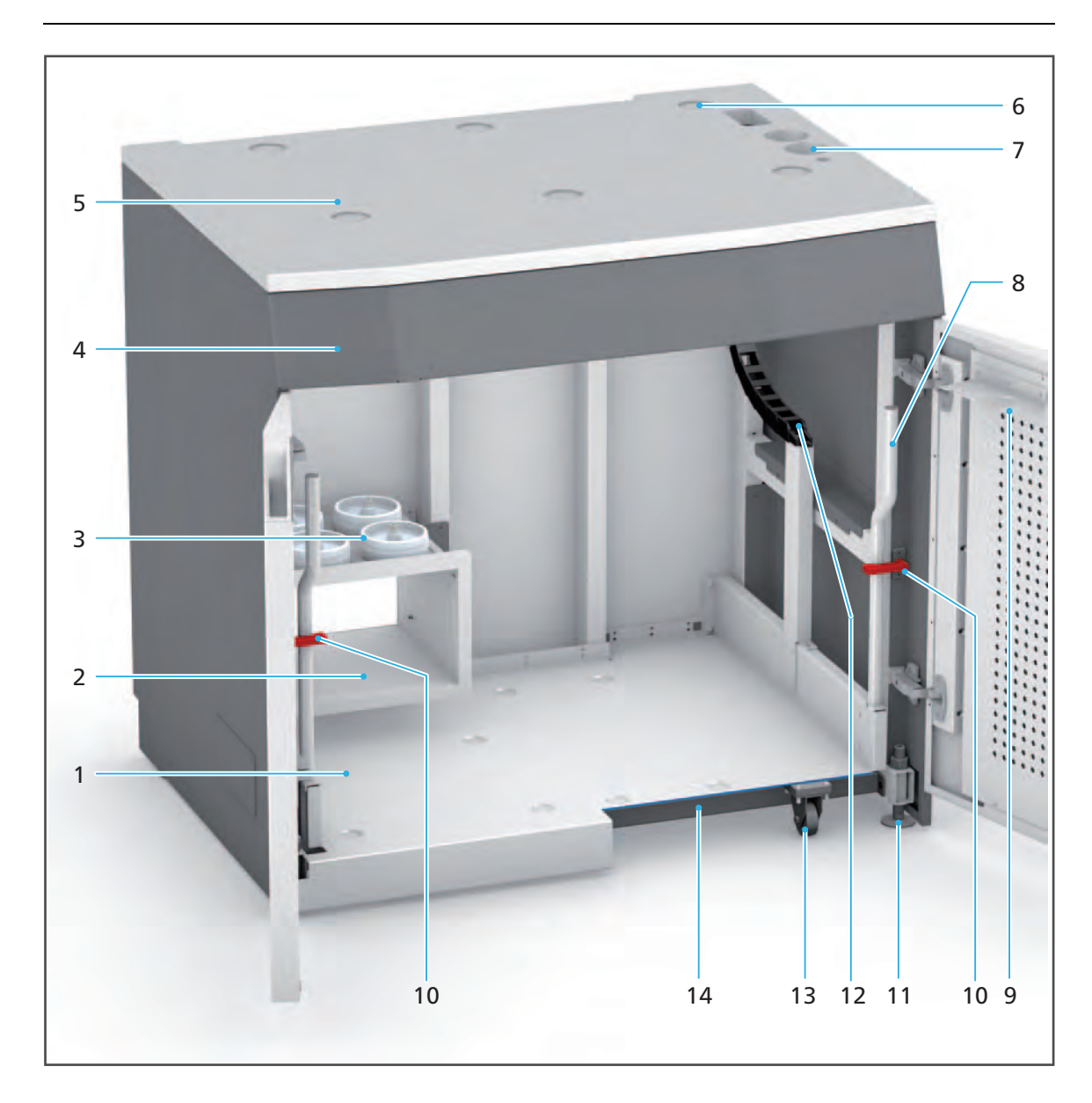

Dans un souci de clarté, une armoire vide est illustrée.

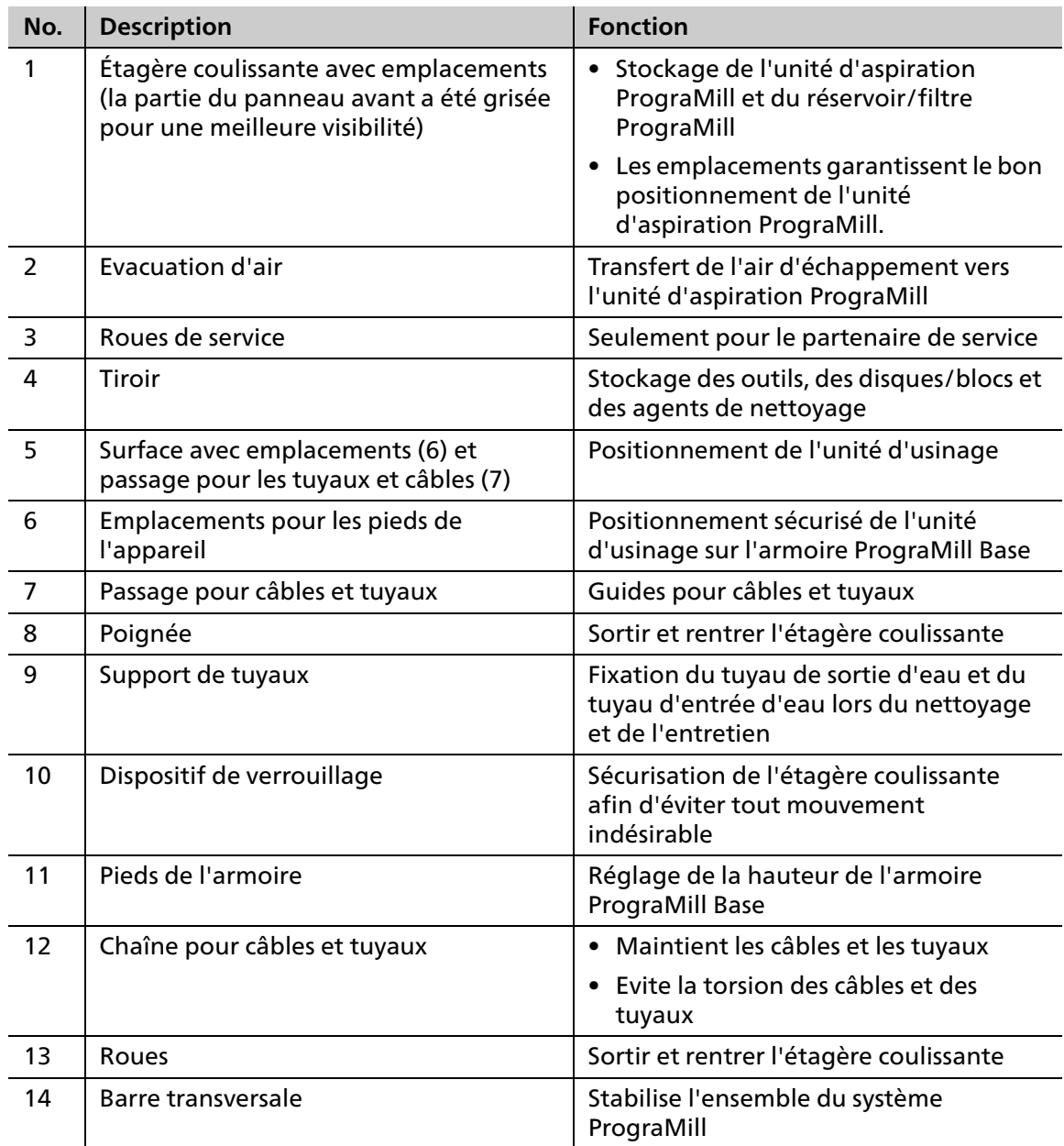
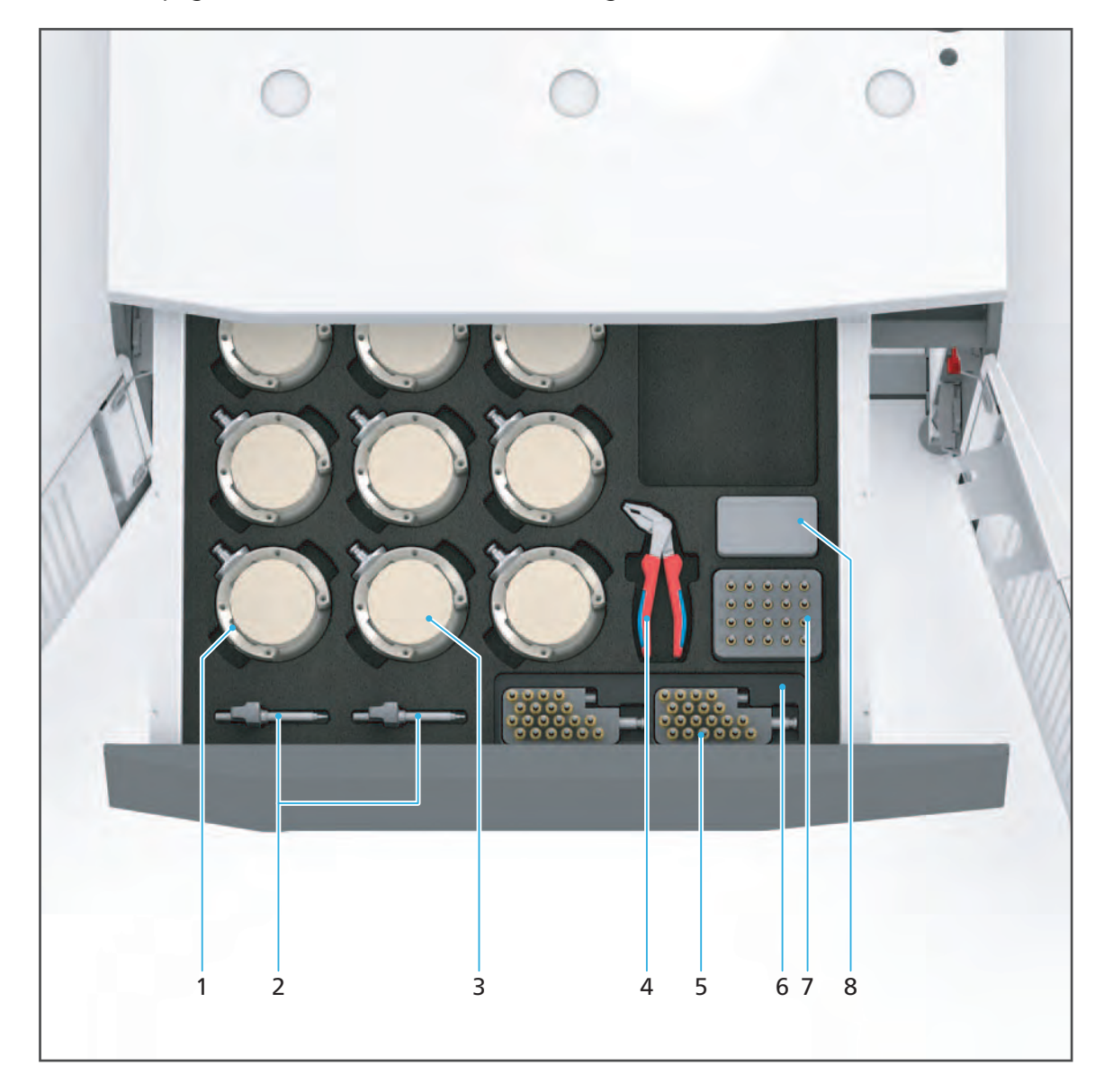

Vous pouvez stocker les accessoires nécessaires à votre système PrograMill [\(« Bordereau de](#page-184-0)  [livraison », page 185](#page-184-0)) dans le tiroir de l'armoire PrograMill Base de la manière suivante :

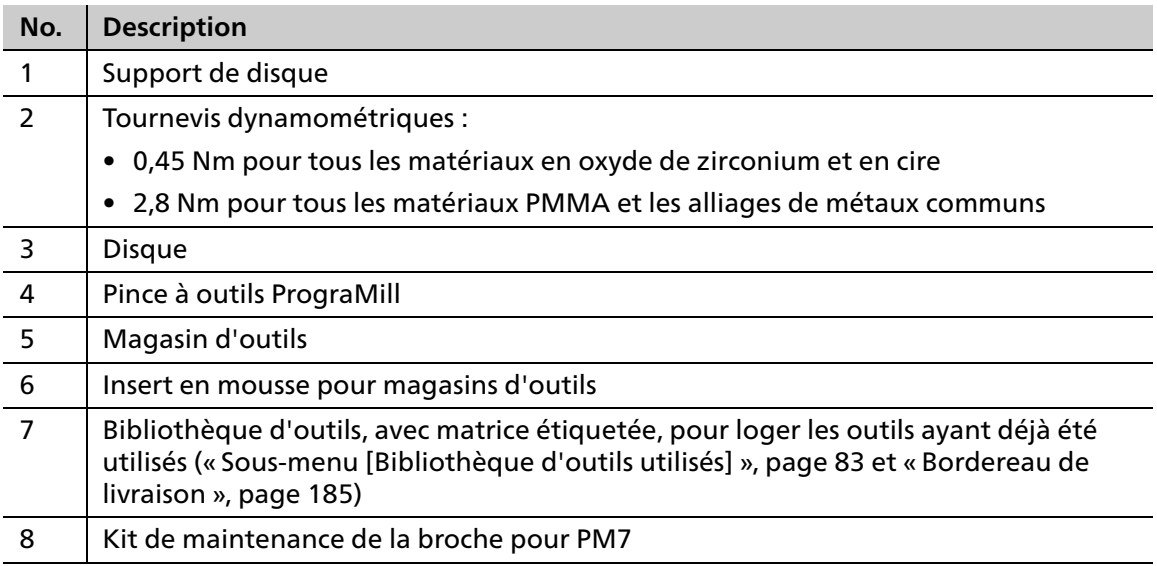

### **3.3.3 Unité d'aspiration PrograMill avec séparateur (disponible séparément)**

 $\mathbf 0$ 

Pour plus d'informations sur la manipulation de l'unité d'aspiration PrograMill Suction Unit, reportez-vous au mode d'emploi du périphérique [\(« Documents complémentaires », page 9\)](#page-8-0).

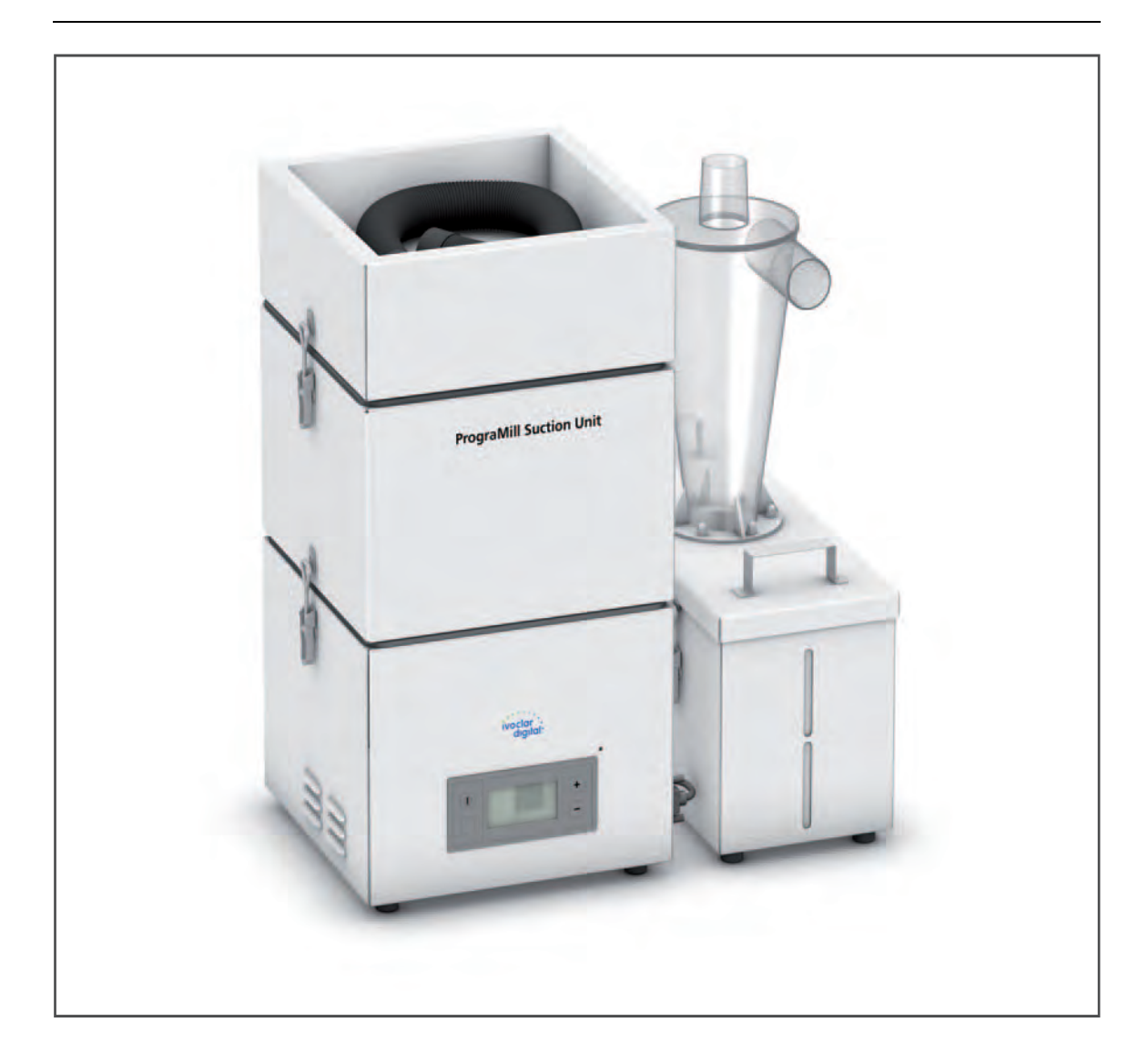

# **4 Transport et assemblage**

Le transport et l'assemblage de l'unité doivent être effectués par votre partenaire de vente ou de service ainsi qu'un instructeur du service Ivoclar Digital.

**N'exécutez pas les tâches décrites ci-dessous seul !**

## <span id="page-39-0"></span>**4.1 Choix du site de localisation**

Avant d'installer votre appareil, sélectionnez un site approprié.

Assurez-vous que les conditions suivantes sont respectées :

- Respectez les spécifications techniques relatives au site où l'appareil sera utilisé [\(« Documents complémentaires », page 9,](#page-8-0) checklist pour votre système PrograMill).
- N'utilisez pas l'appareil dans les pièces contenant des anesthésiques combustibles ou d'autres gaz et substances inflammables.
- Ne placez et n'utilisez pas l'appareil dans un environnement potentiellement explosif.
- Afin d'éviter une surchauffe ou corrosion de l'appareil, ne faites fonctionner l'appareil que dans la plage de température et dans les conditions ambiantes admissibles [\(« Conditions ambiantes pour l'utilisation de l'appareil », page 183\)](#page-182-0).
- Protégez l'appareil de l'humidité et de la chaleur (rayons directs du soleil, radiateurs ou autre source de chaleur).
- Faites fonctionner l'appareil dans un environnement exempt de poussière, sachant que l'air ambiant est aspiré et que le filtre peut rapidement être obstrué dans un environnement poussiéreux.
- Placez l'appareil sur une surface de travail stable, plate, antidérapante et propre (charge min. > 500 kg). Notez que les pieds de la machine peuvent laisser des marques sur les surfaces délicates.
- Assurez-vous d'avoir suffisamment d'espace sous le site d'implantation afin que l'appareil puisse être transporté en toute sécurité au moyen d'un chariot élévateur et que les accessoires (réservoir PrograMill et système d'aspiration) puissent être installés.
- Assurez-vous que l'appareil est libre et facilement accessible.
	- **a.** Ne fixez pas l'appareil sur les meubles ou sur les étagères.
	- **b.** Ne faites pas fonctionner l'appareil sur ou sous d'autres équipements.
	- **c.** Maintenez éloignés les autres appareils.
- Placez l'appareil de sorte qu'il ne soit pas gêné pas les interférences d'autres dispositifs et qu'il n'interfère pas avec d'autres périphériques.
- Assurez-vous de maintenir une distance minimale de 10 cm autour de l'appareil afin d'assurer une bonne ventilation.
- Laissez un espace suffisant pour permettre d'accéder facilement aux capots, aux raccordements de la machine, en particulier à l'interrupteur marche/arrêt.
- Risque de trébuchement et de chute ! Évitez d'encombrer le lieu de travail, gardez-le propre, agencez les câbles et les équipements périphériques de manière sûre.
- Évitez toute posture inconfortable prolongée, configurez le lieu de travail de manière ergonomique et optimale pour vous (hauteur du siège, emplacement, luminosité).

## **4.2 Transport de l'appareil vers l'espace de travail**

### **AVERTISSEMENT! Risque de blessures si l'appareil bascule ou tombe.**

Écrasement des extrémités.

Risque de dommages de l'appareil.

- Utilisez uniquement des moyens de manutention appropriés (par ex. chariots élévateurs, capacité > 500 kg).
- Sécurisez l'appareil avec des sangles de transport appropriées pour éviter les chutes (par ex. sangles de serrage).
- Évitez tout impact, mouvement brusque et toute vibration pendant le transport.
- Restez bien à l'écart des charges suspendues ou des pièces surélevées.

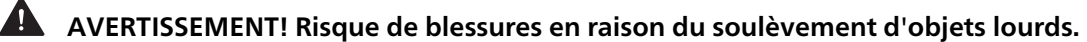

Blessures au dos dues à une surcharge.

- Soulevez l'appareil à l'aide d'un chariot élévateur uniquement.
- Ne déballez l'appareil qu'après le transport.
- Déplacez l'appareil dans son emballage d'origine, à l'aide du matériel de manutention adapté, vers l'emplacement défini.

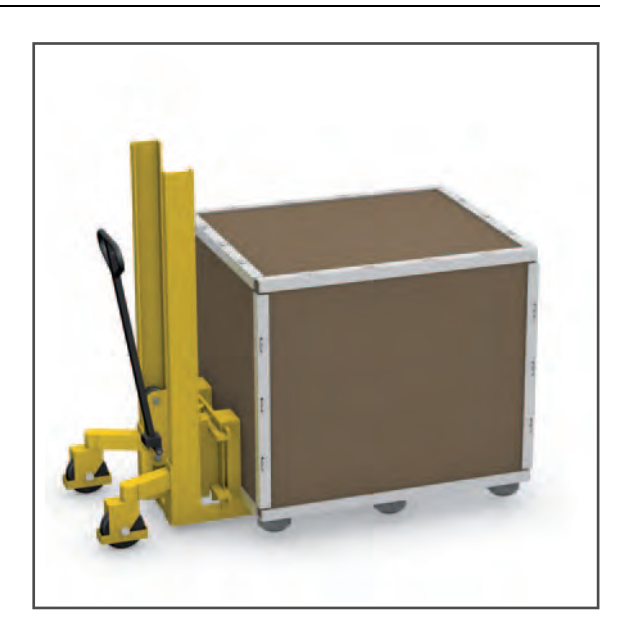

# <span id="page-41-0"></span>**4.3 Déballage de l'unité**

- **1.** Relevez toutes les languettes du couvercle de la caisse de transport .
- **2.** Retirez le couvercle de la caisse de transport.

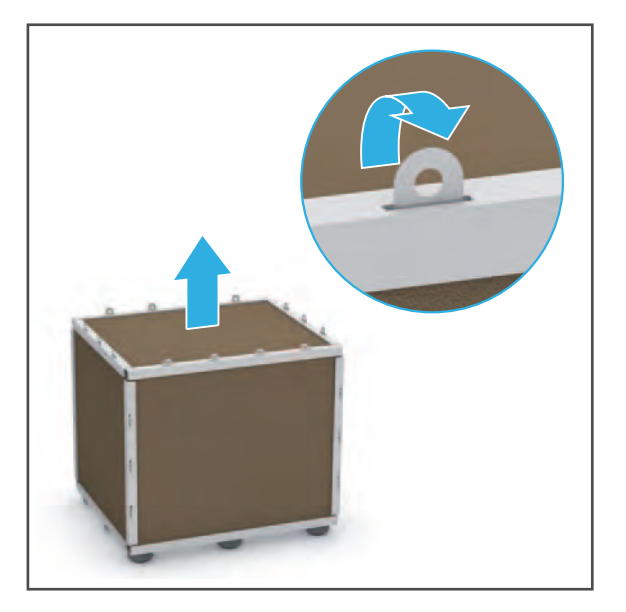

- **3.** Relevez toutes les languettes des panneaux latéraux de la caisse de transport.
- **4.** Retirez chaque panneau latéral.

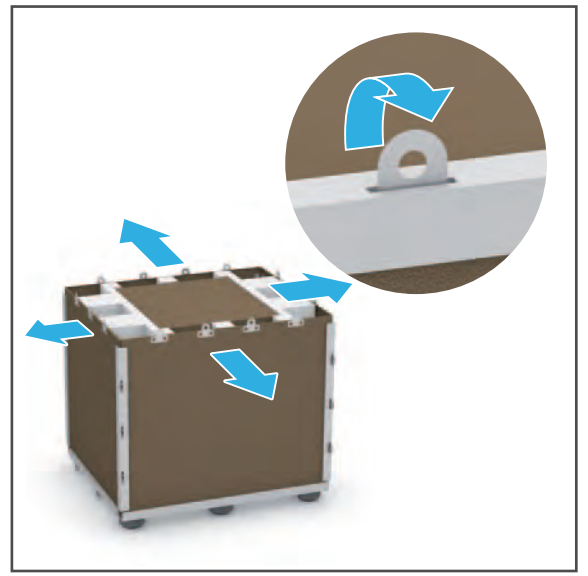

- **5.** Retirez la boîte d'accessoires du rembourrage de protection (1).
- **6.** Retirer le rembourrage de protection (2).

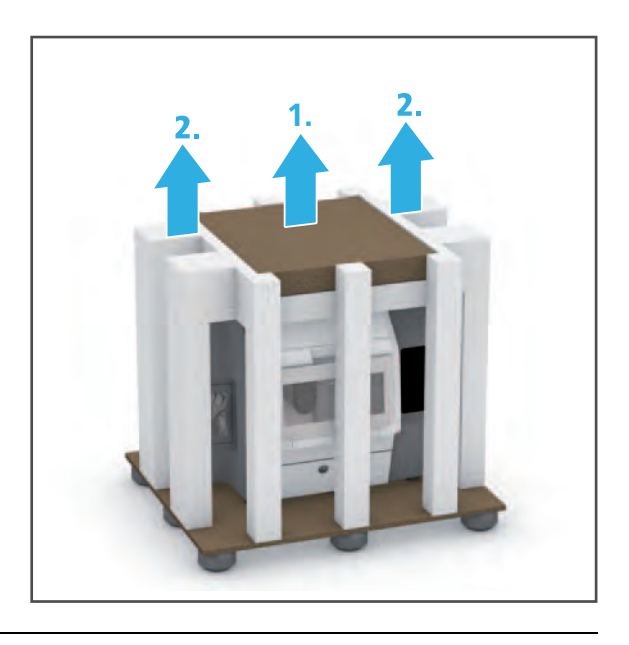

Nous vous recommandons de conserver l'emballage pour toute éventuelle maintenance et tout transport.

# **4.4 Vérification du contenu et de l'état de livraison**

Veuillez noter que, suite au processus de validation de la machine, des débris résiduels peuvent être présents dans la chambre d'usinage. Cela n'est pas un défaut du produit.

- **1.** Déballez l'appareil à l'endroit où il sera installé [\(« Déballage de l'unité », page 42\)](#page-41-0).
- **2.** Vérifiez que le contenu est complet [\(« Bordereau de livraison », page 185\)](#page-184-0).
- **3.** Vérifiez que les composants ne sont pas endommagés.
- **4.** Signalez immédiatement tout dommage dû au transport ou tout composant manquant.

### **4.5 Installation de la machine**

Vous pouvez placer l'appareil sur l'armoire PrograMill Base disponible séparément, ou sur toute autre surface de travail appropriée.

L'armoire PrograMill Base est présentée ci-dessous.

- $\boxtimes$  Emplacement choisi [\(« Choix du site de localisation », page 40\)](#page-39-0)
- $\boxtimes$  Le site choisi est librement accessible
- $\boxtimes$  Dispositif déballé [\(« Déballage de l'unité », page 42](#page-41-0))
- **Si vous utilisez PrograMill Base :** Armoire PrograMill Base installée, préparée, barre transversale retirée (Mode d'emploi PrograMill Base, [« Documents complémentaires »,](#page-8-0)  [page 9\)](#page-8-0)

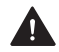

### **AVERTISSEMENT! Risque de blessures si l'appareil bascule ou tombe.**

Écrasement des extrémités.

Risque de dommages de l'appareil.

- Utilisez uniquement des moyens de manutention appropriés (par ex. chariots élévateurs, capacité > 500 kg).
- Sécurisez l'appareil avec des sangles de transport appropriées pour éviter les chutes (par ex. sangles de serrage).
- Évitez tout impact, mouvement brusque et toute vibration pendant le transport.
- Restez bien à l'écart des charges suspendues ou des pièces surélevées.
- Procédez toujours au transport de l'appareil vers l'emplacement choisi sur un chariot élévateur, à au moins 6 personnes (poids de l'unité d'usinage : environ 210 kg).

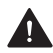

**AVERTISSEMENT! Risque de blessures en raison du soulèvement d'objets lourds.**

Blessures au dos dues à une surcharge.

- Soulevez l'appareil à l'aide d'un chariot élévateur uniquement.
- **1.** Dévissez au maximum les pieds de l'appareil à l'aide d'une clé plate.
- **2.** Positionnez le chariot élévateur sous l'appareil.
- **3.** Soulevez l'appareil de la base de la caisse de transport à l'aide du chariot élévateur.

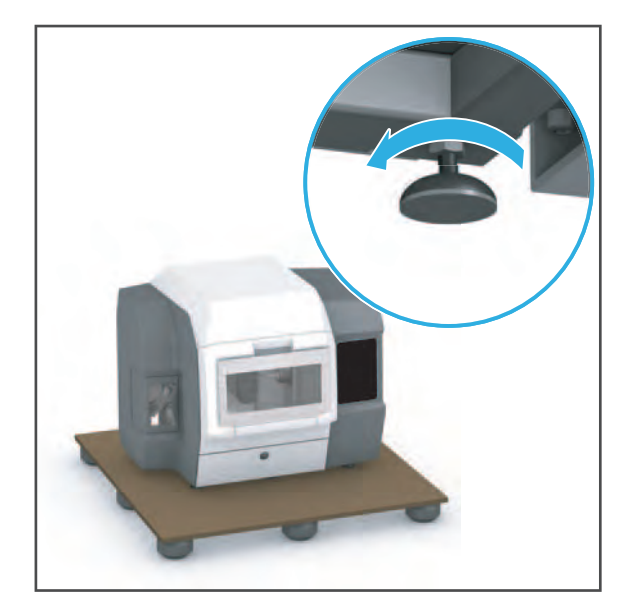

- **4.** Déposez l'appareil à l'emplacement choisi à l'aide du chariot élévateur.
- 
- **5. Si vous utilisez PrograMill Base :** Placez l'appareil au-dessus de l'armoire, de telle sorte que les pieds (1) puissent être placés dans les emplacements (2) prévus à cet effet.
- **6.** Faites descendre l'appareil sur la surface de travail.
- **7.** Réglez les pieds de l'appareil à la hauteur souhaitée à l'aide d'une clé plate et utilisez un niveau à bulle pour le mettre de niveau.

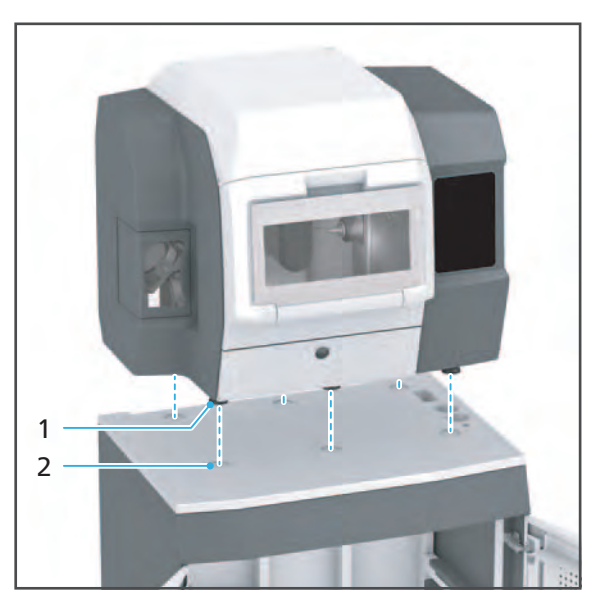

**8. Si vous utilisez PrograMill Base :** Montez la barre transversale (Mode d'emploi de PrograMill Base, [« Documents complémentaires », page 9\)](#page-8-0).

Nous vous recommandons de conserver l'emballage pour toute éventuelle maintenance et tout transport.

O)

# **5 Première mise en route**

Dans le cadre du PrograMill System Instruction, la configuration de l'appareil peut être effectuée par votre partenaire commercial ou de service, et un instructeur Digital.

#### **N'exécutez pas les tâches décrites ci-dessous seul !**

Les informations relatives au logiciel « PrograMill CAM » se trouvent trouve dans le mode d'emploi « PrograMill CAM » [\(« Documents complémentaires », page 9\)](#page-8-0).

### <span id="page-45-0"></span>**5.1 Retrait de la protection de transport**

La protection de transport sera retirée par votre partenaire de distribution ou votre partenaire de service et un Instructeur Digital lors de la première mise en service.

Nous vous recommandons de conserver l'équipement de sécurité de transport pour toute éventuelle maintenance et tout transport.

#### **INDICATION! Utilisation de l'appareil avec la protection de transport en place.**

Dommages du bras d'usinage.

Retirez la protection de transport.

### <span id="page-46-0"></span>**5.2 Installation et connexion de l'unité d'aspiration PrograMill Suction Unit ou de tout autre système d'aspiration (pouvant être commandé séparément)**

Vous pouvez utiliser l'appareil avec l'unité d'aspiration PrograMill (disponible séparément), ou tout autre unité d'aspiration répondant aux spécifications requises ([« Documents](#page-8-0)  [complémentaires », page 9](#page-8-0), voir la checklist de votre système PrograMill).

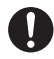

Respectez les consignes d'utilisation suivantes lors de la configuration et l'installation de l'unité :

- **•** Mode d'emploi de PrograMill Base [\(« Documents complémentaires », page 9\)](#page-8-0)
- **•** Mode d'emploi de l'unité d'aspiration PrograMill Suction Unit ([« Documents](#page-8-0)  [complémentaires », page 9\)](#page-8-0)
- **•** Ou : Mode d'emploi de l'unité d'aspiration concernée

Ce qui suit détaille la procédure de connexion du système d'aspiration (PrograMill Suction Unit est pris à titre d'exemple). Utilisez uniquement le câble de commande fourni avec le PrograMill Suction Unit, ainsi que le tuyau fourni **(2.5 m)** ou des pièces de rechange équivalentes d'Ivoclar Vivadent. Les tuyaux et leurs raccords ont des diamètres et des pièces de raccordement distincts, de façon à ce qu'ils ne soient pas confondus.

**1. Si vous utilisez PrograMill Base :** Positionnez l'unité d'aspiration PrograMill dans l'armoire PrograMill Base (référez-vous au mode d'emploi PrograMill Base).

– ou –

**Sans PrograMill Base :** Posez l'unité d'aspiration PrograMill sous l'unité d'usinage, à proximité de l'appareil et à portée des câbles de connexion (référez-vous au mode d'emploi PrograMill Suction Unit, ou de votre système d'aspiration).

- **2.** Raccordez le tuyau reliant le séparateur de l'unité PrograMill Suction Unit à l'unité d'usinage au niveau du point d'aspiration de l'appareil (2).
- **3.** Branchez le câble de commande de l'unité d'aspiration sur la connexion RS232 (4).
- **4. Si vous utilisez PrograMill Base :** Placez le câble de commande et le tuyau dans les fixations correspondantes de l'armoire (référez-vous au monde d'emploi PrograMill Base).

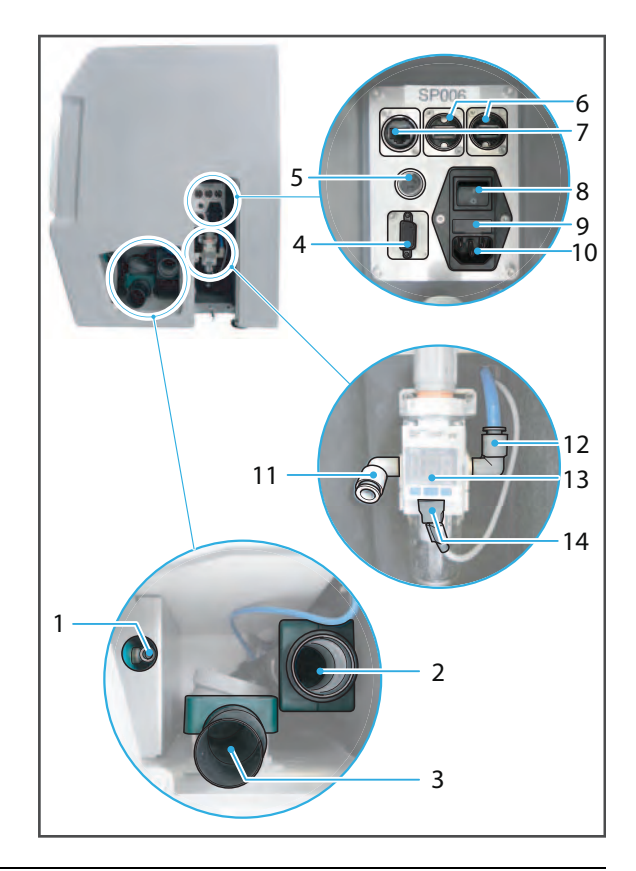

**A** DANGER! Fuite au niveau des raccords de tuyaux. Émission de substances dangereuses dans **l'air.**

Risque de problèmes respiratoires.

Danger pour l'environnement.

- Assurez-vous que tous les raccords de tuyaux sont bien fixés.
- **5.** Connectez le tuyau et le câble de commande à l'unité d'aspiration PrograMill (référezvous au mode d'emploi PrograMill Suction Unit, ou de votre système d'aspiration).

### <span id="page-48-0"></span>**5.3 Préparation du réservoir et du filtre PrograMill et connexion à l'appareil**

Le réservoir et le filtre peuvent être placés dans l'armoire PrograMill Base ou, en l'absence de cette dernière, posés verticalement sur le sol, en-dessous et à proximité de l'appareil, à portée des câbles de connexion.

### **5.3.1 Remplissage du réservoir PrograMill**

L'appareil ne peut être utilisé qu'avec un réservoir plein et un filtre propre. À défaut, un message d'erreur apparaît et la procédure d'usinage est interrompue.

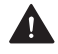

#### **DANGER! Le liquide de refroidissement s'est écoulé dans l'électronique. Le liquide de refroidissement pénètre dans le circuit d'eau.**

Risque d'électrocution.

Risque de dommages de l'appareil.

Danger pour l'environnement.

Assurez-vous que les connexions et les tuyaux sont bien fixés et étanches.

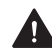

### **ATTENTION! Contact cutané avec le liquide de refroidissement/concentré.**

Irritation cutanée.

Danger pour l'environnement en cas de fuite du liquide de refroidissement.

- Portez des gants lors de la manipulation du liquide de refroidissement et des composants pouvant en contenir (réservoir, filtre, etc.).
- Fiche de données de sécurité du concentré de refroidissement PrograMill Fluid [\(« Documents complémentaires », page 9\)](#page-8-0).

#### **INDICATION! Fonctionnement de l'unité sans ajout de concentré de refroidissement.**

Usure accrue, durée de vie réduite de l'appareil et du filtre.

 Ajoutez toujours de l'eau du robinet au concentré de refroidissement PrograMill, tel que décrit ci-dessous.

**1.** Pour déverrouiller le couvercle, tirez le verrou vers le haut (1). Retirez le couvercle du réservoir dans le sens de la flèche (2).

**2.** Retirez le tamis (3).

**3.** Remplissez le réservoir jusqu'au repère « max. » (15 l) avec de l'eau du robinet et le concentré de refroidissement PrograMill Fluid (ratio : 7%).

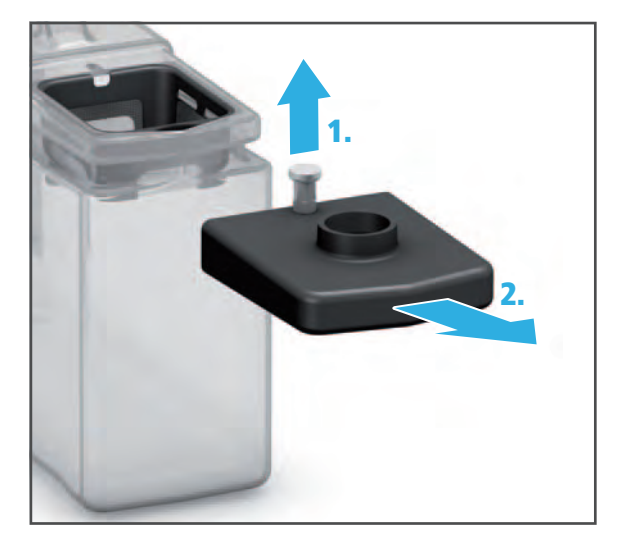

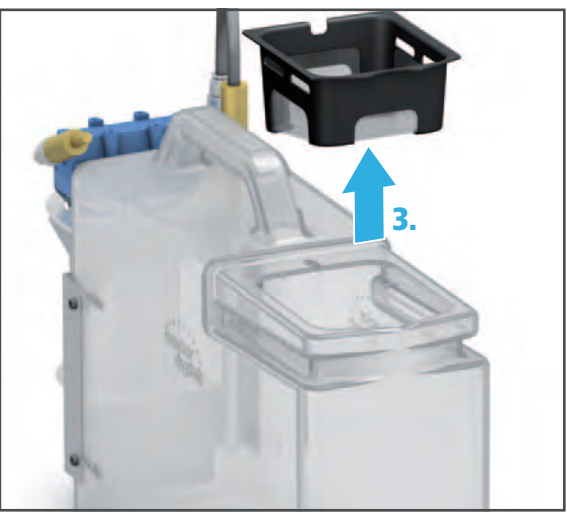

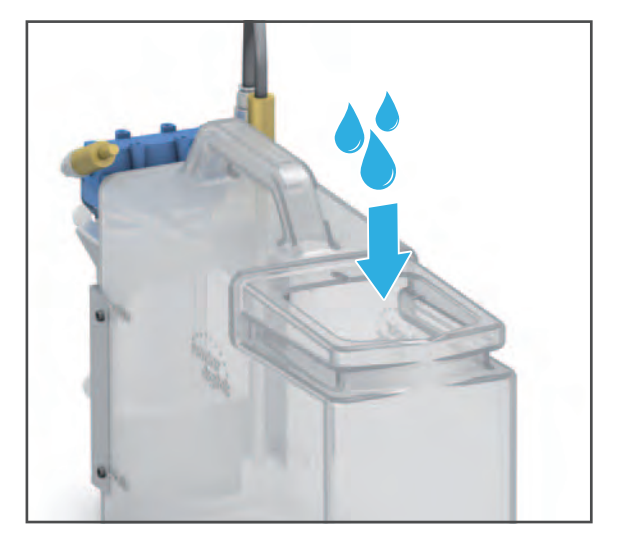

**4.** Réinsérez le tamis (4).

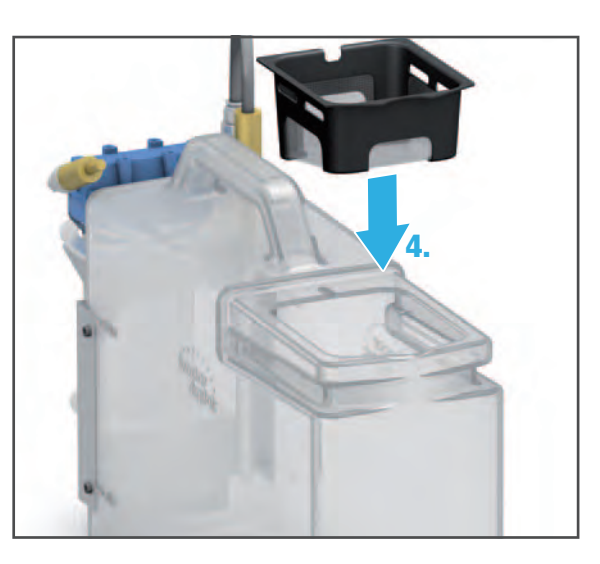

**5.** Placez le couvercle sur le réservoir et glissez-le dans le sens de la flèche jusqu'à ce qu'il soit bien en place (5).

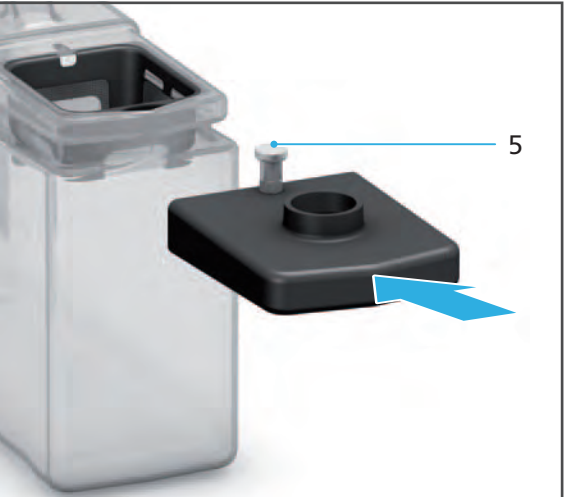

Le réservoir et le filtre peuvent maintenant être mis en place et connectés.

### **5.3.2 Mise en place et connexion du réservoir PrograMill**

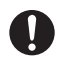

Le réservoir à filtre intégré placé dans l'armoire PrograMill Base est présenté ci-après.

**1. Si vous utilisez PrograMill Base :** Placez le réservoir dans l'armoire PrograMill Base (référez-vous au mode d'emploi PrograMill Base, [« Documents complémentaires »,](#page-8-0)  [page 9\)](#page-8-0).

 $-$  ou  $-$ 

**Sans PrograMill Base :** Placez le réservoir sous l'unité d'usinage (debout sur le sol, endessous et à proximité de l'unité, à portée des câbles de connexion).

- **2.** Raccordez le tuyau d'arrivée d'eau au point de connexion (1) sur l'unité d'usinage.
- **3.** Raccordez le tuyau d'évacuation d'eau au point de connexion (3) sur l'unité d'usinage.
- **4. Si vous utilisez PrograMill Base :** Placez les tuyaux et les câbles dans l'armoire (mode d'emploi PrograMill Base, [« Documents complémentaires »,](#page-8-0)  [page 9\)](#page-8-0).

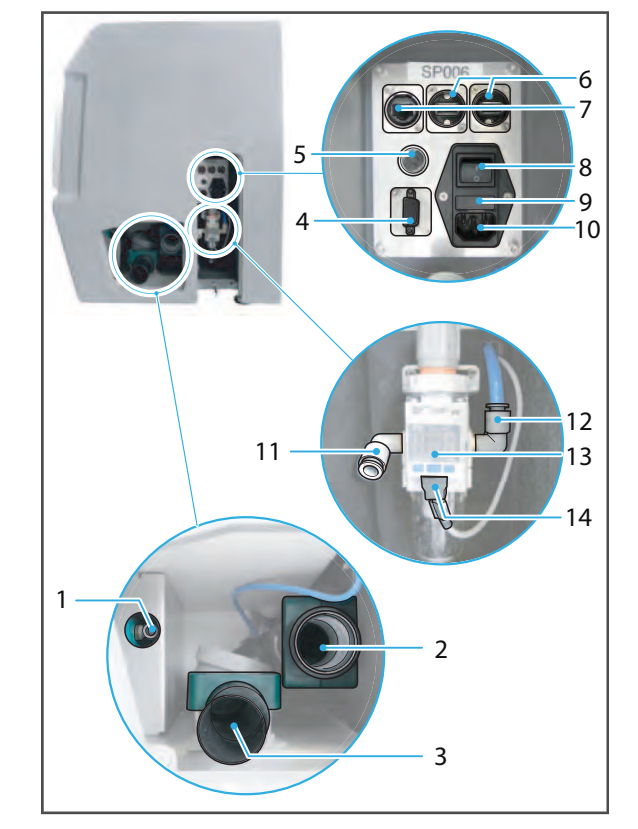

- **5.** Raccordez la conduite du filtre au réservoir via la connexion correspondante sur le réservoir (dans le sens de la flèche (1), repère « IN » visible sur le couvercle du filtre).
- **6.** Raccordez le tuyau d'arrivée d'eau au filtre (dans le sens de la flèche (2), repère « OUT » sur le couvercle du filtre).
- **7.** Raccordez le tuyau d'évacuation d'eau au couvercle du réservoir (3).

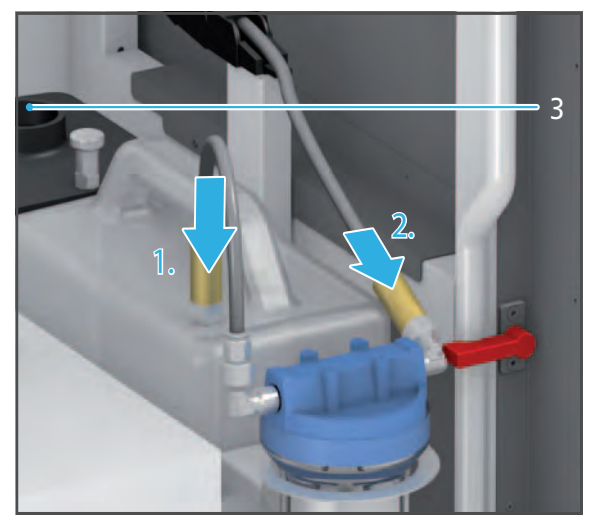

# <span id="page-52-0"></span>**5.4 Connexion de l'alimentation en air comprimé à l'appareil**

L'appareil ne peut être utilisé que si l'alimentation en air comprimé est connectée. À défaut, un message d'erreur apparaît.

**ATTENTION! Fuite au niveau des tuyaux et des connexions, ou tuyaux torsadés en raison d'une mauvaise installation.**

Blessures graves et dommages auditifs.

- Respectez le mode d'emploi du fabricant ([« Pneumatique », page 17\)](#page-16-0).
- Respectez les exigences en matière d'alimentation en air comprimé [\(« Consommation](#page-183-0)  [d'air comprimé et exigences en matière d'air comprimé entrant », page 184](#page-183-0)).
- $\boxtimes$  L'alimentation en air comprimé sur le site d'installation est assurée (« Consommation d'air [comprimé et exigences en matière d'air comprimé entrant », page 184\)](#page-183-0)
- **1.** Connectez le tuyau d'air comprimé à l'alimentation en air comprimé sur le site d'installation.
- **2.** Raccordez le tuyau d'air comprimé au régulateur de pression au niveau du port de la pression d'entrée (11).
- **3.** Vérifiez la pression de l'alimentation sur (13) le contrôleur de pression.

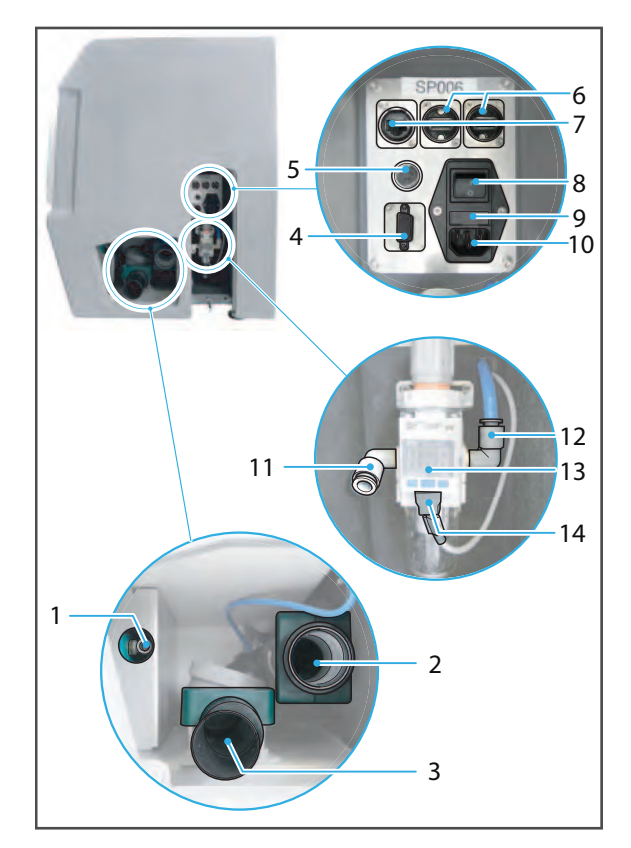

## <span id="page-53-0"></span>**5.5 Raccordement de l'appareil à l'alimentation**

 $\boxtimes$  Assurez-vous que les exigences en matière d'alimentation électrique sont satisfaites [\(« Sécurité électrique », page 17](#page-16-1), [« Données électriques », page 183](#page-182-1) et plaque signalétique, consultez [« Marquage et étiquetage de PrograMill PM7 », page 21](#page-20-0))

Utilisez uniquement le câble d'alimentation fourni ou un câble d'alimentation de remplacement Ivoclar Vivadent équivalent.

- **1.** Raccordez le câble d'alimentation au raccordement électrique (10) de l'appareil.
- **2.** Raccordez le câble secteur au réseau.
- $\rightarrow$  L'appareil se trouve ainsi sous tension secteur.

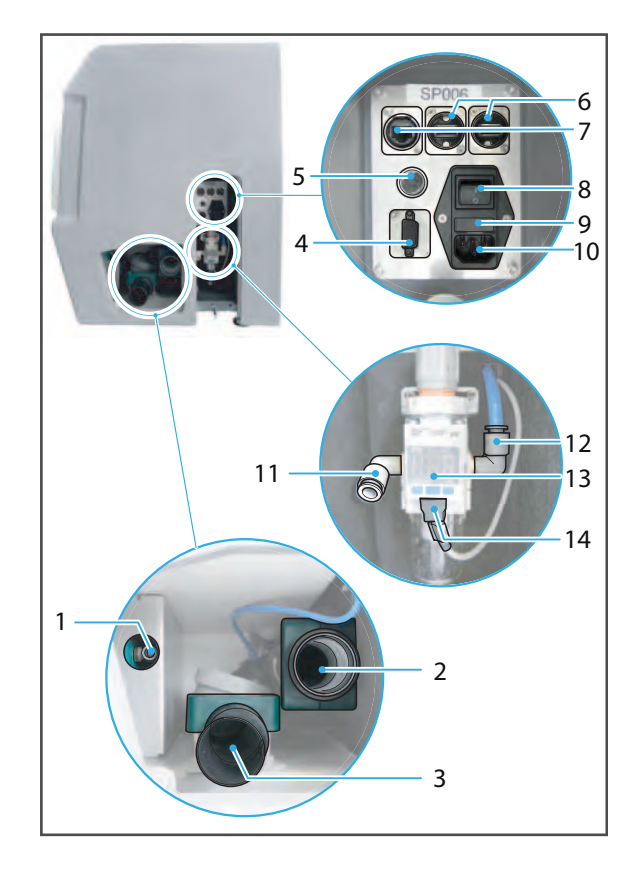

Si plus tard, vous devez débrancher l'appareil de l'alimentation électrique, débranchez la fiche de la prise murale et non de l'appareil.

### <span id="page-54-0"></span>**5.6 Connexion de l'appareil au réseau local (LAN)**

Votre appareil prend en charge le réseau local Ethernet. Connectez-vous au réseau local (LAN) requis pour faire fonctionner l'appareil dans le système PrograMill.

Utilisez uniquement le câble de raccordement fourni ou la pièce de rechange d'origine.

Votre technicien ou administrateur réseau interne peut vous aider à configurer et à utiliser des connexions LAN.

- $\boxtimes$  Connexion réseau sécurisée (technicien interne)
- $\boxtimes$  Connexion Internet sécurisée (technicien interne)
- $\boxtimes$  Communication entre les périphériques du système PrograMill et le logiciel CAM correspondant « PrograMill CAM » sécurisé (partenaire de vente ou instructeur Digital Ivoclar Vivadent)
- **1.** Connectez une extrémité du câble de raccordement à la connexion réseau (7) de l'appareil.
- **2.** Connectez l'autre extrémité du câble de raccordement à votre connexion réseau.

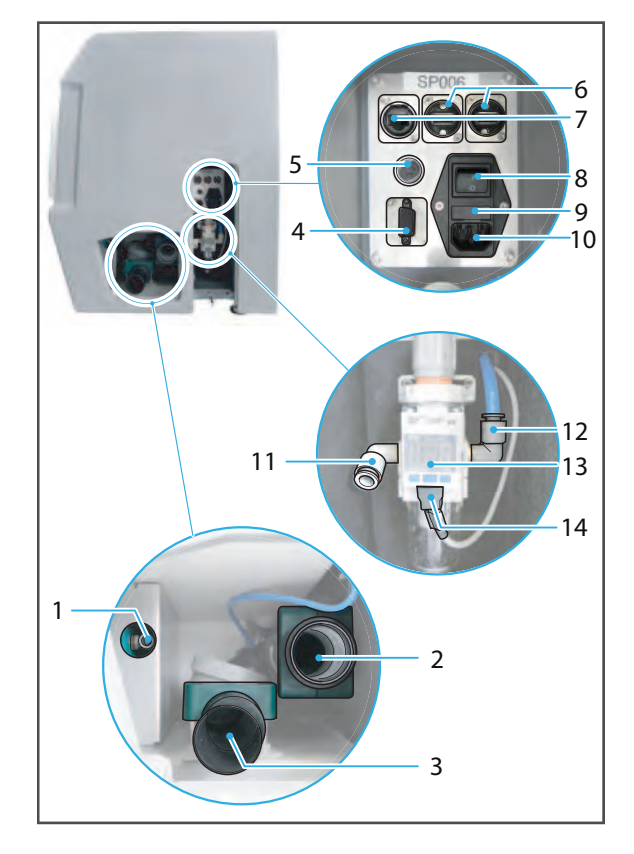

### **5.7 Première mise en route de l'appareil**

La première mise en service de l'appareil lors de l'installation ne diffère pas des démarrages ultérieurs de l'appareil.

Lors de la première mise en service ou si vous utilisez l'appareil à intervalles espacés, la procédure peut prendre un peu plus de temps.

- $\boxtimes$  Protection de transport retirée ([« Retrait de la protection de transport », page 46\)](#page-45-0)
- $\boxtimes$  Unité d'aspiration connectée (« Installation et connexion de l'unité d'aspiration [PrograMill Suction Unit ou de tout autre système d'aspiration \(pouvant être commandé](#page-46-0)  [séparément\) », page 47](#page-46-0))
- $\boxtimes$  Réservoir et filtre PrograMill préparés et connectés (« Préparation du réservoir et du filtre [PrograMill et connexion à l'appareil », page 49](#page-48-0))
- $\boxtimes$  Alimentation en air comprimé connectée (« Connexion de l'alimentation en air comprimé [à l'appareil », page 53\)](#page-52-0)
- $\boxtimes$  L'appareil est connecté à l'alimentation électrique (« Raccordement de l'appareil à [l'alimentation », page 54](#page-53-0))
- $\boxtimes$  L'appareil est connecté au réseau local (« Connexion de l'appareil au réseau local (LAN) », [page 55](#page-54-0))
- $\boxtimes$  Tous les capots de l'appareil sont fermés
- **1.** Actionnez l'interrupteur marche/arrêt (8), position **0** à **I**.

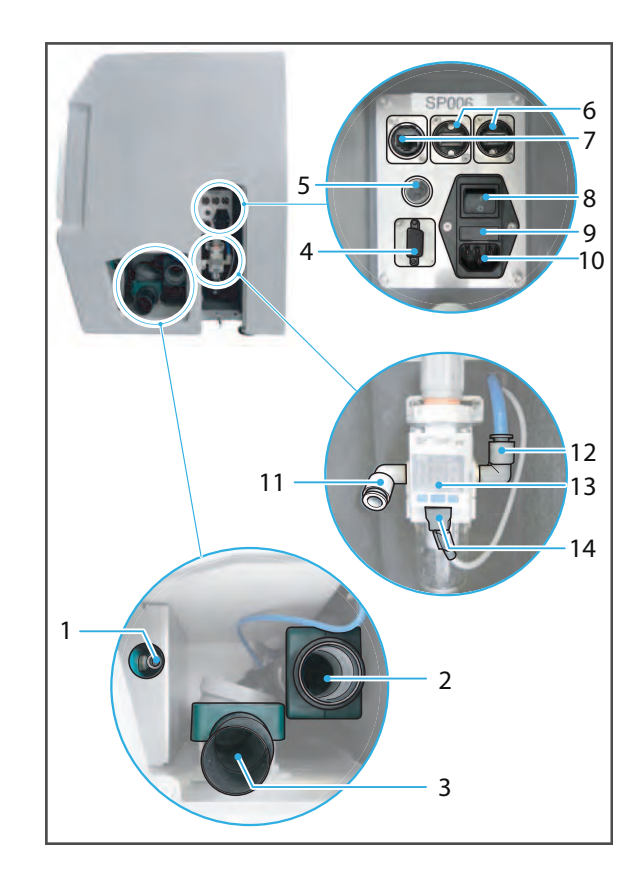

L'écran de démarrage s'affiche.

L'état des capots est vérifié (chambre d'usinage, capot de service, chargeur de matériaux). Si un ou plusieurs capots sont ouverts, un message correspondant apparaîtra [\(« Messages et](#page-147-0)  [avertissements du panneau de](#page-147-0)  [commande », page 148\)](#page-147-0).

**2.** Si un ou plusieurs capots sont ouverts, fermez-le(s).

L'alimentation en air comprimé est vérifiée. Si l'alimentation en air comprimé n'est pas connectée, un message correspondant apparaîtra.

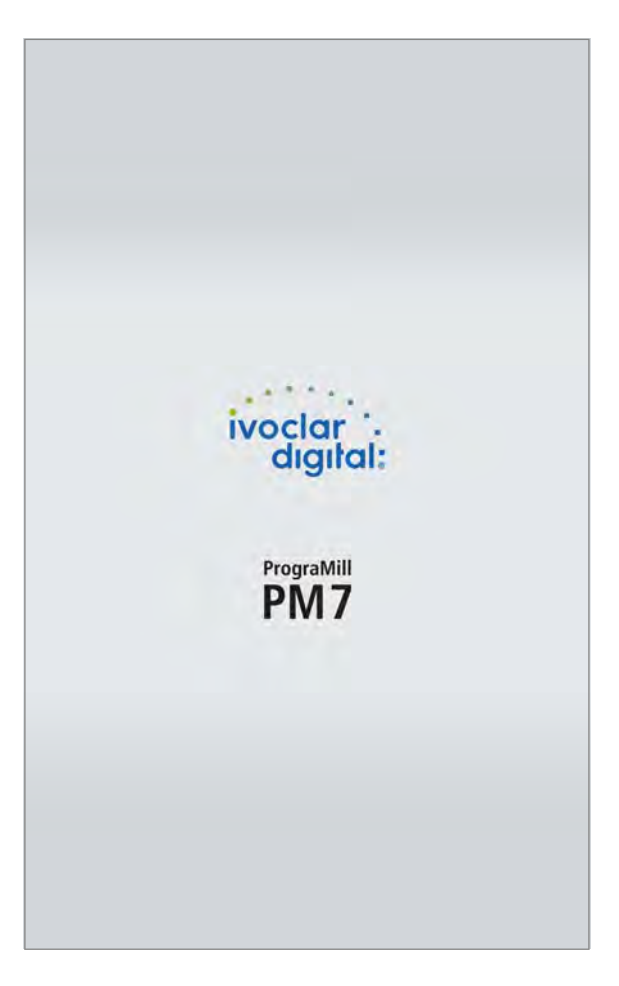

**3.** Si l'alimentation en air comprimé n'est pas connectée, connectez-la et confirmez avec [Restart] ([Redémarrer]).

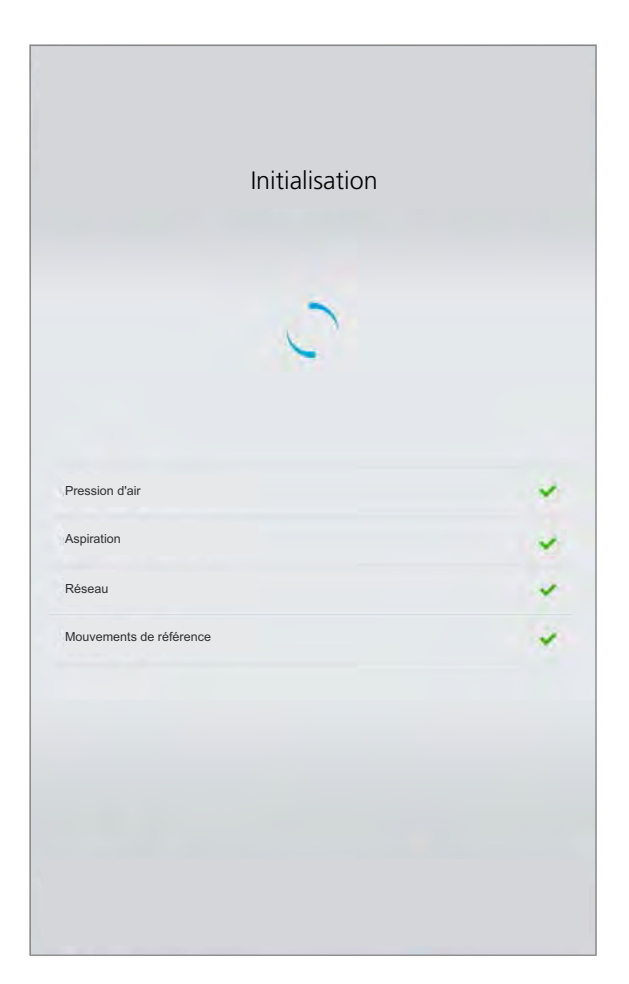

Après avoir vérifié l'état des capots et de l'alimentation en air comprimé, l'appareil effectue automatiquement plusieurs étapes d'auto-test (pression d'air comprimé, état du filtre, réseau ; il effectue une trajectoire de référence pour positionner les axes).

Après l'auto-test, l'écran de démarrage apparaît.

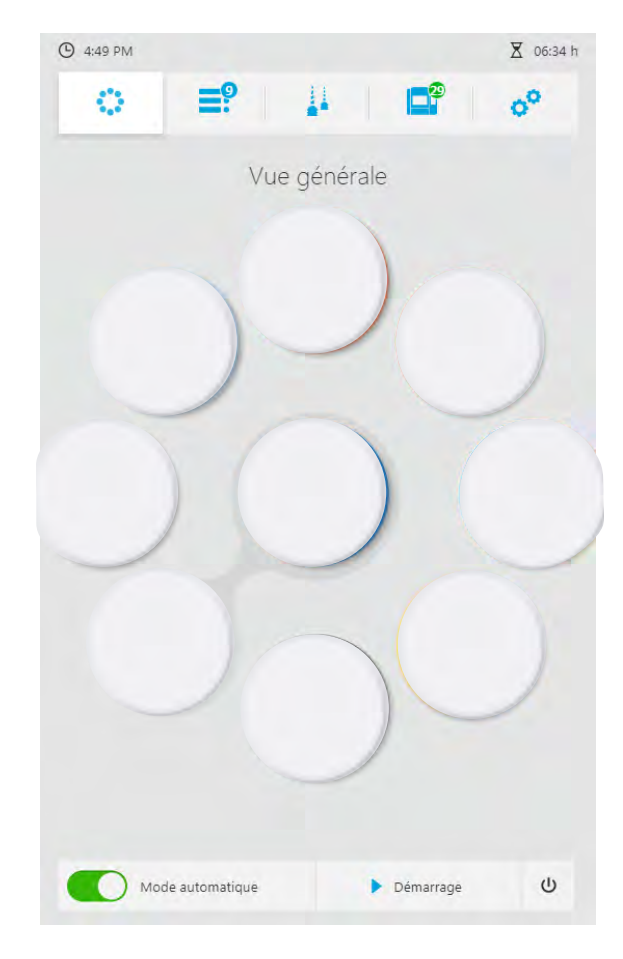

# **6 Utilisation du panneau de commande**

L'appareil est contrôlé exclusivement via le panneau de commande sur l'écran tactile.

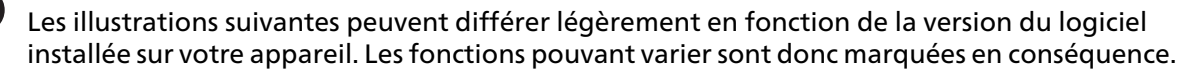

Pour que votre appareil fonctionne en tout sécurité, procédez régulièrement aux mises à jour logicielles (["Affichage de la version du logiciel et réalisation de la mise à jour", page 93\)](#page-92-0).

#### **INDICATION! Connexion à l'appareil d'un périphérique USB infecté par un virus.**

Dommages à la machine. Perte de données.

 Avant de connecter un périphérique USB à votre machine, analysez-le à l'aide d'un antivirus sur un ordinateur dédié.

# **6.1 Vue générale du panneau de commande**

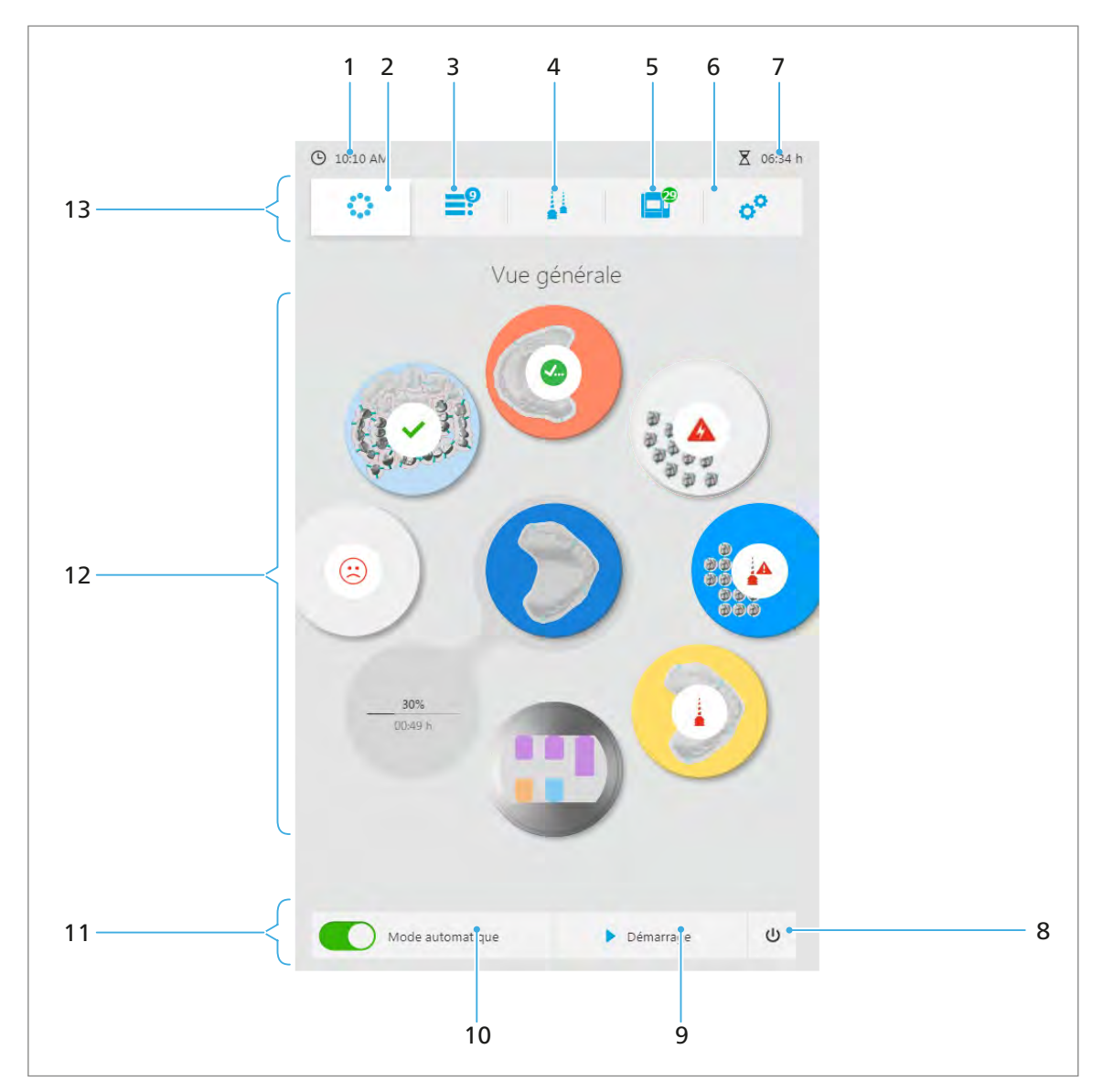

Le panneau de commande est constitué des éléments suivants :

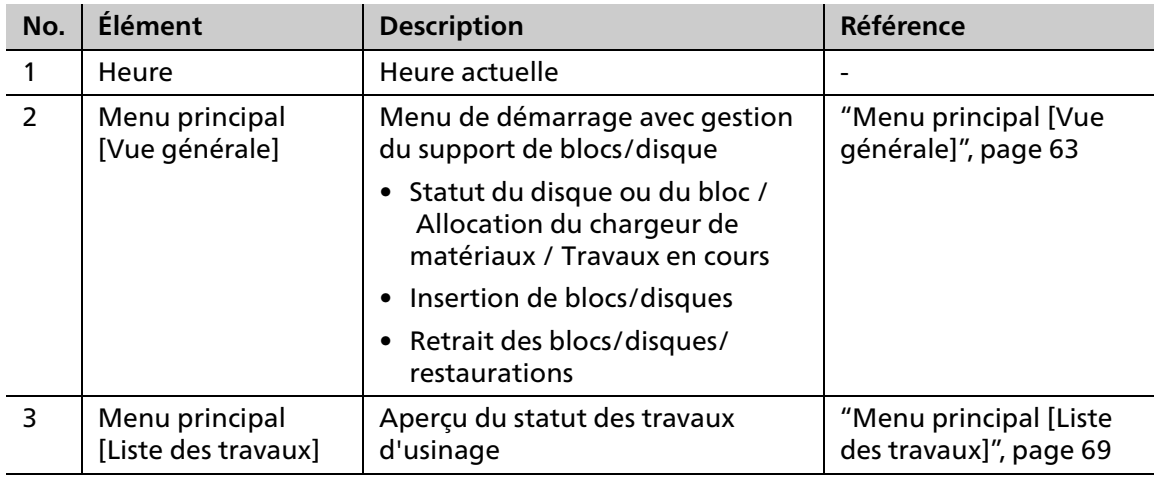

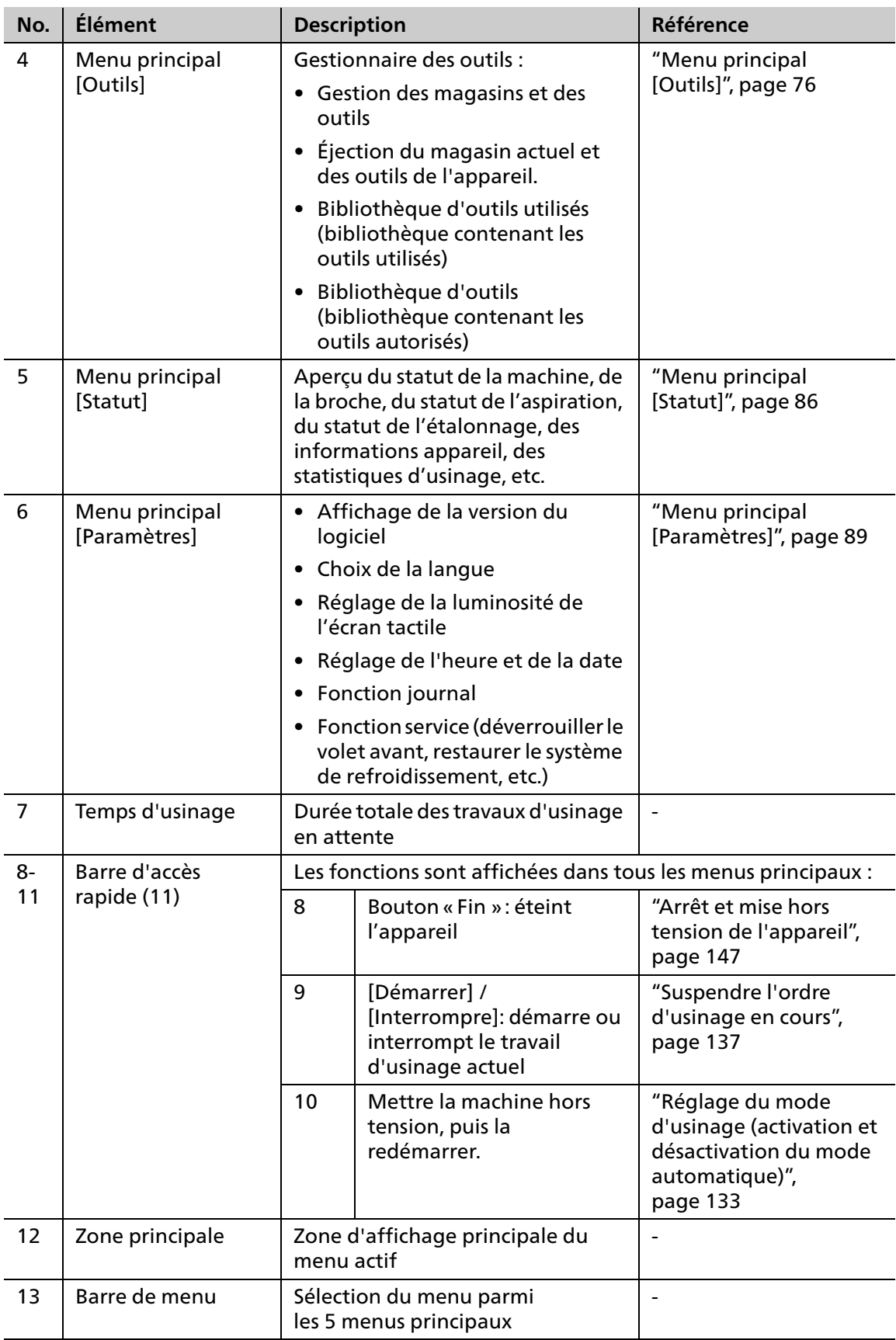

# <span id="page-62-0"></span>**6.2 Menu principal [Vue générale]**

Depuis le menu principal [Vue générale], vous pouvez vérifier d'un coup d'œil le statut de tous les supports de disques/blocs et des ordres d'usinage en cours.

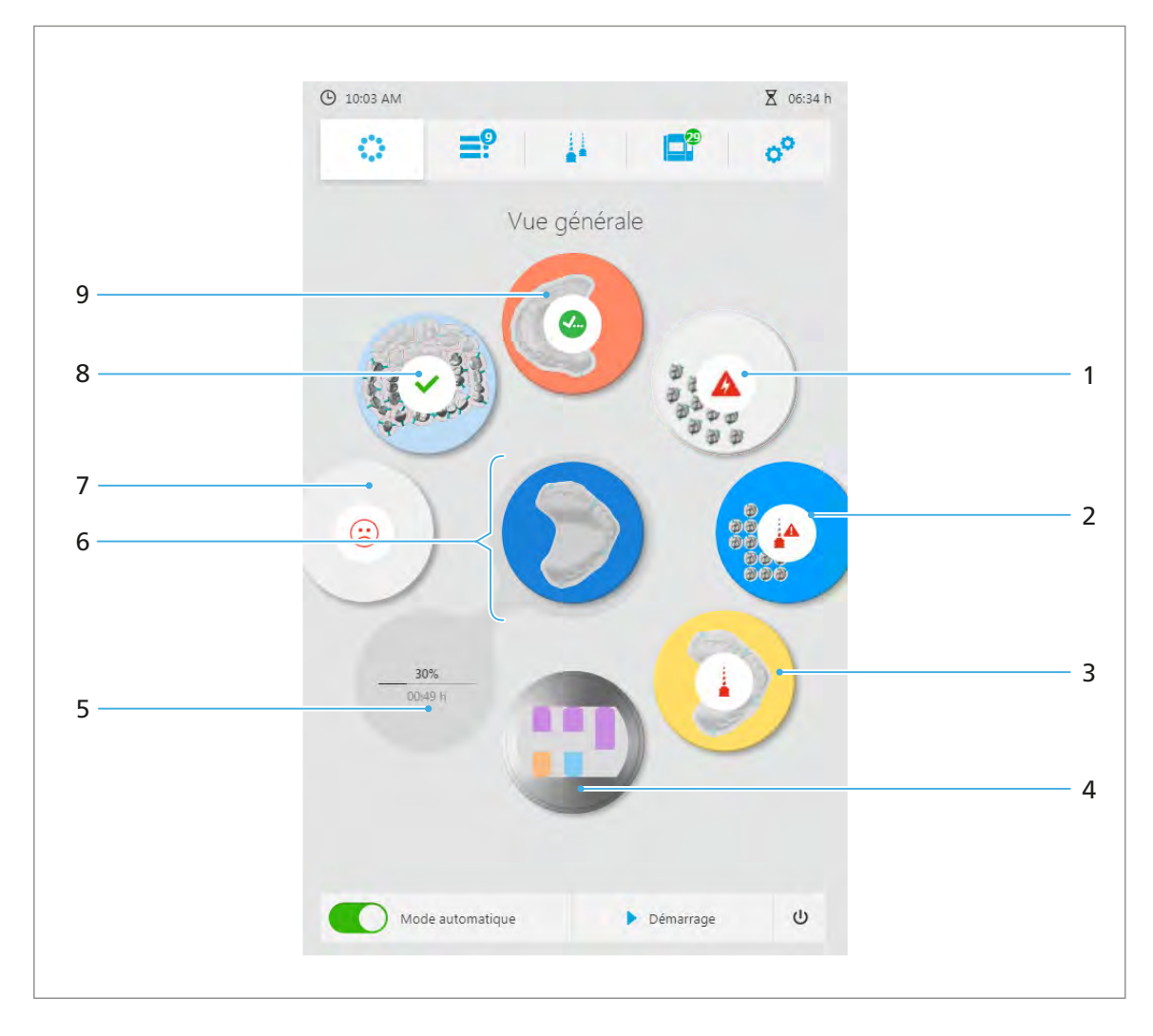

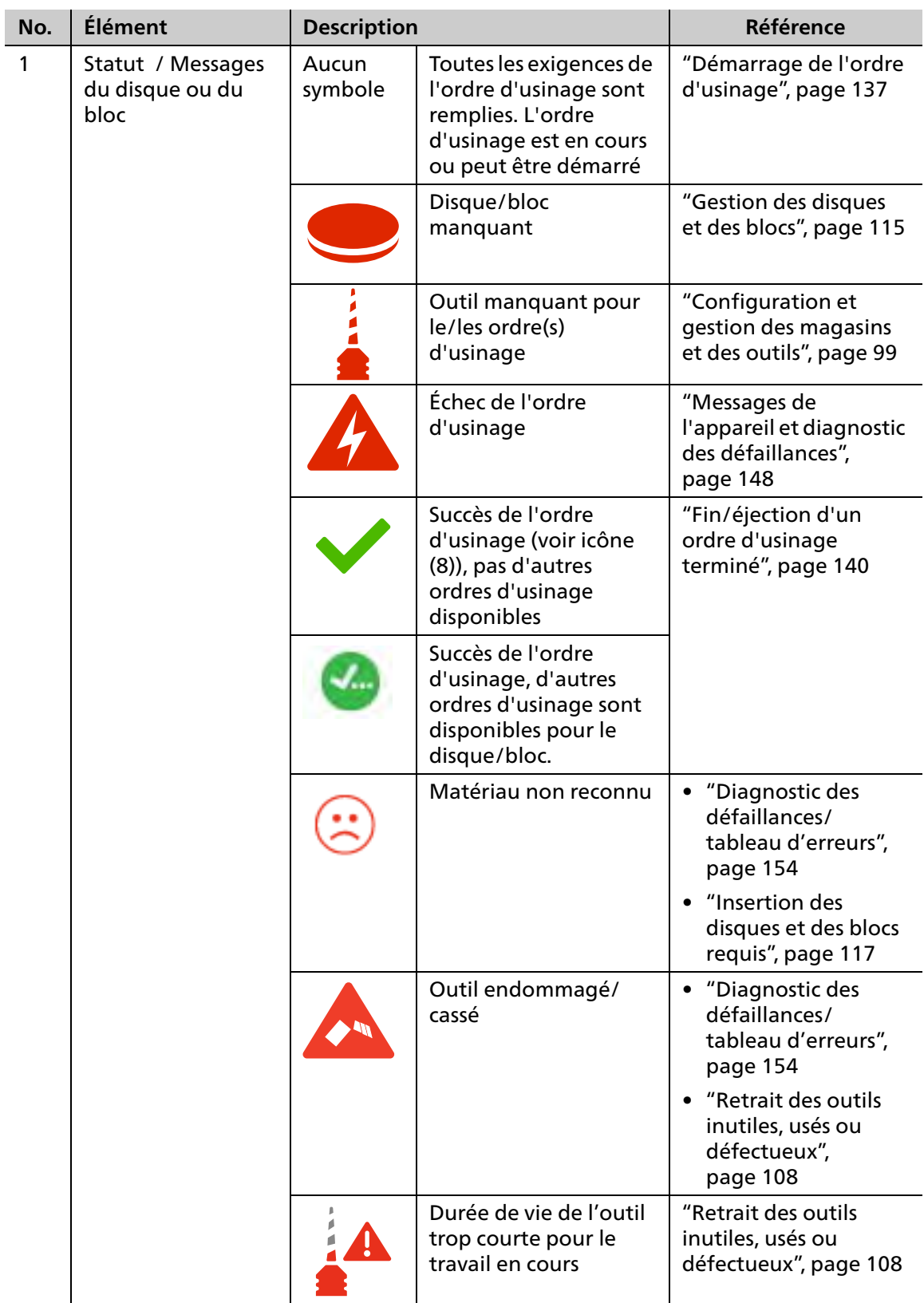

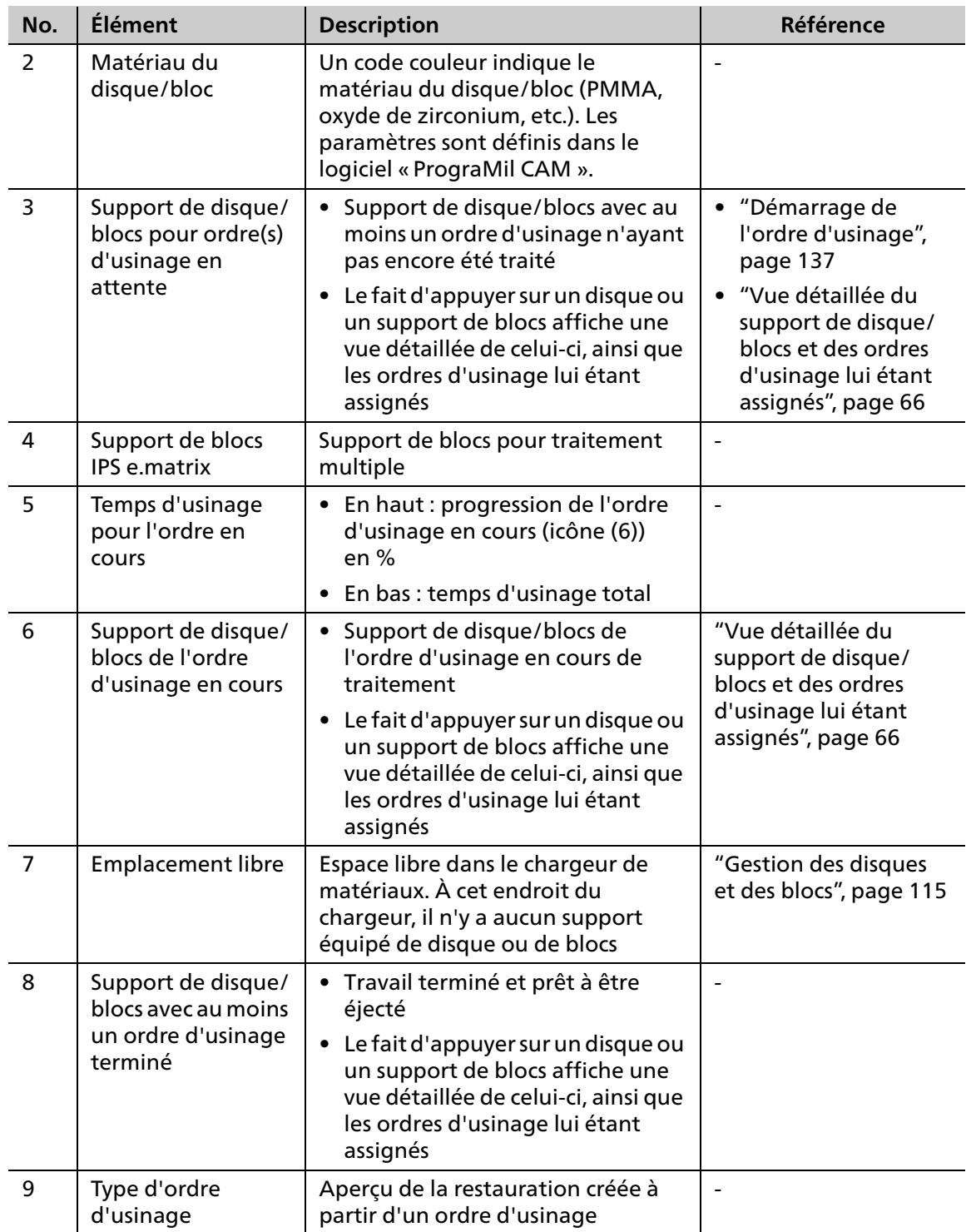

### <span id="page-65-0"></span>**6.2.1 Vue détaillée du support de disque/blocs et des ordres d'usinage lui étant assignés**

Le fait d'appuyer sur un support de disque/blocs (à partir du menu principal [Vue générale]) ou sur l'ordre d'usinage (à partir du menu principal [Liste des travaux]) affiche une vue détaillée de ces derniers ainsi que les ordres d'usinage leur étant assignés. Plusieurs ordres peuvent être assignés à un support de disque/blocs.

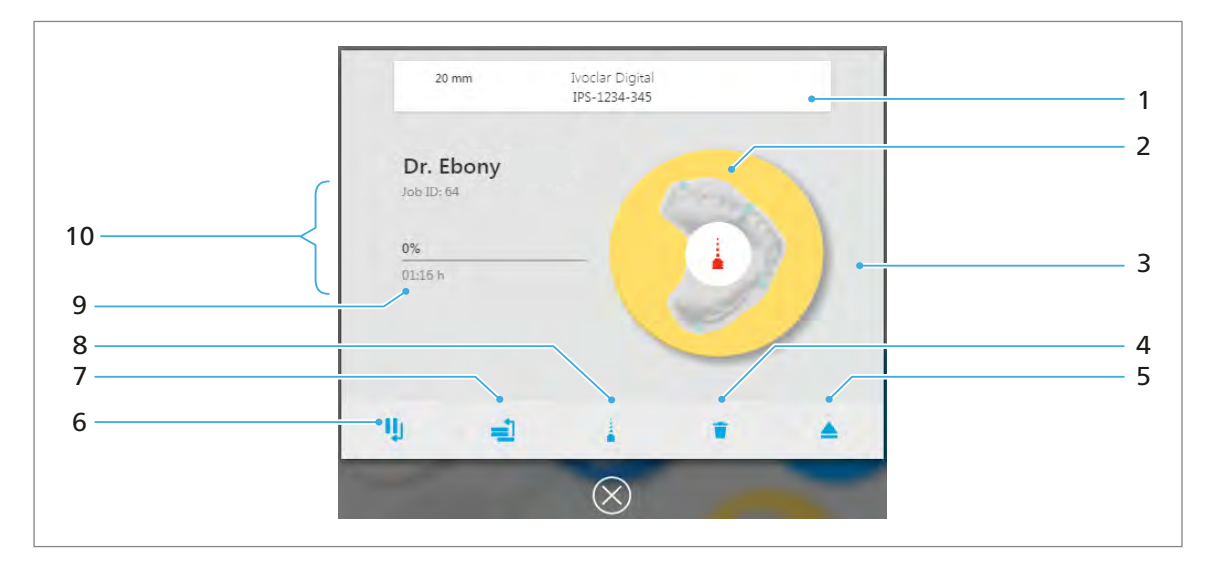

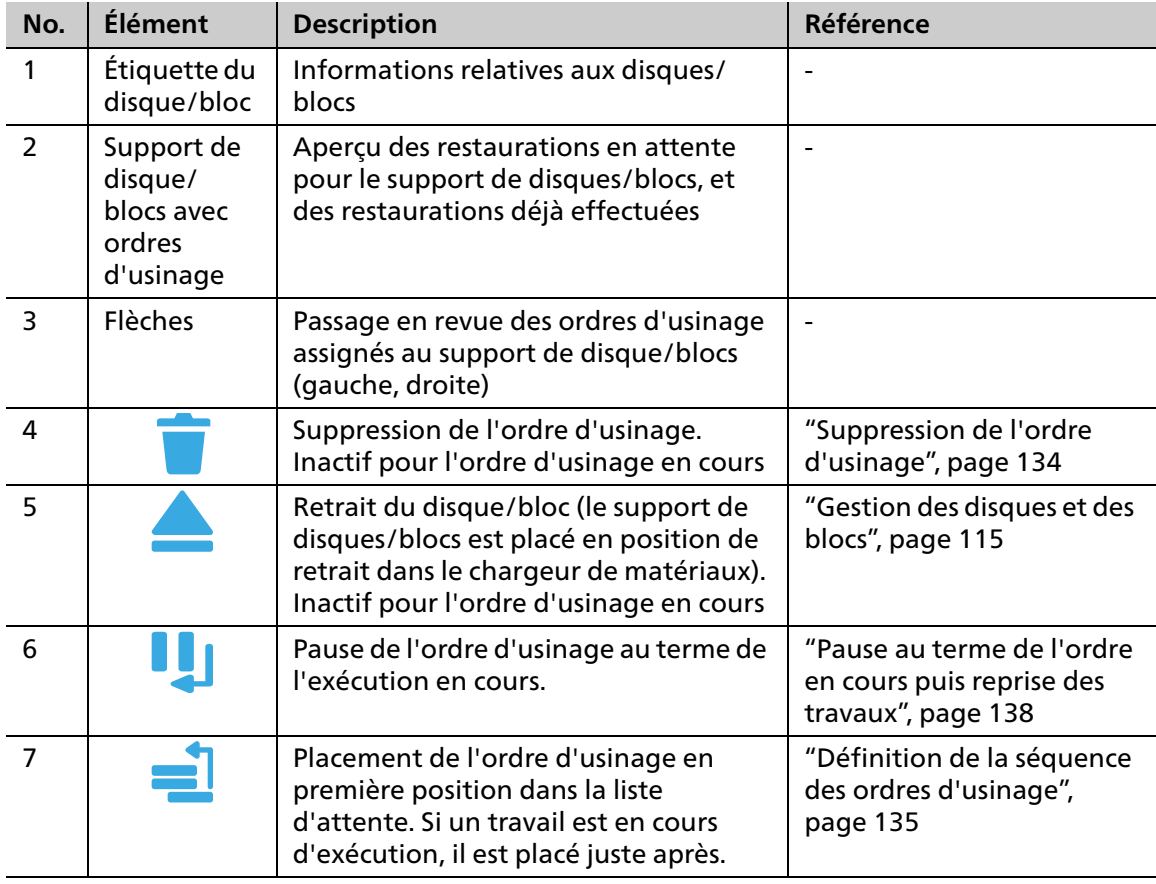

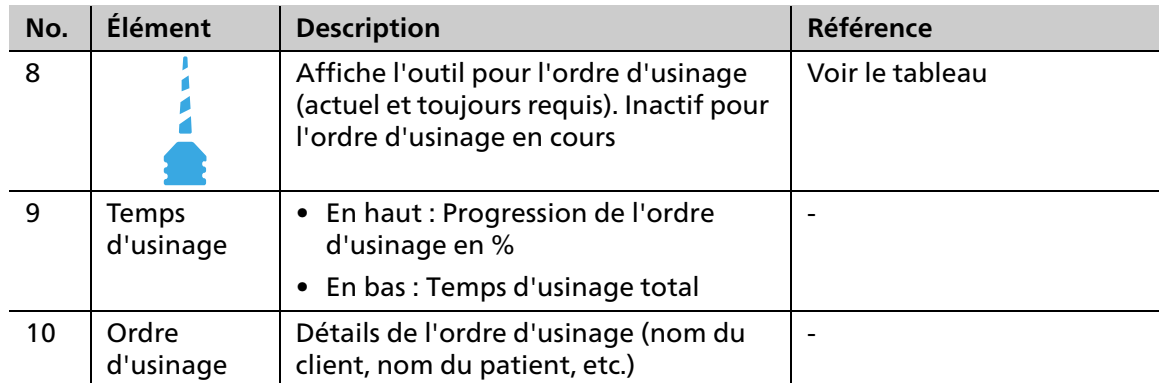

Le fait d'appuyer sur l'icône affiche un aperçu de tous les outils requis pour le travail suivant :

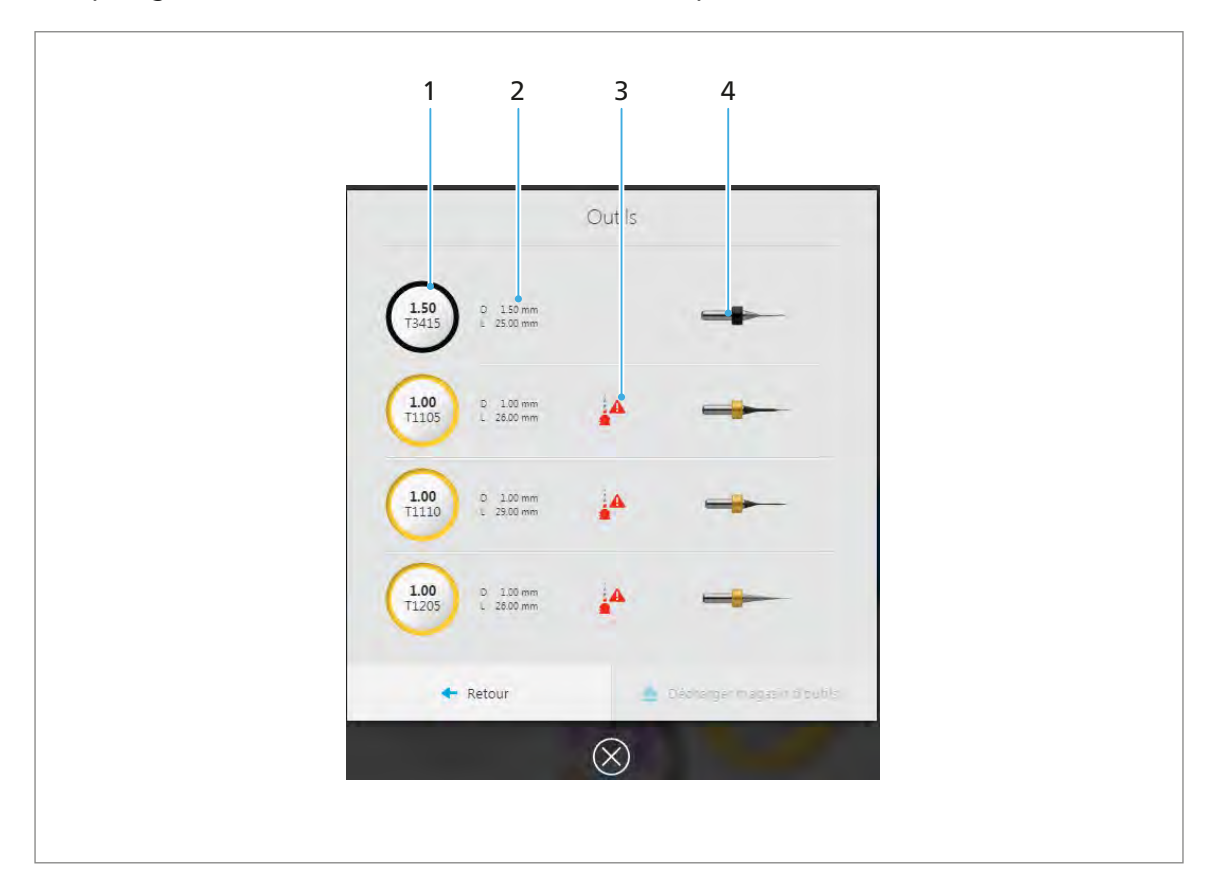

Chaque ligne affiche des informations sur un outil requis.

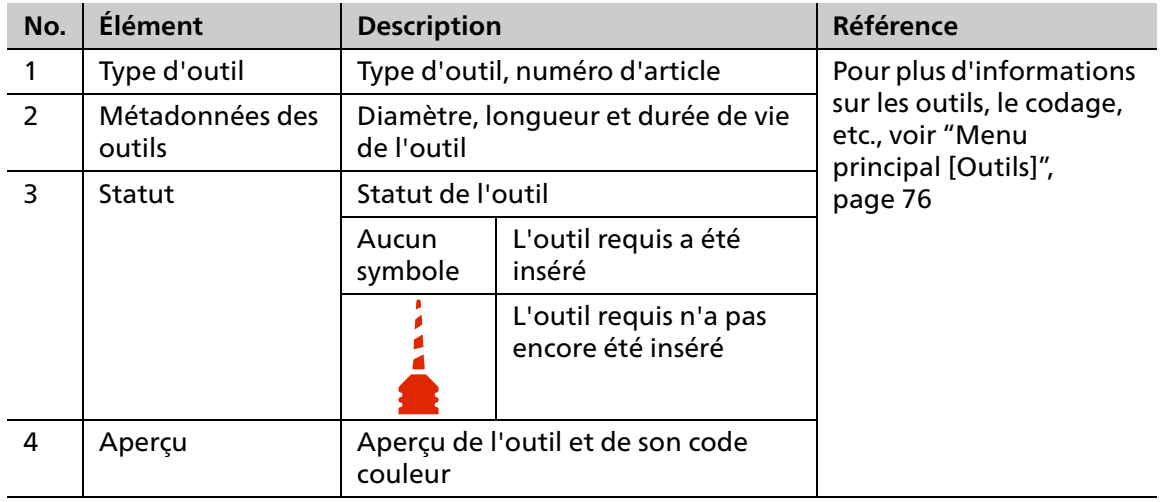

# <span id="page-68-0"></span>**6.3 Menu principal [Liste des travaux]**

Les ordres d'usinage sont gérés sur l'unité d'usinage à partir du menu principal [Liste des travaux].

Par défaut, le traitement est effectué chronologiquement, c'est-à-dire dans l'ordre dans lequel ils ont été transférés du logiciel « PrograMill CAM » vers l'unité d'usinage : premier ordre d'usinage en première position, deuxième ordre en deuxième position, etc.

Tous les ordres d'usinage transmis du logiciel « PrograMill CAM » à l'unité d'usinage sont affichés ainsi : « en cours d'exécution », « en attente » et « terminé, mais pas encore validé par l'utilisateur /éjecté ».

Les ordres supprimés, archivés ou ayant échoué sont affichés dans les travaux archivés [\("Sous](#page-72-0)[menu \[Archive travaux\] \(en fonction de la version\)", page 73\)](#page-72-0).

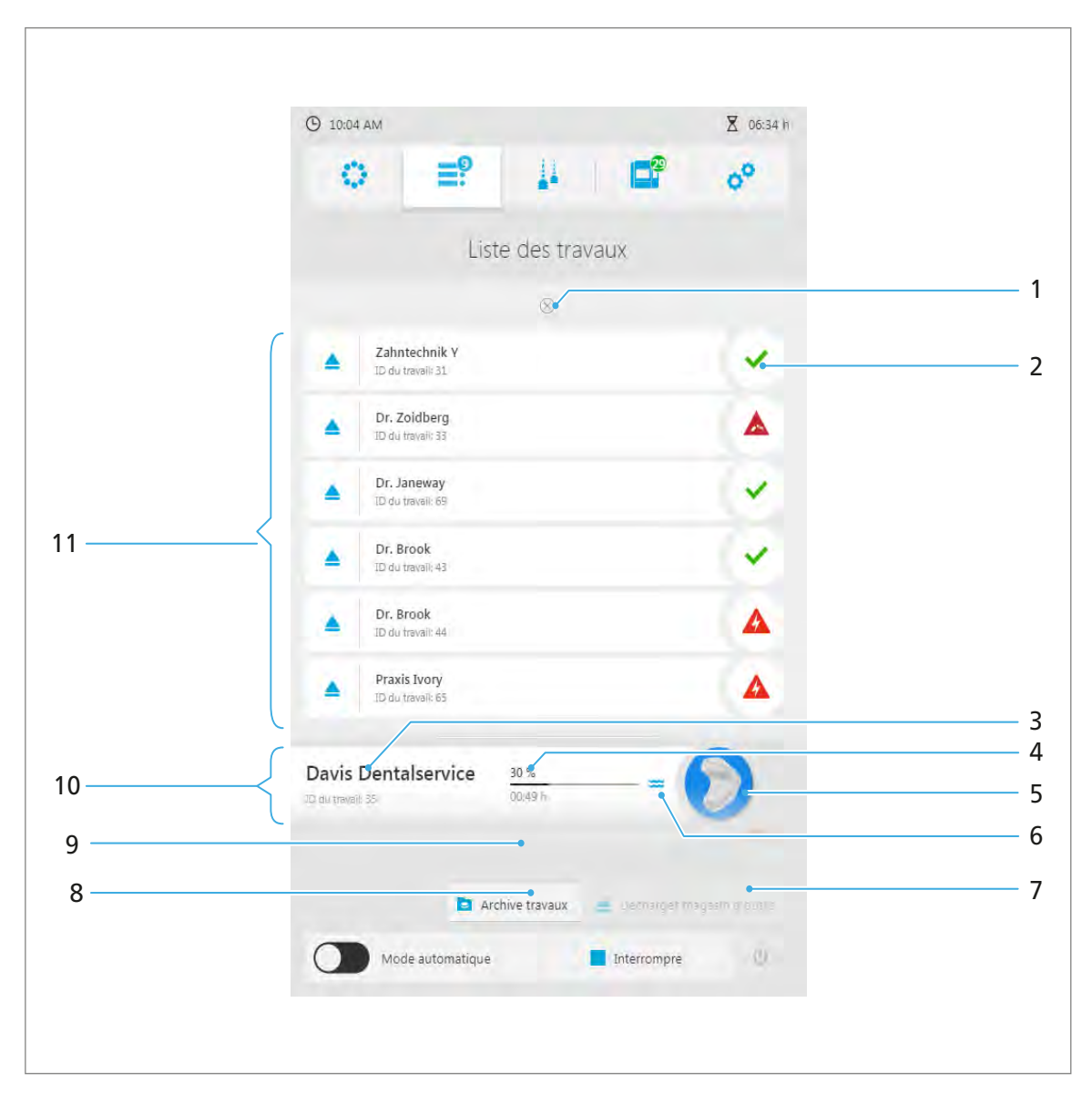

Le fait d'appuyer sur un support de disque/blocs affiche une vue détaillée de celui-ci, ainsi que les ordres d'usinage lui étant assignés (["Vue détaillée du support de disque/blocs et des ordres](#page-65-0)  [d'usinage lui étant assignés", page 66\)](#page-65-0).

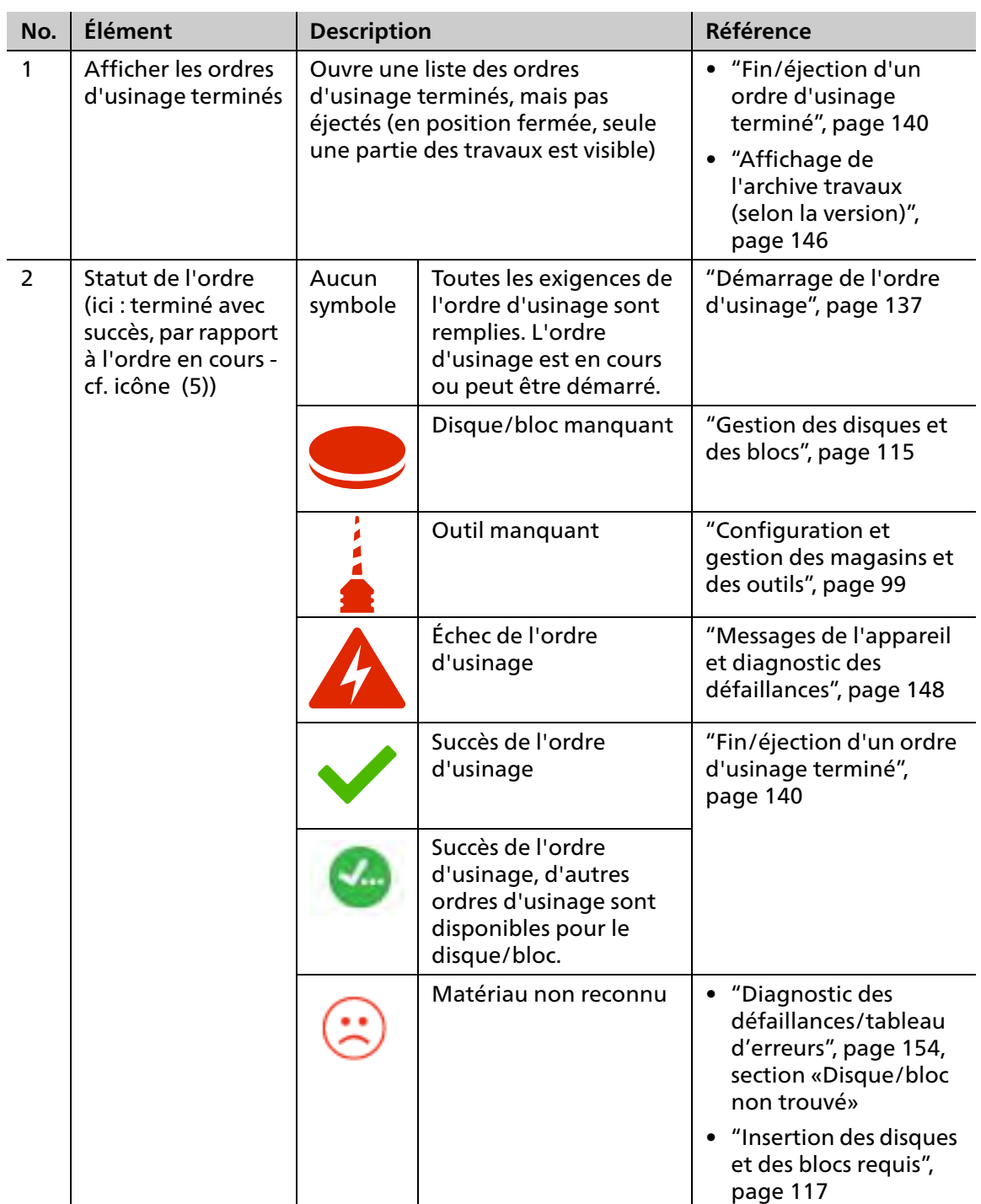

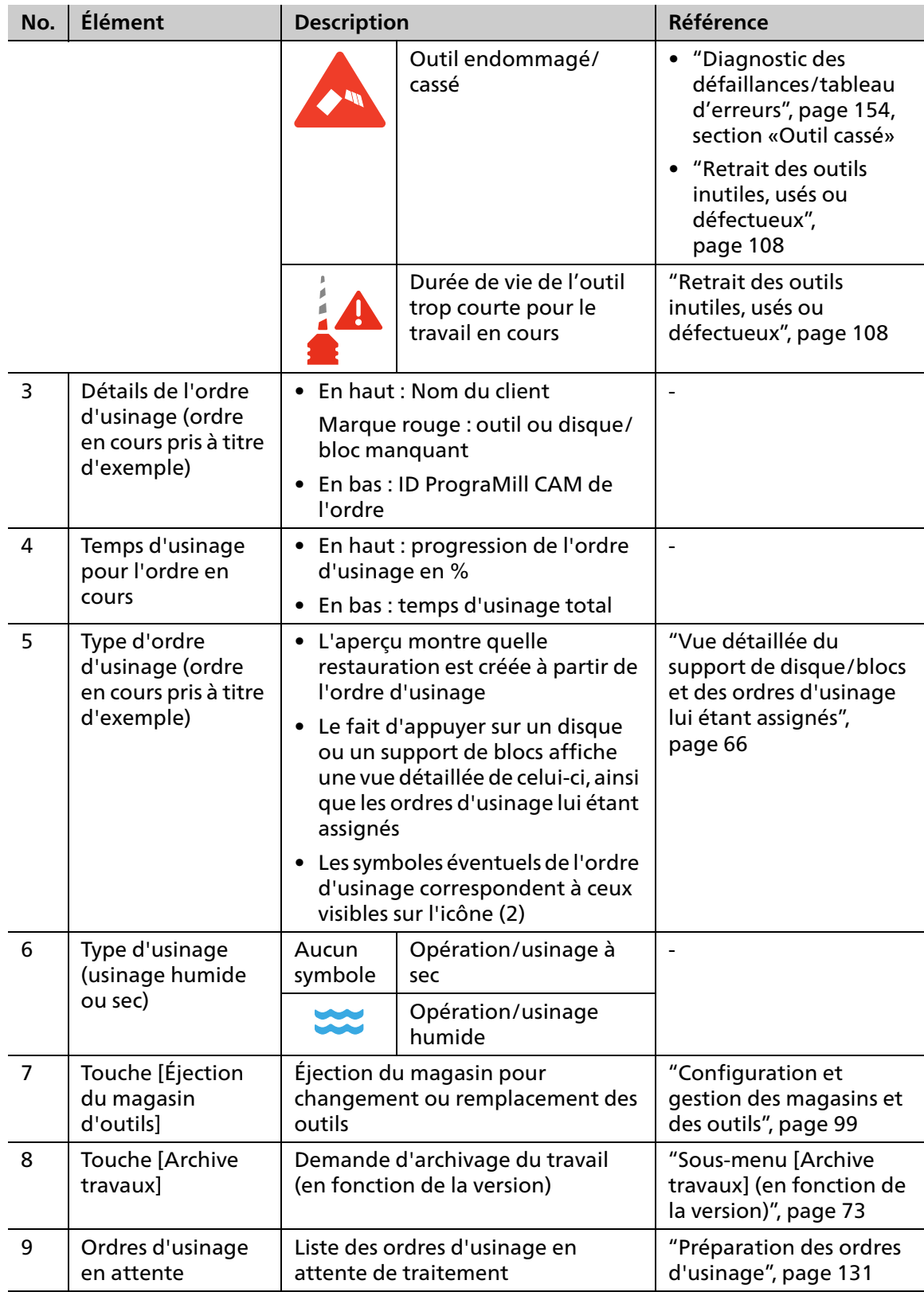

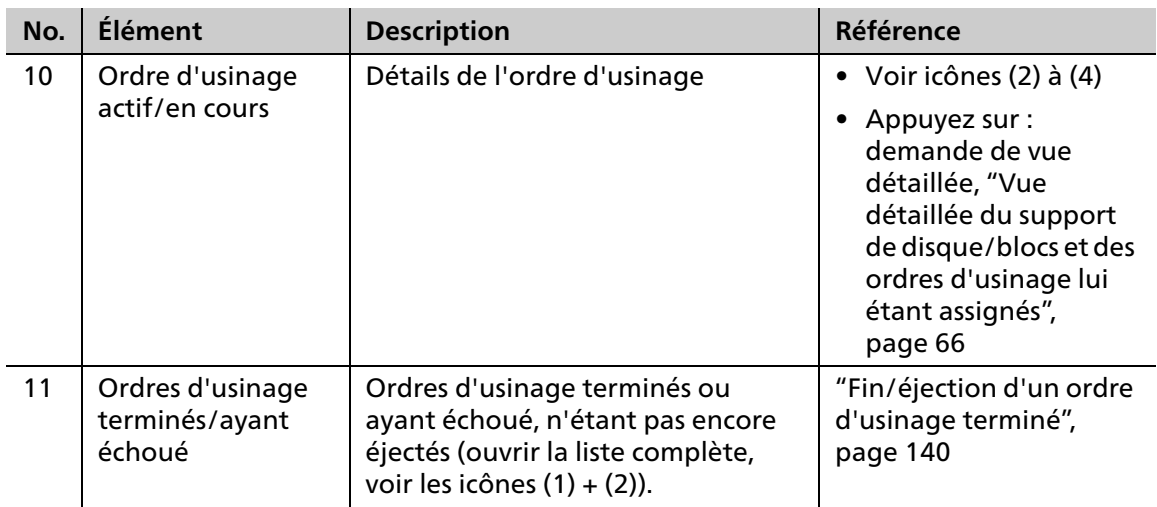
# **6.3.1 Sous-menu [Archive travaux] (en fonction de la version)**

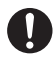

Cette option sera disponible (ou non) en fonction de la version de votre logiciel.

Appuyez sur la touche [Archive travaux] pour afficher tous les ordres d'usinage déjà traités. Les ordres terminés et ayant échoué seront affichés. Il n'est pas possible de relancer les ordres ayant échoué depuis cette vue.

Vous pouvez trier les ordres d'usinage par :

- **•** Date (onglet [Date])
- **•** Statut (onglet [Statut])
- **•** Durée du processus (onglet [Temps])
- **•** Client (onglet [Client])

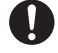

Les éléments décrits ci-dessous sont identiques pour les quatre vues.

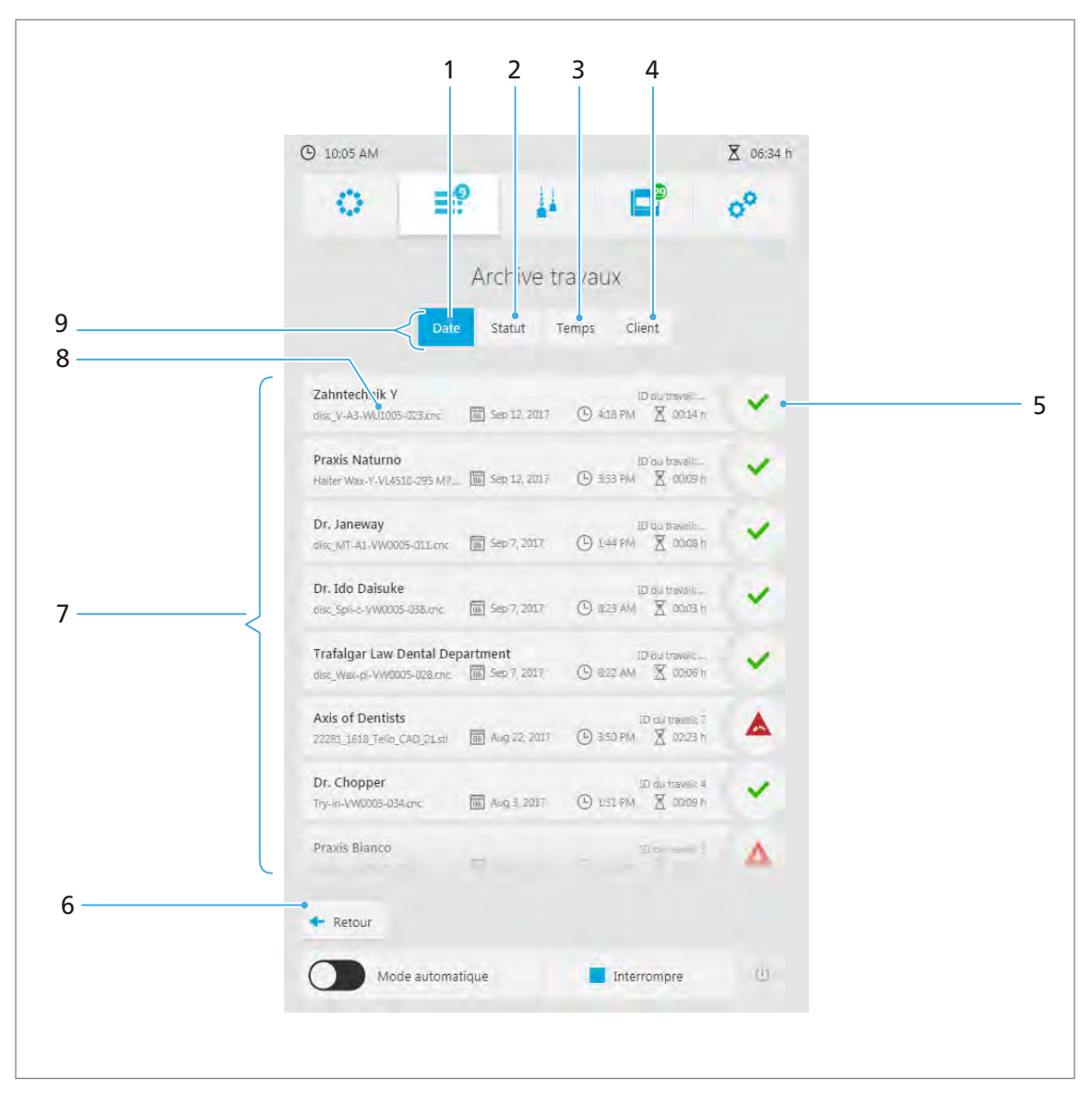

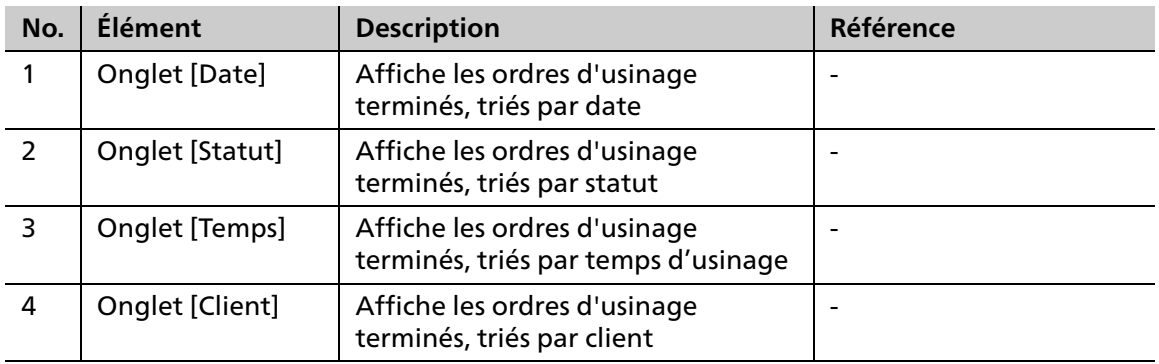

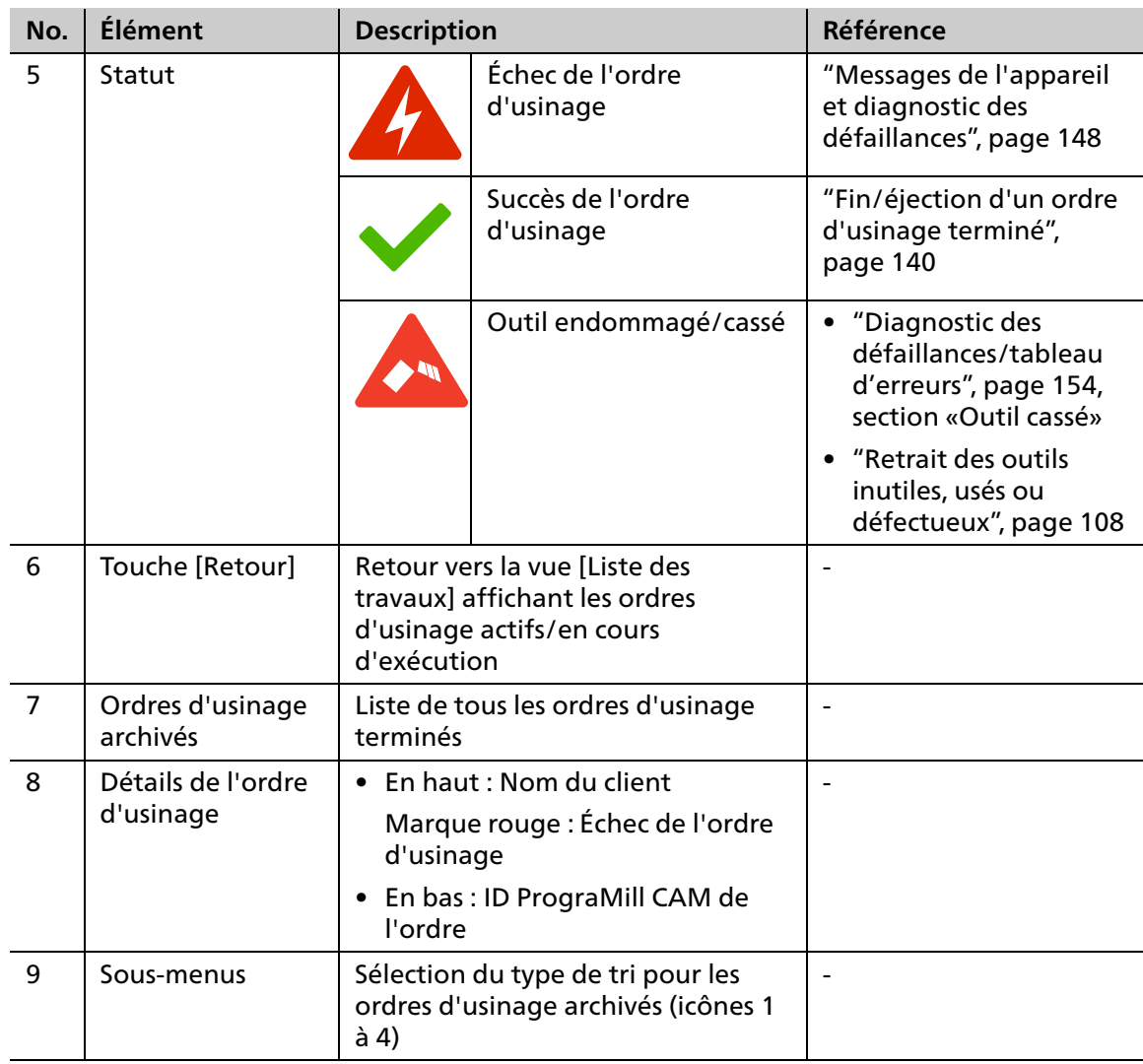

# **6.4 Menu principal [Outils]**

Les magasins d'outils sont gérés sur l'unité d'usinage à partir du menu principal [Outils].

Pour une efficacité optimale, nous vous recommandons d'utiliser un magasin distinct pour chaque matériau, équipé de plusieurs exemplaires d'un même outil (jusqu'à 4 magasins configurables).

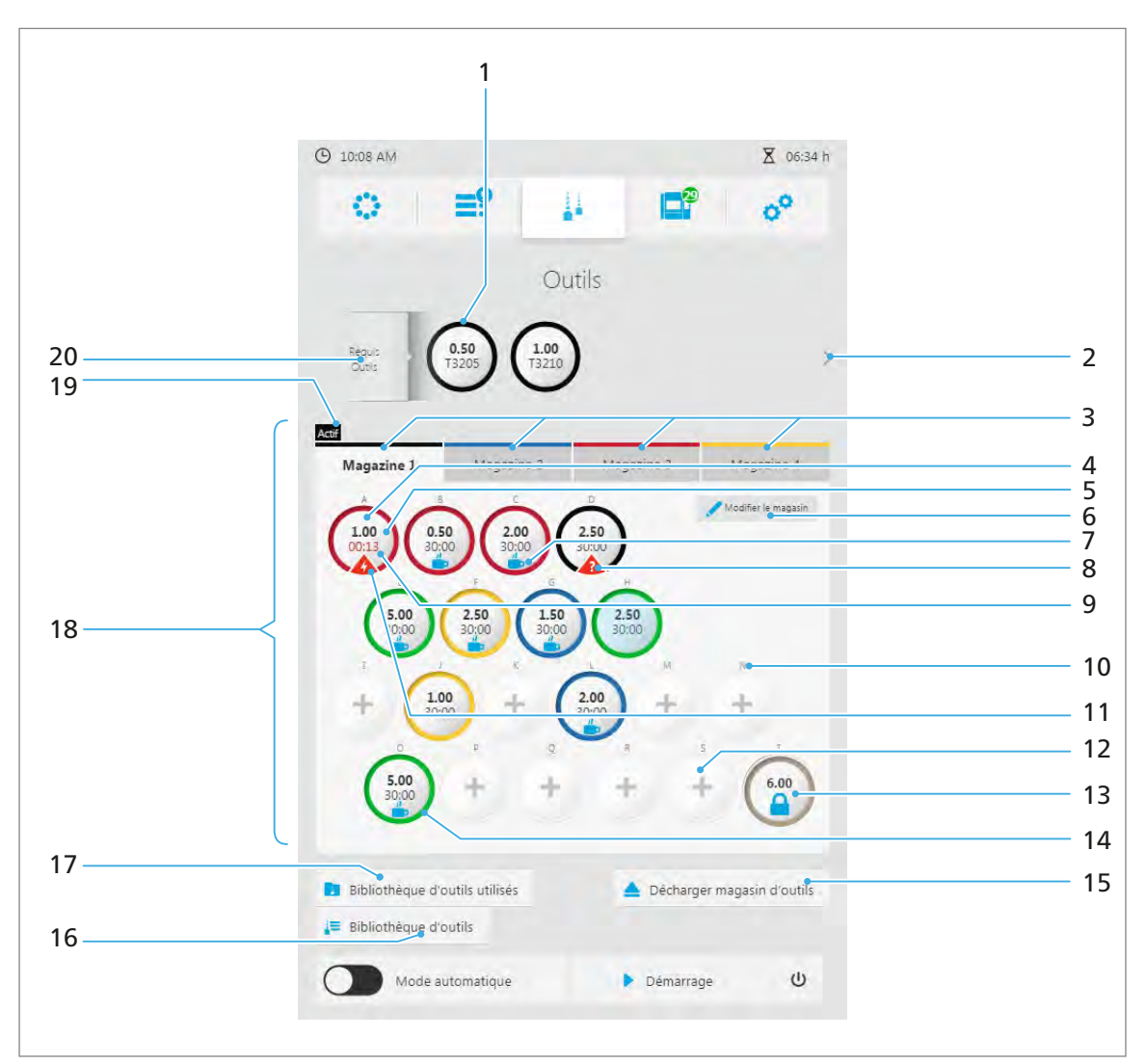

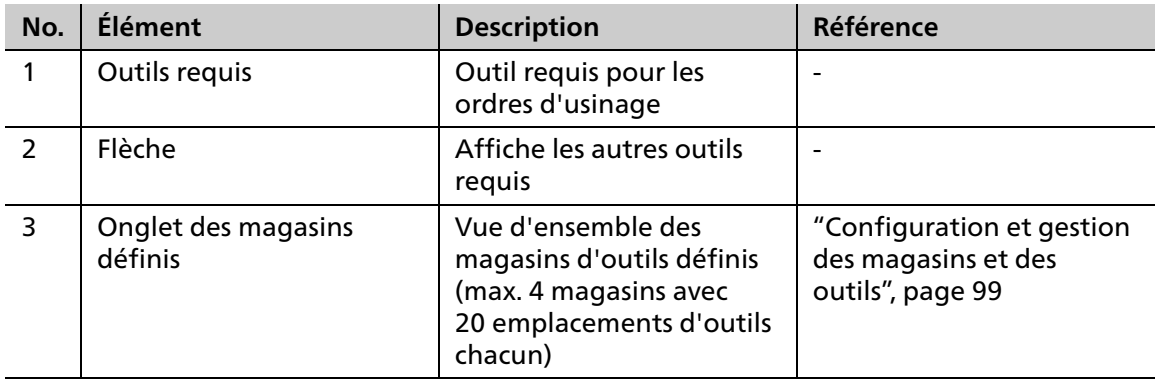

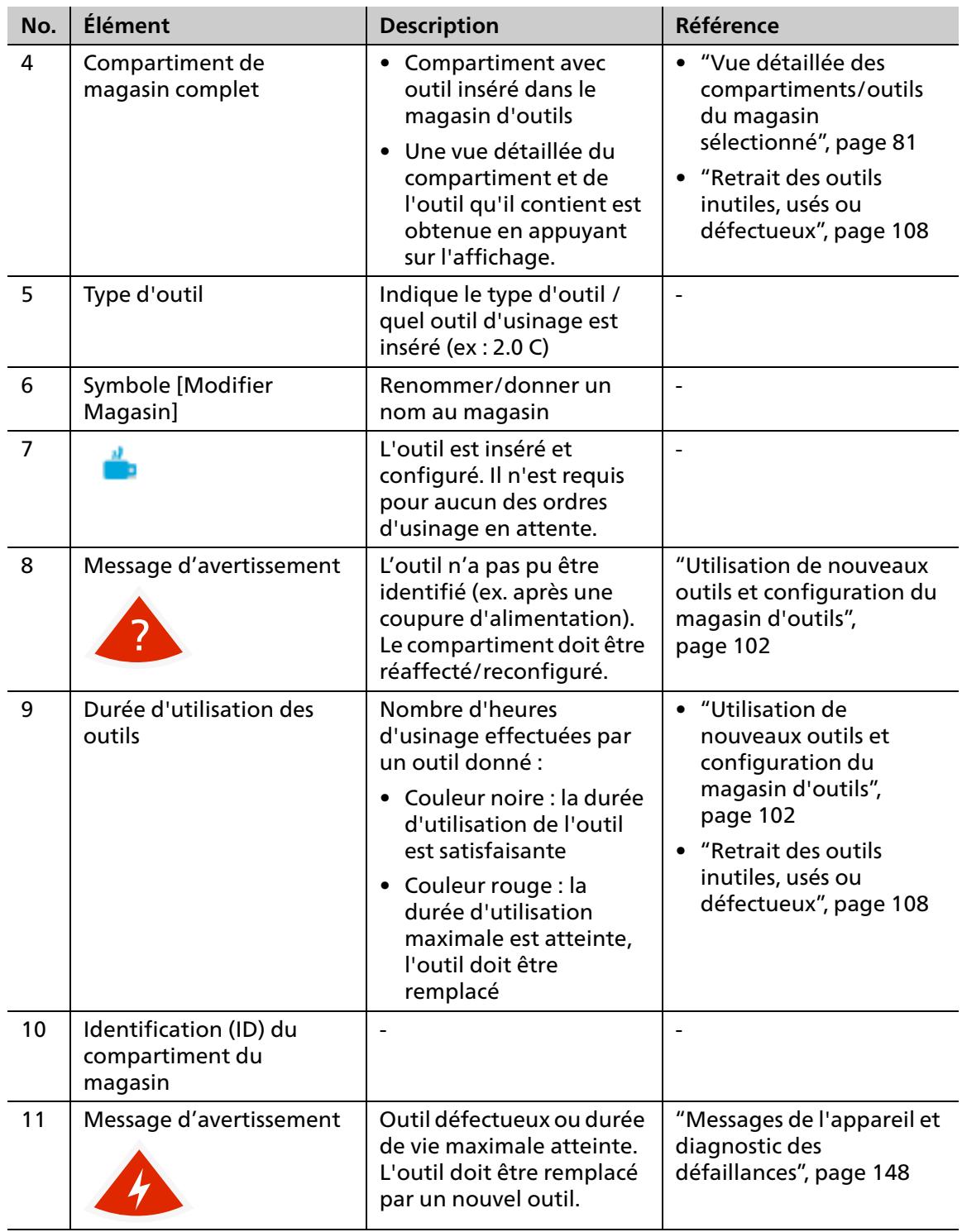

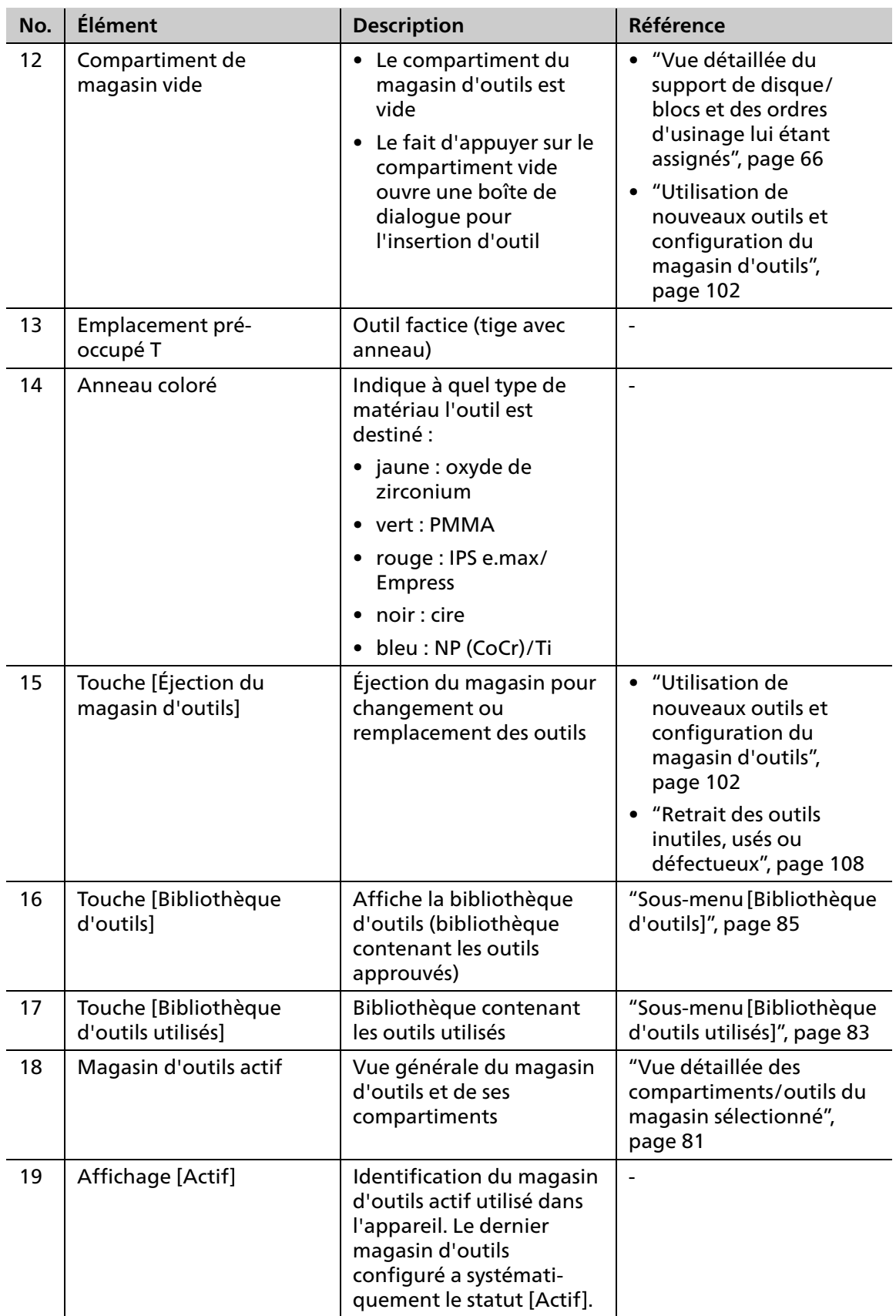

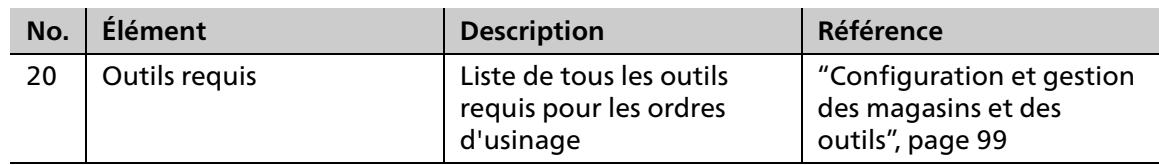

## <span id="page-79-0"></span>**6.4.1 Dialogue pour l'insertion d'un outil dans un compartiment de magasin vide**

En appuyant sur un compartiment vide dans le magasin d'outils, la boîte de dialogue permettant d'insérer un outil dans un compartiment apparaît :

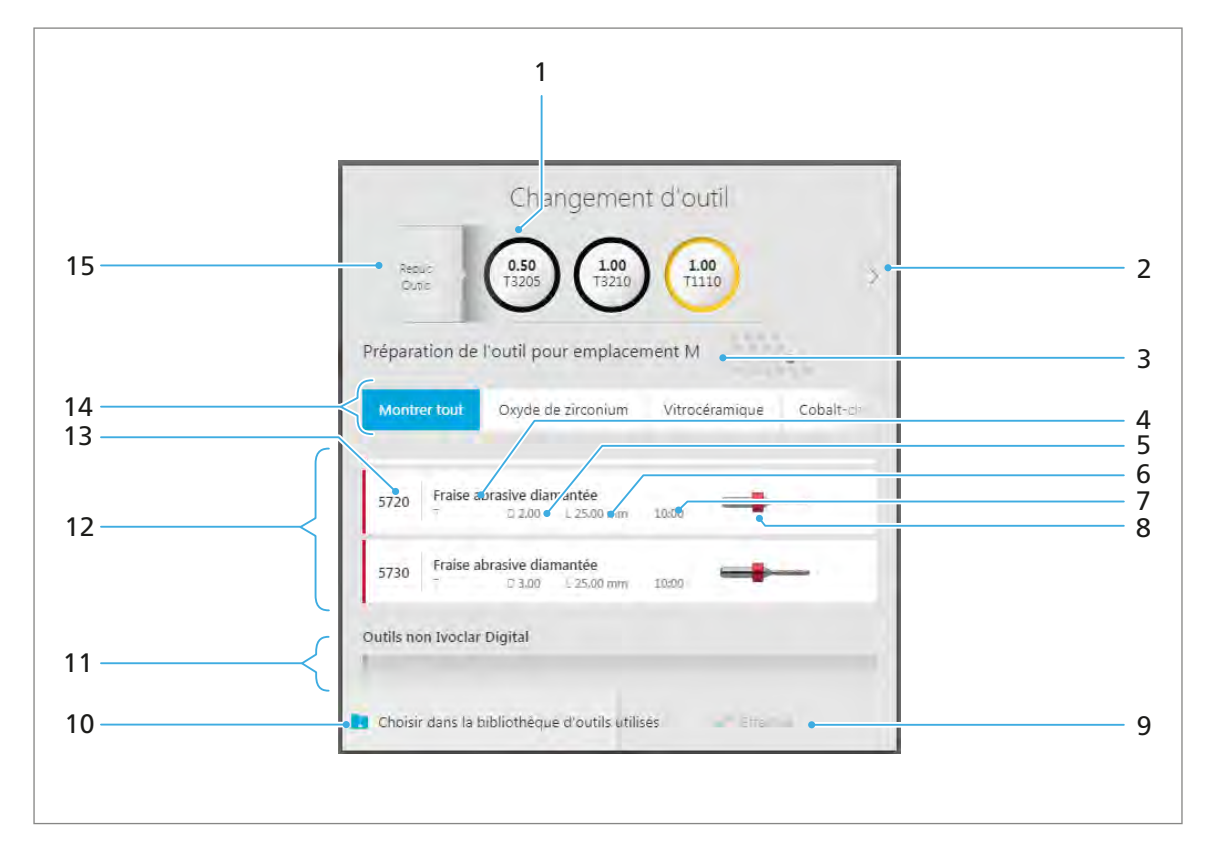

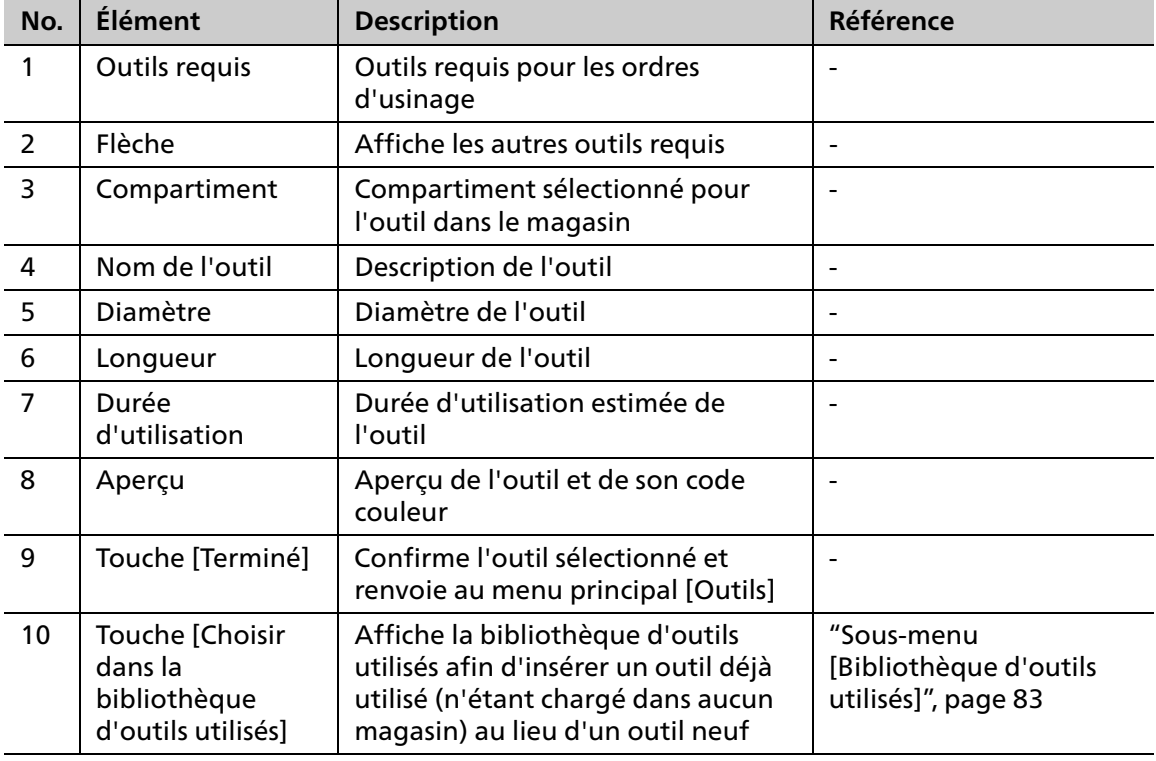

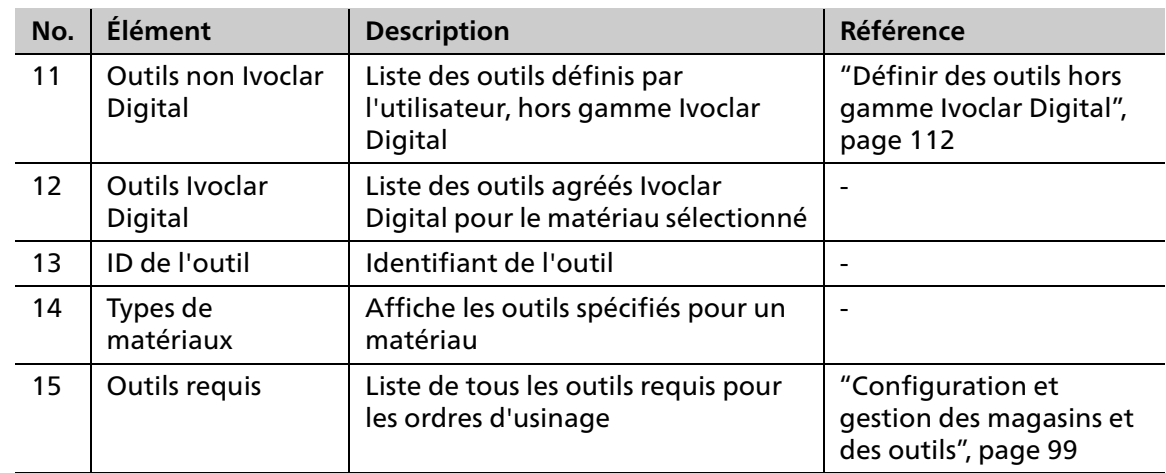

# <span id="page-80-0"></span>**6.4.2 Vue détaillée des compartiments/outils du magasin sélectionné**

En appuyant sur un compartiment occupé du magasin d'outils, la visualisation détaillée suivante (contenant des informations relatives au compartiment et à l'outil inséré) apparaît :

Outils Ivoclar Digital :

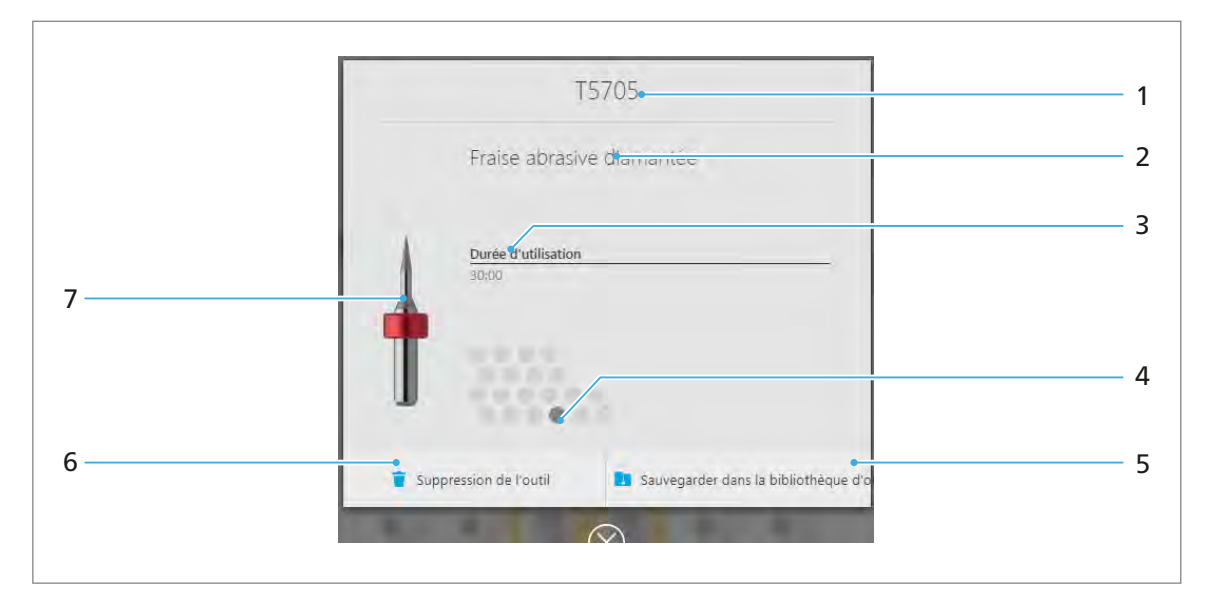

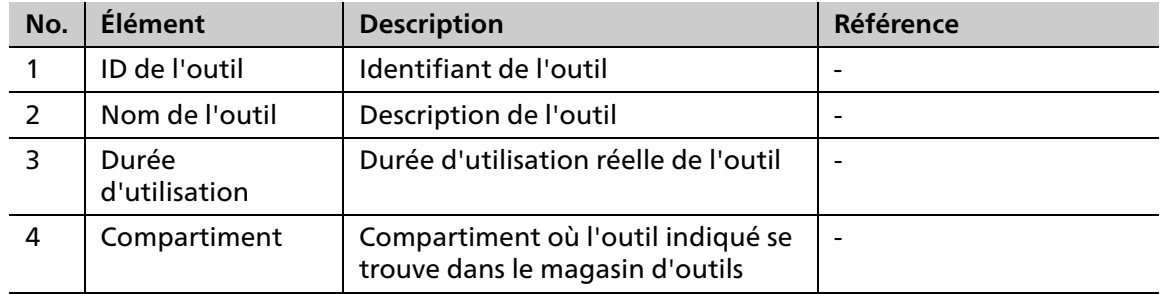

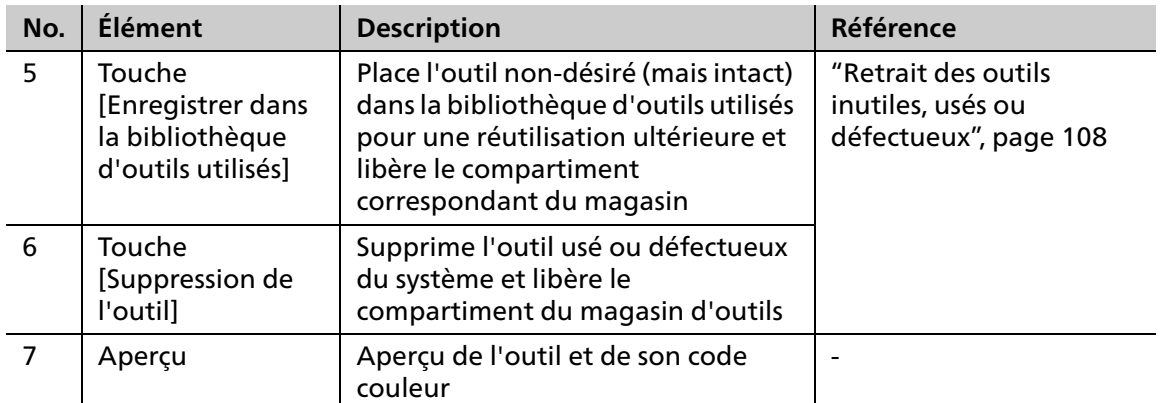

Outil sélectionné manuellement par l'utilisateur, hors gamme Ivoclar Digital :

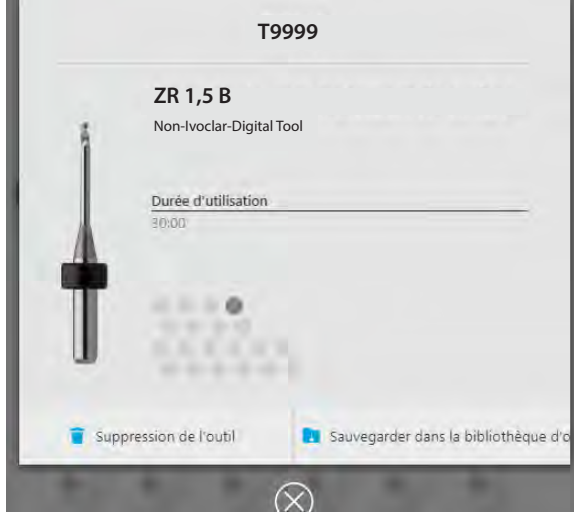

# <span id="page-82-0"></span>**6.4.3 Sous-menu [Bibliothèque d'outils utilisés]**

<span id="page-82-1"></span>Appuyez sur la touche [Bibliothèque d'outils utilisés] pour afficher la bibliothèque d'outils utilisés (Bibliothèque d'outils utilisés, ["Utilisation de la bibliothèque d'outils utilisés",](#page-113-0)  [page 114\)](#page-113-0). La bibliothèque d'outils utilisés peut également être affichée en appuyant sur la touche [Choisir parmi la Bibliothèque d'outils utilisés] dans la boîte de dialogue, pour insérer des outils dans un compartiment de magasin vide. Vous pouvez ensuite insérer un outil déjà utilisé dans un magasin (["Vue détaillée du support de disque/blocs et des ordres d'usinage lui](#page-65-0)  [étant assignés", page 66](#page-65-0)).

L'armoire PrograMill Base (en option) inclut une solution de stockage standard pour les outils de la bibliothèque d'outils utilisés (référence « Bibliothèque d'outils utilisés pour PM3/5/7 », ["Bordereau de livraison", page 185](#page-184-0)). Les coordonnées visibles dans le panneau de commande (cf. Icônes (1) et (6)) correspondent à la matrice d'identification de ce conteneur. Il vous faut simplement placer l'outil dans le compartiment approprié après le retrait.

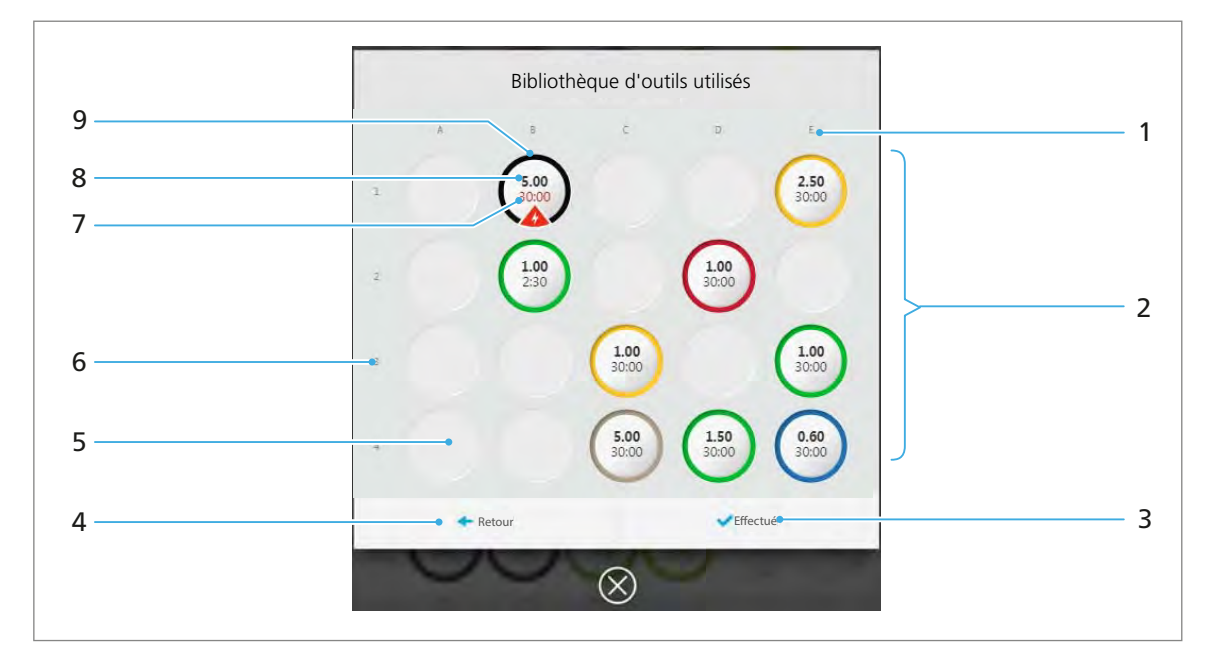

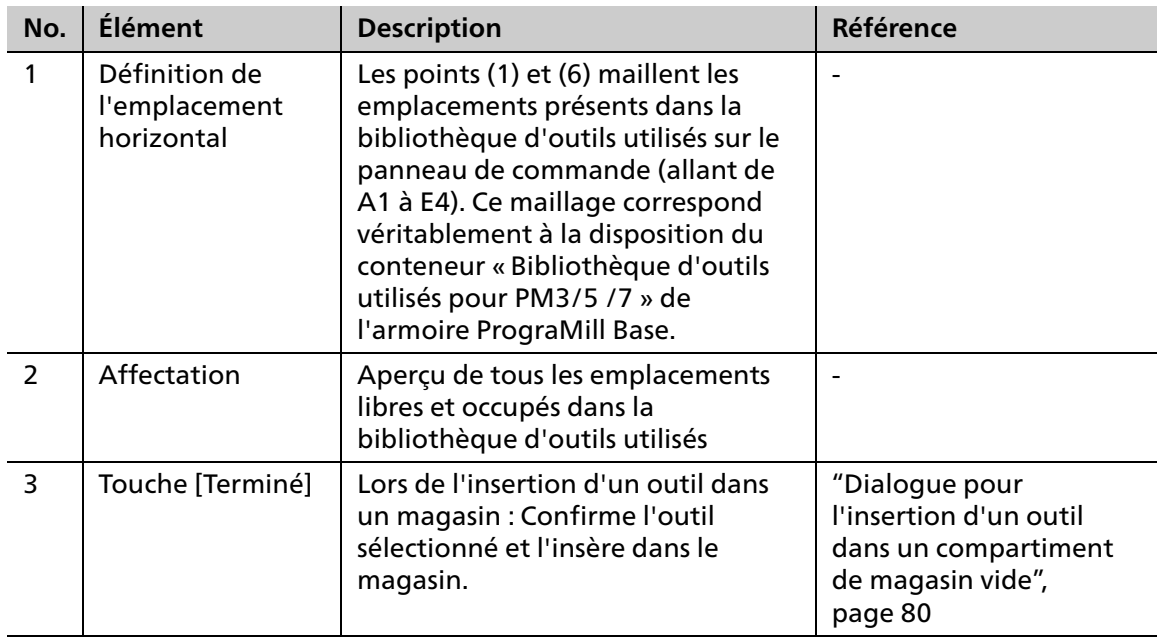

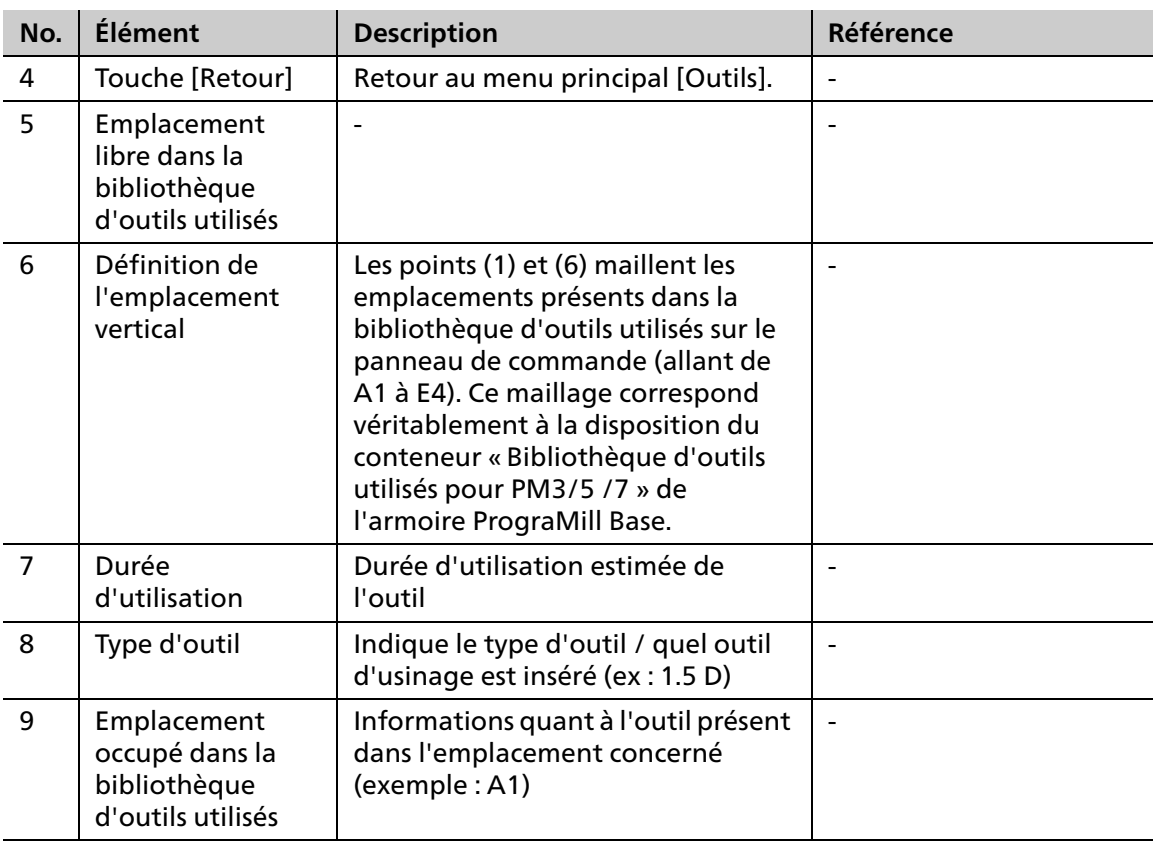

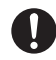

Les magasins d'outils inutilisés peuvent également être stockés dans l'armoire PrograMill Base.

# <span id="page-84-0"></span>**6.4.4 Sous-menu [Bibliothèque d'outils]**

En appuyant sur la touche [Bibliothèque d'outils], la bibliothèque affichera tous les outils PrograMill approuvés par Ivoclar Vivadent. Des outils hors gamme Ivoclar Digital peuvent également être définis.

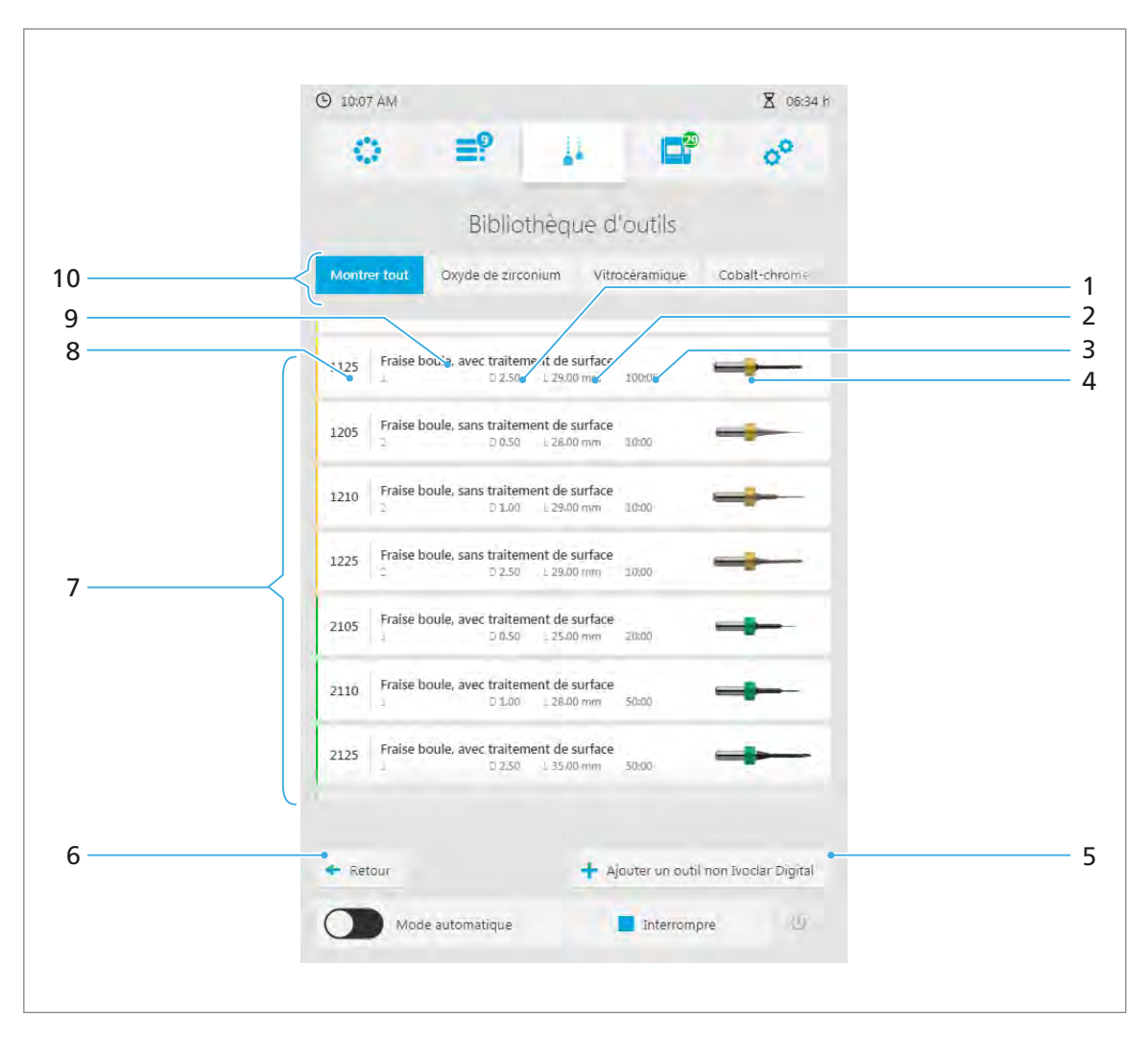

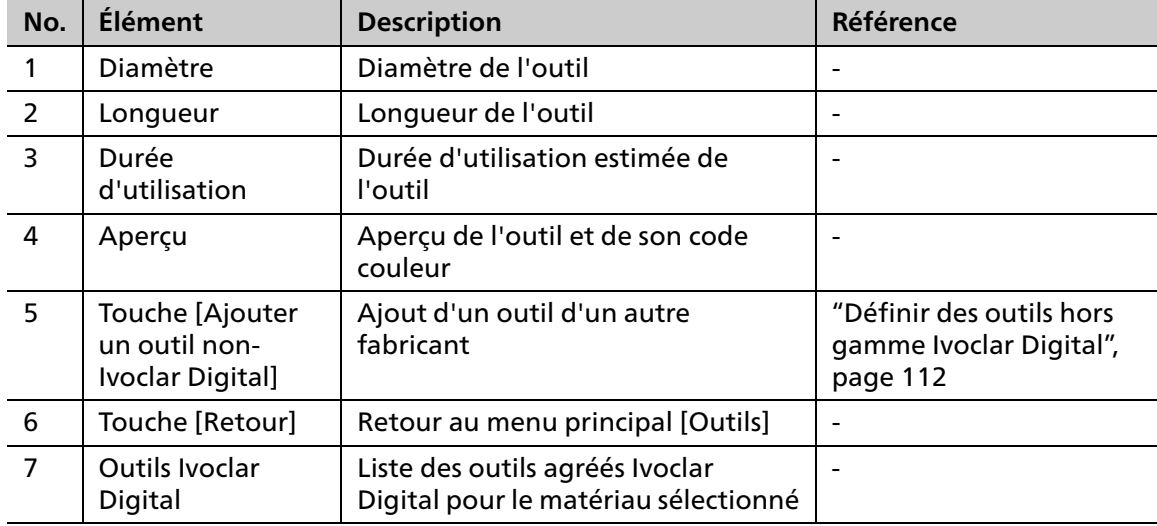

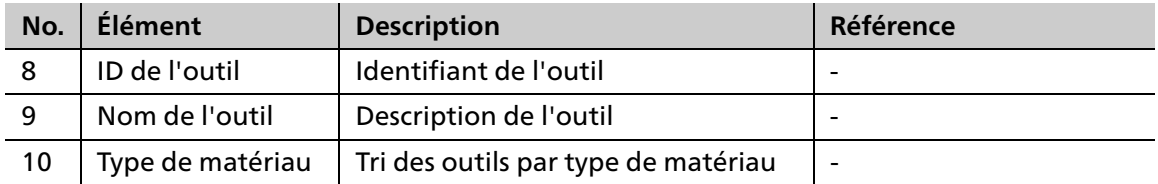

# **6.5 Menu principal [Statut]**

Les informations suivantes sont affichées dans le menu principal [Statut] :

- **•** Informations d'usinage
- **•** Données machine ex : données de l'unité d'aspiration
- **•** Statistiques machine et d'usinage ex : heures de fonctionnement
- **•** Messages d'alerte et notifications

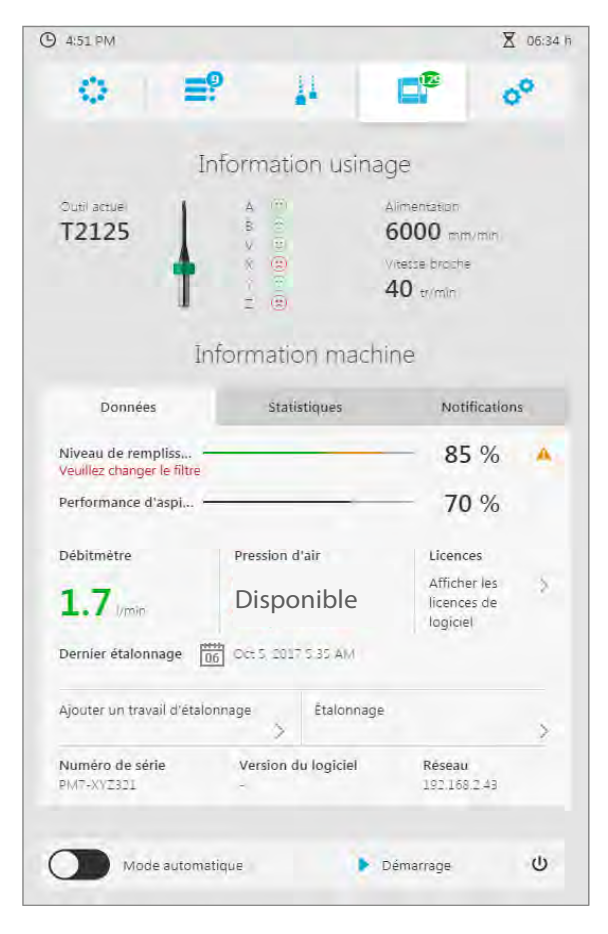

## **6.5.1 Section [Informations d'usinage]**

<span id="page-86-1"></span>Les informations suivantes sont affichées dans la section [Informations d'usinage] (de gauche à droite, ["Afficher les informations de l'usinage en cours", page 91\)](#page-90-0):

- **•** Nom de l'outil actuellement utilisé
- **•** Aperçu de l'outil et de son code couleur
- **•** Statut des axes (Smileys)
- **•** Vitesse de l'alimentation/de la broche

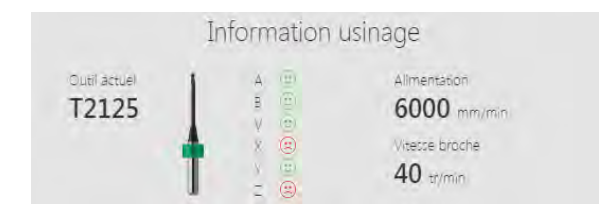

# <span id="page-86-0"></span>**6.5.2 Onglet [Données]**

<span id="page-86-2"></span>Toutes les données machines (ex : de l'unité d'aspiration, de pression d'air, statut de l'étalonnage, etc.) sont affichées dans l'onglet [Données] [\("Onglet \[Données\]", page 87\)](#page-86-0).

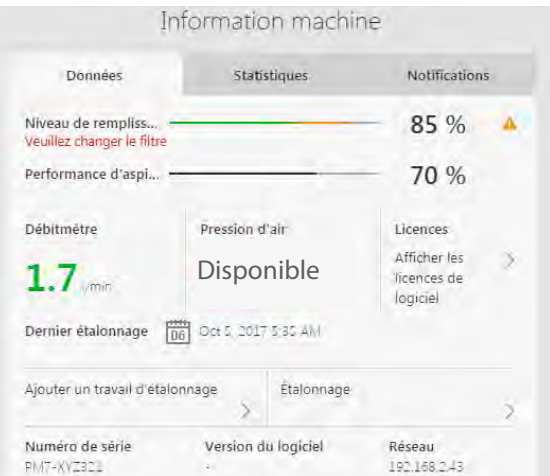

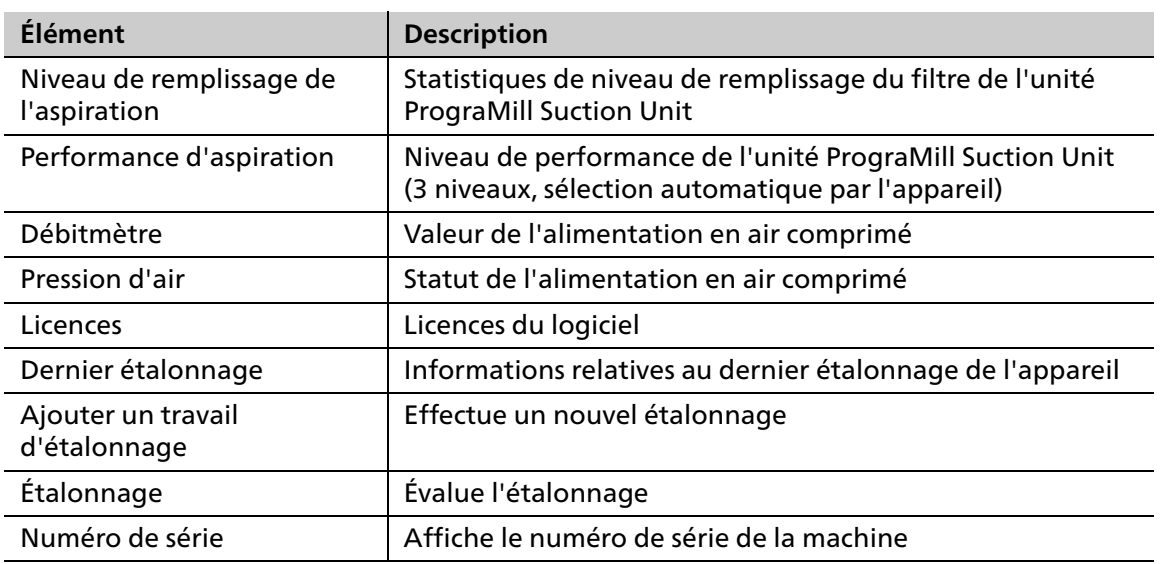

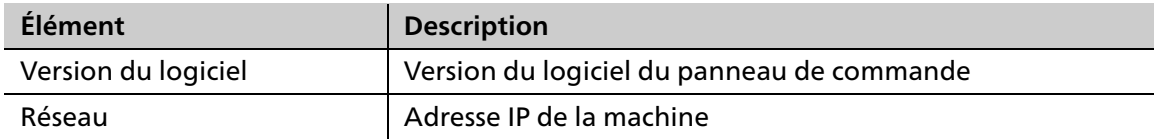

# <span id="page-87-0"></span>**6.5.3 Onglet [Statistiques]**

<span id="page-87-1"></span>L'onglet [Statistiques] affiche les statistiques machine et d'usinage - ex : heures de fonctionnement, usinage humide et à sec, etc., (["Onglet \[Statistiques\]", page 88](#page-87-0)).

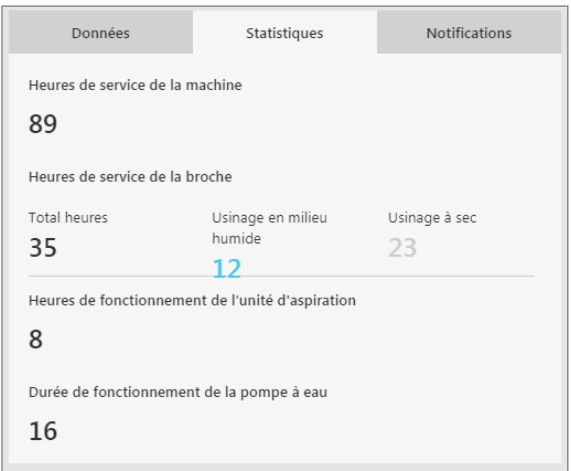

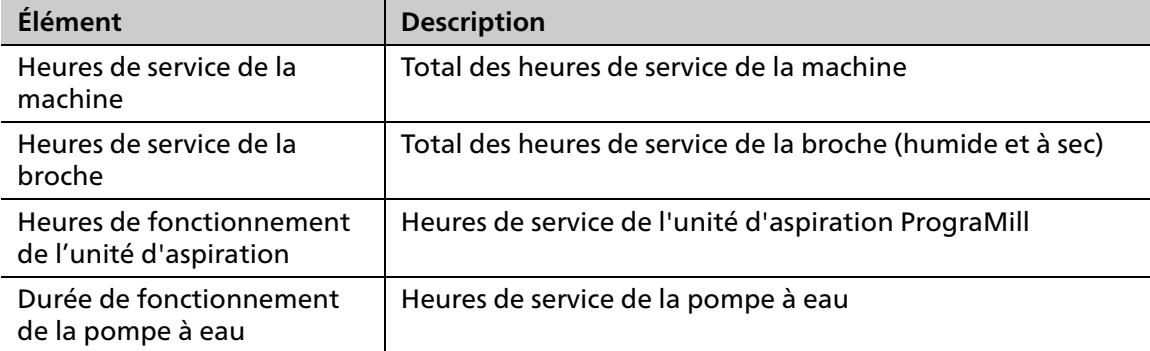

## **6.5.4 Onglet [Notifications]**

Dans l'onglet [Notifications], vous pouvez afficher et confirmer les notifications et les messages d'erreur (["Afficher et modifier les notifications et messages d'erreur", page 92\)](#page-91-0).

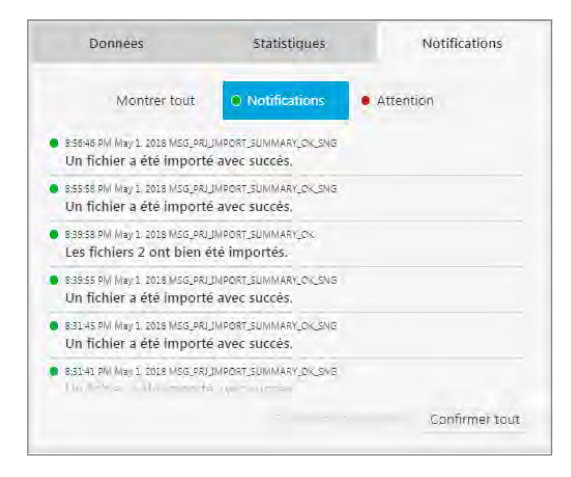

# <span id="page-88-0"></span>**6.6 Menu principal [Paramètres]**

Vous pouvez créer différentes configurations et pré-réglages pour votre appareil dans le menu principal [Paramètres].

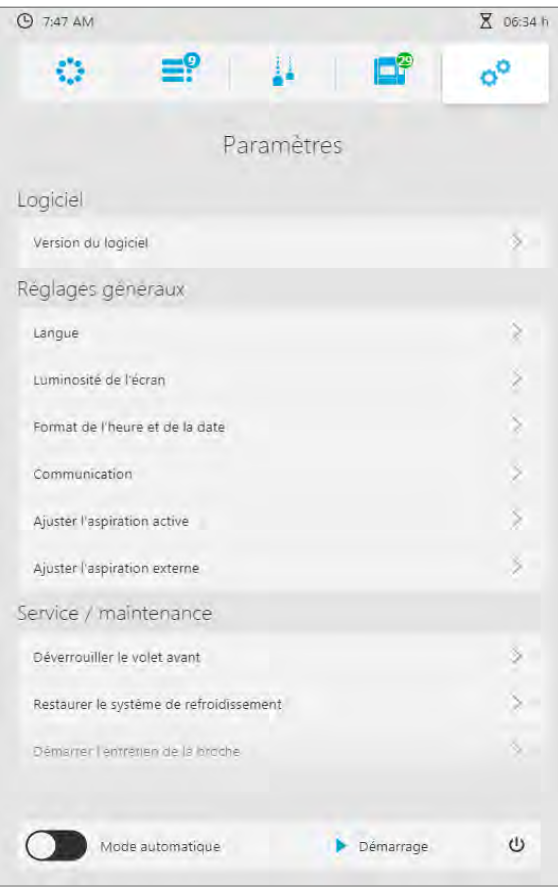

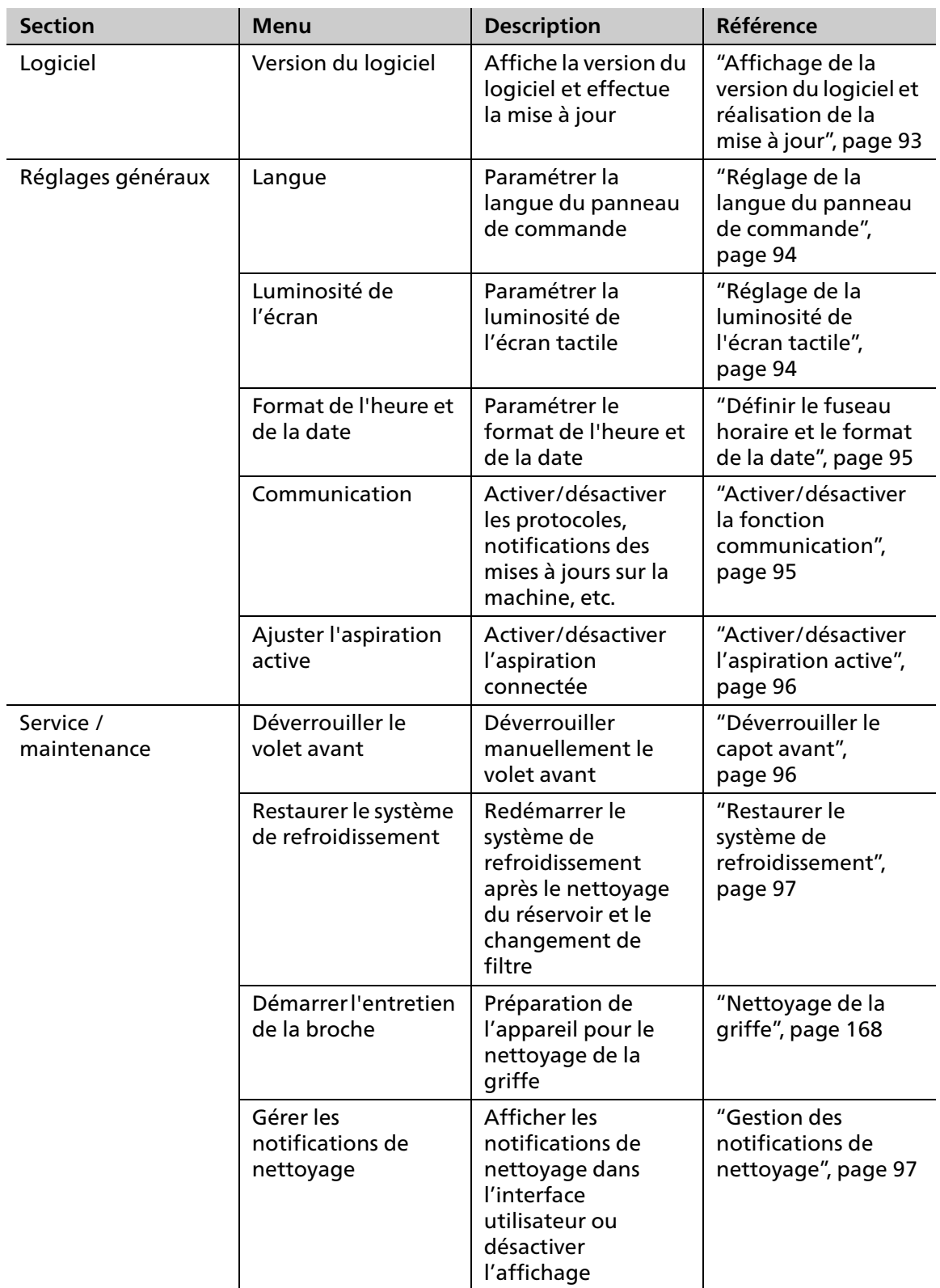

# **7 Modification des paramètres généraux depuis le panneau de commande**

# **7.1 Affichage et modification du statut de l'appareil**

<span id="page-90-0"></span>Pour afficher des informations détaillées sur l'appareil, suivez les instructions des sections suivantes.

## **7.1.1 Afficher les informations de l'usinage en cours**

Pour afficher les informations d'un ordre d'usinage en cours (ex : outils utilisés, axes, vitesse d'usinage), procédez de la façon suivante :

- $\blacktriangleright$  Appuyez sur le symbole :
- Les informations d'usinage pour le travail en cours sont affichées (« [Section \[Informations](#page-86-1)  [d'usinage\] », page 87\)](#page-86-1).

# **7.1.2 Afficher et modifier les données de l'appareil**

Pour afficher les données machine et, le cas échéant, les modifier (ex : données de l'unité d'aspiration, pression d'air, statut du nettoyage), procédez de la façon suivante :

**1.** Appuyez sur le symbole :

L'onglet [Données] affiche les données machine [\(« Onglet \[Données\] », page 87\)](#page-86-2).

**2.** Pour afficher des informations ou des fonctionnalités supplémentaires, appuyez sur la flèche adjacente à la zone souhaitée :

## **7.1.3 Afficher les statistiques machine et d'usinage**

Pour afficher les statistiques machine et d'usinage (ex : heures de fonctionnement, usinage humide et à sec), procédez de la façon suivante :

- **1.** Appuyez sur le symbole :
- **2.** Appuyez sur l'onglet [Statistiques].
- **►** Les statistiques machine et d'usinage apparaissent [\(« Onglet \[Statistiques\] », page 88\)](#page-87-1).

## **7.1.4 Afficher et modifier les notifications et messages d'erreur**

<span id="page-91-0"></span>Pour afficher les notifications et les messages d'erreur de l'opération en cours, procédez de la façon suivante :

- **1.** Appuyez sur le symbole :
- **2.** Appuyez sur l'onglet [Notifications].

Les notifications et les messages d'erreur seront affichés, répartis dans les catégories [Montrer tout], [Notifications] et [Attention].

- **3.** Cliquez sur l'onglet désiré.
- **4.** Confirmez et supprimez tous les messages avec [Confirmer tout].

 $-$  ou  $-$ 

Sélectionnez un message individuel, confirmez et supprimez-le avec [Confirmer la sélection].

# **7.2 Modification des paramètres**

<span id="page-92-0"></span>Vous pouvez modifier différents paramètres dans le menu principal [Paramètres [\(« Menu](#page-88-0)  [principal \[Paramètres\] », page 89\)](#page-88-0).

### **7.2.1 Affichage de la version du logiciel et réalisation de la mise à jour**

#### **INDICATION! Mise à jour du logiciel incomplète.**

Perte de données.

 Effectuez une sauvegarde de la base de données avant la mise à jour du logiciel. Pour cela, veuillez contacter votre partenaire de service agréé.

Pour afficher la version actuelle du panneau de commande et, le cas échéant, effectuer une mise à jour, procédez de la façon suivante :

- $\boxtimes$  Tous les travaux d'usinage actifs ont été terminés avec succès.
- $\boxtimes$  Vous vous trouvez dans le menu principal [Paramètres].
- **1.** Sélectionnez [Version du logiciel] dans le menu. La version du logiciel est alors affichée.
- **2.** Pour installer une mise à jour existante, appuyez sur [Charger et installer].

La mise à jour du logiciel est téléchargée.

Une fois téléchargée, la mise à jour est installée.

Une fois l'installation réussie, un message informatif apparaît.

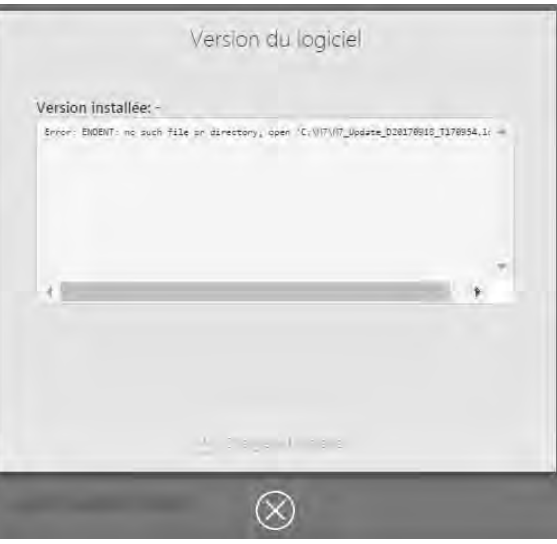

Procédez au redémarrage de l'unité d'usinage si cela vous est demandé.

- **3.** Pour ce faire, appuyez sur l'onglet [Redémarrer].
- **►** L'unité d'usinage redémarre.
- **►** La mise à jour du logiciel est effective.

#### **Modification des paramètres généraux depuis le panneau de commande**

#### **7.2.2 Réglage de la langue du panneau de commande**

<span id="page-93-0"></span>Pour choisir la langue du panneau de commande, procédez de la façon suivante :

- $\boxtimes$  Vous vous trouvez dans le menu principal [Paramètres].
- **1.** Sélectionnez [Langue] dans le menu.

La liste des langues disponibles apparaît.

- **2.** Appuyez sur la langue souhaitée.
- **3.** Confirmez en cliquant sur la case de fermeture.
- **►** La langue souhaitée est appliquée.

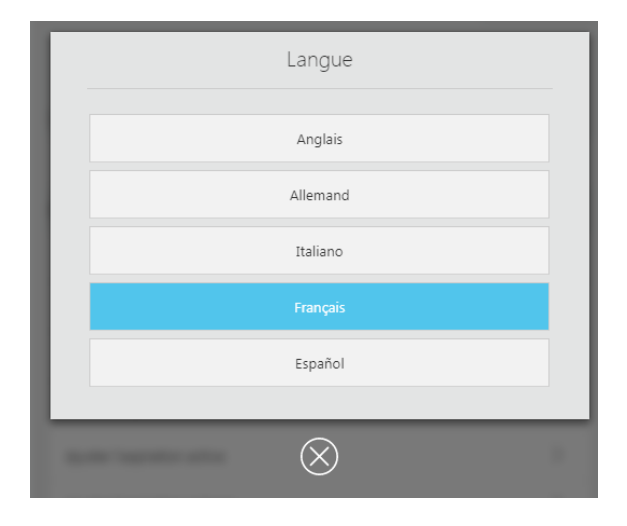

#### **7.2.3 Réglage de la luminosité de l'écran tactile**

<span id="page-93-1"></span>Pour régler la luminosité de l'écran tactile et du panneau de commande, procédez de la façon suivante :

- $\boxtimes$  Vous vous trouvez dans le menu principal [Paramètres].
- **1.** Sélectionnez [Luminosité de l'écran] dans le menu. Les différents niveaux de luminosité sont affichés.
- **2.** Appuyez sur l'option souhaitée.
- **3.** Confirmez en cliquant sur la case de fermeture.
- **►** Le nouveau niveau de luminosité est appliqué.

# **7.2.4 Définir le fuseau horaire et le format de la date**

- <span id="page-94-0"></span> $\boxtimes$  Vous vous trouvez dans le menu principal [Paramètres].
- **1.** Sélectionnez [Format de l'heure et de la date] dans le menu.

Les différentes options apparaissent :

- **2.** Sélectionnez le format de date souhaité dans la section supérieure.
- **3.** Sélectionnez le fuseau horaire dans lequel se trouve la machine sous [Fuseau horaire].
- **4.** Confirmez en cliquant sur la case de fermeture.
- **►** Le fuseau horaire et le format de date sont définis.

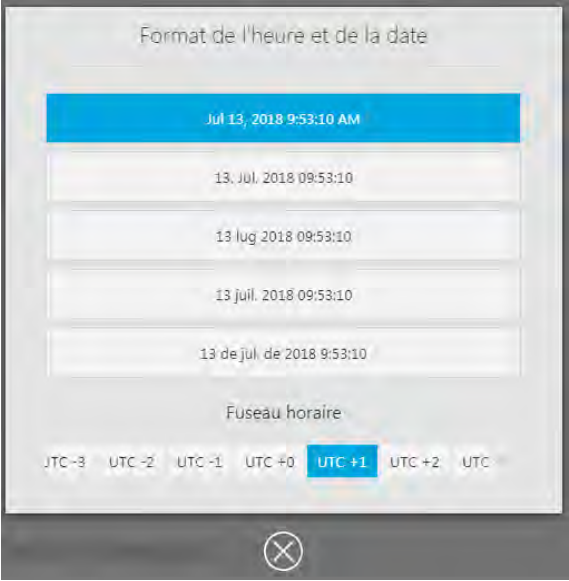

### **7.2.5 Activer/désactiver la fonction communication**

<span id="page-94-1"></span>Pour créer des journaux et des données de diagnostic utilisées pour l'entretien, en cas de non fonctionnement ou pour être informé des mises à jour du logiciel, procédez de la façon suivante :

- $\boxtimes$  Vous vous trouvez dans le menu principal [Paramètres].
- **1.** Sélectionnez [Communication] dans le menu.

Les différentes options apparaissent :

- **2.** Activez ou désactivez l'option souhaitée avec le bouton coulissant.
- **3.** Confirmez en cliquant sur la case de fermeture.
- $\rightarrow$  La fonction communication est activée/ désactivée.

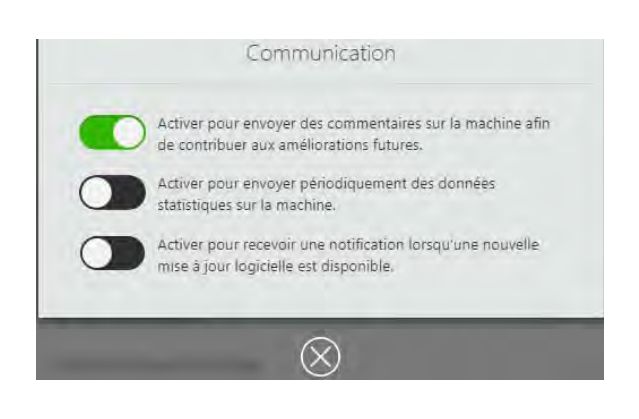

#### **Modification des paramètres généraux depuis le panneau de commande**

## **7.2.6 Activer/désactiver l'aspiration active**

<span id="page-95-0"></span>Pour activer/désactiver l'aspiration connectée, procéder comme suit :

- $\boxtimes$  Vous vous trouvez dans le menu principal [Paramètres].
- **1.** Sélectionner [Ajuster l'aspiration active] dans le menu.
- **2.** Activer ou désactiver l'aspiration à l'aide du bouton.
- **3.** Confirmer en cliquant sur la case de fermeture.
- <span id="page-95-1"></span>**►** L'aspiration est activée ou désactivée.

# Ajuster l'aspiration active Activer Aspiration est activé.  $(\times)$

#### **7.2.7 Déverrouiller le capot avant**

Pour déverrouiller le capot avant, procédez de la façon suivante :

- $\boxtimes$  Vous vous trouvez dans le menu principal [Paramètres].
- **1.** Sélectionnez [Déverrouiller le capot avant] dans le menu.
- **2.** Suivez les instructions du panneau de commande.
- **►** Le capot avant est déverrouillé.

## **7.2.8 Restaurer le système de refroidissement**

<span id="page-96-0"></span>Pour redémarrer le système de refroidissement de l'unité d'usinage après nettoyage du réservoir et changement du filtre, procédez de la façon suivante :

#### **INDICATION! Résidus dans le système de refroidissement.**

Dommage du filtre.

Usure rapide du filtre.

- Nettoyez la chambre d'usinage avant de rétablir le système de refroidissement.
- $\boxtimes$  La chambre d'usinage a été nettoyée (« Nettoyage de la chambre d'usinage et du joint du [capot avant », page 161\)](#page-160-0).
- $\boxtimes$  Le réservoir et le filtre ont été nettoyés (« Changement du liquide de refroidissement du [réservoir PrograMill », page 174\)](#page-173-0).
- $\boxtimes$  Vous vous trouvez dans le menu principal [Paramètres].
- **1.** Sélectionnez [Restaurer le système de refroidissement] dans le menu.
- **2.** Confirmez que la chambre d'usinage a déjà été nettoyée en appuyant sur [Démarrer].
- Le système de refroidissement est restauré.

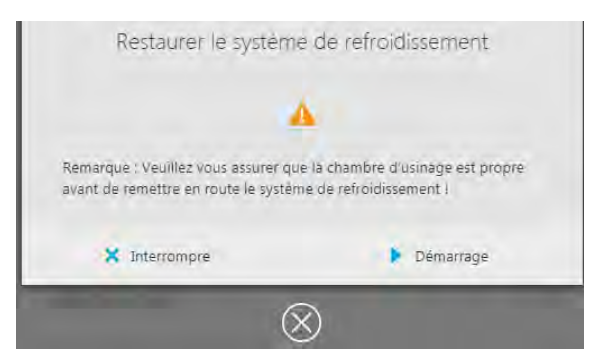

#### **7.2.9 Gestion des notifications de nettoyage**

<span id="page-96-1"></span>Pour activer/désactiver l'affichage des notifications de nettoyage dans le panneau de commande, procéder comme suit :

- $\boxtimes$  Vous vous trouvez dans le menu principal [Paramètres].
- **1.** Sélectionner [Gérer les notifications de nettoyage] dans le menu.
- **2.** Activer ou désactiver les notifications à l'aide du bouton.
- **3.** Confirmer en cliquant sur la case de fermeture.
- **→** L'affichage des notifications de nettoyage est activé ou désactivé.

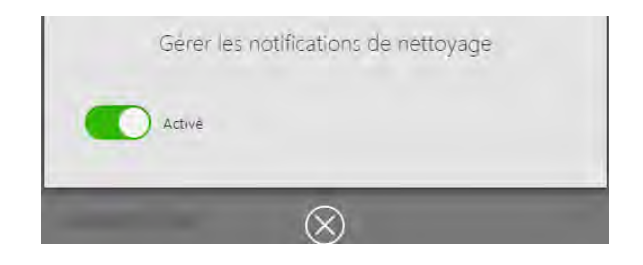

# **8 Modification des ordres d'usinage**

L'appareil reçoit les ordres d'usinage définis à partir du logiciel « PrograMill CAM ».

Pour plus d'informations sur la préparation des restaurations à l'aide du logiciel « PrograMill CAM », le calcul des parcours d'usinage et le transfert des ordres d'usinage vers l'appareil, référez-vous au mode d'emploi de « PrograMill CAM » [\(« Documents complémentaires »,](#page-8-0)  [page 9](#page-8-0)).

Ce qui suit décrit comment préparer les ordres d'usinage depuis le panneau de commande pour un traitement sur l'appareil.

## **8.1 Mise sous tension**

0

À chaque mise sous tension de la machine, le processus de la première mise en service est répété ([« Première mise en route de l'appareil », page 56](#page-55-0)).

Toutefois, il existe une différence : dans le menu principal [Vue générale], les supports de disques ou de blocs déjà insérés dans l'appareil sont affichés et, dans le menu [Outils], les magasins d'outils chargés apparaissent.

# <span id="page-98-0"></span>**8.2 Configuration et gestion des magasins et des outils**

Les outils sont insérés dans l'appareil par le biais d'un magasin d'outils. Depuis le panneau de commande, vous pouvez gérer 4 magasins comprenant chacun 20 compartiments.

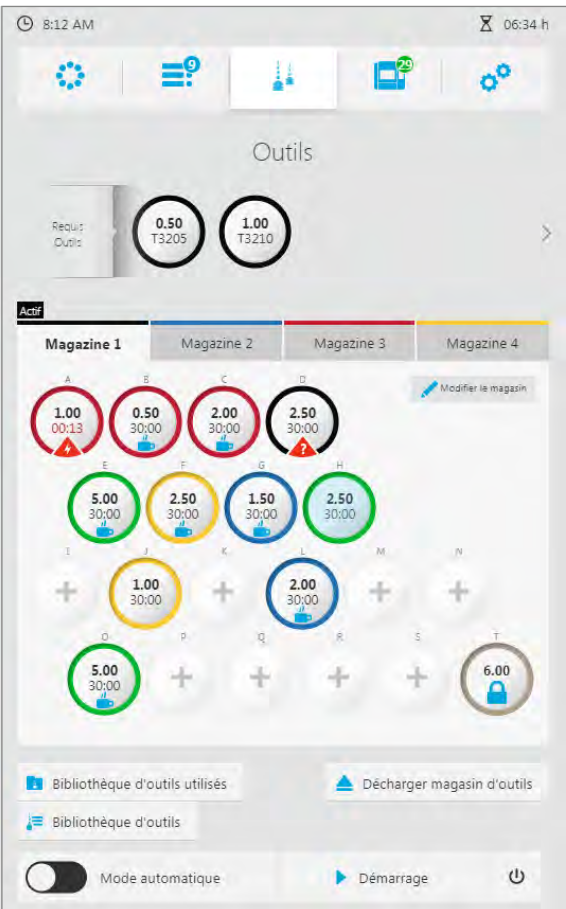

Pour insérer ou remplacer le magasin d'outils/les outils, référez-vous aux sections suivantes :

- **•** [« Utilisation de nouveaux outils et configuration du magasin d'outils », page 102](#page-101-1)
- **•** [« Retrait des outils inutiles, usés ou défectueux », page 108](#page-107-1)

Dans chaque magasin d'outils, le logement T est pré-occupé par un outil factice (tige et anneau) et ne peut pas être modifié ou réattribué.

Ivoclar Vivadent vous recommande de placer les outils non utilisés du panneau de commande dans le sous-menu « Bibliothèque d'outils utilisés » et de stocker les vrais outils dans le conteneur de la « Bibliothèque d'outils utilisés pour PM3/5/7 » livré avec l'unité PrograMill ([« Sous-menu \[Bibliothèque d'outils utilisés\] », page 83](#page-82-1)) :

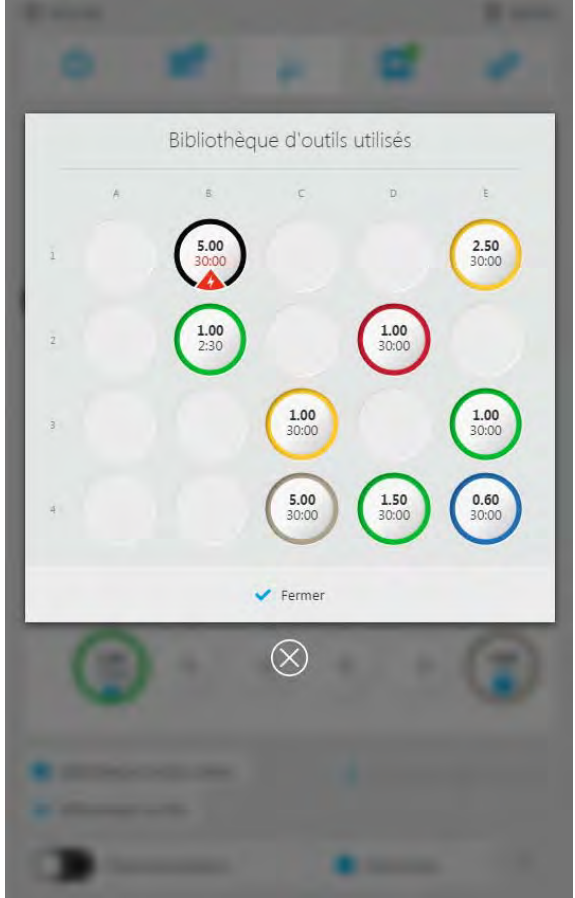

۰

Les magasins d'outils inutilisés peuvent également être stockés dans l'armoire PrograMill Base.

### <span id="page-101-1"></span>**8.2.1 Utilisation de nouveaux outils et configuration du magasin d'outils**

<span id="page-101-0"></span>Pour placer les outils dans un nouveau magasin, suivez les instructions des sections suivantes.

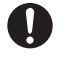

L'appareil est fourni avec un magasin d'outils vide pré-installé.

Si vous disposez d'outils déjà utilisés, stockés dans la bibliothèque d'outils utilisés [\(« Utilisation](#page-113-1)  [de la bibliothèque d'outils utilisés », page 114](#page-113-1)), il est possible de les ré-employer, plutôt que de placer un nouvel outil dans le compartiment du magasin d'outils.

Dans chaque magasin d'outils, le logement T est associé à un outil factice (tige et anneau) et ne peut pas être modifié ou réattribué.

#### **Sélection du magasin d'outils depuis le panneau de commande**

- $\boxtimes$  Vous vous trouvez dans le menu principal [Outils].
- $\boxtimes$  Aucun ordre d'usinage n'est en cours.
- **1.** Pour sélectionner le magasin d'outils à configurer, appuyez sur l'onglet du magasin correspondant (magasin 1 à 4).
- **2.** Si le magasin d'outils est déjà installé dans la machine :
	- **a.** Appuyez sur la touche [Éjection du magasin d'outils].

Le chargeur d'outils vient se positionner dans la chambre d'usinage.

- **b.** Suivez les instructions du panneau de commande.
- **c.** Ouvrez la chambre d'usinage ([« Ouverture de la chambre](#page-102-0)  [d'usinage », page 103](#page-102-0)).
- **d.** Retirez le magasin d'outils [\(« Retrait](#page-102-1)  [du magasin d'outils », page 103\)](#page-102-1).

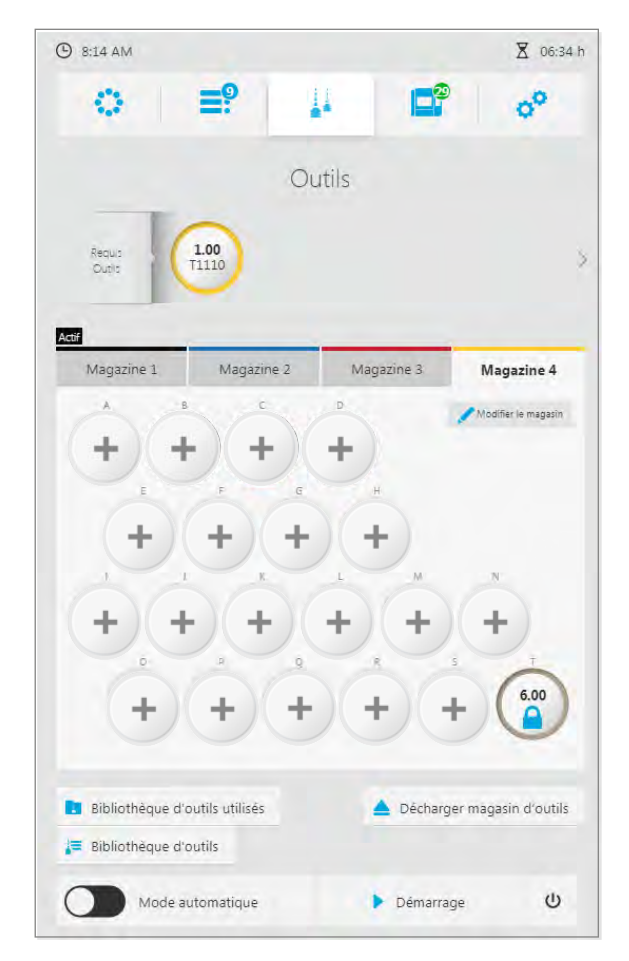

#### **Ouverture de la chambre d'usinage**

<span id="page-102-0"></span>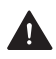

#### **ATTENTION! Le tiroir PrograMill Base (ou d'une armoire comparable) est ouvert lors de l'ouverture de la chambre d'usinage.**

Risque d'écrasement.

- Avant d'ouvrir la chambre d'usinage, fermez le tiroir PrograMill Base (ou autre type d'armoire).
- Fermez le tiroir après chaque tâche/utilisation.
- **1.** Si le chargeur d'outil n'est pas encore en position : appuyez sur la touche [Éjection du magasin d'outil] du panneau de commande et suivez les instructions qui s'affichent.
- **2.** Ouvrez la chambre d'usinage

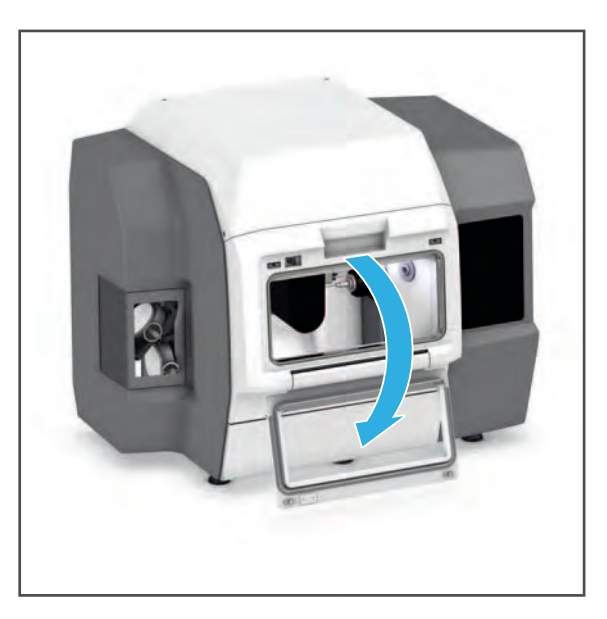

#### <span id="page-102-1"></span>**Retrait du magasin d'outils**

 Retirez le magasin d'outils du chargeur, puis de la chambre d'usinage.

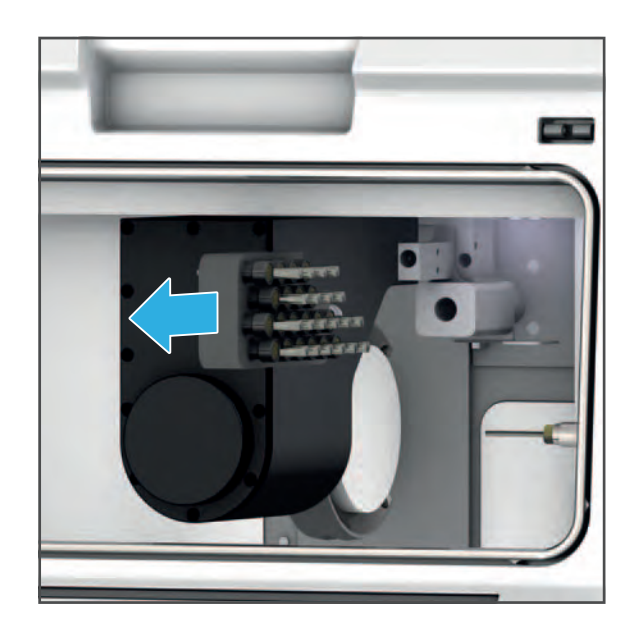

#### **Insertion d'un nouvel outil**

#### **INDICATION! En cas de mauvaise insertion/configuration de l'outil**

Collision, casse d'outil.

Risque de dommages de l'appareil.

- Insérez et utilisez uniquement des outils approuvés.
- Insérez l'outil dans le compartiment, côté tranchant tournée vers le bas, tel qu'indiqué cidessous.
- Sélectionnez uniquement les outils approuvés dans le panneau de commande.
- Respectez l'ordre indiqué dans le panneau de commande.
- Assurez-vous que l'outil est inséré dans le bon compartiment du magasin d'outils.
- Assurez-vous que toutes les vis sont bien serrées.
- Ne pas forcer l'insertion.

#### **A** ATTENTION! Outils tranchants.

Risque de coupures.

- Saisissez les outils d'usinage par le manche, et non par leur côté tranchant.
- Ne tenez pas le magasin d'outils dans votre main lors de l'échange d'outils. Placez-le plutôt sur l'armoire PrograMill Base ou toute autre surface de travail adaptée avant de procéder à son assemblage.
- Prenez garde à ne pas vous blesser, ni vous ni votre entourage, lorsque vous manipulez les outils.

#### **INDICATION! Outils tranchants.**

Dommages sur la surface de travail (dessus de table ou autre plan de travail).

- Pour manipuler le magasin d'outils, placez-le sur l'armoire PrograMill Base ou une autre surface de travail résistante ou dotée d'une protection adaptée.
- **1. Si vous utilisez PrograMill Base :** Placez le magasin d'outils dans l'insert en mousse de l'armoire.

– ou –

**Sans PrograMill Base :** Placez le magasin d'outils sur un plan de travail résistant ou doté d'une protection adaptée.

**2.** Insérez l'outil (1) dans son compartiment (2), côté tranchant tourné vers le bas.

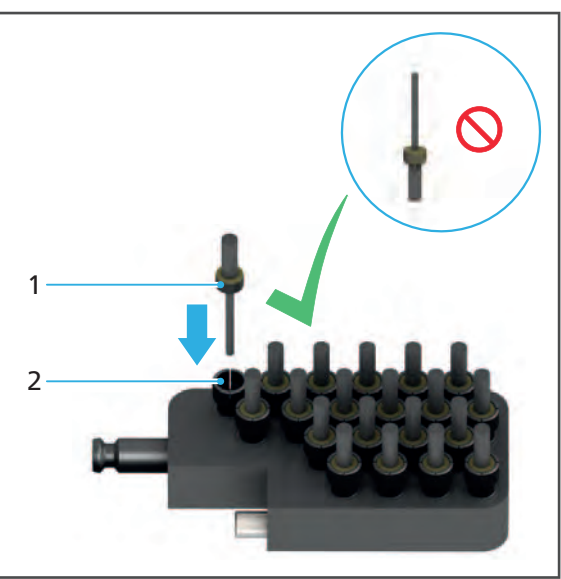

**3.** Appuyez sur un emplacement vide depuis le panneau de commande :

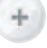

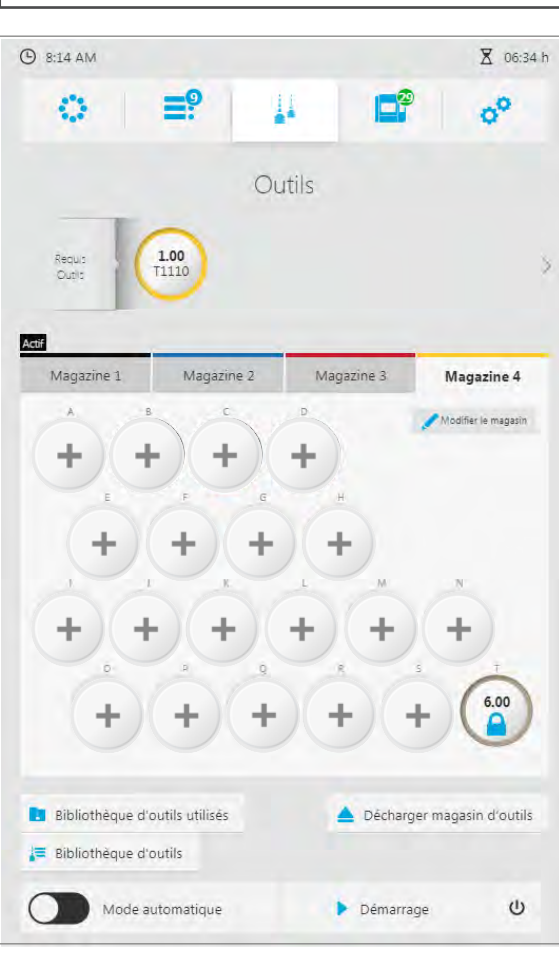

La bibliothèque d'outils est affichée.  $Q$  8:17 AM X 06:34 h oo  $\equiv$   $\approx$ Ħ Ei o Bibliothèque d'outils Montrer tout Oxyde de zirconium Vitrocéramique Cobalt-chrome Outils Ivoclar Digital 0060 Outil de sécurité PrograMill<br>06.00 = 128.00 mm = 00:00 Fraise boule, avec traitement de surface<br> $\frac{1}{20.50}$  = 28.00 mm = 100:00 1105  $\begin{tabular}{|l|l|} \hline \textbf{False boule, avec traitement de surface}\\ 1 & \multicolumn{2}{|l|}{\textbf{0.100}} & \multicolumn{2}{|l|}{\textbf{0.100}} & \multicolumn{2}{|l|}{\textbf{0.100}} \\ \hline \end{tabular}$ 1110 Fraise boule, avec traitement de surface 1125 100:00  $02.50$ L 29.00 mm Fraise boule, sans traitement de surface<br> $\frac{1}{2}$  0.50  $\pm$  28.00 mm  $\pm$  10.00 1205 Fraise boule, sans traitement de surface<br> $\frac{3}{2}$  =  $\frac{1000}{2}$  =  $\frac{129,00}{2}$  mm 1210 Fraise boule, sans traitement de surface 1225  $-2.50$ 1000 Retour Ajouter un outil non Ivoclar Digital Mode automatique Interrompre  $\sqrt{4}$  $($ 

**4.** Appuyez sur le type de matériau requis dans la Bibliothèque d'Outils, depuis le panneau de commande.

Tous les réglages sont déjà réalisés pour les outils Ivoclar Digital.

- **5.** Appuyez sur l'outil souhaité dans la liste des outils Ivoclar Digital.
	- ou –

Identifiez un outil hors gamme Ivoclar Digital [\(« Définir des outils hors gamme Ivoclar](#page-111-1)  [Digital », page 112\)](#page-111-1).

- **6.** Appuyez sur [Retour]. Le nouvel outil apparaît dans le magasin d'outils.
- **7.** Répétez les étapes ci-dessus pour tous les autres outils.
- **►** Le magasin d'outils est configuré.
- Vous pouvez insérer le magasin d'outils, comme décrit dans les sections suivantes.

#### **Insertion du magasin d'outils**

- **1.** Si le chargeur d'outil n'est pas encore en position : appuyez sur la touche [Éjection du magasin d'outil] du panneau de commande et suivez les instructions qui s'affichent.
- **2.** Insérez le magasin d'outils dans le chargeur d'outils.

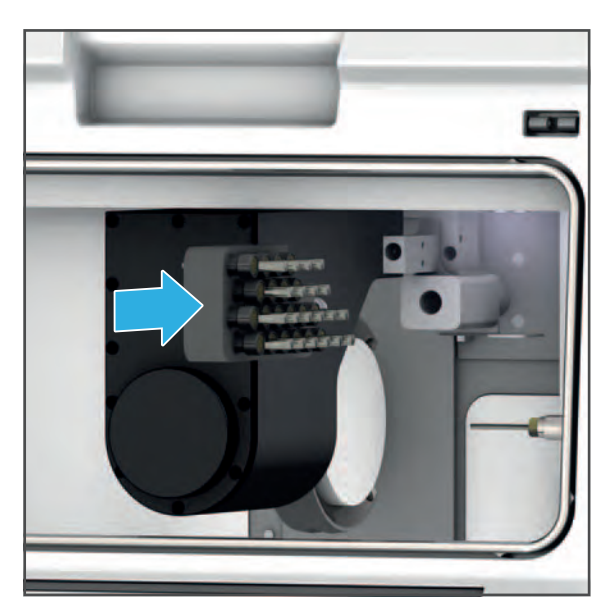

#### **Fermeture de la chambre d'usinage**

**ATTENTION! Lors de la fermeture, prenez garde à ne pas vous coincer les doigts entre le capot avant et l'appareil.**

Risque d'écrasement.

- Fermez soigneusement la chambre d'usinage.
- Fermez la chambre d'usinage

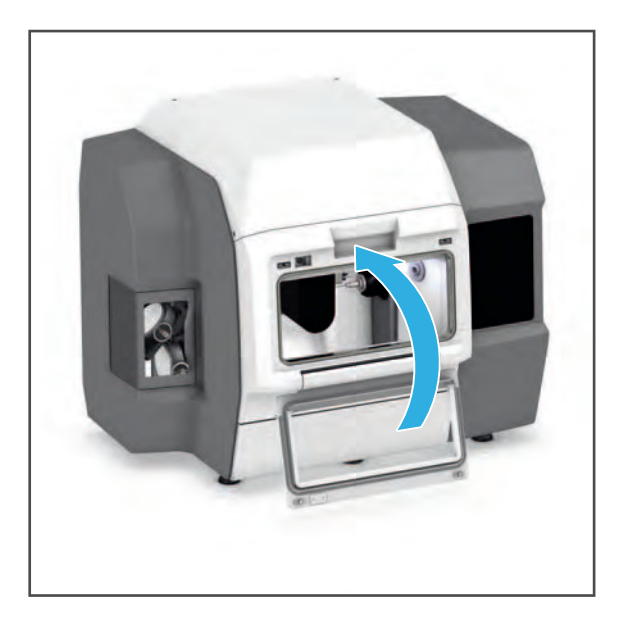

#### <span id="page-107-1"></span><span id="page-107-0"></span>**8.2.2 Retrait des outils inutiles, usés ou défectueux**

#### **INDICATION! Durée d'utilisation de l'outil non respectée ou dépassée de manière significative.**

Fraise cassée. Dommages de l'appareil

Retirez l'outil au terme de sa durée d'utilisation et remplacez-le par un nouvel outil.

Pour retirer les outils d'un magasin, suivez les instructions des sections suivantes.

Il existe deux possibilités pour procéder au retrait :

- **•** Retirez les outils usés et défectueux du système.
- **•** Placez les outils non requis, mais toujours intacts, dans la bibliothèque d'outils utilisés pour une utilisation ultérieure.

#### **Sélection du magasin d'outils depuis le panneau de commande**

- $\boxtimes$  Vous vous trouvez dans le menu principal [Outils].
- $\boxtimes$  Aucun ordre d'usinage n'est en cours.
- **1.** Pour sélectionner le magasin d'outils à configurer, appuyez sur l'onglet du magasin correspondant (magasin 1 à 4).
- **2.** Si le magasin d'outils est déjà installé dans la machine :
	- **a.** Appuyez sur la touche [Éjection du magasin d'outils].

Le chargeur d'outils vient se positionner dans la chambre d'usinage.

- **b.** Suivez les instructions du panneau de commande.
- **c.** Ouvrez la chambre d'usinage ([« Ouverture de la chambre](#page-102-0)  [d'usinage », page 103](#page-102-0)).
- **d.** Retirez le magasin d'outils [\(« Retrait](#page-102-1)  [du magasin d'outils », page 103\)](#page-102-1).

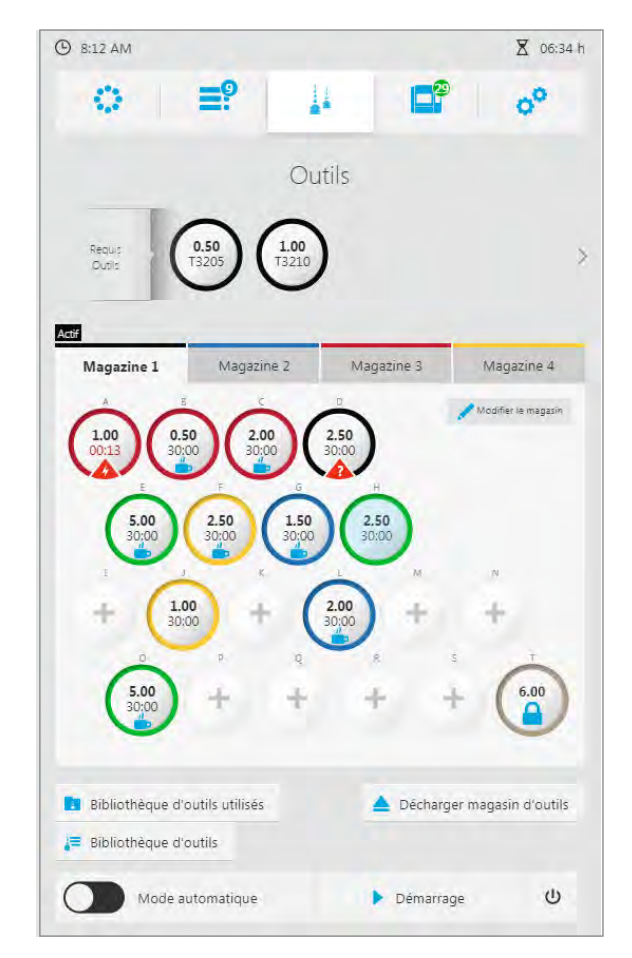
### **Retrait des outils**

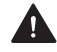

### **ATTENTION! Outils tranchants.**

Risque de coupures.

- Saisissez les outils d'usinage par le manche, et non par leur côté tranchant.
- Ne tenez pas le magasin d'outils dans votre main lors de l'échange d'outils. Placez-le plutôt sur l'armoire PrograMill Base ou toute autre surface de travail adaptée avant de procéder à sa configuration.
- Prenez garde à ne pas vous blesser, ni vous ni votre entourage, lorsque vous manipulez les outils.

#### **INDICATION! Outils tranchants.**

Dommages sur la surface de travail (dessus de table ou autre plan de travail).

 Pour configurer le magasin d'outils, placez-le dans l'armoire PrograMill Base ou une autre surface de travail résistante dotée d'une protection adaptée.

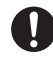

La pince PrograMill Tool Plier, livrée avec l'appareil, sert à faciliter le retrait des outils du magasin.

**1. Si vous utilisez PrograMill Base :** Placez le magasin d'outils dans l'insert en mousse de l'armoire.

– ou –

**Sans PrograMill Base :** Placez le magasin d'outils sur un plan de travail résistant ou doté d'une protection adaptée.

**2.** Retirez l'outil souhaité (1) du compartiment (2).

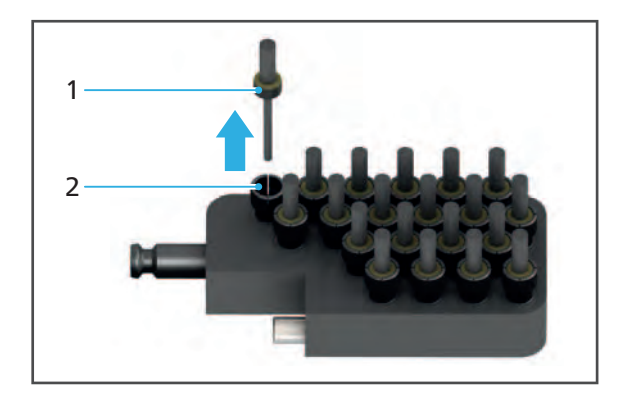

**3.** Depuis le panneau de commande, appuyez sur le compartiment contenant l'outil souhaité. Exemple :

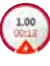

Les détails de l'outil apparaissent.

**4.** Pour supprimer l'outil : Sélectionnez [Suppression de l'outil].

– ou –

Pour placer l'outil dans la « Bibliothèque d'outils utilisés » : sélectionnez [Enregistrer dans la bibliothèque d'outils utilisés].

L'outil est supprimé du compartiment ou placé dans la « Bibliothèque d'outils utilisés ».

- **5.** Répétez les étapes ci-dessus pour tous les autres outils.
- ◆ Vous pouvez insérer des outils de rechange [\(« Insertion d'un nouvel](#page-103-0)  [outil », page 104](#page-103-0)) ou replacer le magasin dans la machine [\(« Insertion du magasin](#page-106-0)  [d'outils », page 107](#page-106-0) et [« Fermeture de la](#page-106-1)  [chambre d'usinage », page 107](#page-106-1)).

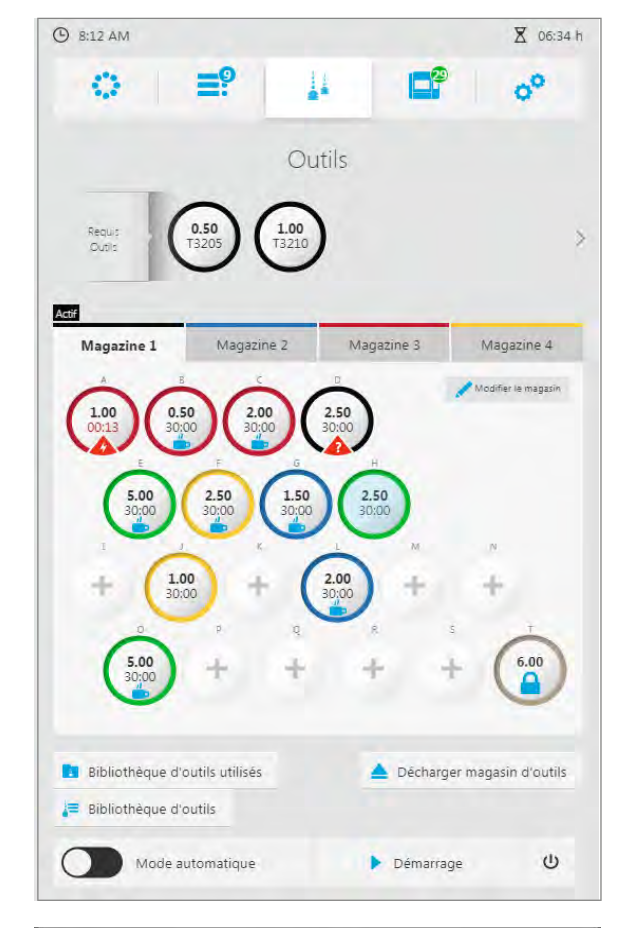

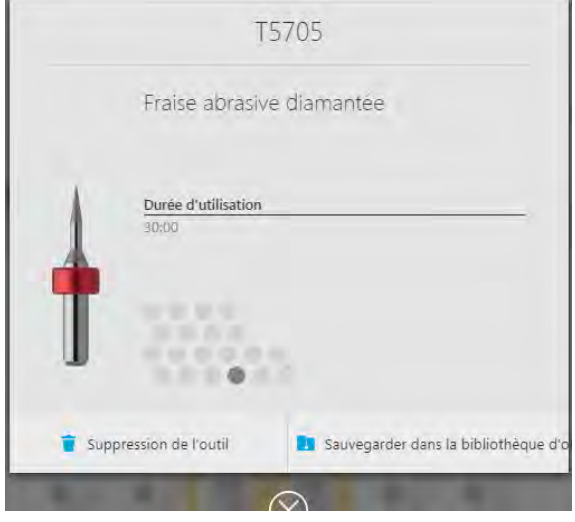

### **8.2.3 Utilisation de la bibliothèque d'outils**

Dans la bibliothèque d'outils, vous pouvez afficher des informations détaillées sur tous les outils Ivoclar Digital et définir d'autres outils (hors gamme Ivoclar Digital) pour une utilisation ultérieure. Vous pouvez également accéder à la bibliothèque d'outils via plusieurs boites de dialogue pour l'insertion d'outils, et sélectionner directement les outils à insérer dans le compartiment d'un magasin d'outils particulier ([« Utilisation de nouveaux outils et](#page-101-0)  [configuration du magasin d'outils », page 102\)](#page-101-0).

Ce qui suit décrit comment visualiser la bibliothèque d'outils sans passer par le processus d'insertion.

### **Afficher les outils Ivoclar Digital**

- $\boxtimes$  Vous vous trouvez dans le menu principal [Outils].
- Appuyez sur la touche [Bibliothèque d'outils].
- La bibliothèque d'outils est affichée.
- **►** Les outils agréés Ivoclar Digital apparaissent sous [Outils Ivoclar Digital] (triés par matériau, [« Sous-menu](#page-84-0)  [\[Bibliothèque d'outils\] », page 85\)](#page-84-0).
- ◆ Les outils hors gamme Ivoclar Digital configurés manuellement apparaissent sous [Outils non Ivoclar Digital] [\(« Définir des outils hors gamme Ivoclar](#page-111-0)  [Digital », page 112\)](#page-111-0).

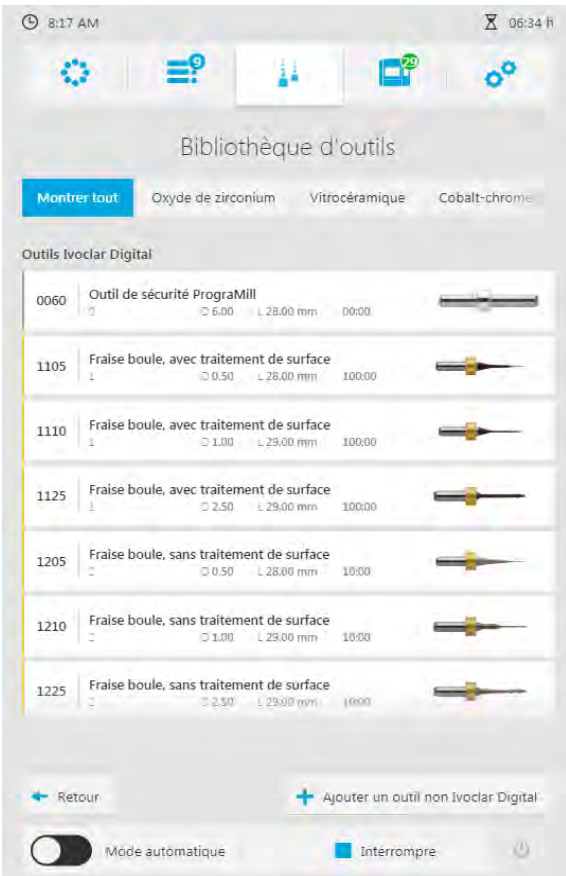

### <span id="page-111-0"></span>**Définir des outils hors gamme Ivoclar Digital**

O. Ivoclar Vivadent n'assume aucune responsabilité en cas d'interférences ou de dommages de l'appareil, en cas de configuration incorrecte ou d'utilisation d'outils hors gamme Ivoclar Digital !

- $\boxtimes$  Vous vous trouvez dans le menu principal [Outils].
- **1.** Appuyez sur la touche [Bibliothèque d'outils].

La Bibliothèque d'outils est affichée :

**2.** Appuyez sur la touche [Ajouter un outil non Ivoclar Digital].

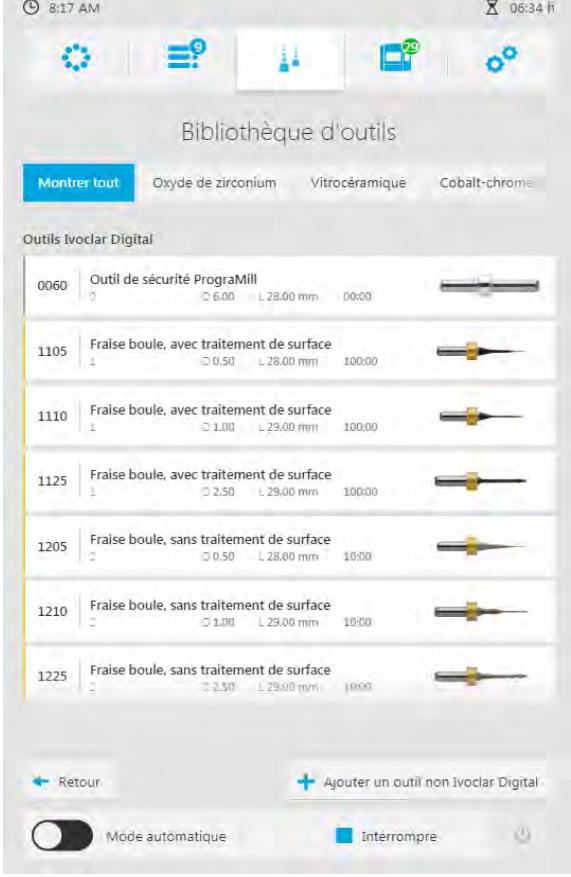

**3.** Remplissez les champs disponibles via le clavier de l'écran tactile.

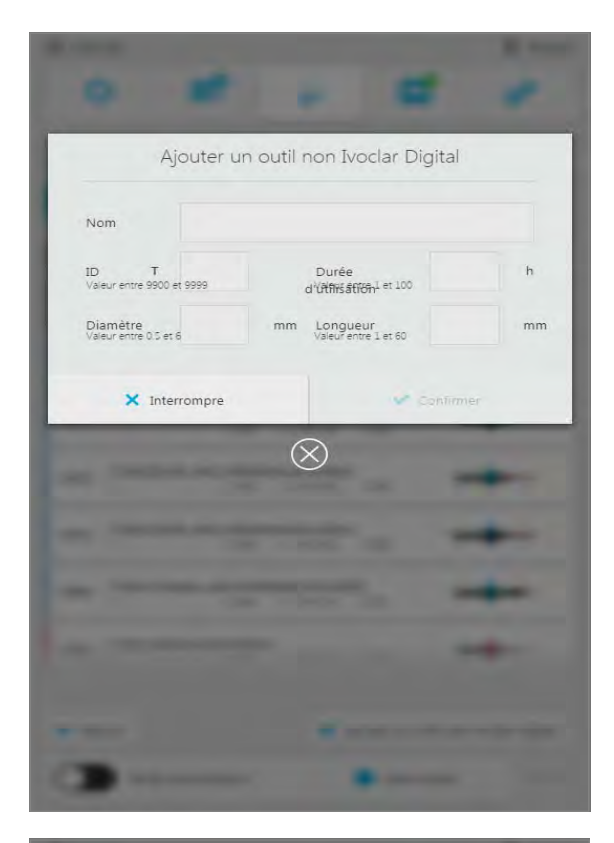

Les entrées incorrectes apparaissent en rouge, comme indiqué sur l'image.

**4.** Procédez aux éventuelles corrections et confirmez avec [Confirmer].

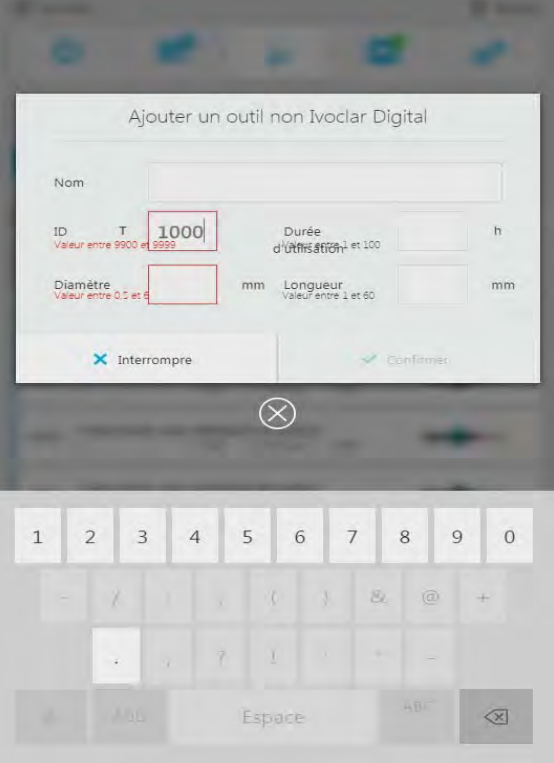

L'outil est paramétré.

### **8.2.4 Utilisation de la bibliothèque d'outils utilisés**

La bibliothèque d'outils utilisés permet de gérer les outils sortis d'un magasin et n'étant pas actuellement utilisés, et de les stocker jusqu'à réutilisation ultérieure ([« Retrait des outils](#page-107-0)  [inutiles, usés ou défectueux », page 108](#page-107-0)). Condition préalable : la durée d'utilisation de l'outil ne doit pas être dépassée.

La répartition des espaces dans le sous-menu «Bibliothèque d'outils utilisés» du panneau de commande correspond à la matrice d'identification du conteneur de la « Bibliothèque d'outils utilisés pour PM3/5/7 », livré avec l'unité d'usinage ([« Bordereau de livraison », page 185\)](#page-184-0).

Lors de la configuration des magasins d'outils, vous pourrez accéder aux outils stockés dans la bibliothèque d'outils utilisés ([« Utilisation de nouveaux outils et configuration du magasin](#page-101-0)  [d'outils », page 102\)](#page-101-0).

Ce qui suit décrit comment visualiser la bibliothèque d'outils utilisés sans passer par le processus d'insertion.

### **Affichage de la bibliothèque d'outils utilisés**

- $\boxtimes$  Vous vous trouvez dans le menu principal [Outils].
- Appuyez sur la touche [Bibliothèque d'outils utilisés].
- La « Bibliothèque d'outils utilisés » est affichée.
- **►** Les outils stockés dans la « Bibliothèque d'outils utilisés » apparaissent.

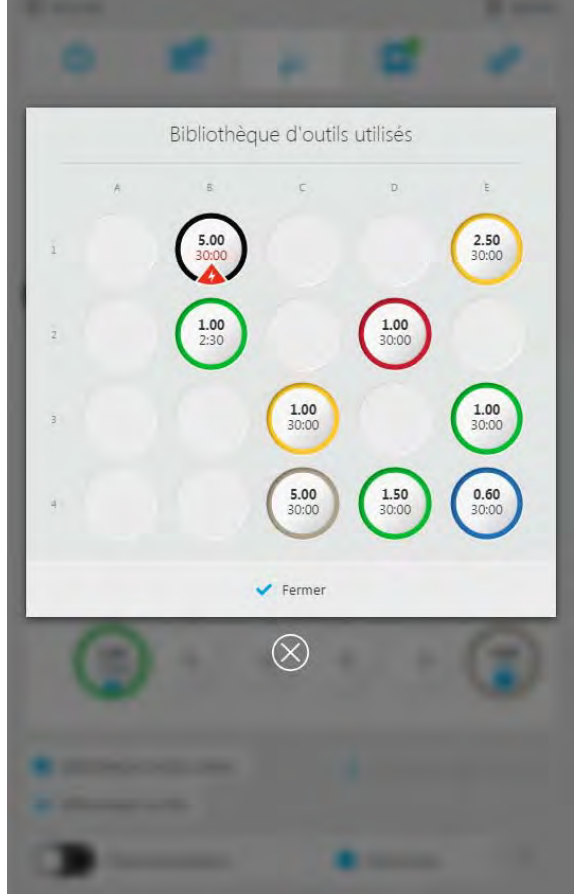

# <span id="page-114-0"></span>**8.3 Gestion des disques et des blocs**

En fonction du matériau utilisé, des supports de disques munis de différentes bagues, et le support de blocs (IPS e.matrix<sup>®</sup> pour PM3, PM5, PM7) sont disponibles.

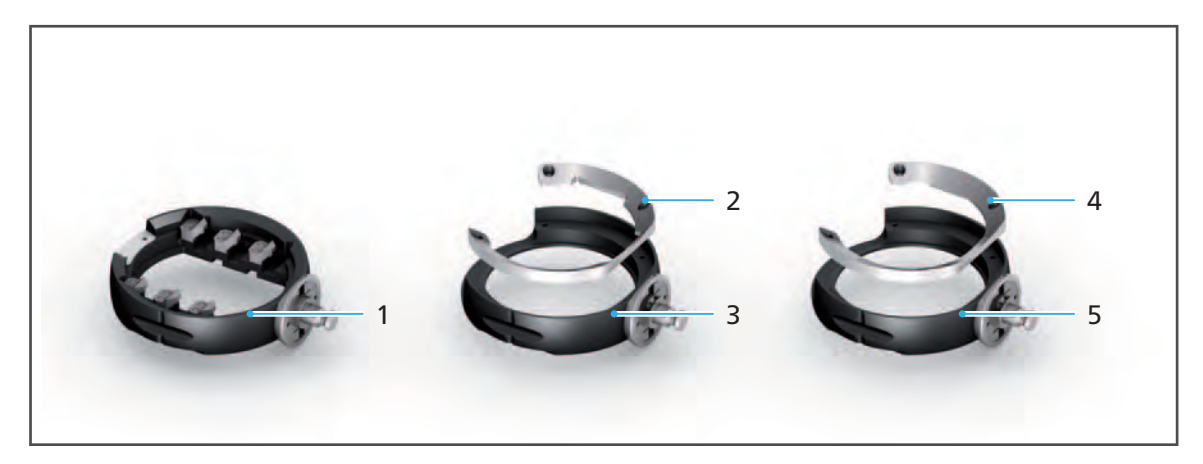

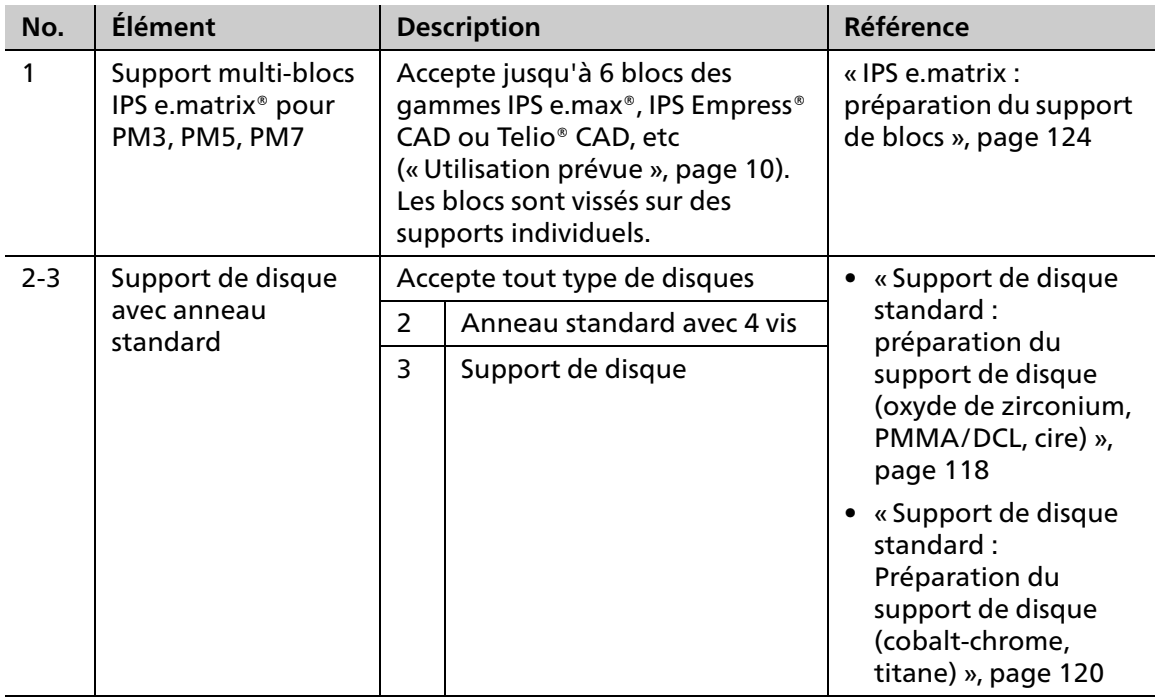

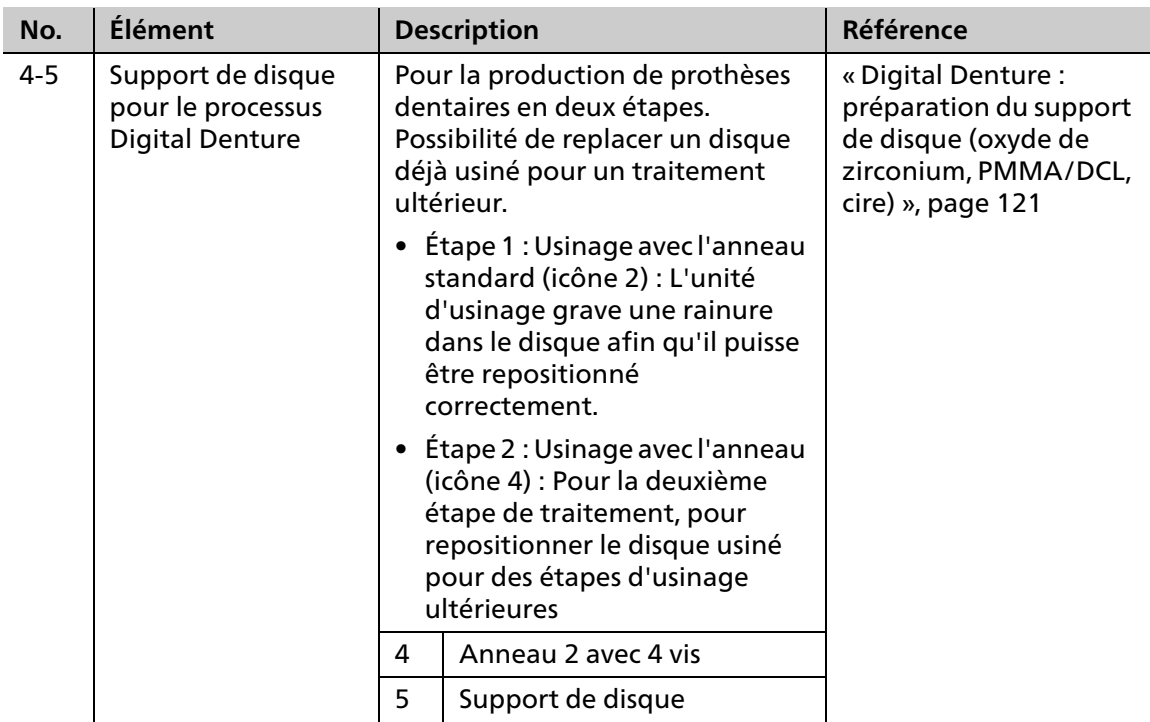

Pour insérer ou remplacer les supports de disques, référez-vous aux sections suivantes :

- **•** [« Insertion des disques et des blocs requis », page 117](#page-116-0)
- **•** [« Retirer les disques/blocs non requis ou défectueux », page 129](#page-128-0)

### <span id="page-116-0"></span>**8.3.1 Insertion des disques et des blocs requis**

Pour insérer des disques et des blocs dans l'appareil, suivez les instructions des sections suivantes.

Les disques et les blocs peuvent être chargés à partir du menu principal [Vue générale], ou depuis le menu principal [Liste des travaux] via la vue détaillée du support de disque/blocs [\(« Vue détaillée du support de disque/blocs et des ordres d'usinage lui étant assignés »,](#page-65-0)  [page 66](#page-65-0)).

La procédure est décrite dans le menu principal [Vue générale].

### **INDICATION! Blocs incorrects ou mal fixés. Utilisation d'un anneau incorrect pour le disque.**

Le bloc/disque tombe du support. Fraise cassée.

- Insérez et utilisez uniquement des disques/blocs approuvés.
- Assurez-vous que toutes les vis sont bien serrées.

<span id="page-117-0"></span>**Support de disque standard : préparation du support de disque (oxyde de zirconium, PMMA/DCL, cire)**

**INDICATION! Les vis ne sont pas bien serrées sur le support de disque.**

Le disque tombe du support. Fraise cassée.

Risque de dommages de l'appareil.

Assurez-vous que toutes les vis sont bien serrées.

#### **INDICATION! Couple trop élevé.**

Dommages sur la surface de serrage après plusieurs insertions/retraits du disque.

- Ne serrez pas complètement les vis au couple spécifié.
- **1.** Si le support de disque (ou un autre type de support) se trouve dans la machine, retirez-le [\(« Ouverture du chargeur de matériaux », page 126](#page-125-0) et [« Retrait des supports de disques ou](#page-141-0)  [de blocs du chargeur de matériaux », page 142](#page-141-0)).
- **2.** Insérez le disque (2) dans le support de disque (3).
- **3.** Insérez l'anneau extérieur/standard (1).

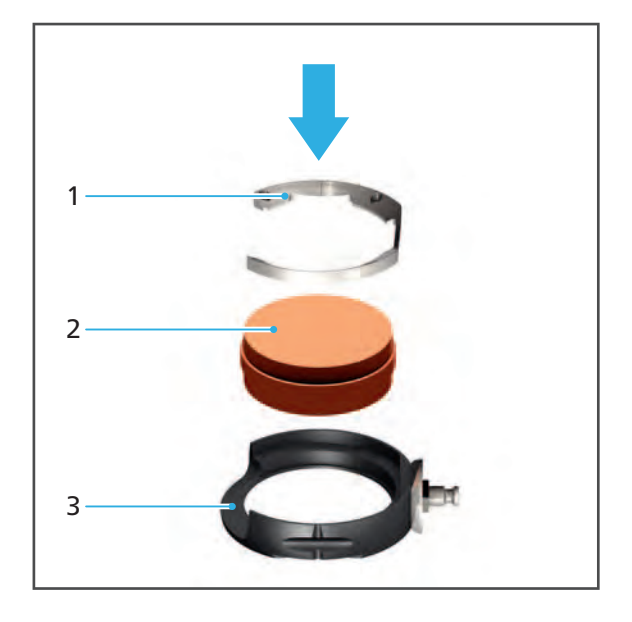

**4.** Alignez l'étiquette RFID du disque (4) au milieu de l'encoche du support.

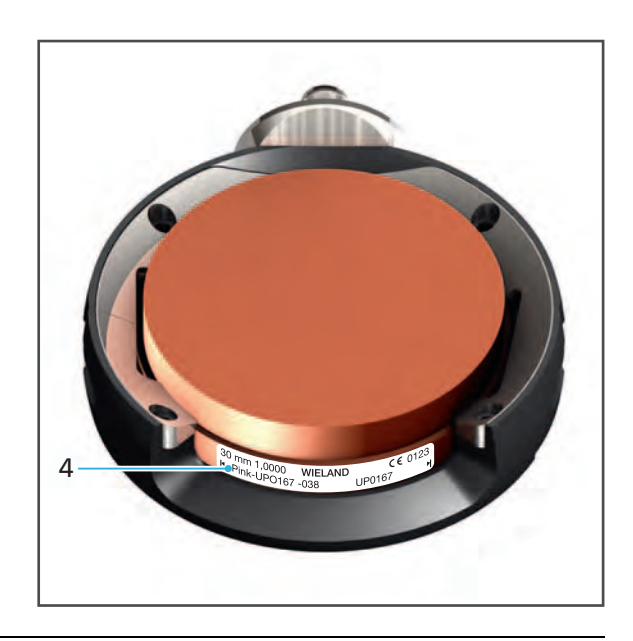

#### **INDICATION! Les vis sont trop serrées.**

Disque endommagé.

- $\blacktriangleright$  Serrez les vis en croix.
- Ne serrez pas trop les vis.

### **INDICATION! Couple trop élevé.**

Dommages sur la surface de serrage après plusieurs insertions/retraits du disque.

- Ne serrez pas complètement les vis au couple spécifié.
- **5.** Serrez les vis (5) à l'aide d'une clé dynamométrique (oxyde de zirconium et cire : 0.45 Nm, PMMA : 2.8 Nm).

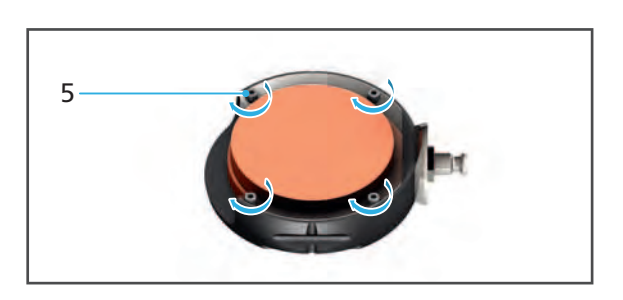

<span id="page-119-0"></span>**Support de disque standard : Préparation du support de disque (cobalt-chrome, titane)**

Le lecteur RFID de l'appareil ne peut pas lire d'étiquette RFID sur du cobalt-chrome ou du titane ; l'étiquette doit donc être lue sur l'emballage du disque via le logiciel « PrograMill CAM ». La puce RFID livrée avec l'appareil doit être encodée (référez-vous au mode d'emploi « PrograMill CAM », [« Documents complémentaires », page 9](#page-8-0))

#### **INDICATION! Les vis ne sont pas bien serrées sur le support de disque.**

Le disque tombe du support. Fraise cassée.

Risque de dommages de l'appareil.

- Assurez-vous que toutes les vis sont bien serrées.
- **1.** Si le support de disque (ou un autre type de support) se trouve dans la machine, retirez-le [\(« Ouverture du chargeur de matériaux », page 126](#page-125-0) et [« Retrait des supports de disques ou](#page-141-0)  [de blocs du chargeur de matériaux », page 142](#page-141-0)).
- **2.** Placez la puce RFID (3) dans le support de disque (4).
- **3.** Insérez le disque (2) dans le support de disque (4).
- **4.** Insérez l'anneau extérieur (1).

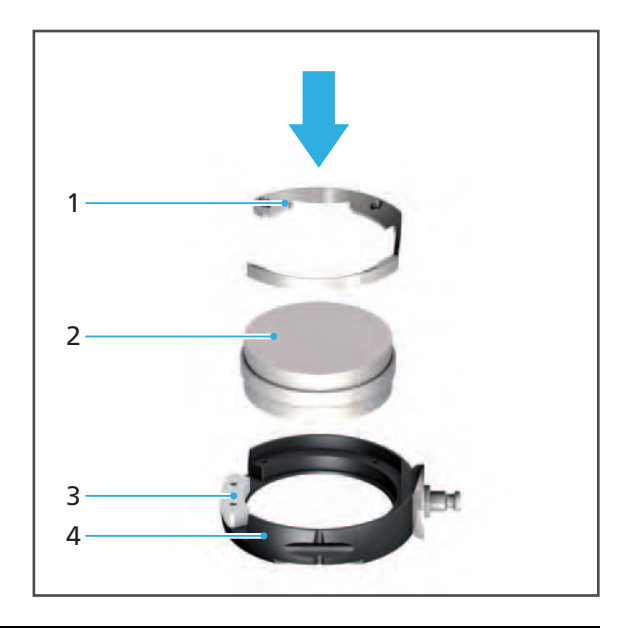

#### **INDICATION! Les vis sont trop serrées.**

Disque endommagé.

- $\blacktriangleright$  Serrez les vis en croix.
- $\blacktriangleright$  Ne serrez pas trop les vis.
- **5.** Serrez les vis (5) à l'aide d'une clé dynamométrique (2,8 Nm).

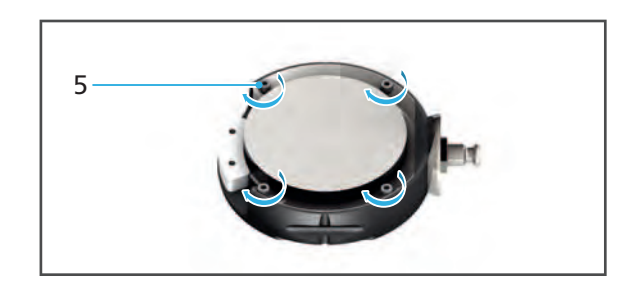

### <span id="page-120-0"></span>**Digital Denture : préparation du support de disque (oxyde de zirconium, PMMA/ DCL, cire)**

 Le logiciel « PrograMill CAM » inclut des ordres d'usinage avec des stratégies d'usinage adaptées (référez-vous au mode d'emploi de « PrograMill CAM », [« Documents](#page-8-0)  [complémentaires », page 9\)](#page-8-0).

#### **INDICATION! Les vis ne sont pas bien serrées sur le support de disque.**

Le disque tombe du support. Fraise cassée.

Risque de dommages de l'appareil.

Assurez-vous que toutes les vis sont bien serrées.

#### **INDICATION! Couple trop élevé.**

Dommages sur la surface de serrage après plusieurs insertions/retraits du disque.

- Ne serrez pas complètement les vis au couple spécifié.
- **1.** Si le support de disque (ou un autre type de support) se trouve dans la machine, retirez-le [\(« Ouverture du chargeur de matériaux », page](#page-125-0) 126 et [« Retrait des supports de disques ou](#page-141-0)  [de blocs du chargeur de matériaux », page 142\)](#page-141-0).
- **2.** Insérez le disque (2) dans le support de disque (3).
- **3.** Insérez l'anneau extérieur/standard n°1  $(1).$

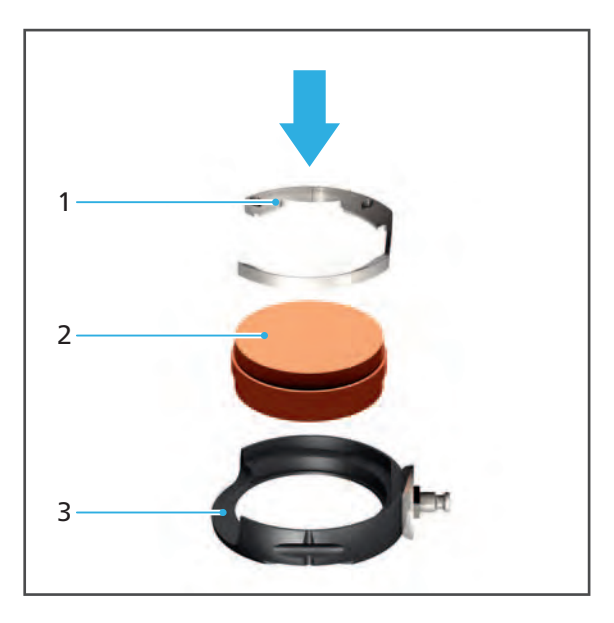

**4.** Alignez l'étiquette RFID du disque (4) au milieu de l'encoche du support.

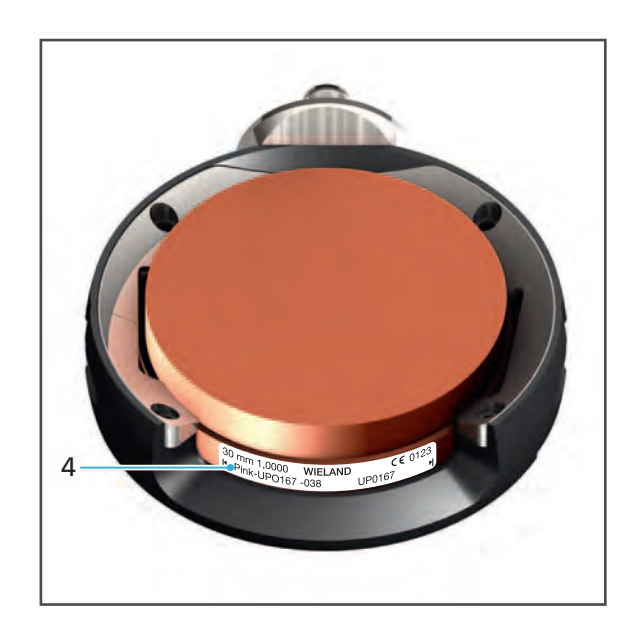

### **INDICATION! Les vis sont trop serrées.**

Disque endommagé.

- $\blacktriangleright$  Serrez les vis en croix.
- ▶ Ne serrez pas trop les vis.

### **INDICATION! Couple trop élevé.**

Dommages sur la surface de serrage après plusieurs insertions/retraits du disque.

Risque de dommages de l'appareil.

- Ne serrez pas complètement les vis au couple spécifié.
- **5.** Serrez les vis (5) à l'aide d'une clé dynamométrique (oxyde de zirconium et cire : 0.45 Nm, PMMA : 2.8 Nm).

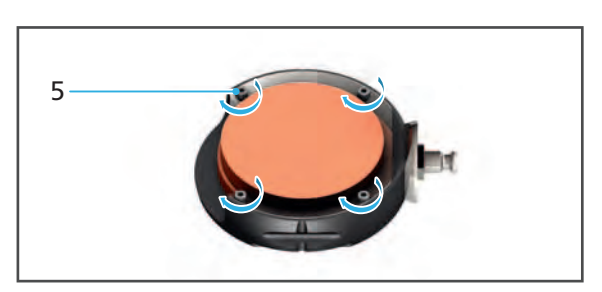

**6.** Lancez la première étape d'usinage, puis retirez le premier ordre d'usinage.

- **7.** Insérez le disque (7) dans le support de disque (8).
- **8.** Insérez l'anneau extérieur/l'anneau n°2 (6).

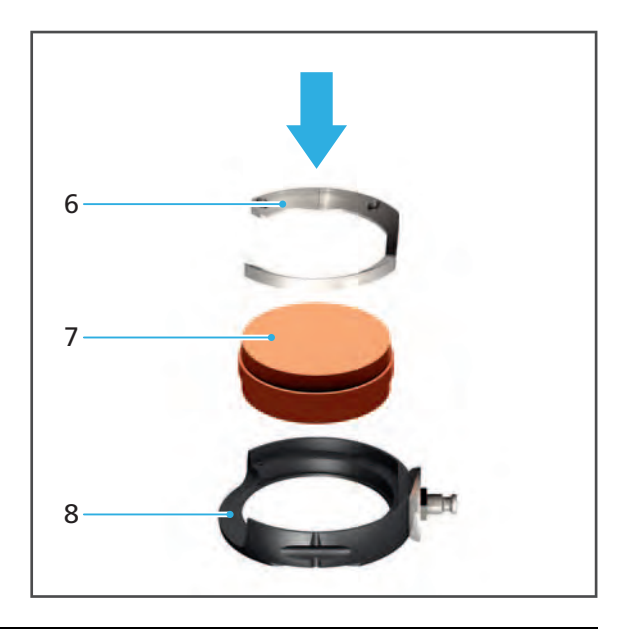

### **INDICATION! Les vis sont trop serrées.**

Disque endommagé.

- $\blacktriangleright$  Serrez les vis en croix.
- Ne serrez pas trop les vis.

### **INDICATION! Couple trop élevé.**

Dommages sur la surface de serrage après plusieurs insertions/retraits du disque.

Risque de dommages de l'appareil.

- Ne serrez pas complètement les vis au couple spécifié.
- **9.** Serrez les vis (9) à l'aide d'une clé dynamométrique (oxyde de zirconium et cire : 0.45 Nm, PMMA : 2.8 Nm).

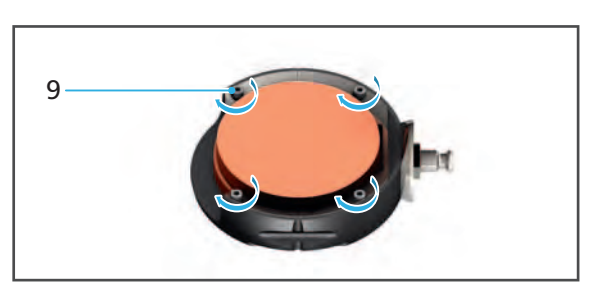

Lancez la deuxième étape d'usinage, puis retirez le deuxième ordre d'usinage.

### <span id="page-123-0"></span>**IPS e.matrix : préparation du support de blocs**

Le lecteur RFID de l'appareil ne peut pas lire d'étiquette RFID en cas d'utilisation d'IPS e.matrix, car les blocs ne sont pas étiquetés.

Les Data Matrix Codes doivent donc être lus à partir de l'emballage des blocs pour être utilisés via le logiciel « PrograMill CAM ».

Par conséquent, la puce RFID livrée avec l'appareil doit être encodée (référez-vous au mode d'emploi « PrograMill CAM ».

#### **INDICATION! Les mauvais blocs ont été insérés. Les blocs ont été placés au mauvais endroit dans le support de blocs. Les vis ne sont pas suffisamment serrées.**

Dommages de l'appareil en raison d'une fraise cassée suite à une collision ou la chute d'un bloc.

- Assurez-vous d'installer correctement les blocs appropriés.
- Assurez-vous que toutes les vis sont bien serrées.
- **1.** Si le support de blocs (ou un autre type de support) se trouve dans la machine, retirez-le [\(« Ouverture du chargeur de matériaux », page 126](#page-125-0), et [« Retrait des supports de disques](#page-141-0)  [ou de blocs du chargeur de matériaux », page 142](#page-141-0)).

#### **INDICATION! Les vis sont trop serrées.**

Bloc endommagé.

- $\blacktriangleright$  Ne serrez pas trop les vis.
- **2.** Insérez les blocs (1) dans les brackets du support.
- **3.** Serrez fermement les vis (2) sur les brackets concernés avec une clé Allen (2.5 mm).
- **4.** Répétez l'opération pour les autres blocs.

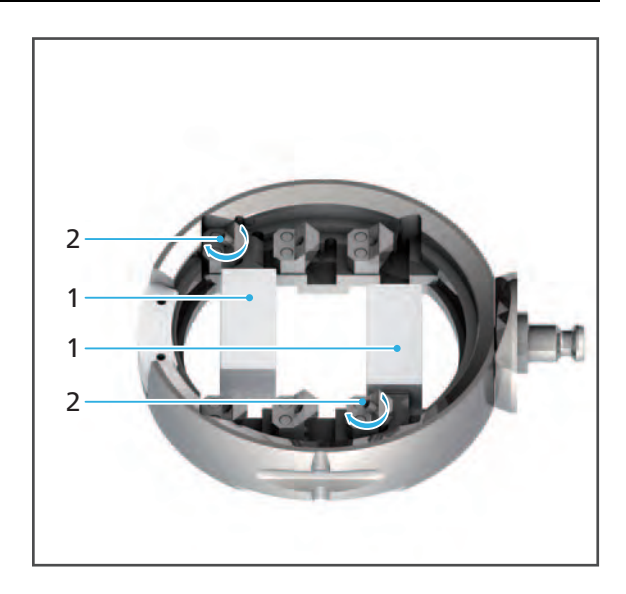

### **Placement du chargeur de matériaux en position de retrait/insertion**

- $\boxtimes$  Vous vous trouvez dans le menu principal [Vue générale].
- **1.** Appuyez sur le disque, le support de blocs ou l'emplacement libre souhaité.

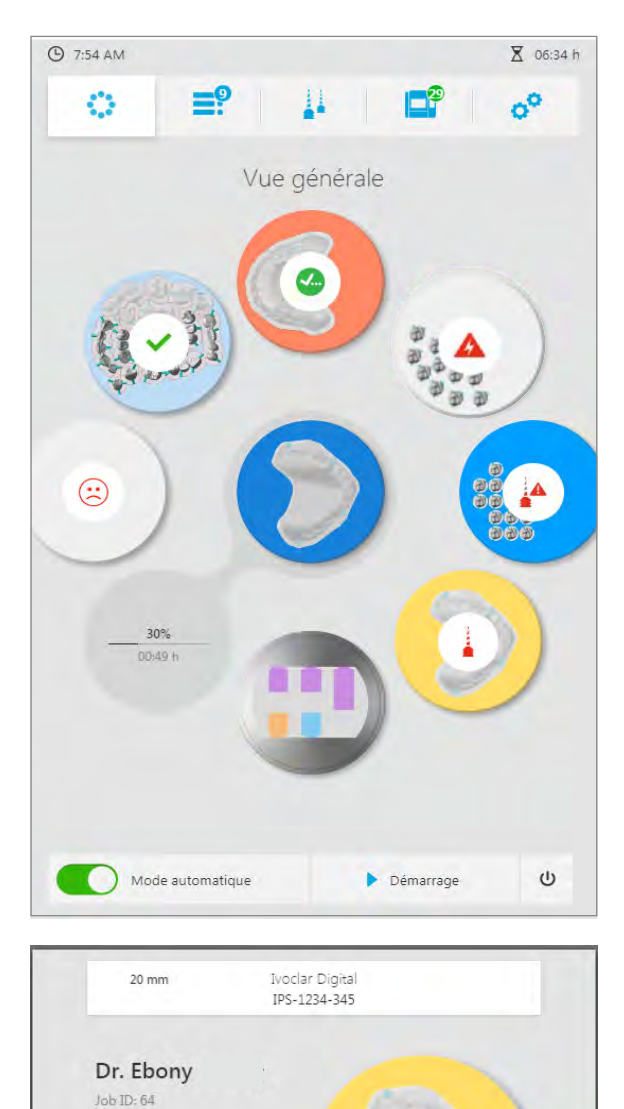

Une vue détaillée du disque ou du support de blocs est affichée.

- **2.** Appuyez sur le symbole :
- ♦ L'emplacement libre, ou le disque/support de blocs correspondant est amené en position de retrait/insertion dans le chargeur de matériaux.

 $0\%$  $01:16 h$ 

町

司

 $\varpi$ 

Ħ

▲

### <span id="page-125-0"></span>**Ouverture du chargeur de matériaux**

Dans les sections suivantes, le support de disque standard est représenté dans les illustrations. La procédure est la même pour les supports de disques standards, Digital Denture et IPS e.matrix.

Ouvrez le chargeur de matériaux.

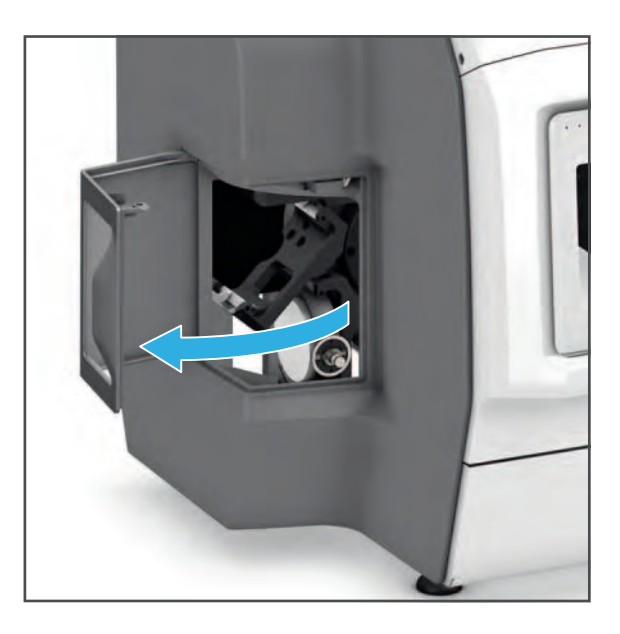

### **Insertion du disque ou du support de blocs**

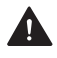

**ATTENTION! Ne pas se coincer les doigts dans le chargeur en plaçant le disque ou le support de blocs.**

Risque d'écrasement.

Fermez soigneusement la chambre d'usinage.

### **INDICATION! Insertion forcée du support de disque ou de blocs dans le chargeur de matériaux.**

Lecteur RFID endommagé - problème d'identification des disques/blocs.

Appareil /chargeur de matériaux endommagé.

- Ne forcez pas lors de l'insertion du support de disque ou de blocs dans le chargeur de matériaux.
- **1.** Si un support de disque ou de blocs est déjà présent, éjectez-le avant d'en insérer un autre [\(« Ouverture du chargeur de matériaux », page](#page-125-0) 126 et [« Retrait des supports de disques ou](#page-141-0)  [de blocs du chargeur de matériaux », page 142\)](#page-141-0).
- **2.** Insérez le support de disque ou de blocs en respectant les marques de guidage (1 et 2 ).

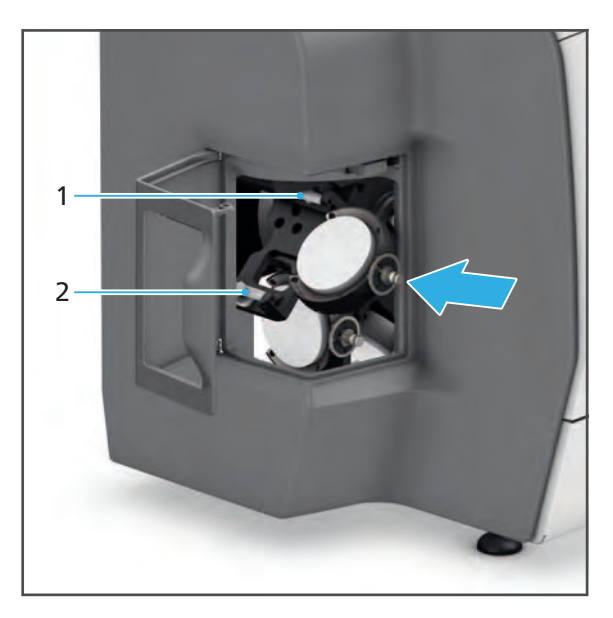

### **Fermeture du chargeur de matériaux**

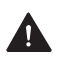

# **ATTENTION! Risque de se coincer les doigts lors de la fermeture du capot.**

Risque d'écrasement.

- Fermez soigneusement le chargeur de matériaux.
- Fermez le chargeur de matériaux.

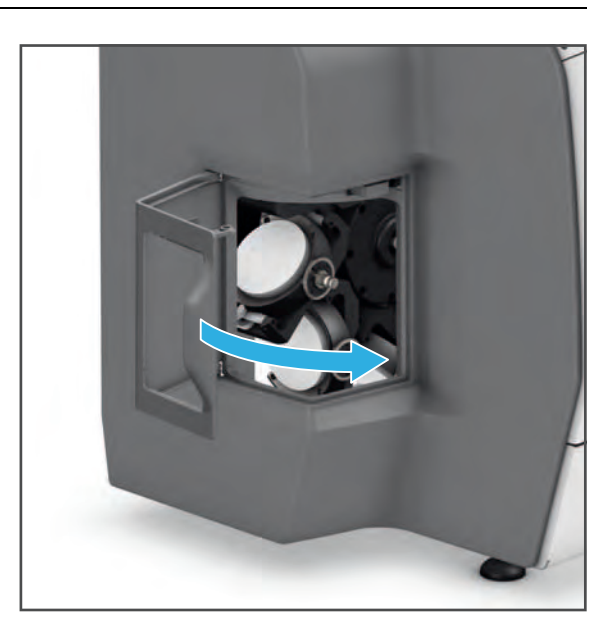

♦ Les disques/les blocs placés dans les supports sont lus par le lecteur RFID du système via les étiquettes ou la puce RFID, et affichés dans le menu principal [Vue générale] du panneau de commande.

### <span id="page-128-0"></span>**8.3.2 Retirer les disques/blocs non requis ou défectueux**

Pour retirer les disques/blocs non requis ou défectueux, suivez les instructions des sections suivantes.

Les disques et les blocs peuvent être retirés à partir du menu principal [Vue générale], ou depuis le menu principal [Liste des travaux] via la vue détaillée du support de disque/blocs [\(« Vue détaillée du support de disque/blocs et des ordres d'usinage lui étant assignés »,](#page-65-0)  [page 66](#page-65-0)).

La procédure est décrite dans le menu principal [Vue générale].

Vous trouverez des informations relatives au retrait des restaurations terminées dans la section [« Fin/éjection d'un ordre d'usinage terminé », page 140](#page-139-0).

### **Placement du chargeur de matériaux en position de retrait/insertion**

- $\boxtimes$  Vous vous trouvez dans le menu principal [Vue générale].
- Aucun ordre d'usinage nécessitant un support de disque/blocs (et son disque/ses blocs respectif(s)) n'est en cours de traitement.
- **1.** Appuyez sur le disque ou le support de blocs souhaité.

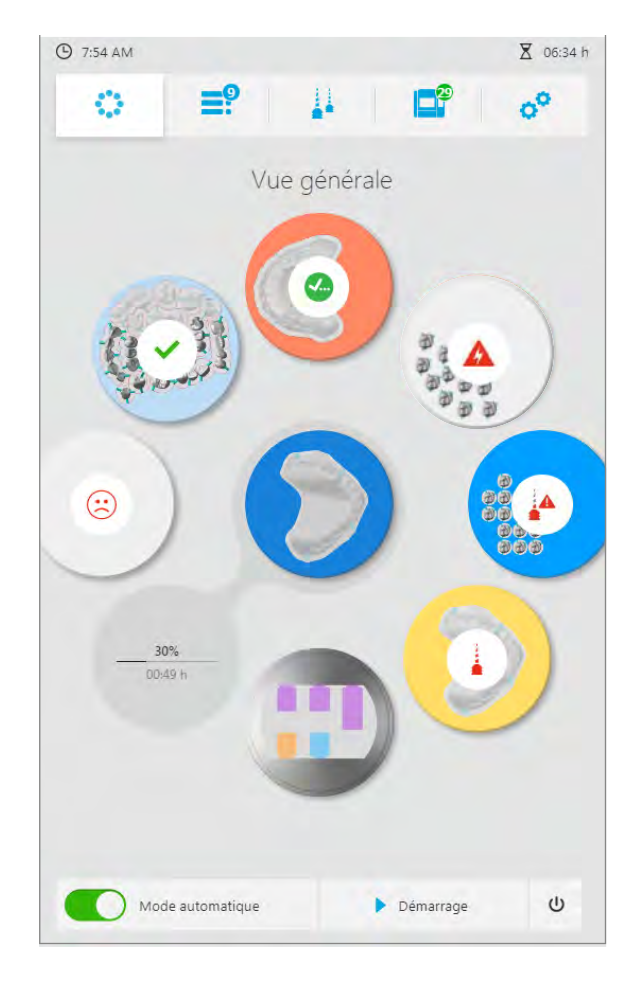

Une vue détaillée du disque ou du support de blocs est affichée.

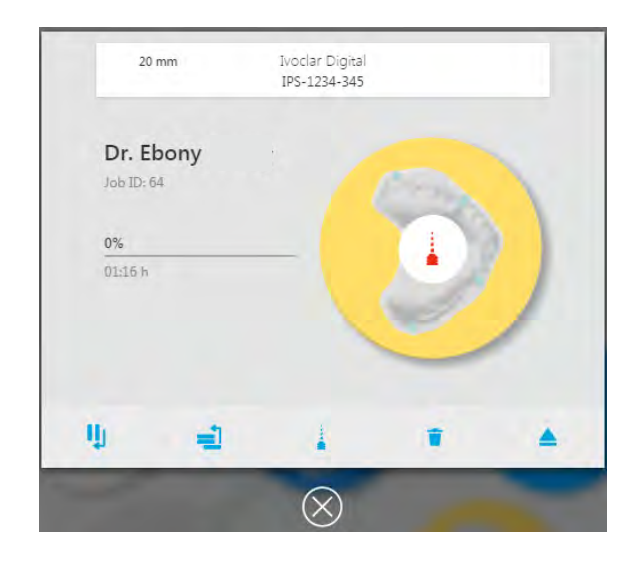

- **2.** Appuyez sur le symbole :
- ♦ L'emplacement libre, ou support de disque/blocs correspondant est amené en position de retrait/insertion dans le chargeur de matériaux.

**Retrait des supports de disques/blocs (et des disques/blocs respectifs)**

La procédure de retrait du support de disque ou de blocs contenant un disque/bloc défectueux ou non requis est identique à la procédure décrite dans la présente section [« Terminer l'ordre d'usinage et retirer la restauration », page 140.](#page-139-1)

- **1.** [« Ouverture du chargeur de matériaux », page 126](#page-125-0).
- **2.** [« Retrait des supports de disques ou de blocs du chargeur de matériaux », page 142](#page-141-0).
- **3.** [« Support de disque standard/Digital Denture : retrait du disque de son support \(oxyde de](#page-142-0)  [zirconium, PMMA/DCL, cire\) », page 143.](#page-142-0)
	- ou –

[« Support de disque standard : retrait du disque de son support \(cobalt-chrome, titane\) »,](#page-143-0)  [page 144](#page-143-0)

- ou –
- [« IPS e.matrix : retrait des blocs du support », page 144.](#page-143-1)
- **4.** [« Fermeture du chargeur de matériaux », page 145.](#page-144-0)

# **8.4 Préparation des ordres d'usinage**

### **8.4.1 Afficher les ordres d'usinage**

- Sélectionnez le menu principal [Liste des travaux]
- ◆ Tous les ordres d'usinage en cours, en attente et terminés n'ayant pas encore été éjectés sont affichés.

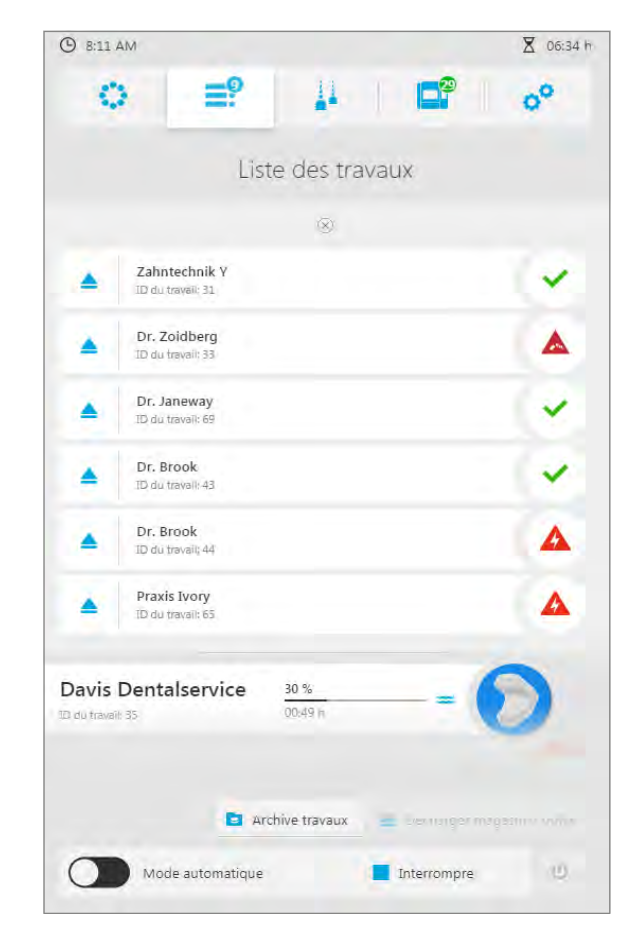

### **8.4.2 Afficher les détails de l'ordre d'usinage**

- $\boxtimes$  Vous vous trouvez dans le menu principal [Liste des travaux].
- **1.** Appuyez sur l'ordre d'usinage souhaité.

 $O$  8:11 AM X 06:34 h oo =9 11 Ef Ö Liste des travaux  $\otimes$ Zahntechnik Y Ä ✓ ID du travail: 31 Dr. Zoidberg  $\blacktriangle$ ▲ ID du travail: 33 Dr. Janeway ◡ ▲ ID du travail: 69 Dr. Brook<br>ID du travall: 43 ✓ ▲ Dr. Brook<br>ID du travail; 44 Δ ▲ Praxis Ivory Δ A ID du travail: 65 Davis Dentalservice  $30%$ 00:49 h **ID du travail: 35 E** Archive travaux  $=$ Mode automatique 40. Interrompre Ivoclar Digital<br>IPS-1234-345  $20 \text{ mm}$ Dr. Ebony Job ID: 64  $0\%$ 01:16 h

Une vue détaillée de l'ordre d'usinage apparaît.

**2.** Si nécessaire, préparez les disques/blocs (« [Gestion des disques et des blocs », page 115\)](#page-114-0).

IJ

司

ž

 $\left( \widehat{\times} \right)$ 

Ŧ

≜

**3.** Si nécessaire, préparez l'outil ([« Configuration et gestion des magasins et des outils »,](#page-98-0)  [page 99](#page-98-0)).

### **8.4.3 Réglage du mode d'usinage (activation et désactivation du mode automatique)**

En mode usinage, vous pouvez définir si tous les ordres prêts à être lancés doivent être traités successivement, ou si chaque ordre doit être démarré individuellement.

**•** Le mode automatique est activé :

une fois le premier ordre d'usinage terminé, le prochain élément de la liste démarre automatiquement.

**•** Le mode automatique est désactivé :

chaque ordre d'usinage doit être démarré individuellement.

Le mode d'usinage est paramétré dans le menu principal.

**1.** Appuyez sur [Mode automatique] dans la barre de lancement rapide. Le mode automatique est activé

(« ON »).

**2.** Appuyez à nouveau sur [Mode automatique] dans la barre de lancement rapide.

> Le mode automatique est désactivé (« OFF »).

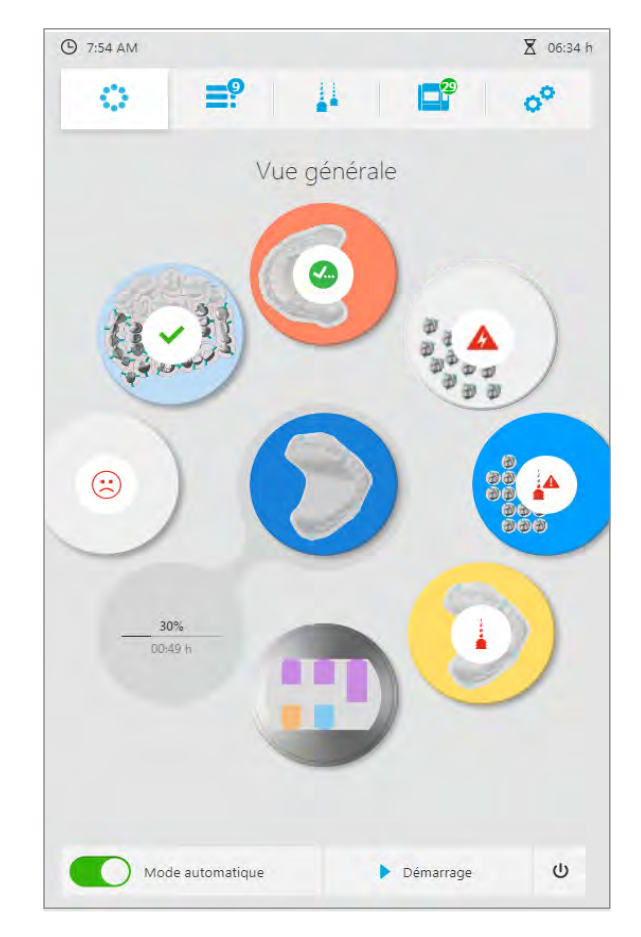

 $\mathbf 0$ 

### **8.4.4 Suppression de l'ordre d'usinage**

La vue détaillée des ordres d'usinage donne la possibilité de supprimer un ordre dans la liste des prochains ordres d'usinages.

Les ordres d'usinage peuvent être supprimés à partir du menu principal [Vue générale], ou depuis le menu principal [Liste des travaux], via la vue détaillée du support de disque/blocs ([« Vue détaillée du support de disque/blocs et des ordres d'usinage lui étant assignés »,](#page-65-0)  [page 66\)](#page-65-0).

La procédure du menu principal [Liste des travaux] est décrite ci-dessous.

- $\boxtimes$  L'ordre d'usinage devant être supprimé est toujours en attente (les ordres en cours d'exécution ne peuvent être supprimés).
- **1.** Appuyez sur l'ordre d'usinage souhaité.

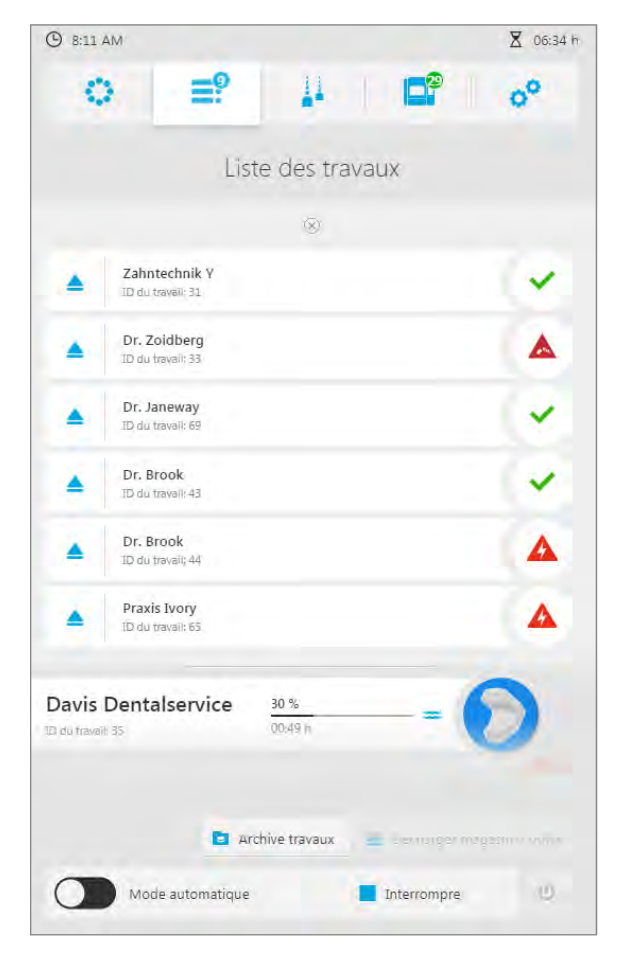

Une vue détaillée de l'ordre d'usinage apparaît.

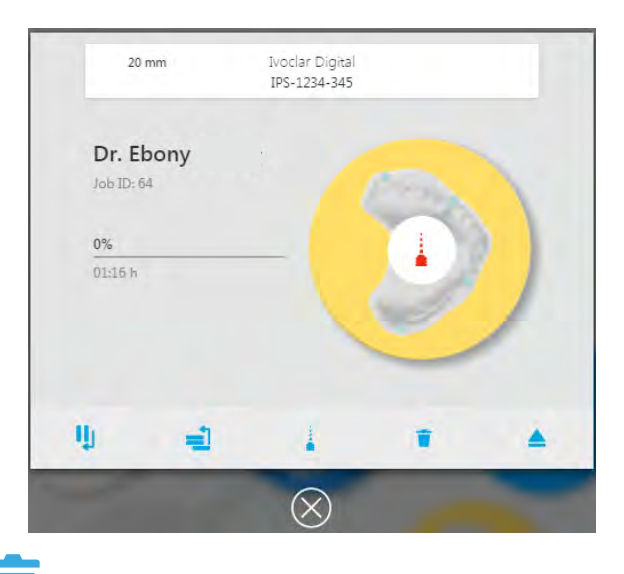

- **2.** Appuyez sur le symbole « supprimer » :
- **3.** Confirmez le message de sécurité.
- $\rightarrow$  L'ordre d'usinage est supprimé de la liste des ordres en attente.

### **8.4.5 Définition de la séquence des ordres d'usinage**

Dans le menu principal [Liste des travaux], tous les ordres d'usinage en attente transmis du logiciel CAD/CAM à l'unité d'usinage sont affichés.

Depuis le logiciel CAD/CAM, vous pouvez transférer autant d'ordres d'usinage que vous le souhaitez et les mettre en attente dans l'unité. L'unité d'usinage peut exécuter un nombre illimité d'ordres successifs, en fonction de la capacité des outils/disques/blocs. Par défaut, le traitement est effectué dans l'ordre chronologique : les ordres d'usinage envoyés en premier seront traités en priorité (premier ordre en première position, deuxième ordre en deuxième position, etc.).

Vous pouvez conserver l'ordre chronologique ou placer un ordre d'usinage en première position, comme décrit ci-dessous.

### **Placement de l'ordre d'usinage en première position dans la liste d'attente**

Un ordre d'usinage peut être placé en première position dans la liste d'attente. Si un travail est en cours d'exécution, il est placé juste après.

- $\boxtimes$  Vous vous trouvez dans le menu principal [Liste des travaux].
- $\boxtimes$  Au moins deux ordres d'usinage sont affichés.

**1.** Appuyez sur l'ordre d'usinage souhaité.

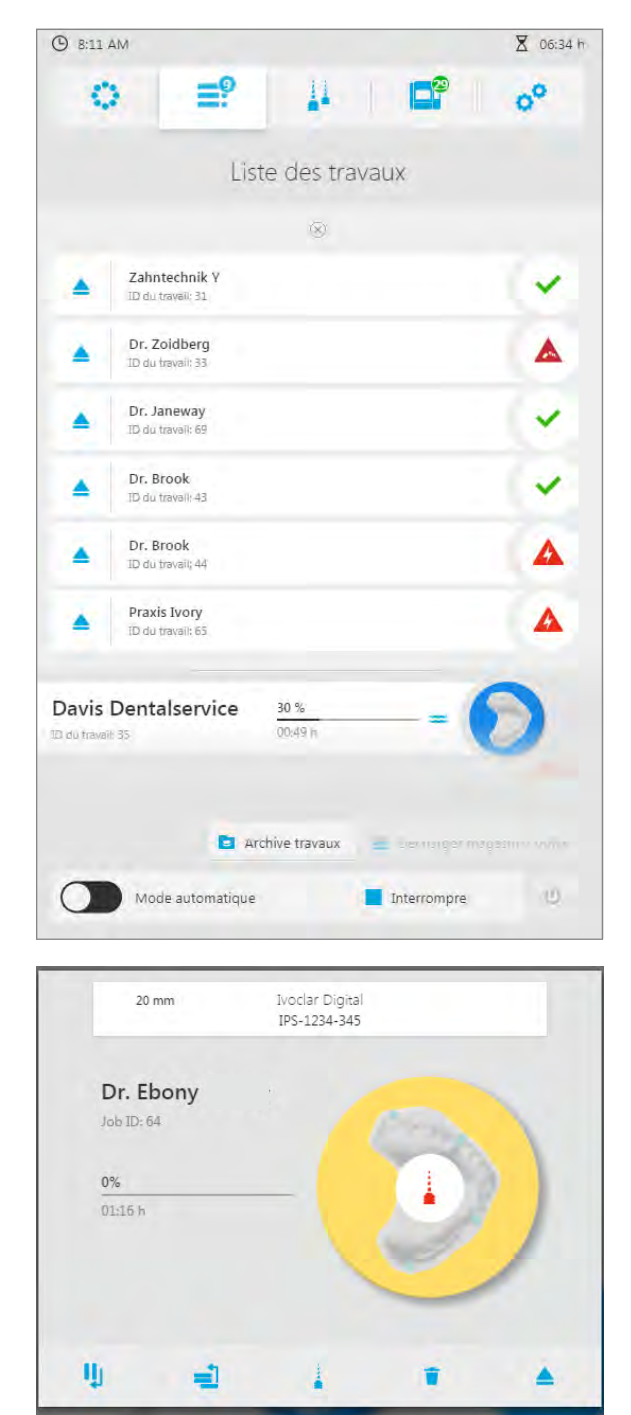

 $\circledR$ 

Une vue détaillée de l'ordre d'usinage apparaît.

**2.** Appuyez sur le symbole :

→ L'ordre d'usinage est placé en première position dans la liste (si un travail est en cours d'exécution, il est placé juste après).

## <span id="page-136-0"></span>**8.5 Démarrage de l'ordre d'usinage**

L'ordre d'usinage peut être démarré à partir du menu principal.

- $\boxtimes$  Toutes les tâches ayant trait à l'équipement et aux ordres d'usinage ont été effectuées pour au moins un ordre [\(« Gestion des disques et des blocs », page 115](#page-114-0) et [« Configuration](#page-98-0)  [et gestion des magasins et des outils », page 99](#page-98-0)).
- $\boxtimes$  Le statut du nettoyage de l'appareil est OK (« Travaux de nettoyage et d'entretien pour [l'utilisateur », page 158](#page-157-0)).
- Appuyez sur l'icône de la barre d'accès rapide :

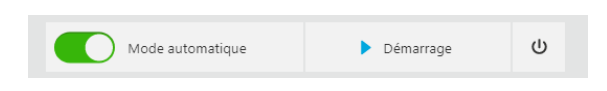

- Les ordres d'usinage sont traités dans l'ordre défini.
- La progression de l'ordre d'usinage en cours d'exécution est affichée.

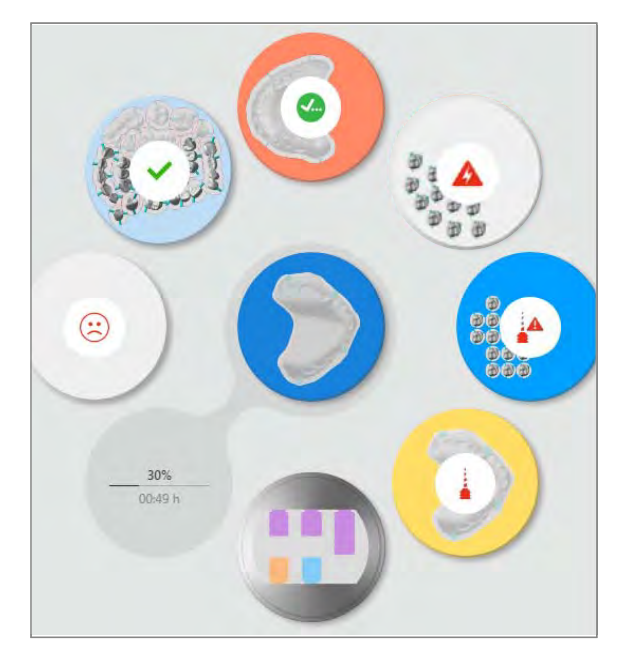

### **8.5.1 Suspendre l'ordre d'usinage en cours**

Vous pouvez suspendre et relancer l'ordre d'usinage en cours à partir du menu principal. L'ordre est supprimé par l'unité d'usinage, mais peut à nouveau être transféré vers cette dernière via « PrograMill CAM ».

- $\boxtimes$  Un ordre d'usinage est en cours.
- **1.** Appuyez sur le symbole de la barre d'accès rapide :

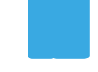

**2.** Confirmez l'invite de confirmation. L'ordre d'usinage en cours est arrêté.

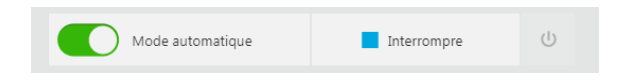

### **8.5.2 Pause au terme de l'ordre en cours puis reprise des travaux**

Vous pouvez lancer les travaux de façon à ce que l'ordre en cours soit traité et que les ordres suivants soient suspendus, en attente de lancement manuel.

- Un ordre d'usinage est en cours.
- $\boxtimes$  La file d'attente contient au moins un ordre d'usinage.
- **1.** Appuyez sur l'ordre d'usinage souhaité.

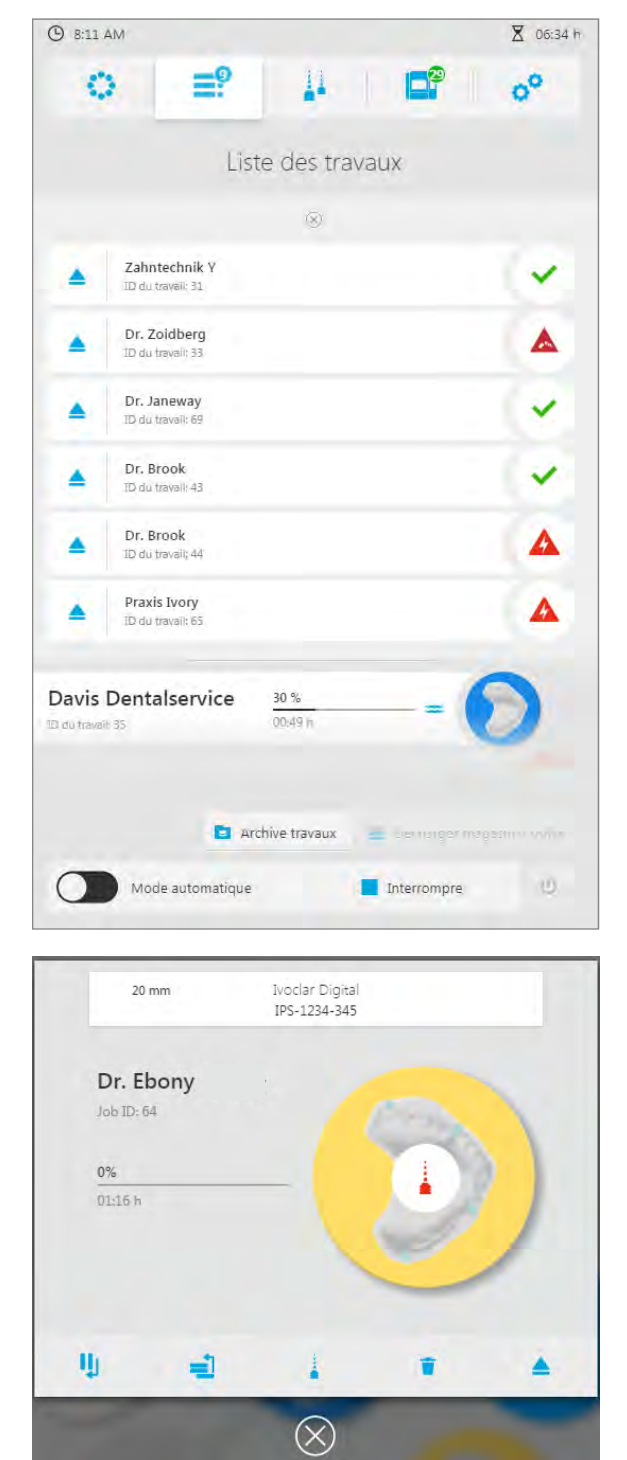

Une vue détaillée de l'ordre d'usinage apparaît :

- **2.** Appuyez sur le symbole :
- L'ordre d'usinage en cours est traité jusqu'à son terme.
- Une fois l'ordre d'usinage en cours terminé, la machine s'arrête.
- ◆ Pour poursuivre avec les autres ordres, lancez le travail suivant dans la liste (« Démarrage [de l'ordre d'usinage », page 137\)](#page-136-0).

**II** 

## <span id="page-139-0"></span>**8.6 Fin/éjection d'un ordre d'usinage terminé**

### <span id="page-139-1"></span>**8.6.1 Terminer l'ordre d'usinage et retirer la restauration**

Si un ordre d'usinage en mode humide est suivi par un autre ordre en mode humide, la machine sèche automatiquement la chambre d'usinage entre les deux. Attendez que cette étape de séchage soit accomplie avant de terminer l'ordre d'usinage qui vient de s'achever.

### **Terminer l'ordre d'usinage**

- L'ordre d'usinage donné est terminé.
- $\boxtimes$  Aucun ordre d'usinage nécessitant un support de disque/blocs (et son disque/ses blocs respectif(s)) n'est en cours de traitement.
- $\boxtimes$  Vous vous trouvez dans le menu principal [Liste des travaux].
- **1.** Appuyez sur le symbole au-dessus de l'ordre d'usinage :

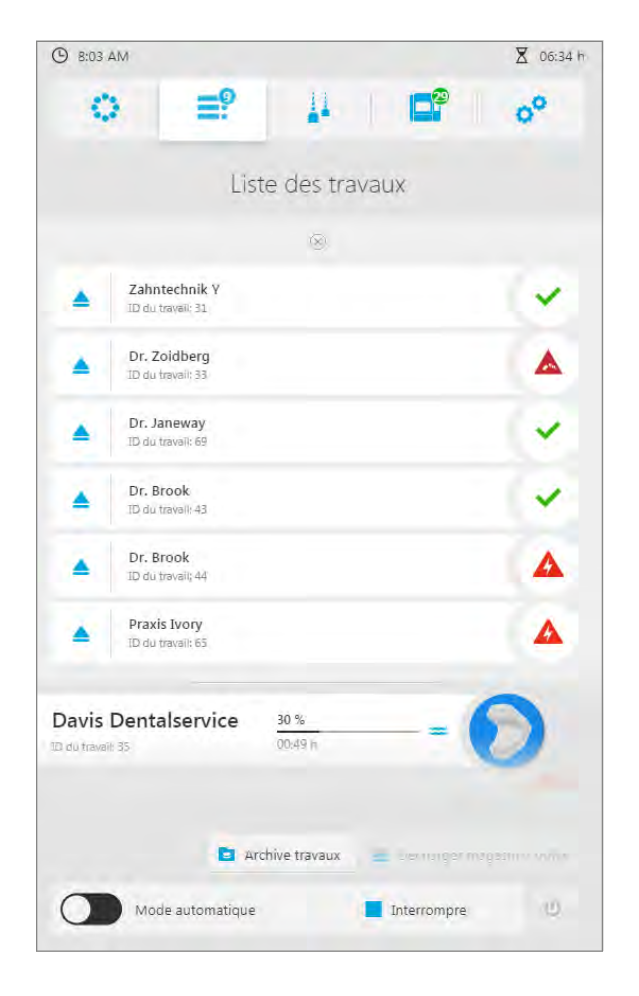

La liste de tous ordres d'usinage traités mais non éjectés apparaît.

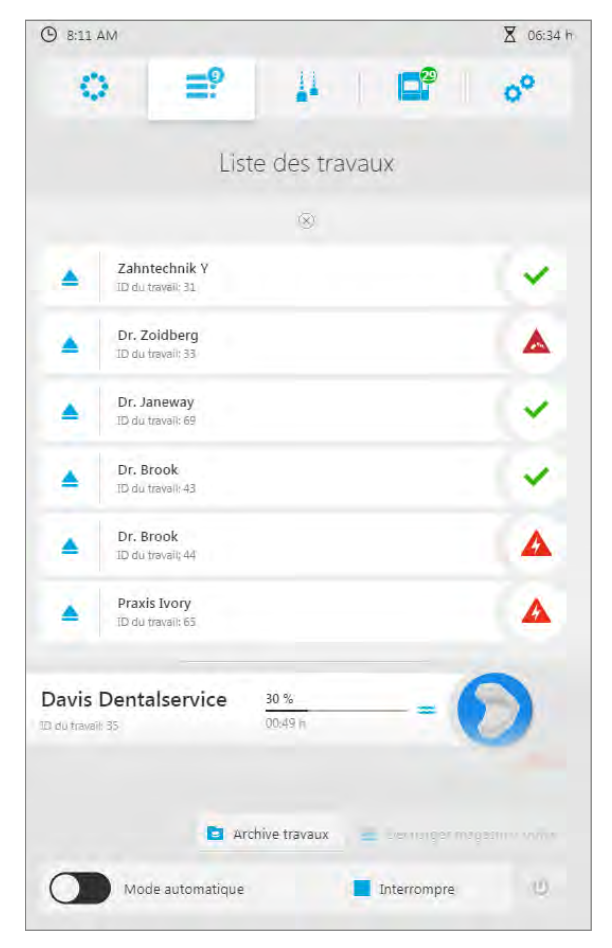

**2.** Dans la liste des ordres terminés avec succès, choisissez celui que vous souhaitez et appuyez sur l'icône :

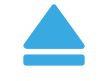

→ L'ordre d'usinage est terminé.

♦ Le support de disque/blocs dont la restauration est achevée est amené en position de retrait/insertion dans le chargeur de matériaux.

Les ordres d'usinage terminés ou ayant échoué peuvent être visualisés ultérieurement dans le sous-menu [Archive travaux] ([« Sous-menu \[Archive travaux\] \(en fonction de la version\) »,](#page-72-0)  [page 73](#page-72-0)).

### **Ouverture du chargeur de matériaux**

Dans la section suivante, le support de disque standard est représenté dans les illustrations. La procédure est la même pour les supports de disques standards, Digital Denture et IPS e.matrix.

**D** Ouvrez le chargeur de matériaux.

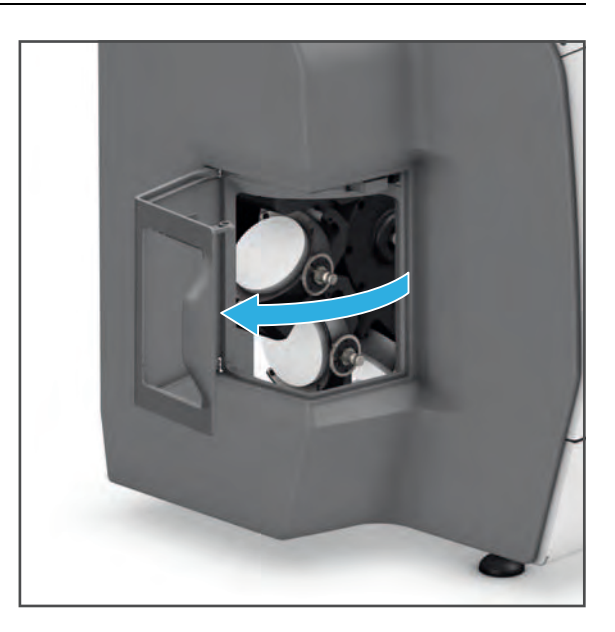

### <span id="page-141-0"></span>**Retrait des supports de disques ou de blocs du chargeur de matériaux**

ID. Dans la section suivante, le support de disque standard est représenté dans les illustrations. La procédure est la même pour les supports de disques standards, Digital Denture et IPS e.matrix.

Saisissez le disque ou le support de bloc par les brackets (1) et retirez-le du chargeur de matériaux.

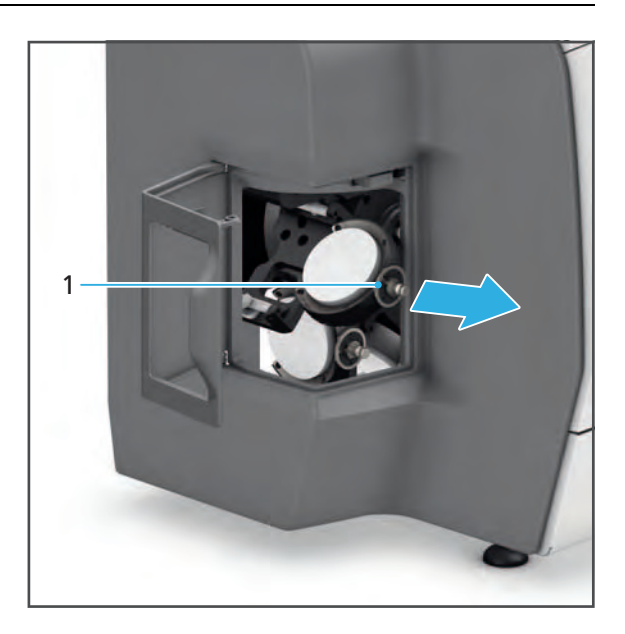

<span id="page-142-0"></span>**Support de disque standard/Digital Denture : retrait du disque de son support (oxyde de zirconium, PMMA/DCL, cire)**

La procédure pour les matériaux est la même pour le PMMA et la cire, aussi bien pour la méthode de support de disque standard que pour la méthode Digital Denture. Par conséquent, les instructions suivantes s'appliquent pour les deux types de matériaux/ supports.

**1.** Desserrez les vis (1) à l'aide d'une clé dynamométrique (oxyde de zirconium et cire : 0.45 Nm, PMMA : 2.8 Nm).

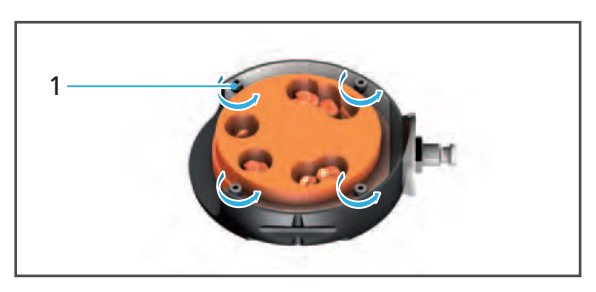

- **2.** Retirez l'anneau extérieur (2).
- **3.** Retirez le disque (3) de son support (4).

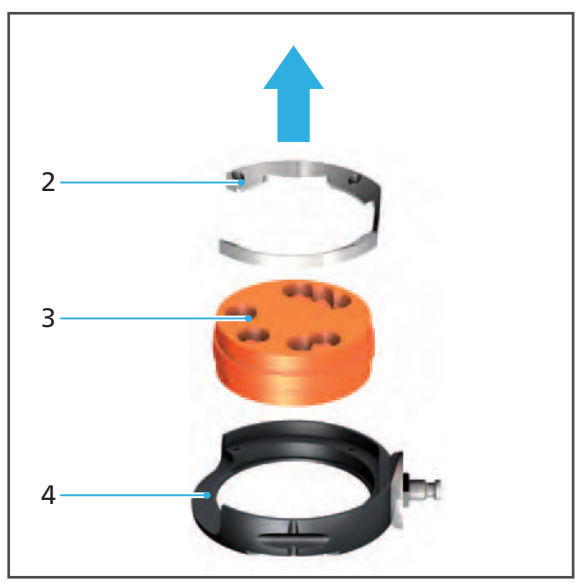

### <span id="page-143-0"></span>**Support de disque standard : retrait du disque de son support (cobalt-chrome, titane)**

**1.** Desserrez les vis (1) à l'aide d'une clé dynamométrique (2,8 nm).

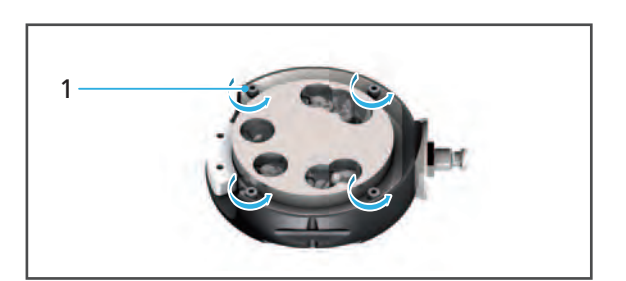

- **2.** Retirez l'anneau extérieur (2).
- **3.** Retirez le disque (3) de son support (5).
- **4.** Retirez la puce RFID (4) de son support (5).

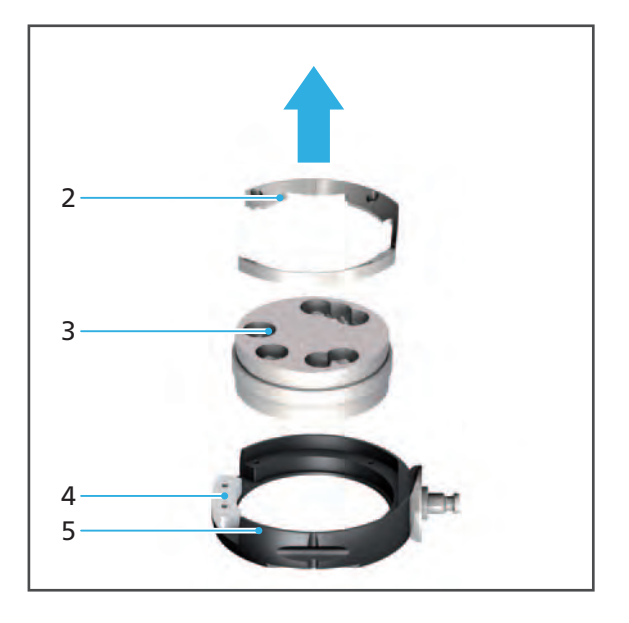

### <span id="page-143-1"></span>**IPS e.matrix : retrait des blocs du support**

- **1.** Desserrez les vis (1) à l'aide d'une clé Allen (2.5 mm).
- **2.** Retirez les restaurations (2) des brackets du support.

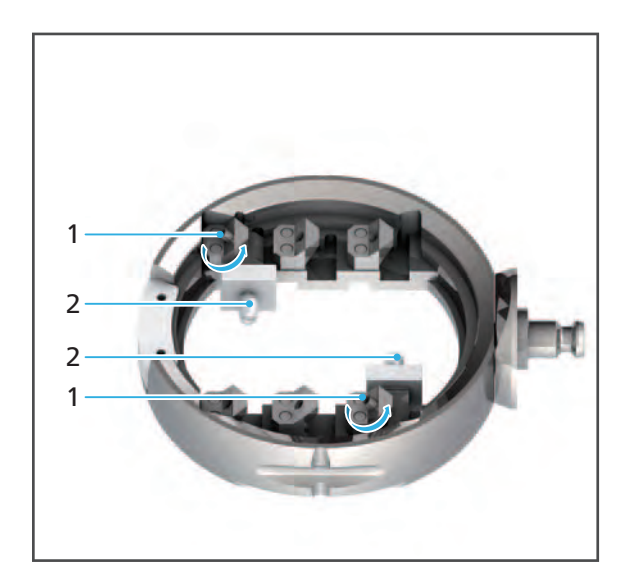
#### **Fermeture du chargeur de matériaux**

Dans la section suivante, le support de disque standard est représenté dans les illustrations. La procédure est la même pour les supports de disques standards, Digital Denture et IPS e.matrix.

**ATTENTION! Risque de se coincer les doigts lors de la fermeture du capot.**

Risque d'écrasement.

- Fermez soigneusement le chargeur de matériaux.
- **1.** Si nécessaire, remontez les supports de disques/blocs et réinsérez-les.
- **2.** Fermez le chargeur de matériaux.

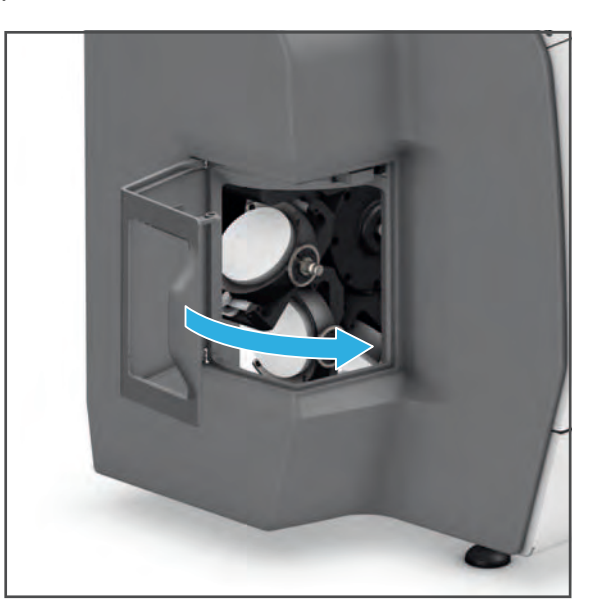

#### **8.6.2 Nettoyage de la restauration**

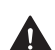

#### **AVERTISSEMENT! Nettoyage insuffisant de la restauration avant insertion.**

Les restaurations tombent dans la bouche du patient. Risque d'aspiration ou d'ingestion.

Résidus de liquide de refroidissement sur la restauration. Nausée ou allergie.

Restauration endommagée lors du traitement ultérieur.

- Nettoyez la restauration avant traitement ultérieur.
- Nettoyez la restauration selon les indications fournies dans la documentation du disque ou du bloc respectif (en fonction du type de matériau).

### **8.7 Affichage de l'archive travaux (selon la version)**

En fonction de la version du logiciel, cette fonction sera accessible (ou non) à partir du panneau de commande de votre unité d'usinage.

L'archive travaux vous permet de visualiser tous les ordres d'usinage terminés.

Vous pouvez trier les ordres d'usinage par :

**•** Date (onglet [Date])

IJ

- **•** Statut (onglet [Statut])
- **•** Durée du processus (onglet [Temps])
- **•** Client (onglet [Client])
- $\boxtimes$  Vous vous trouvez dans le menu principal [Liste des travaux].
- **1.** Appuyez sur la touche [Archive travaux].

L'archive travaux apparaît ([« Sous-menu](#page-72-0)  [\[Archive travaux\] \(en fonction de la](#page-72-0)  [version\) », page 73\)](#page-72-0) :

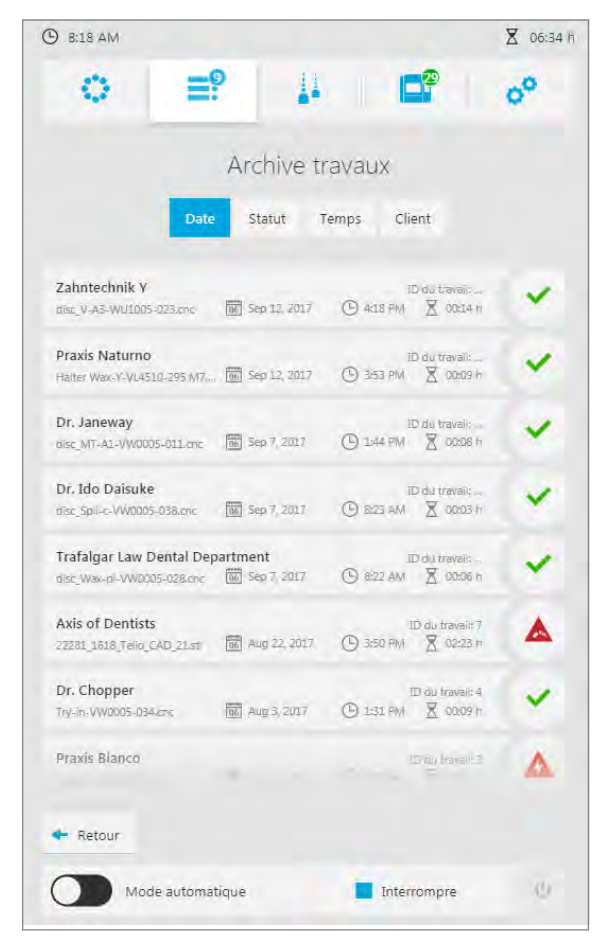

- **2.** Sélectionnez l'onglet en fonction du type de tri souhaité ([Date], [Statut], [Temps] ou [Client]).
- **►** Les ordres d'usinage sont ensuite triés en conséquence.

En appuyant sur [Retour], vous reviendrez au menu principal [Liste des travaux].

### <span id="page-146-0"></span>**8.8 Arrêt et mise hors tension de l'appareil**

#### **INDICATION! Extinction de l'appareil en cours d'exécution.**

L'unité d'usinage s'arrête de manière incontrôlée. Le bras d'usinage est mal positionné.

Risque de collision dans la chambre d'usinage lors du redémarrage de l'appareil, et risque de dommages de l'appareil.

Dommages au disque ou au bloc.

- Ne pas retirer la fiche d'alimentation au cours d'un traitement.
- Ne pas éteindre l'appareil (interrupteur marche/arrêt) pendant le fonctionnement.
- Attendez que les processus d'usinage en cours se terminent.

 $\boxtimes$  Tous les travaux d'usinage actifs ont été terminés avec succès.

- **1.** Dans le panneau de commande, appuyez sur l'icône  $\cup$  dans la barre d'accès rapide. L'appareil s'éteint.
- **2.** Actionnez l'interrupteur marche/arrêt (8), position **0** à **I**.
- **►** L'appareil est mis hors tension.

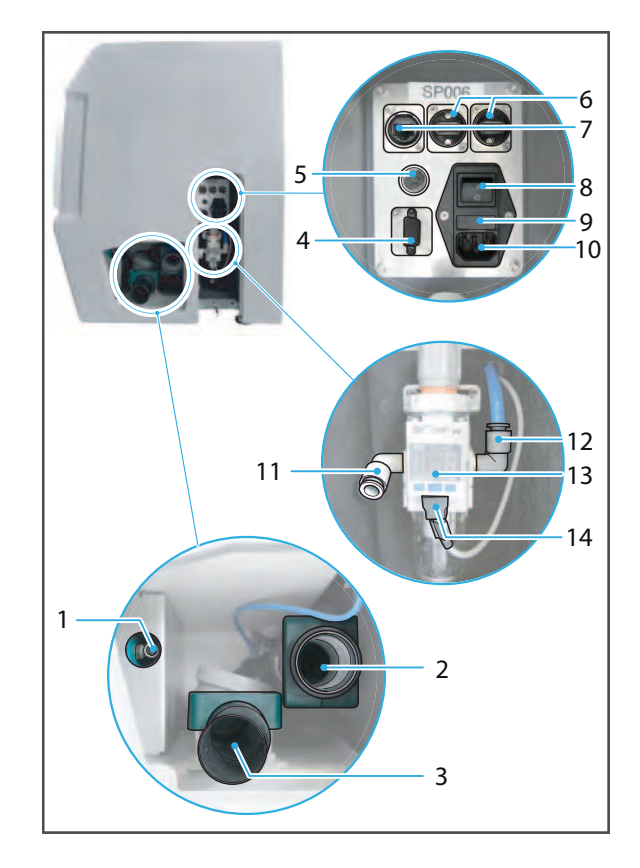

## **9 Messages de l'appareil et diagnostic des défaillances**

L'appareil fournit des informations sur son état, les travaux en attente et les problèmes rencontrés via l'affichage et des messages visibles dans le panneau de commande. En cas d'erreur, vérifiez d'abord les affichages dans le panneau de commande ([« Messages et](#page-147-0)  [avertissements du panneau de commande », page 148](#page-147-0)).

Référez-vous également au tableau d'erreur suivant pour le diagnostic des défaillances[\(« Diagnostic des défaillances/tableau d'erreurs », page 154\)](#page-153-0).

Si les informations visibles sur le panneau de commande et dans les sections suivantes ne vous permettent pas de résoudre le problème, veuillez contacter votre partenaire de service agréé.

### <span id="page-147-0"></span>**9.1 Messages et avertissements du panneau de commande**

L'appareil vous informe quant au mode actuel (ex : changement d'outil) ainsi que sur les erreurs et les avertissements. Ils sont affichés sous forme de messages dans le panneau de commande.

Suivez toujours les instructions du panneau de commande : elles vous guideront à travers les tâches respectives à effectuer, étape par étape.

Dans la barre de titre, les messages sont affichés en bleu (1), les avertissements relatifs à certains aspects de la machine (ordres d'usinage, machine, paramètres) en vert (2) :

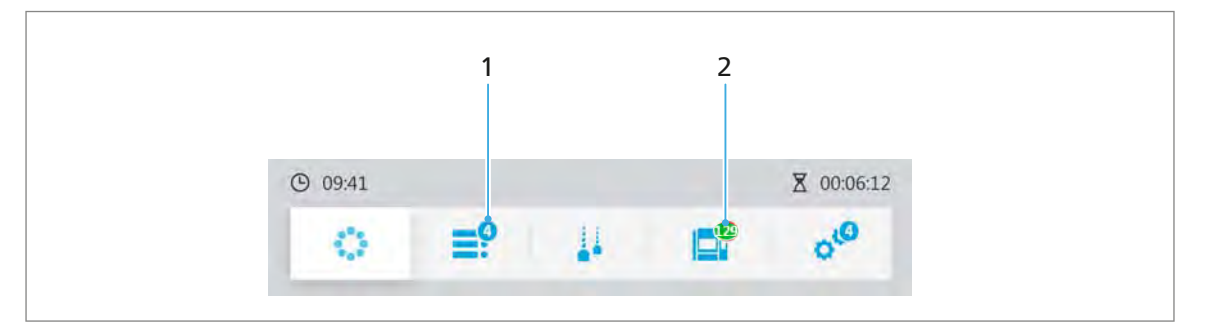

Les messages (1) renvoient à des situations nécessitant l'intervention de l'utilisateur, mais qui ne sont pas critiques pour le système ou l'usinage (insertion d'outils, éjection d'ordres d'usinage terminés, etc.).

Les avertissements (2) renvoient à des situations entraînant un arrêt de la procédure d'usinage, ou empêchant un ordre d'être lancé (capots ouverts, unité d'aspiration non connectée, etc.). Ces problèmes doivent être résolus pour que la procédure d'usinage puisse se poursuivre. L'exemple ci-dessus est lié à la machine. Par conséquent, le symbole d'avertissement (2) s'affiche dans le menu principal [Statut].

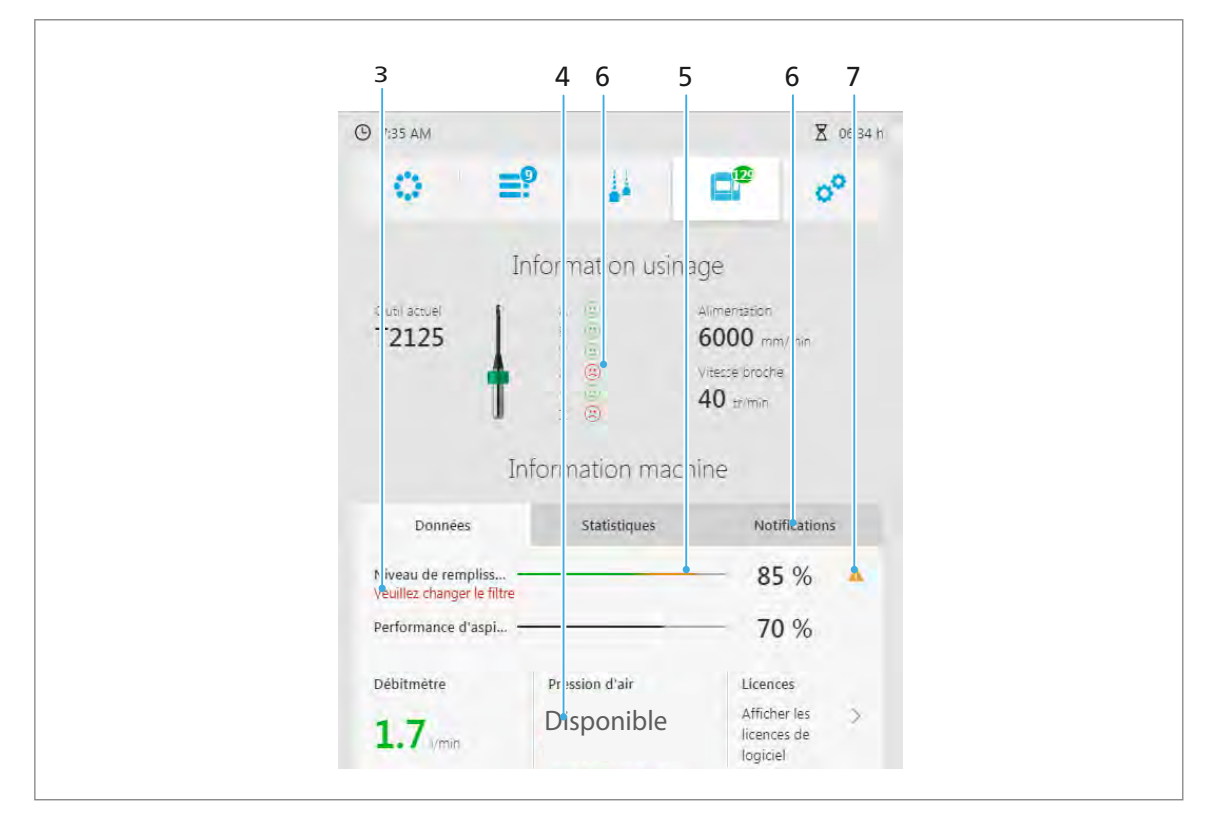

Dans chaque menu principal, les points critiques sont indiqués par un symbole d'avertissement rouge ou orange.

Les marques rouges ou orange (3 à 5 et 7) indiquent la gravité de l'erreur/du problème (orange : intervention rapide requise, rouge : critique, intervention immédiate requise).

Dans l'onglet [Notifications], les notifications et les messages d'erreur peuvent être affichés et confirmés [\(« Afficher et modifier les notifications et messages d'erreur », page 92](#page-91-0)).

Les avertissements ou les messages qui affectent le système dans son ensemble sont affichés en couleur (8) au-dessus de la barre de titre. En plus du marquage par couleurs, un message texte est affiché :

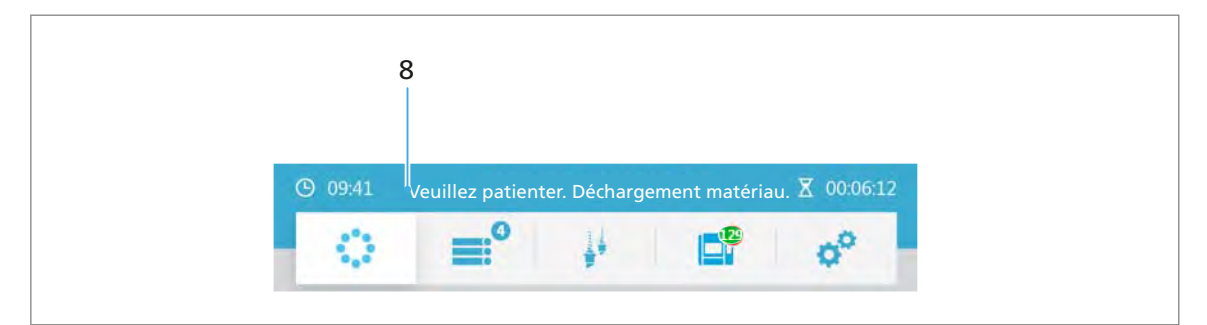

Dans certains cas, des erreurs critiques sont également signalées sous la forme de pop-ups contenant des symboles d'avertissement et des informations sur le dépannage (ex : lors de l'initialisation du système, voir[« Première mise en route de l'appareil », page 56](#page-55-0)) :

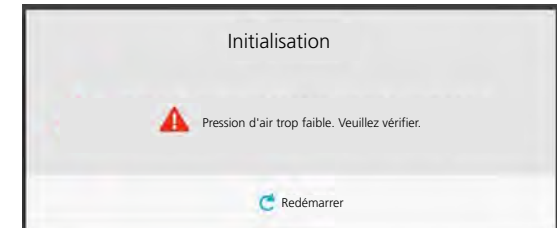

Messages lors de l'initialisation :

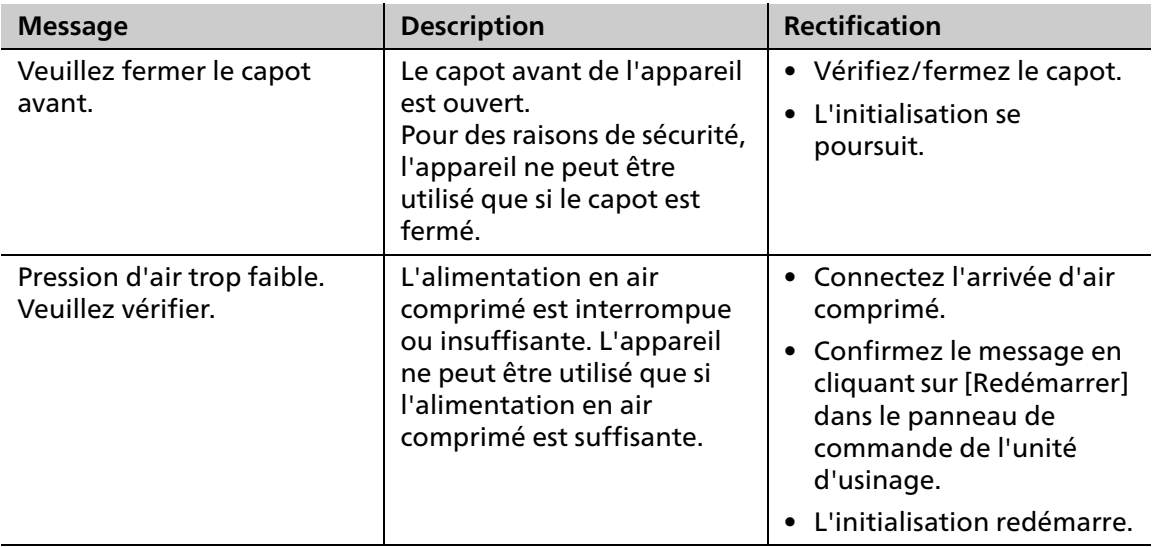

### <span id="page-150-0"></span>**9.2 Procédure d'étalonnage**

Il est parfois nécessaire d'effectuer un calibrage des axes. Ceci est signifié au moyen de smileys rouges dans le menu principal [Statut] :

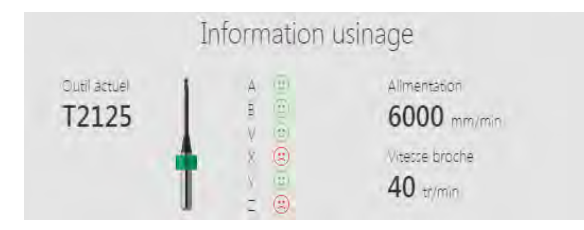

- $\boxtimes$  Vous vous trouvez dans le menu principal [Statut].
- **1.** Sélectionnez [Ajouter un ordre d'étalonnage] dans le menu.

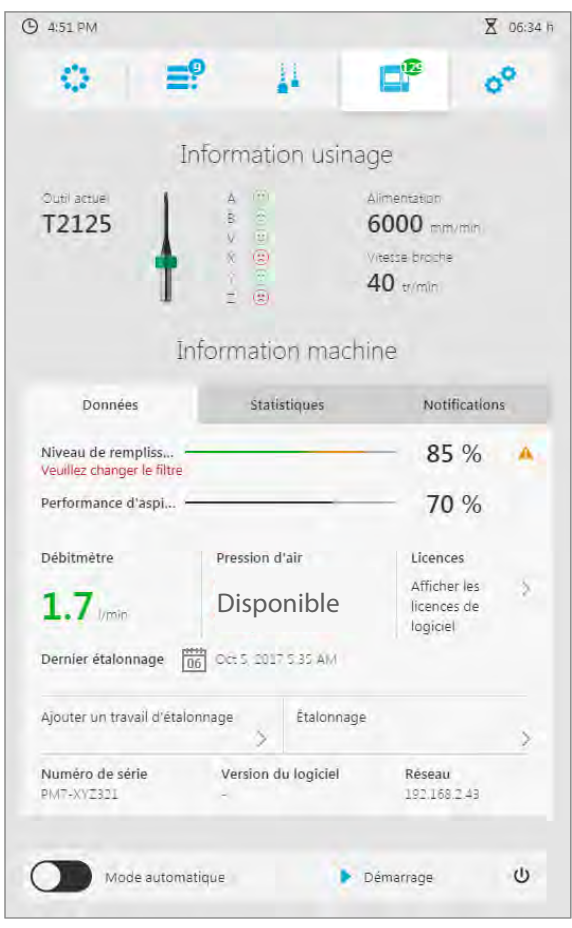

L'ordre d'usinage correspondant est créé dans le menu principal [Liste des travaux].

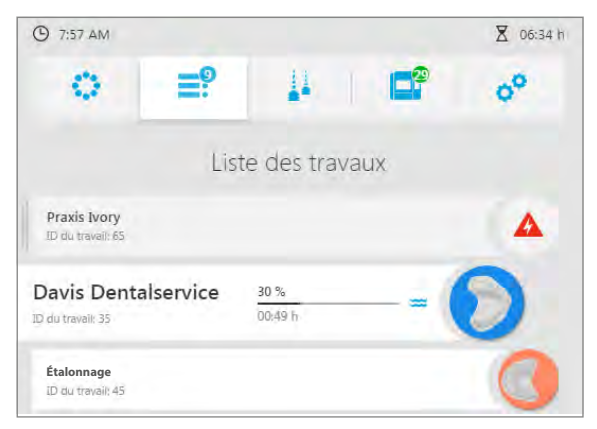

- **2.** Préparez et insérez le disque de calibration comme un disque normal ([« Gestion des](#page-114-0)  [disques et des blocs », page 115](#page-114-0)).
- **3.** Insérez l'outil requis [\(« Configuration et gestion des magasins et des outils », page 99](#page-98-0)).
- **4.** Traitez l'ordre d'usinage [\(« Démarrage de l'ordre d'usinage », page 137](#page-136-0)).
- **5.** Retirez le disque de calibration ([« Fin/éjection d'un ordre d'usinage terminé », page 140\)](#page-139-0).
- **6.** Selectionnez le menu principal [Statut].
- **7.** Sélectionnez [Étalonnage] dans le menu.

La fenêtre [Étalonnage] est affichée.

**8.** Mesurez le disque de calibration et entrez les valeurs dans les champs respectifs.

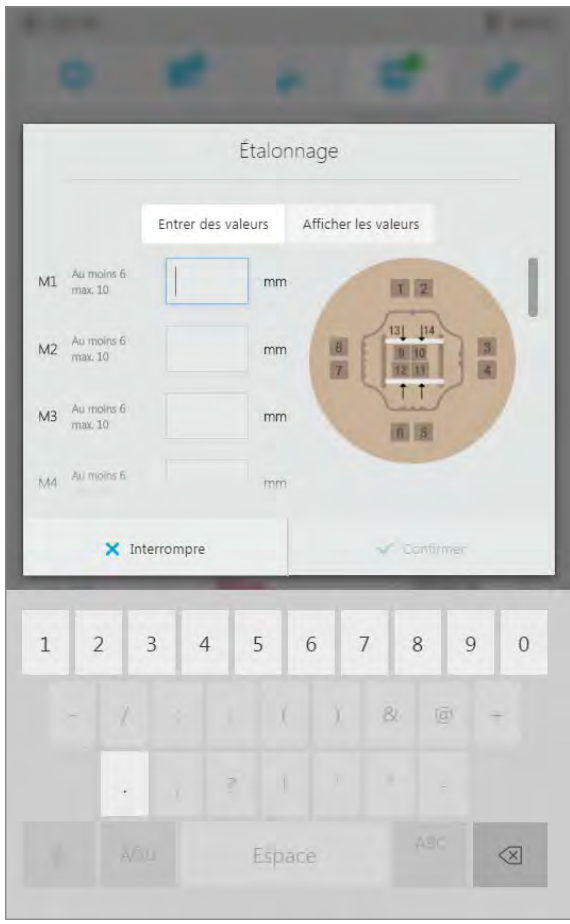

Vous pouvez afficher les dernières valeurs d'étalonnage via [Afficher les valeurs].

**9.** Sélectionnez [Confirmer]. Les valeurs sont transférées. L'étalonnage est démarré.

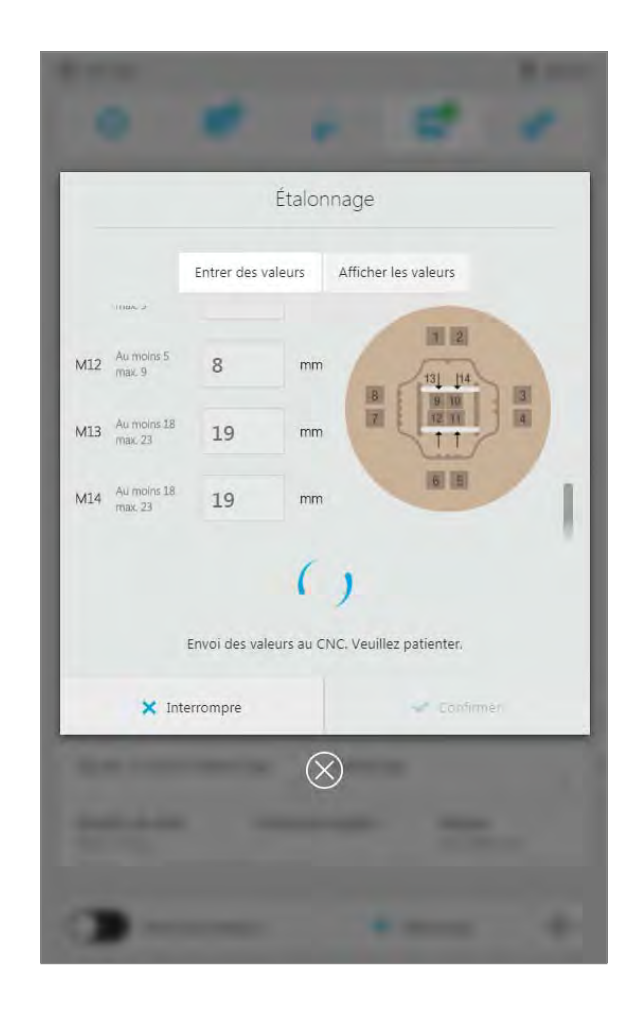

- L'étalonnage est terminé.
- **•** Si l'étalonnage est annulé en raison d'une saisie incorrecte des valeurs et que le message d'erreur correspondant est affiché, ressaisissez les valeurs et recommencez l'étalonnage comme indiqué ci-dessus.
	- **•** Si les valeurs s'écartent significativement des valeurs standard, un message correspondant s'affichera une fois les valeurs transférées. Confirmez le message pour lancer l'étalonnage ou entrez à nouveau les valeurs.

## <span id="page-153-0"></span>**9.3 Diagnostic des défaillances/tableau d'erreurs**

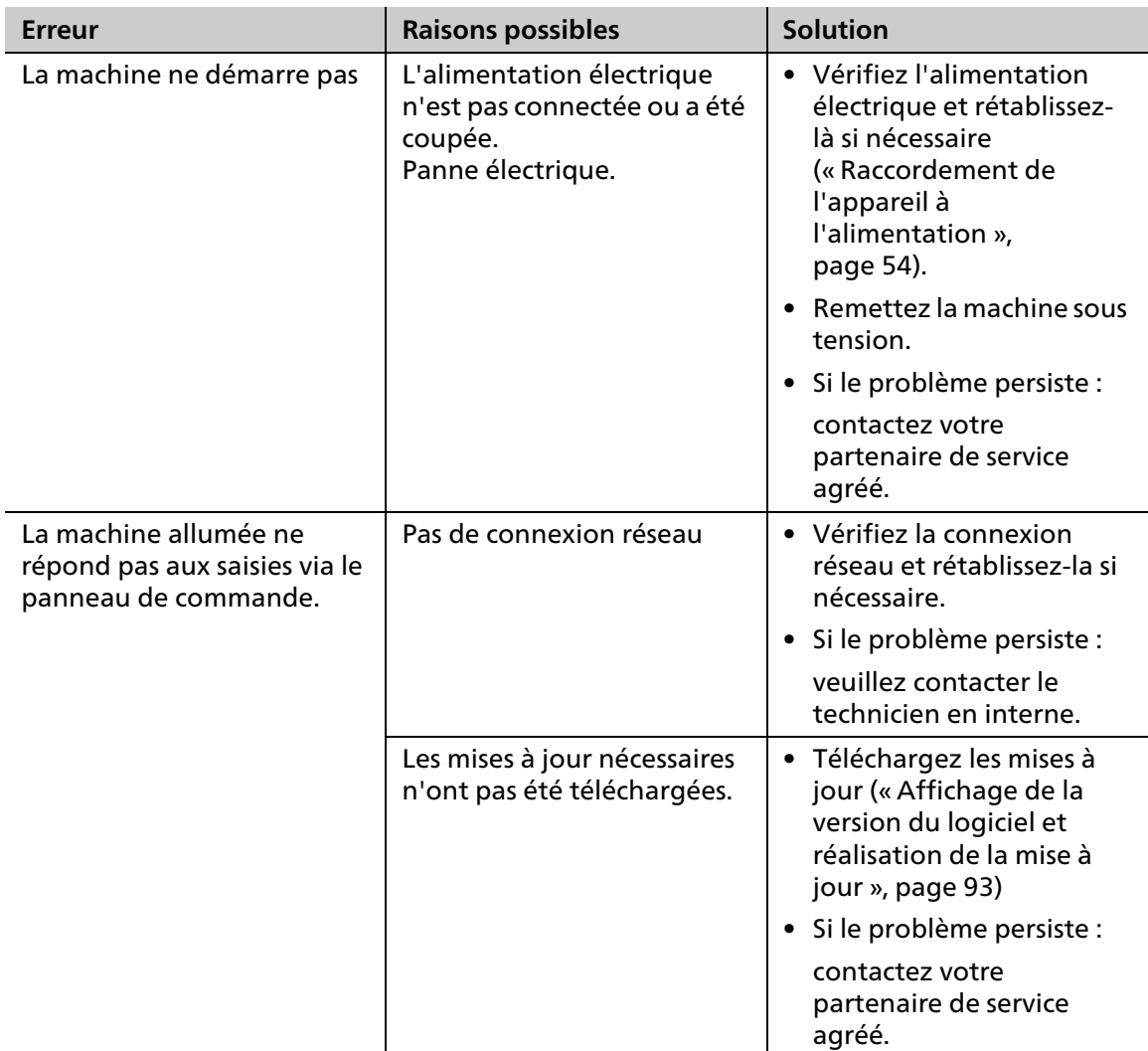

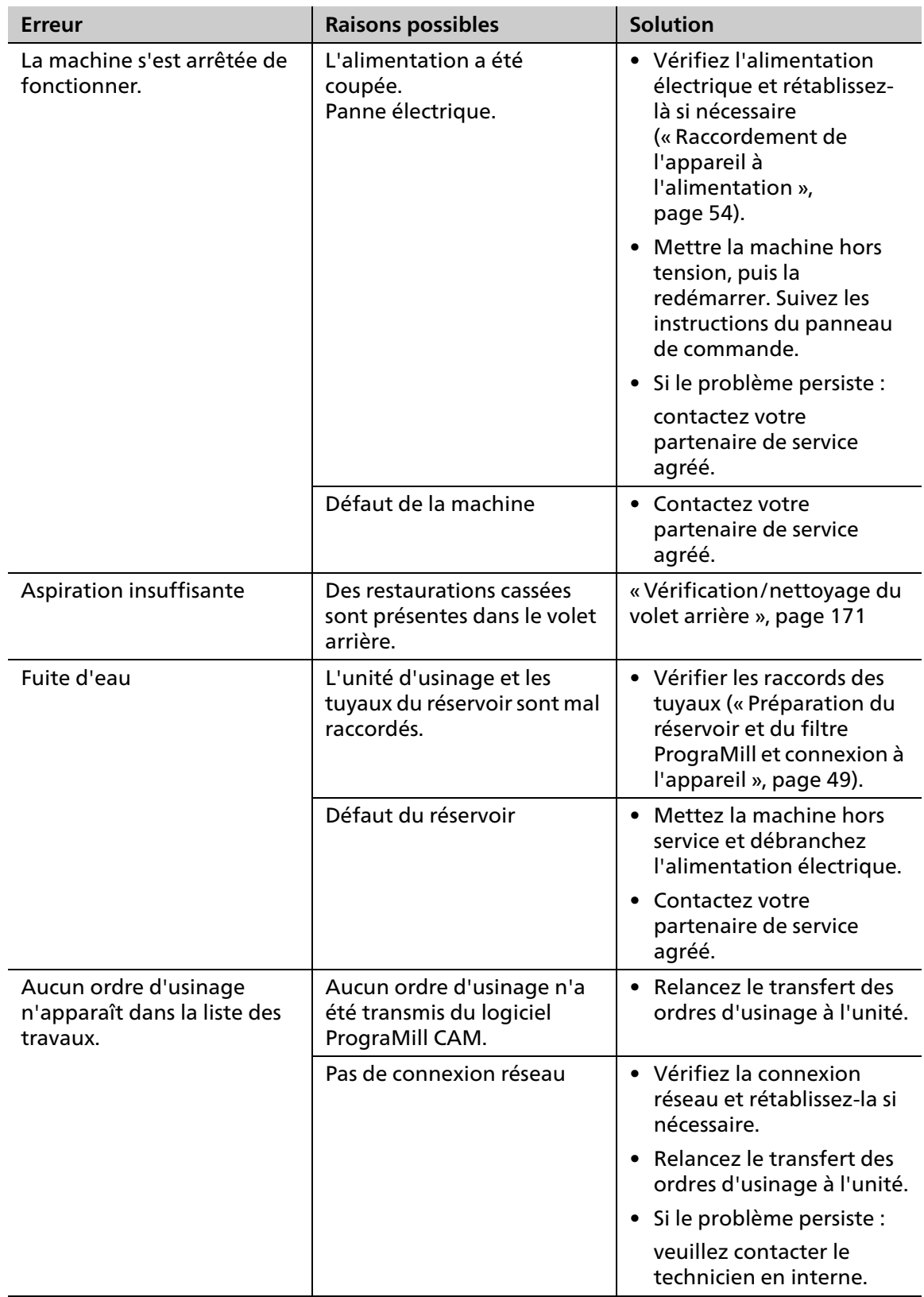

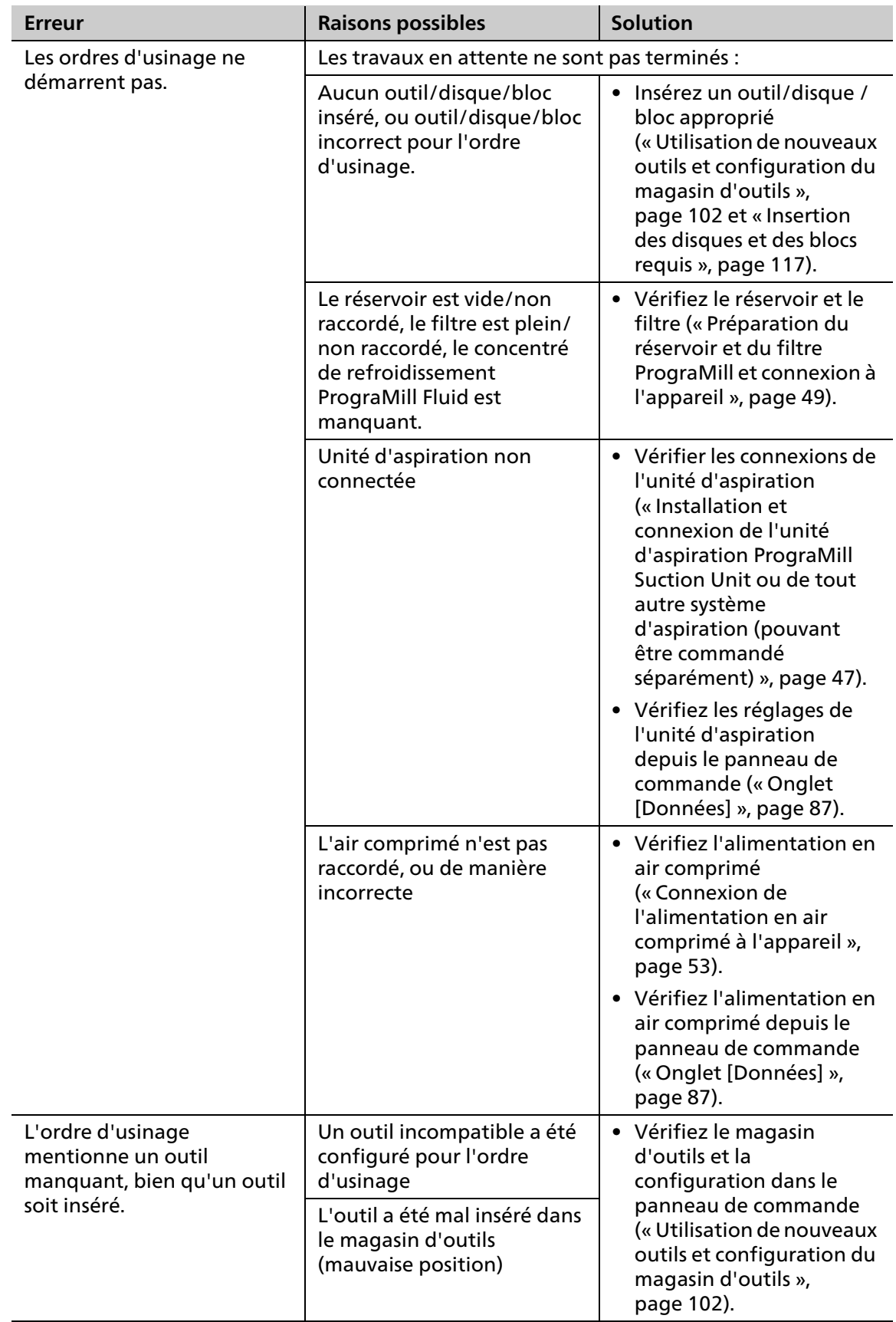

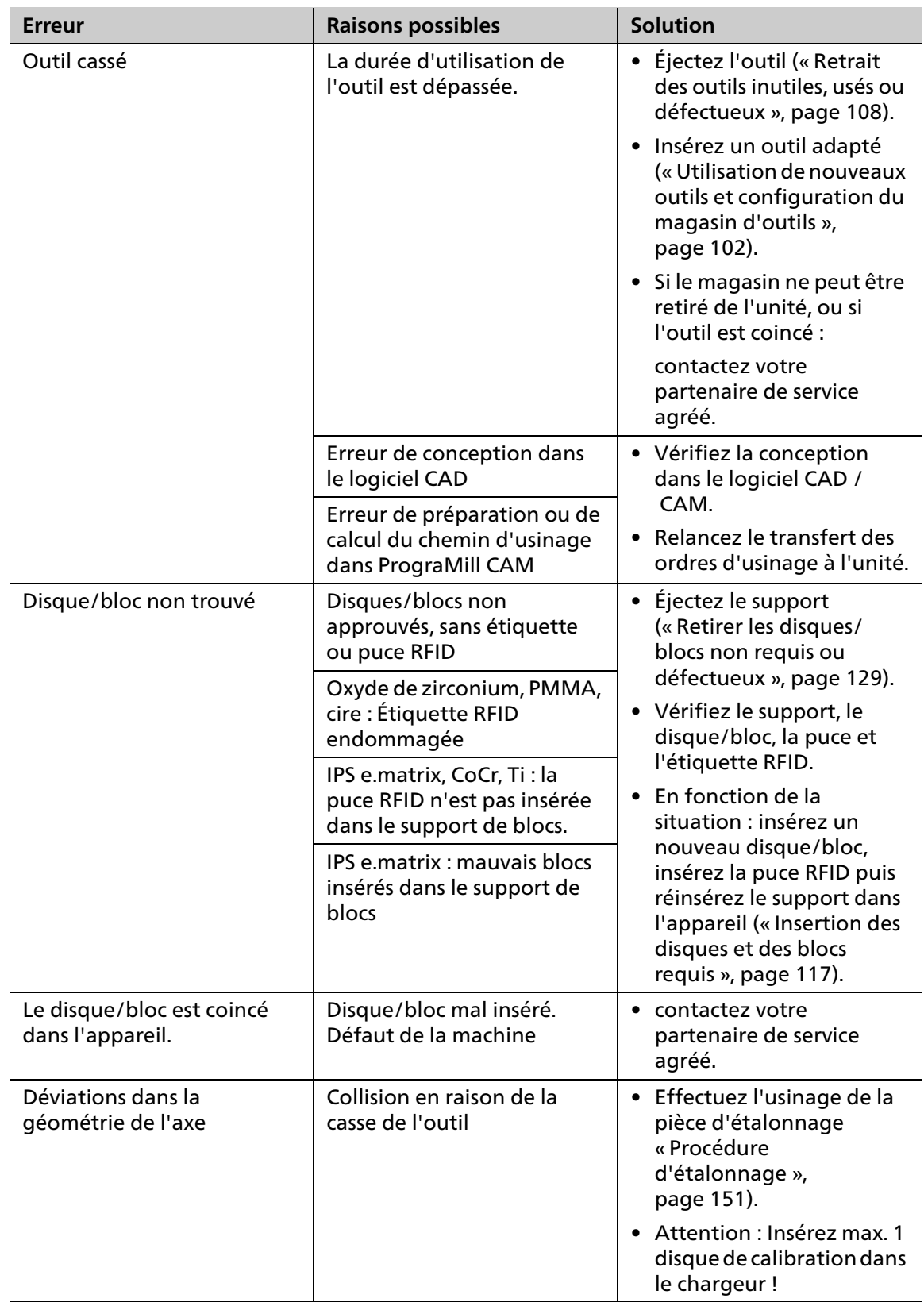

# <span id="page-157-0"></span>**10 Travaux de nettoyage et d'entretien pour l'utilisateur**

## $\bullet$  Ce chapitre traite exclusivement du nettoyage de l'appareil.

Pour plus d'informations sur le nettoyage des composants fournis, tels que l'unité d'aspiration PrograMill Suction Unit ou l'armoire PrograMill Base, reportez-vous au mode d'emploi correspondant ([« Documents complémentaires », page 9\)](#page-8-0).

#### **DANGER! Nettoyage et entretien inadéquats de l'appareil. Non-respect des intervalles de nettoyage spécifiés dans ce mode d'emploi.**

Risque pour le patient et l'utilisateur.

Risque de dommages de l'appareil.

- Procédez uniquement aux travaux décrits dans ce chapitre et assignés à l'utilisateur.
- Effectuez toujours les tâches de nettoyage aux intervalles spécifiés.

### **10.1 Tableau d'entretien et de nettoyage**

Pour assurer un fonctionnement sûr de votre appareil, effectuez les travaux de nettoyage et d'entretien tels qu'indiqués dans le tableau suivant, aux intervalles spécifiés. Veuillez également respecter les notifications du panneau de commande.

Préparez toujours votre appareil en conséquence avant de commencer tout traitement [\(« Préparation au nettoyage », page 160\)](#page-159-0).

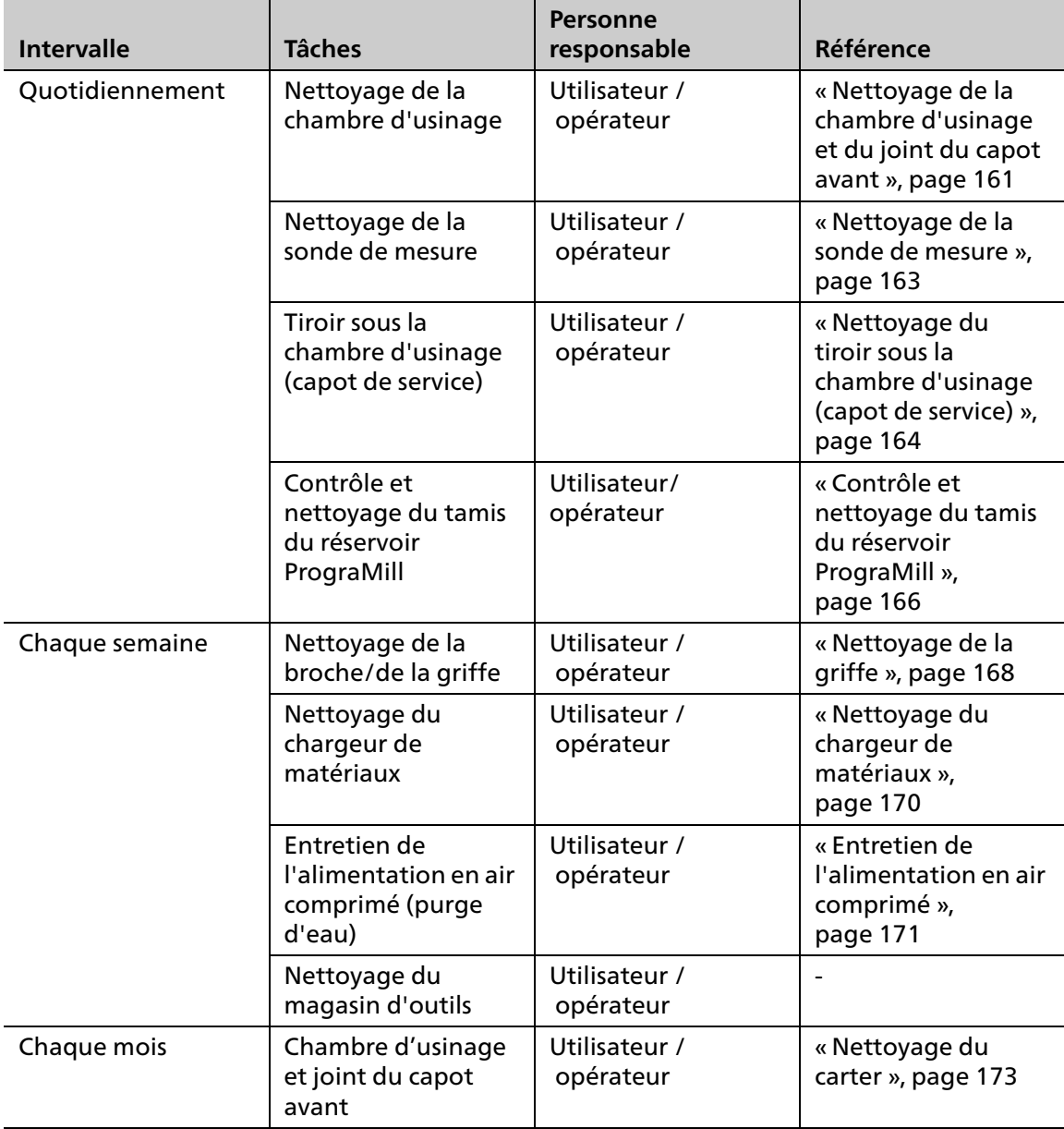

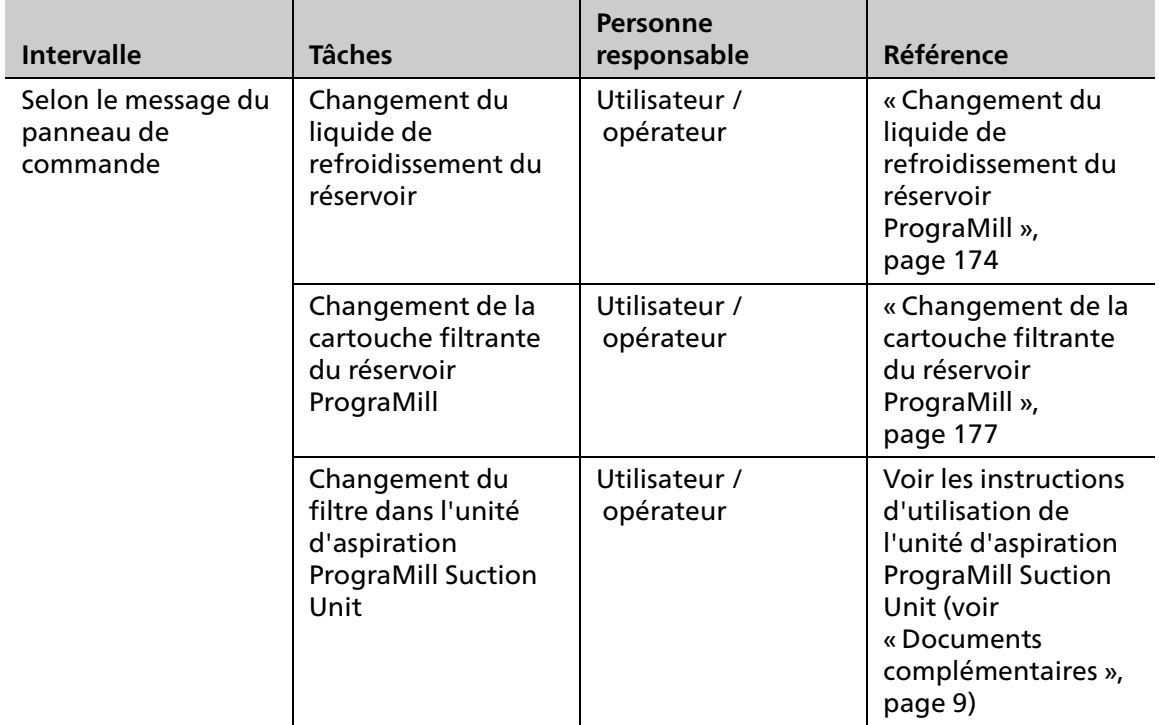

### <span id="page-159-0"></span>**10.2 Préparation au nettoyage**

Pour nettoyer l'appareil et ses composants, l'appareil doit être en mode veille.

- **1.** Attendez que les ordres en cours soient complètement traités.
- **2.** Pour les travaux d'aspiration, connectez le tuyau avec l'élément suceur (inclus dans la livraison du PrograMill Suction Unit, diamètre 38 mm) au raccordement (1) au niveau du séparateur de l'unité d'aspiration.

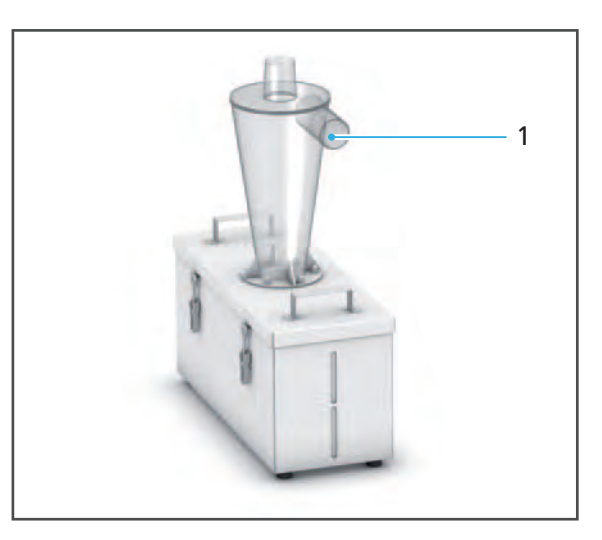

- **►** L'appareil est en mode veille.
- **►** Les capots de l'appareil peuvent être ouverts.
- Si nécessaire, les câbles et les tuyaux peuvent être retirés des composants.

### <span id="page-160-0"></span>**10.3 Nettoyage de la chambre d'usinage et du joint du capot avant**

#### **ATTENTION! Contact cutané avec le concentré de refroidissement.**

Irritation cutanée. Danger pour l'environnement en cas de fuite du liquide de refroidissement.

- Il convient de porter des gants lors de la manipulation du liquide de refroidissement et des composants susceptibles d'en contenir (réservoir, récupérateur de liquide, etc.).
- Respectez la fiche de données de sécurité pour le concentré de refroidissement PrograMill Fluid ([« Documents complémentaires », page 9\)](#page-8-0).

#### **INDICATION! Nettoyage inadéquat de la chambre d'usinage avec un équipement et des agents de nettoyage inappropriés.**

Dommages aux composants sensibles dans la chambre interne.

Dommages/rayures au niveau de la fenêtre du capot de la chambre d'usinage.

- N'utilisez pas de brosses, d'outils, d'éponges à composants métalliques ou tout autre équipement de nettoyage que ceux spécifiés dans ce chapitre pour nettoyer la chambre d'usinage.
- Utilisez uniquement des chiffons doux, des pinceaux, des brosses.
- N'utilisez pas de nettoyants agressifs contenant du chlore. Utilisez uniquement des agents nettoyants doux et au pH neutre.
- Pour éviter d'endommager les composants sensibles de la chambre d'usinage, évitez d'exercer de trop fortes pressions, de laver, frotter et essuyer trop vigoureusement.
- Ne pas déplacer, repositionner ou manipuler le couvercle entre la chambre d'usinage et le chargeur de matériaux et d'outils.
- Pour éviter les rayures et, par conséquent, de gêner la visibilité par la fenêtre de la chambre d'usinage, nettoyez-la uniquement avec un chiffon doux imbibé d'eau du robinet et d'un détergent doux et neutre.
- Ne portez pas de bijoux tels que des bagues, des bracelets ou des montres lorsque vous nettoyez l'appareil, en particulier la chambre d'usinage.

L'appareil est prêt ([« Préparation au nettoyage », page 160\)](#page-159-0).

**1.** Ouvrez la chambre d'usinage [\(« Ouverture de la chambre d'usinage », page 103](#page-102-0)).

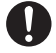

Sinon, vous pouvez également la nettoyer à l'aide d'une petite brosse douce adaptée.

### **Travaux de nettoyage et d'entretien pour l'utilisateur**

**2.** Nettoyez soigneusement la chambre d'usinage pour enlever la poussière et tout résidu.

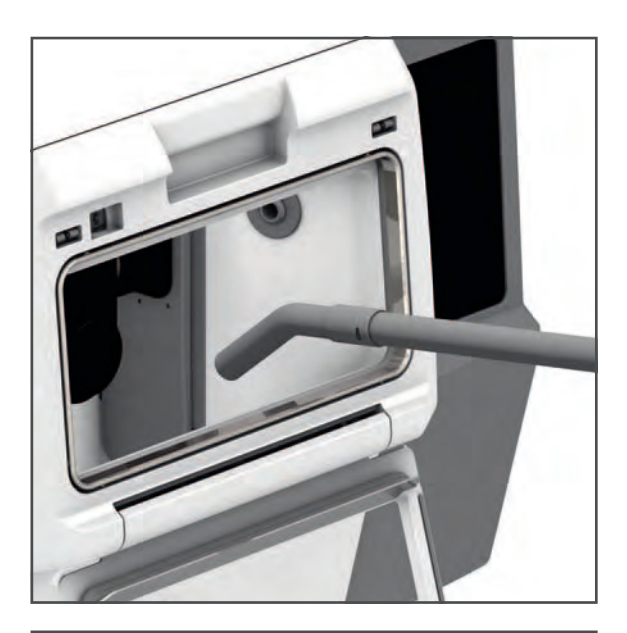

**3.** Nettoyez la fenêtre de visualisation (1) et le joint du capot avant (2) avec un chiffon doux imbibé d'eau du robinet et d'un détergent doux et neutre.

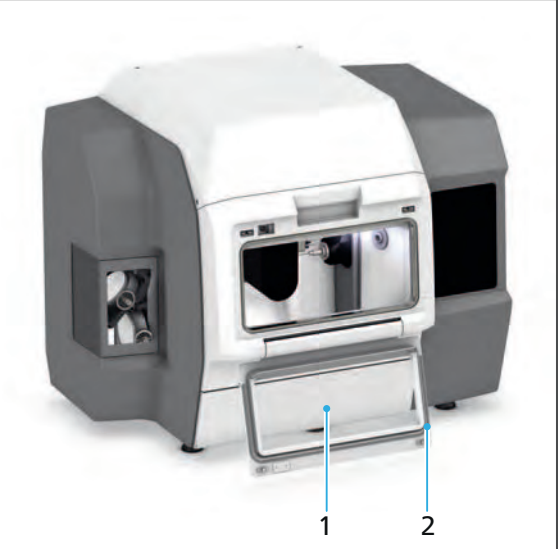

**4.** Fermez la chambre d'usinage ([« Fermeture de la chambre d'usinage », page 107](#page-106-0)).

### <span id="page-162-0"></span>**10.4 Nettoyage de la sonde de mesure**

Les travaux réalisés dans la chambre d'usinage peuvent contaminer la sonde de mesure du chargeur d'outils. Dans ce cas, il convient de la nettoyer :

Lors du nettoyage, respectez les consignes de sécurité de la section [« Nettoyage de la chambre](#page-160-0)  [d'usinage et du joint du capot avant », page 161](#page-160-0).

- $\boxtimes$  L'appareil est prêt ([« Préparation au nettoyage », page 160\)](#page-159-0).
- $\boxtimes$  Le magasin d'outils a été retiré de l'appareil (« Sélection du magasin d'outils depuis le [panneau de commande », page 102,](#page-101-1) [« Ouverture de la chambre d'usinage », page 103](#page-102-0) et [« Retrait du magasin d'outils », page 103](#page-102-1)).
- $\boxtimes$  Le chargeur d'outils est en position déployée dans la chambre d'usinage.
- **1.** Afin d'éliminer la poussière et tout résidu de la sonde de mesure, nettoyez délicatement la sonde (1) avec une brosse.
- **2.** Insertion du magasin d'outils [\(« Insertion du magasin d'outils »,](#page-106-1)  [page 107](#page-106-1))

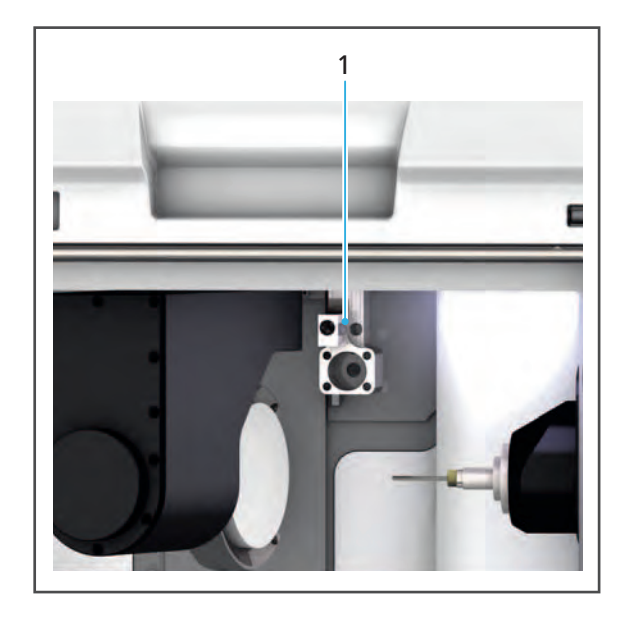

### <span id="page-163-0"></span>**10.5 Nettoyage du tiroir sous la chambre d'usinage (capot de service)**

Derrière le capot de service situé à l'avant de l'appareil se trouve un tiroir qui collecte les copeaux générés lors du processus d'usinage et les excès de liquide de refroidissement.

#### **INDICATION! Ouverture du capot de service lors d'un changement de disque.**

Arrêt d'urgence. Le bras du chargeur de matériaux est mal positionné.

Risque de collision dans la chambre d'usinage lors du redémarrage de l'appareil et donc de dommages à ce dernier.

Dommages au disque ou au bloc.

Attendez que le processus de changement de disque se termine.

#### **INDICATION! Fonctionnement sans insertion du tiroir.**

Danger pour l'environnement en cas de fuite du liquide de refroidissement.

- Insérez le tiroir dans l'espace prévu à cet effet une fois le nettoyage terminé.
- $\boxtimes$  L'appareil est prêt ([« Préparation au nettoyage », page 160\)](#page-159-0).
- **1.** Ouvrez le capot de service.

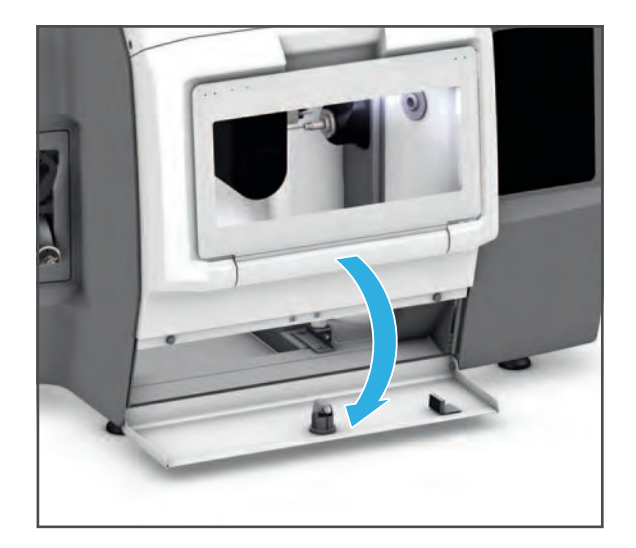

**2.** Retirez le tiroir.

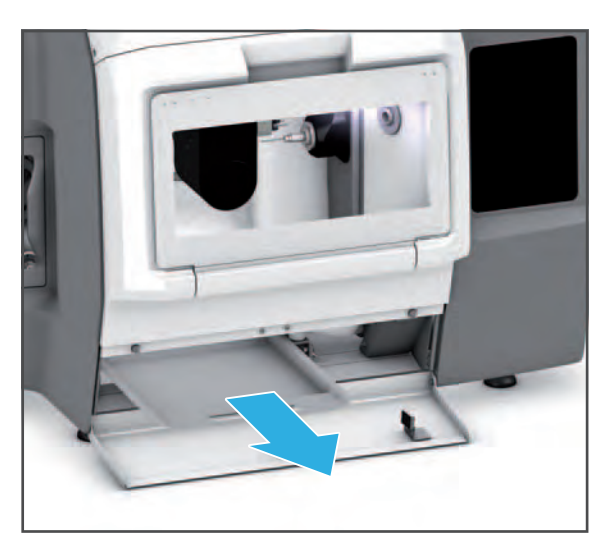

- **3.** Éliminez les résidus d'usinage selon les spécifications ([« Documents complémentaires »,](#page-8-0)  [page 9,](#page-8-0) documentation sur les disques/blocs utilisés et le PrograMill Fluid).
- **4.** Nettoyez avec un chiffon doux imbibé d'eau du robinet et d'un détergent doux et neutre, puis laissez sécher.
- **5.** Nettoyez soigneusement le tiroir pour enlever la poussière et tout résidu.
- **6.** Insérez le tiroir.

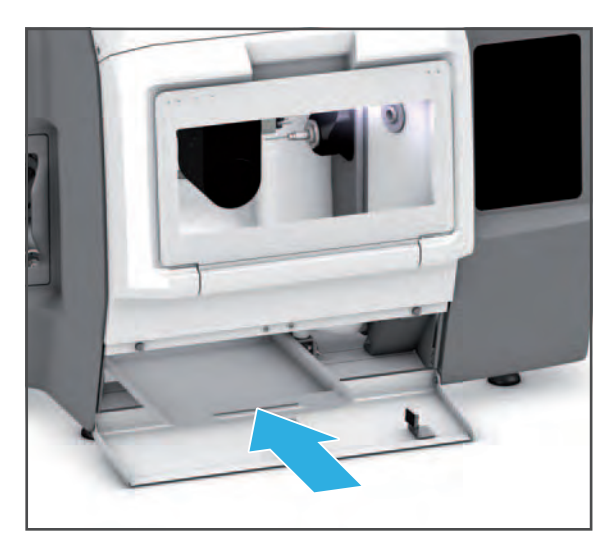

**ATTENTION! Doigts coincés entre la machine et le capot de service lors de la fermeture de ce dernier.**

Risque d'écrasement.

- Fermez soigneusement le capot de service.
- **7.** Fermez le capot de service.

### <span id="page-165-0"></span>**10.6 Contrôle et nettoyage du tamis du réservoir PrograMill**

Le réservoir PrograMill est équipé d'un tamis pour la pré-filtration des gros résidus d'usinage.

- L'appareil est prêt ([« Préparation au nettoyage », page 160\)](#page-159-0)
- **1.** Déposez le tuyau d'évacuation d'eau du couvercle du réservoir (1).

**2.** Pour déverrouiller le couvercle, tirez le verrou vers le haut (2), puis retirez le couvercle du réservoir dans le sens de la flèche (3).

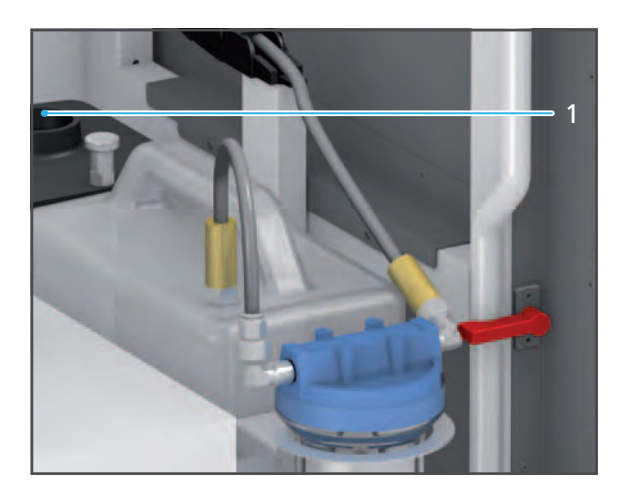

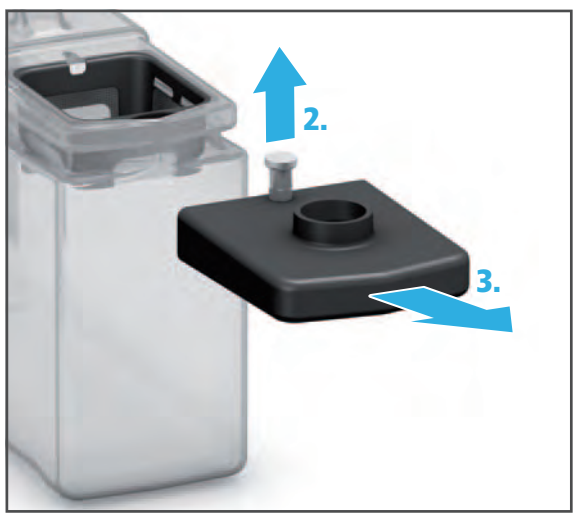

- **3.** Retirez le tamis (4).
- **4.** Éliminez les résidus d'usinage du tamis.
- **5.** Rincez le tamis à l'eau courante et nettoyez-le avec un chiffon doux et sec.

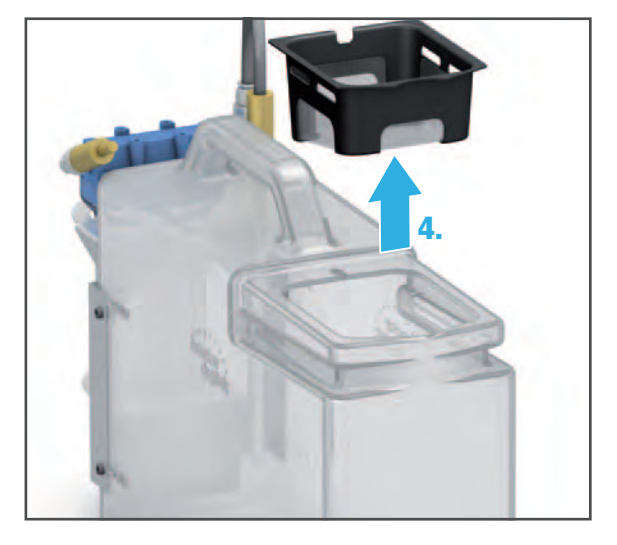

**6.** Replacez le tamis (5).

- **5.**
- 6
- **8.** Raccordez le tuyau d'évacuation d'eau au couvercle du réservoir (7).

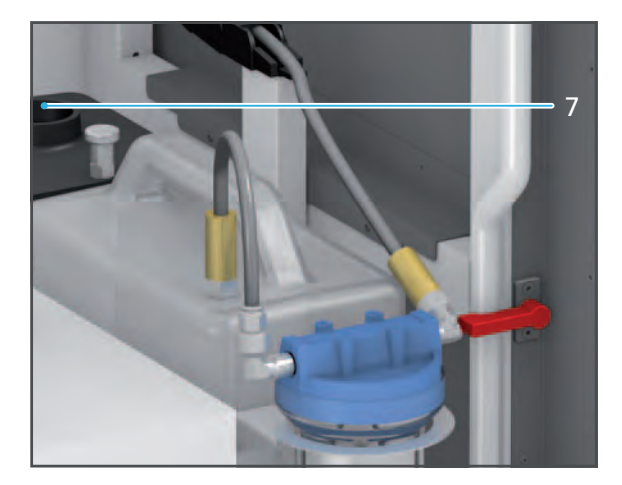

**7.** Placez le couvercle sur le réservoir et glissez-le dans le sens de la flèche jusqu'à ce qu'il soit bien en place (6).

### <span id="page-167-0"></span>**10.7 Nettoyage de la griffe**

- $\boxtimes$  L'appareil est prêt ([« Préparation au nettoyage », page 160\)](#page-159-0).
- $\boxtimes$  Vous vous trouvez dans le menu principal du panneau de commande [Paramètres].
- **1.** Sélectionnez [Démarrer l'entretien de la broche] dans le menu.
- **2.** Suivez les instructions du panneau de commande.
- **3.** Ouvrez la chambre d'usinage ([« Ouverture de la chambre d'usinage », page 103](#page-102-0)).
- **4.** Dévissez la griffe à la main à l'aide de l'écrou moleté du kit d'entretien pour broche.

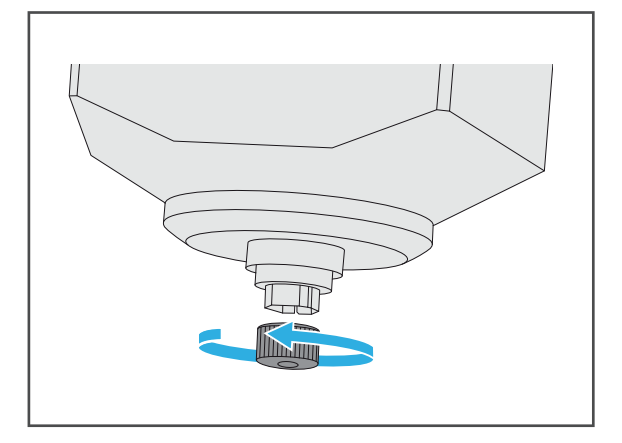

**5.** Nettoyez les cônes intérieurs de la broche à l'aide du cône de nettoyage du kit d'entretien pour broche.

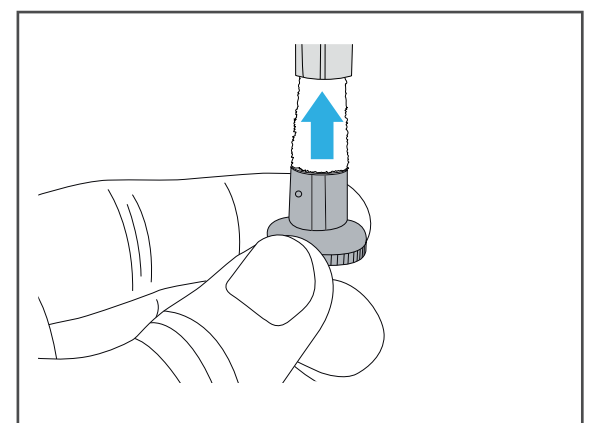

**6.** Nettoyez la griffe à l'aide de la brosse fournie dans le kit d'entretien pour broche, dégraissez-la et vérifiez que les joints de la griffe ne tombent pas.

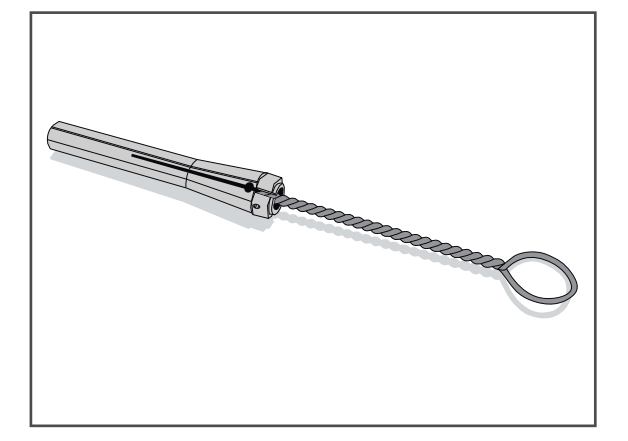

**7.** Prélevez du kit d'entretien pour broche une petite quantité de graisse pour griffe et appliquez-la sur les côtés de la griffe (1).

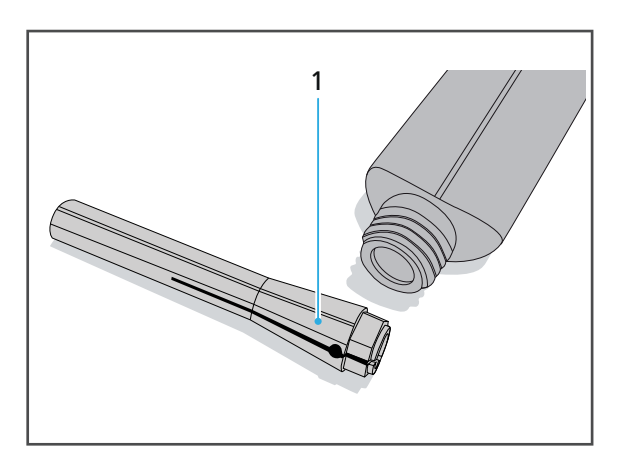

**8.** Vissez la griffe dans la broche jusqu'en butée à l'aide de la pièce de vissage.

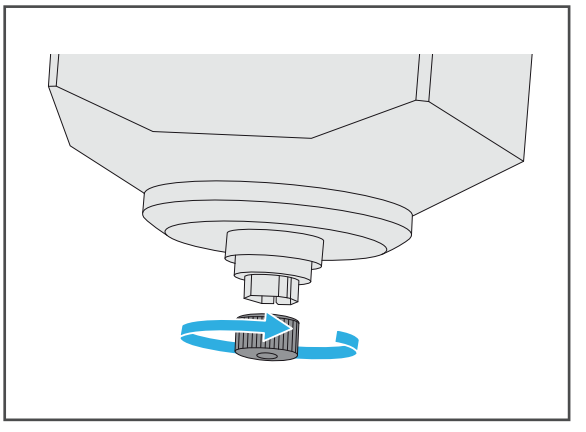

- **9.** Suivez les instructions du panneau de commande.
- **10.** Fermez la chambre d'usinage ([« Fermeture de la chambre d'usinage », page 107\)](#page-106-0).

### <span id="page-169-0"></span>**10.8 Nettoyage du chargeur de matériaux**

**INDICATION! Nettoyage inadéquat du chargeur de matériaux avec des équipements et des agents de nettoyage non-adaptés.**

Dommage aux composants sensibles à l'intérieur.

Dommages/rayures au niveau de la fenêtre du chargeur de matériaux.

- N'utilisez pas de brosses, d'outils, d'éponges à composants métalliques ou tout autre équipement de nettoyage que ceux spécifiés dans ce chapitre pour nettoyer le chargeur de matériaux.
- Utilisez uniquement des chiffons doux, des pinceaux, des petites brosses.
- N'utilisez pas de nettoyants agressifs contenant du chlore. Utilisez uniquement des agents nettoyants doux et au pH neutre.
- Pour éviter d'endommager les composants sensibles du chargeur de matériaux, évitez d'exercer de trop fortes pressions, de laver, frotter et essuyer trop vigoureusement.
- Pour éviter les rayures et, par conséquent, de gêner la visibilité par la fenêtre du chargeur de matériaux, nettoyez-la uniquement avec un chiffon doux imbibé d'eau du robinet et d'un détergent doux et neutre.
- Ne portez pas de bijoux tels que des bagues, des bracelets ou des montres lorsque vous nettoyez l'appareil, en particulier le chargeur de matériaux.

 $\boxtimes$  L'appareil est prêt ([« Préparation au nettoyage », page 160\)](#page-159-0).

- **1.** Retirez tous les supports de disques ou de blocs et nettoyez-les à l'aide d'une brosse souple [\(« Placement du chargeur de matériaux en position de retrait/insertion », page 129,](#page-128-1) [« Ouverture du chargeur de matériaux », page](#page-125-0) 126 et [« Retrait des supports de disques ou](#page-141-0)  [de blocs du chargeur de matériaux », page 142](#page-141-0)).
- **2.** Nettoyez soigneusement le chargeur de matériaux pour enlever la poussière et tout résidu.
- **3.** Nettoyez la fenêtre de visualisation avec un chiffon doux imbibé d'eau du robinet et un détergent doux et neutre.
- **4.** Insérez le support de disque ou de blocs si nécessaire [\(« Placement du chargeur](#page-124-0)  [de matériaux en position de retrait/](#page-124-0) [insertion », page 125,](#page-124-0) [« Ouverture du](#page-125-0)  [chargeur de matériaux », page 126](#page-125-0) et [« Insertion du disque ou du support de](#page-126-0)  [blocs », page 127](#page-126-0)).

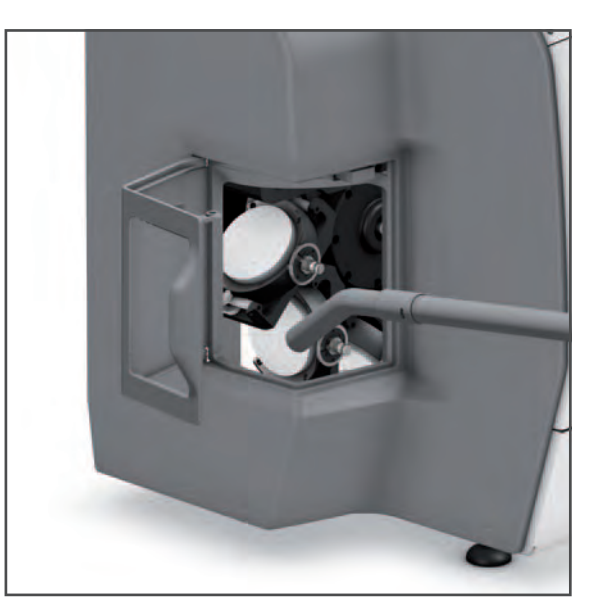

### <span id="page-170-1"></span>**10.9 Entretien de l'alimentation en air comprimé**

Pour procéder à l'entretien de l'alimentation en air comprimé, veuillez suivre les étapes suivantes :

- $\boxtimes$  L'appareil est prêt ([« Préparation au nettoyage », page 160\)](#page-159-0).
- $\boxtimes$  Le petit récupérateur de liquide est prêt.
- **1.** Vérifiez le contenu de la purge (2) de l'alimentation en air comprimé (1).
- **2.** En cas d'accumulation de liquide :
	- **a.** Laissez le récupérateur de liquide sous l'alimentation en air comprimé.
	- **b.** Desserrez la vis de purge du séparateur d'eau.
	- **c.** Récupérez le liquide.
	- **d.** Resserrez la vis de purge.

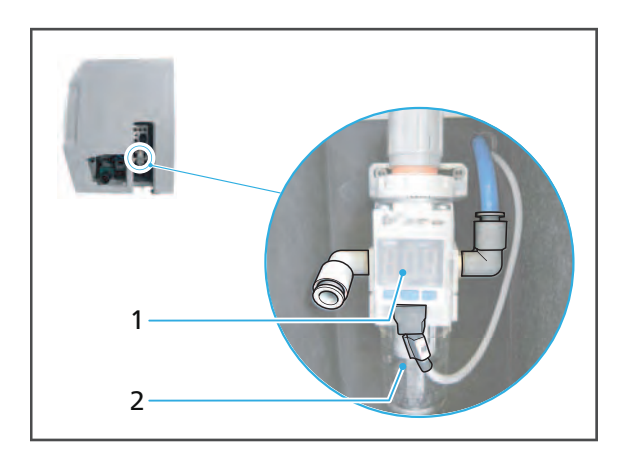

### <span id="page-170-0"></span>**10.10 Vérification/nettoyage du volet arrière**

Occasionnellement, des restaurations cassées peuvent se coincer dans la valve du volet arrière de l'usineuse et ainsi réduire considérablement la capacité d'aspiration.

Si la puissance d'aspiration est trop faible pendant le fonctionnement à sec, vérifiez si des pièces ou des résidus se sont accumulés devant le clapet arrière.

**ATTENTION! Contact avec la peau ou les yeux avec de la poussière d'usinage.**

- Porter un masque de protection pendant le nettoyage afin d'éviter d'inhaler la poussière d'usinage, les vapeurs ou autres particules de matériau dentaire (demi-masque avec classe de protection FFP3).
- Porter des gants lors du nettoyage.

#### **ATTENTION! Contact cutané avec le liquide de refroidissement.**

Irritation cutanée. Danger pour l'environnement en cas de fuite du liquide de refroidissement.

- Il convient de porter des gants lors de la manipulation du liquide de refroidissement et des composants susceptibles d'en contenir (réservoir, lignes hydrauliques, etc.).
- Respectez la fiche de données de sécurité du concentré de refroidissement PrograMill, ["Documents complémentaires", page 9.](#page-8-0)

#### **Travaux de nettoyage et d'entretien pour l'utilisateur**

- **1.** Retirer le volet de sécurité (1) puis débrancher les prises situées sur le côté droit.
- 1
- **2.** Dévisser le couvercle (2) et le mettre de côté.

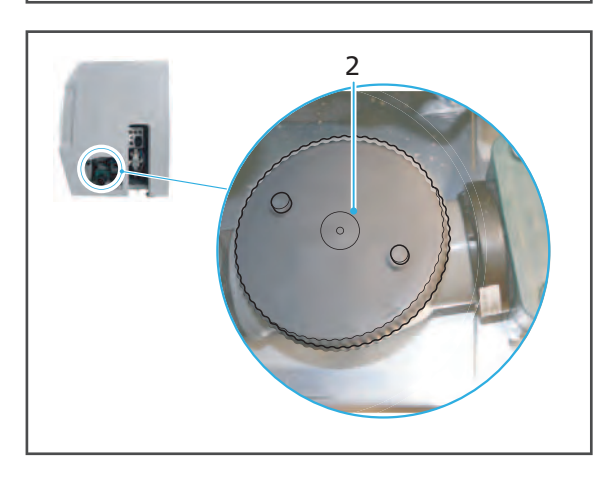

- **3.** Aspirer la valve (4) du volet du carter.
- **4.** Nettoyer les résidus de liquide de refroidissement avec un chiffon doux, imbibé d'eau du robinet et un détergent doux et neutre, puis laissez sécher.
- **5.** Vérifier la mobilité de la valve du volet (3).
- **6.** Fixer le couvercle.
- **7.** Rebrancher les prises situées sur le côté droit et replacer le volet de sécurité (1).

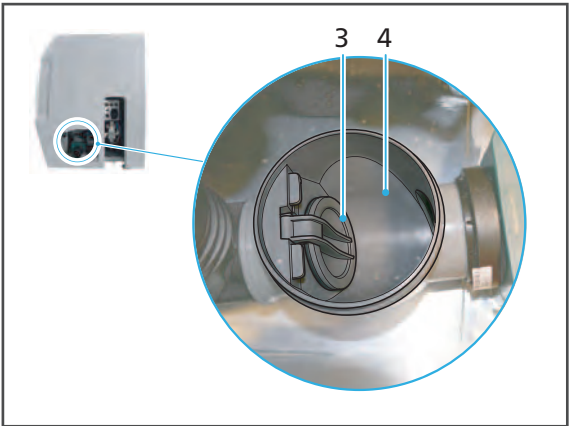

### <span id="page-172-0"></span>**10.11 Nettoyage du carter**

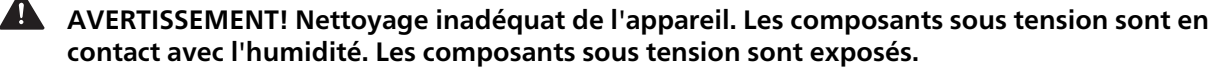

Risque d'électrocution.

Risque de dommages de l'appareil.

- ▶ Ne retirez jamais le carter.
- Assurez-vous qu'aucun liquide ou objet ne pénètre à l'intérieur de l'appareil.

#### **INDICATION! Nettoyage inadéquat du carter avec un équipement et des agents de nettoyage inappropriés.**

Dommages/rayures au niveau de la fenêtre du capot.

- N'utilisez pas de brosses, d'outils, d'éponges à composants métalliques ou tout autre équipement de nettoyage que ceux spécifiés dans ce chapitre.
- N'utilisez pas de nettoyants agressifs contenant du chlore. Utilisez uniquement des agents nettoyants doux et au pH neutre.
- Ne portez pas de bijoux tels que des bagues, des bracelets ou des montres lorsque vous nettoyez l'appareil.
- $\boxtimes$  L'appareil est prêt ([« Préparation au nettoyage », page 160\)](#page-159-0).
- Nettoyez le carter avec un chiffon doux imbibé d'eau du robinet et un détergent doux et neutre.

### <span id="page-173-0"></span>**10.12 Changement du liquide de refroidissement du réservoir PrograMill**

L'appareil ne peut être utilisé qu'avec un réservoir plein, correctement inséré, et du liquide de refroidissement propre. À défaut, un message d'erreur apparaît sur le panneau de commande de l'appareil et la procédure d'usinage s'arrête.

**DANGER! Le liquide de refroidissement s'est écoulé dans l'électronique. Le liquide de refroidissement pénètre dans le circuit d'eau.**

Risque d'électrocution.

Risque de dommages de l'appareil.

Danger pour l'environnement.

- Assurez-vous que les connexions et les tuyaux sont bien fixés et étanches.
- Éliminez le contenu du réservoir selon les spécifications (voir la « fiche de données de sécurité PrograMill Fluid », [« Documents complémentaires », page 9\)](#page-8-0).

#### **ATTENTION! Contact cutané avec le liquide /concentré de refroidissement.**

Irritation cutanée.

Danger pour l'environnement en cas de fuite du liquide de refroidissement.

- Portez des gants lors de la manipulation du liquide de refroidissement et des composants pouvant en contenir (réservoir, filtre, etc.).
- Respectez la fiche de données de sécurité pour le liquide / concentré de refroidissement PrograMill Fluid [\(« Documents complémentaires », page 9](#page-8-0)).

#### **INDICATION! Fonctionnement de l'unité sans ajout de concentré de refroidissement.**

Usure accrue, durée de vie réduite de l'appareil et du filtre.

- Ajoutez toujours de l'eau du robinet au concentré de refroidissement PrograMill, tel que décrit ci-dessous.
- $\boxtimes$  L'appareil est prêt ([« Préparation au nettoyage », page 160\)](#page-159-0).
- **1.** Déposez le tuyau d'évacuation d'eau du couvercle du réservoir (1).
- **2.** Déposez le tuyau d'arrivée d'eau du filtre (dans le sens de la flèche (2), repère « OUT » sur le couvercle du filtre).
- **3. Si vous utilisez PrograMill Base :** Retirez le réservoir de l'armoire PrograMill Base (référez-vous au mode d'emploi PrograMill Base, [« Documents](#page-8-0)  [complémentaires », page 9\)](#page-8-0).

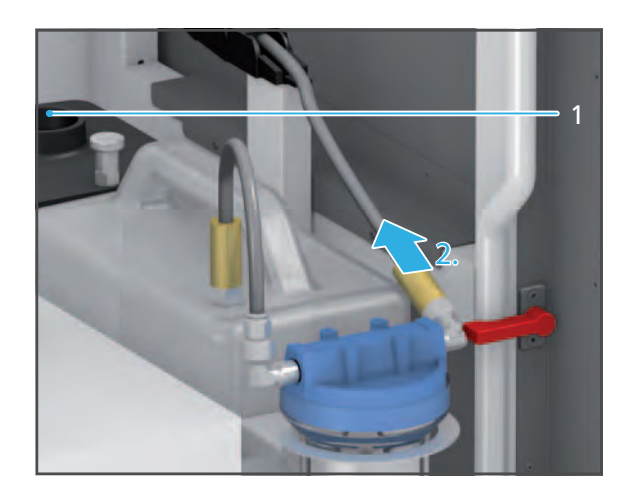

**4.** Pour déverrouiller le couvercle, tirez le verrou vers le haut (3), puis retirez le couvercle du réservoir dans le sens de la flèche (4).

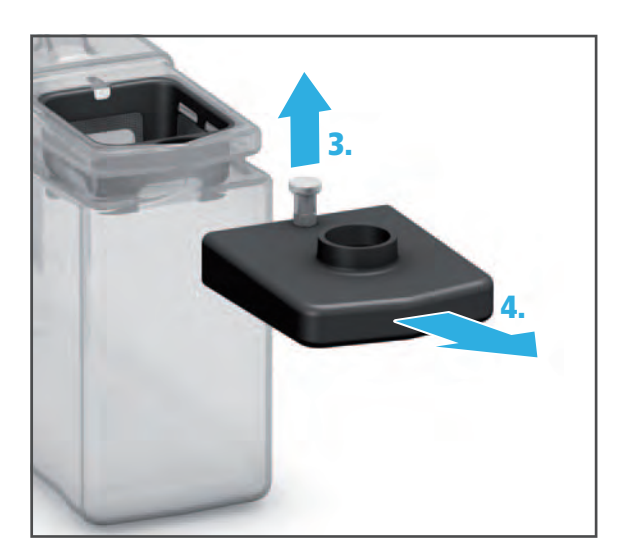

- **5.** Retirez le tamis (5).
- **6.** Éliminez le contenu du réservoir selon les spécifications (voir la fiche de données de sécurité PrograMill Fluid).
- **7.** Rincez le réservoir avec de l'eau douce, collectez l'eau et éliminez-la selon les spécifications.

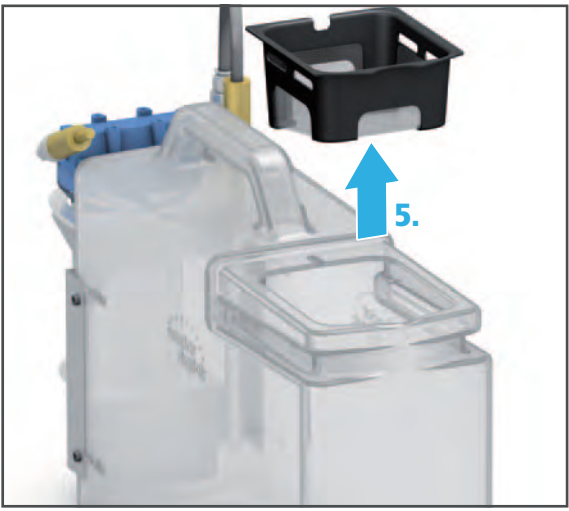

**8.** Remplissez le réservoir jusqu'au repère « max. » (15 l) avec de l'eau du robinet et le concentré de refroidissement PrograMill Fluid (ratio : 7%).

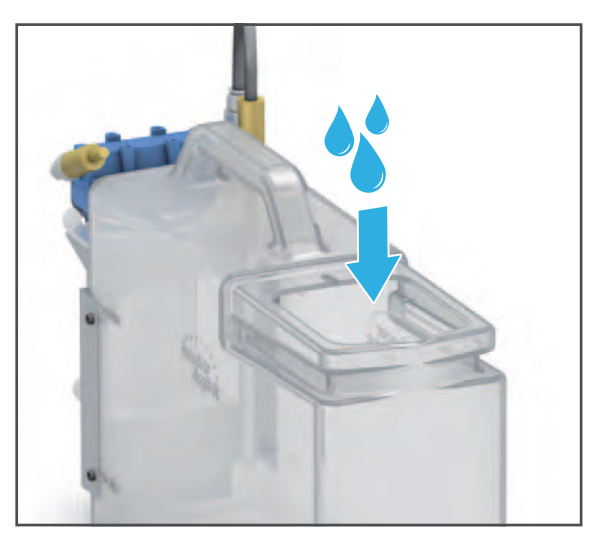

**9.** Insérez le tamis (6).

- **10.** Placez le couvercle sur le réservoir et glissez-le dans le sens de la flèche jusqu'à ce qu'il soit bien en place (7).
- **11. Si vous utilisez PrograMill Base :** Placez le réservoir dans l'armoire PrograMill Base.

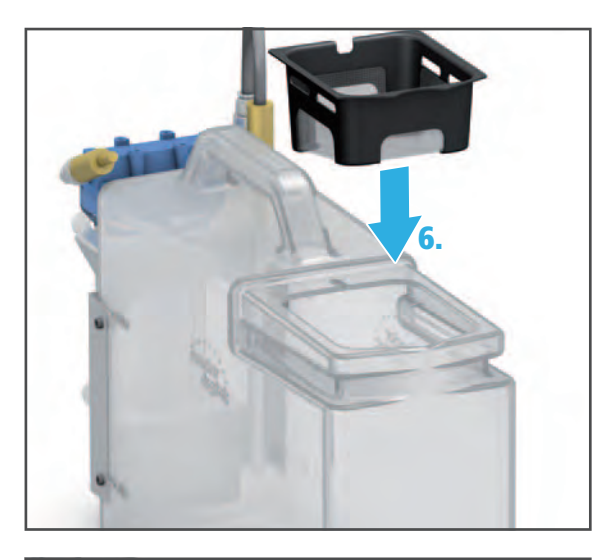

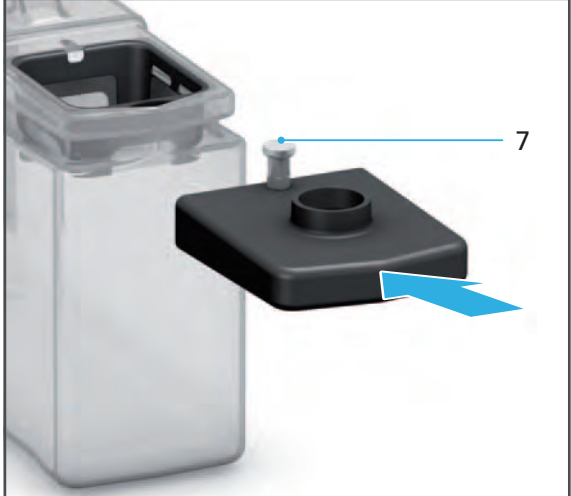

- **12.** Raccordez le tuyau d'évacuation d'eau au couvercle du réservoir (8).
- **13.** Raccordez le tuyau d'arrivée d'eau au filtre (dans le sens de la flèche (9), repère « OUT » sur le couvercle du filtre).

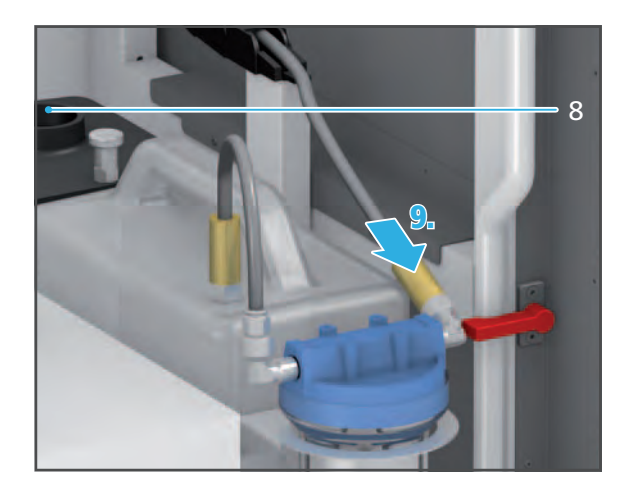

### <span id="page-176-0"></span>**10.13 Changement de la cartouche filtrante du réservoir PrograMill**

L'appareil ne peut être utilisé qu'avec un filtre/une cartouche filtrante propre. À défaut, un message d'erreur apparaît sur le panneau de commande de l'appareil et la procédure d'usinage s'arrête.

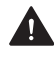

**DANGER! Le liquide de refroidissement s'est écoulé dans l'électronique. Le liquide de refroidissement pénètre dans le circuit d'eau.**

Risque d'électrocution.

Risque de dommages de l'appareil.

Danger pour l'environnement.

- Assurez-vous que les connexions et les tuyaux sont bien fixés et étanches.
- Éliminez le contenu du réservoir selon les spécifications (voir la « fiche de données de sécurité PrograMill Fluid », [« Documents complémentaires », page 9\)](#page-8-0).

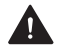

### **ATTENTION! Contact cutané avec le liquide/concentré de refroidissement.**

Irritation cutanée.

Danger pour l'environnement en cas de fuite du liquide de refroidissement.

- Portez des gants lors de la manipulation du liquide de refroidissement et des composants pouvant en contenir (réservoir, filtre, etc.).
- Fiche de données de sécurité du concentré de refroidissement PrograMill Fluid [\(« Documents complémentaires », page 9\)](#page-8-0).

**INDICATION! Rinçage du filtre. Le liquide de refroidissement pénètre dans le circuit d'eau.**

Risque de dommages de l'appareil.

Danger pour l'environnement.

Ne rincez pas le filtre : changez-le, puis jetez-le tel que décrit dans ce chapitre.

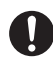

Le réservoir/filtre de l'armoire Base PrograMill est illustré ci-dessous.

- $\boxtimes$  L'appareil est prêt ([« Préparation au nettoyage », page 160\)](#page-159-0).
- **1.** Déposez la conduite entre le filtre et le réservoir (dans le sens de la flèche (1), repère « IN » sur le couvercle du filtre).
- **2.** Déconnectez le tuyau d'arrivée d'eau du filtre (dans le sens de la flèche (2), repère « OUT » sur le couvercle du filtre).
- **3.** Retirez le filtre du réservoir dans le sens de la flèche (3).

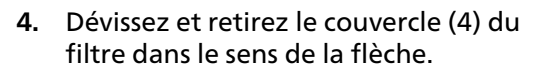

**5.** Retirez la cartouche filtrante (5) et jetezla en respectant les dispositions légales en vigueur dans votre pays.

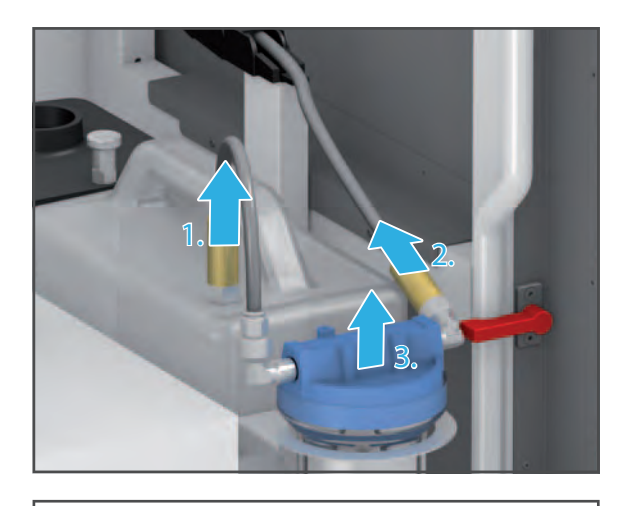

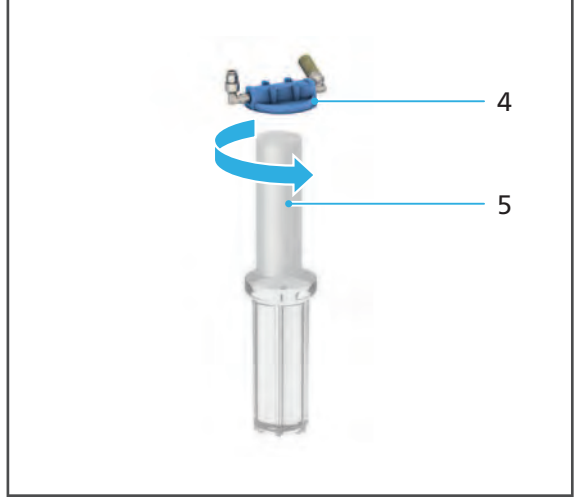

- **6.** Rincez le récipient filtre avec de l'eau douce, collectez l'eau et éliminez-la selon les spécifications (Fiche de données de sécurité PrograMill Fluid).
- **7.** Insérez une nouvelle cartouche filtrante (7) dans le filtre (8).
- **8.** Replacez le couvercle (6) sur le filtre (8) et vissez-le dans le sens de la flèche.

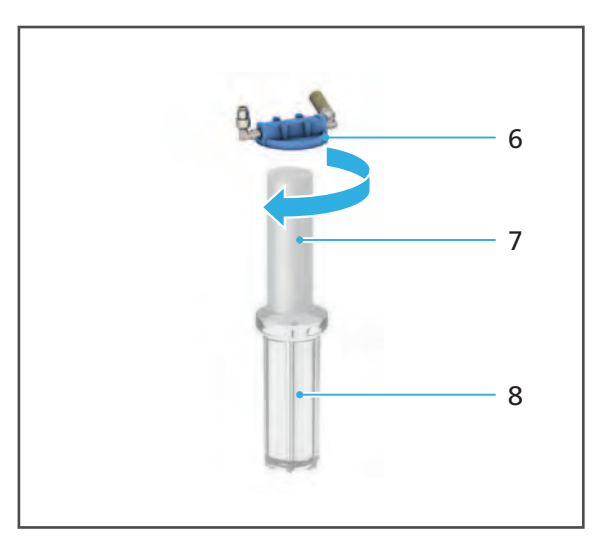

- **9.** Replacez le filtre sur le réservoir (9).
- **10.** Raccordez le tuyau du filtre au réservoir via la connexion correspondante sur le réservoir (dans le sens de la flèche (10), repère « IN » visible sur le couvercle du filtre).
- **11.** Raccordez le tuyau d'arrivée d'eau au filtre (dans le sens de la flèche (11), repère « OUT » sur le couvercle du filtre).

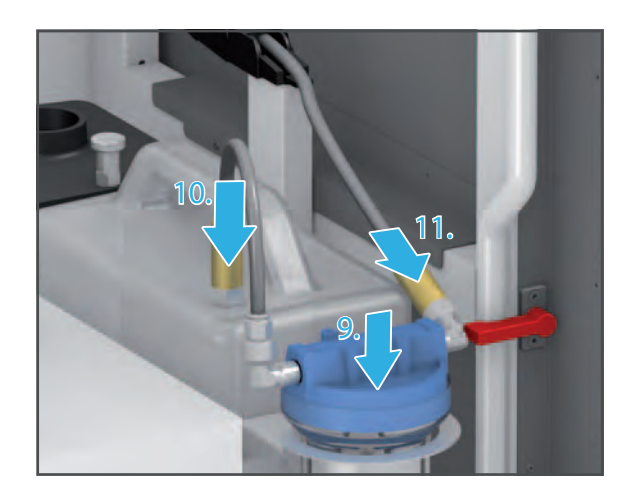

### **10.14 Fin de la procédure de nettoyage**

- **1.** Connectez tous les câbles et tuyaux (voir les sections correspondantes dans la partie [« Première mise en route », page 46](#page-45-0)).
- **2.** Fermez tous les capots de l'appareil.
- **3.** Si nécessaire, allumez l'appareil ([« Première mise en route de l'appareil », page 56](#page-55-0)).
- **4.** Restaurez le système de refroidissement (« [Restaurer le système de refroidissement »,](#page-96-0)  [page 97\)](#page-96-0).

# **11 Mise hors service**

- **1.** Éteignez l'appareil ([« Arrêt et mise hors tension de l'appareil », page 147](#page-146-0)).
- **2.** Débranchez l'appareil de l'alimentation électrique (exécutez les étapes dans l'ordre inverse de la section suivante : [« Raccordement de l'appareil à l'alimentation », page 54](#page-53-0)).
- **3.** Assurez-vous qu'il n'y a pas d'eau dans l'appareil.
- **4.** Retirez tous les câbles et tuyaux.
- **5.** Nettoyez l'appareil [\(« Travaux de nettoyage et d'entretien pour l'utilisateur », page 158](#page-157-0)).
- **6.** Fixez l'équipement de sécurité de transport (exécutez les étapes dans l'ordre inverse de la section suivante : [« Retrait de la protection de transport », page 46\)](#page-45-1).
- **7.** Mettez l'appareil dans un emballage approprié (l'emballage d'origine).

### **11.1 Stockage de l'appareil**

- **1.** Assurez-vous que l'espace de stockage répond aux exigences suivantes :
	- **•** sec
	- **•** sans vibrations
- **2.** Assurez-vous que les exigences en matière de stockage sont satisfaites ([« Conditions](#page-182-0)  [ambiantes pour le stockage et le transport », page 183](#page-182-0)).

### **11.2 Élimination de l'appareil**

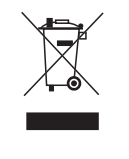

L'opérateur est responsable de l'élimination appropriée. Le produit ne peut être jeté avec les ordures ménagères. Il doit être collecté séparément des ordures ménagères et éliminé conformément à la réglementation locale relative à l'élimination des équipements électroniques de manière écologique ou renvoyé à Ivoclar Vivadent pour élimination.
# **12 Réparations**

**DANGER! Réparations/maintenance de l'appareil mal exécutées.**

Danger pour l'utilisateur et le patient.

 Les réparations de l'appareil doivent uniquement être effectuées par des partenaires de service agréés par Ivoclar Vivadent, à l'aide de la version valide du manuel de service.

### **12.1 Partenaires de service agréés**

Pour plus d'informations sur les partenaires de service agréés de votre pays, contactez votre partenaire de distribution local ou Ivoclar Vivadent, ou rendez-vous à l'adresse suivante : <http://www.ivoclarvivadent.com>.

### **12.2 Retour d'appareils défectueux pour réparations**

Pour le transport, utiliser exclusivement l'emballage d'origine ainsi que les cales en polystyrène dédiées.

- **1.** Mettez l'appareil hors service avant de le renvoyer au partenaire de service agréé ([« Mise](#page-179-0)  [hors service », page 180\)](#page-179-0).
- **2.** Retournez l'appareil au partenaire de service dans un emballage approprié (l'emballage d'origine).

# **13 Données techniques**

Les données techniques suivantes se rapportent exclusivement à l'unité d'usinage PrograMill PM7.

Pour plus d'informations sur les caractéristiques techniques des accessoires ou des autres composants du système d'usinage PrograMill PM7, veuillez consulter le mode d'emploi correspondant ([« Documents complémentaires », page 9\)](#page-8-0).

### **13.1 Classifications**

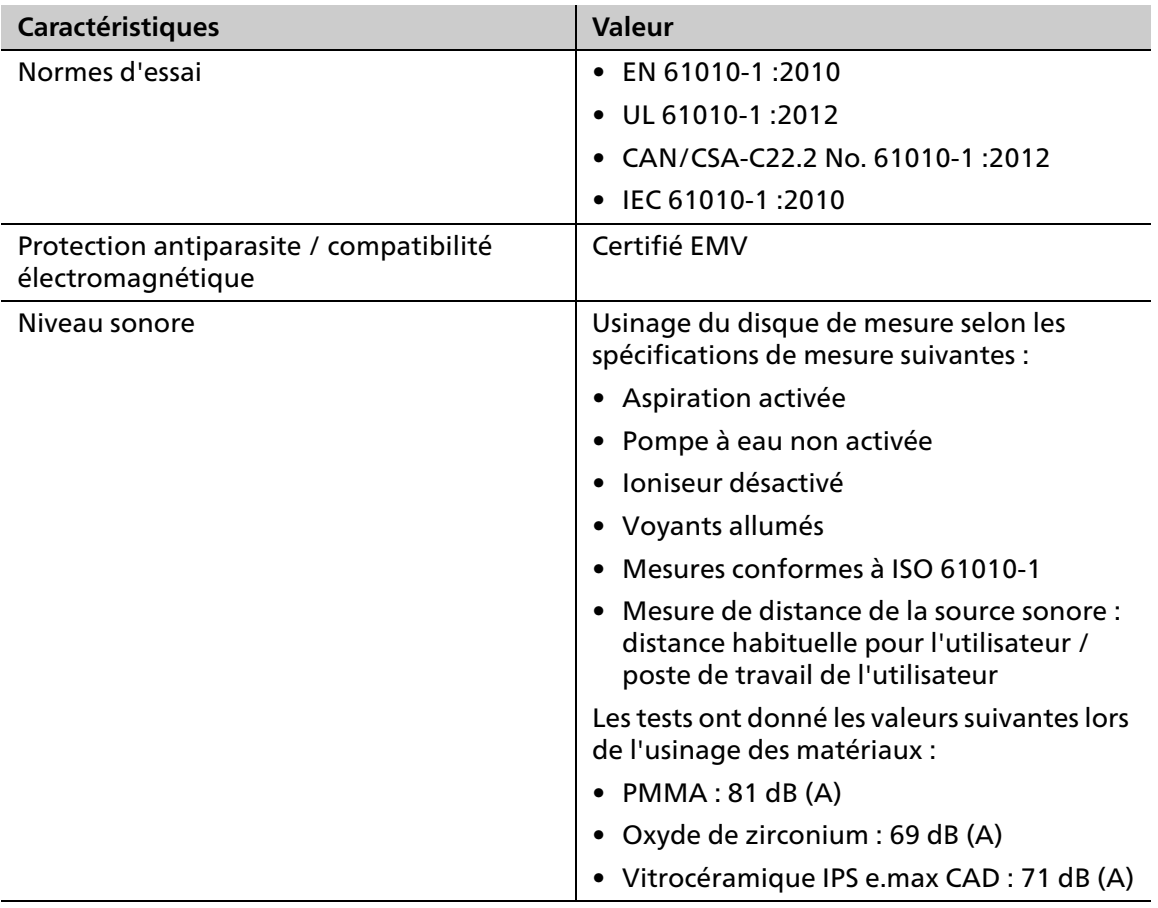

### **13.2 Dimensions, poids**

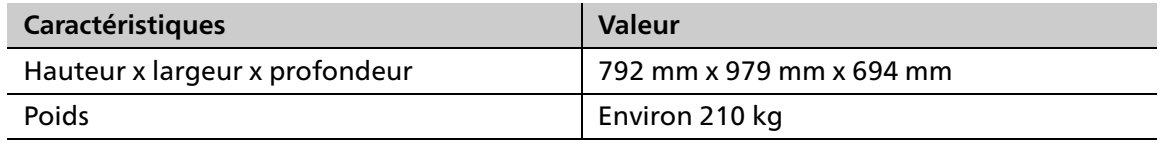

# **13.3 Conditions ambiantes**

### **13.3.1 Conditions ambiantes pour le stockage et le transport**

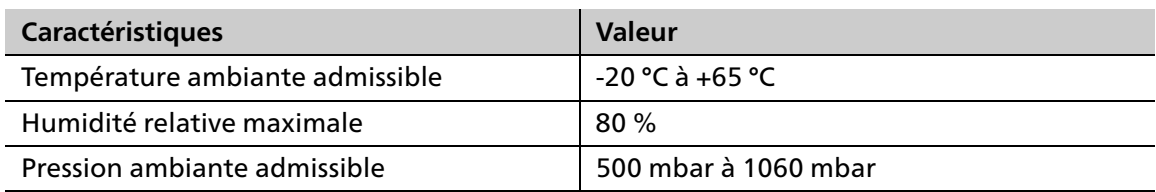

### **13.3.2 Conditions ambiantes pour l'utilisation de l'appareil**

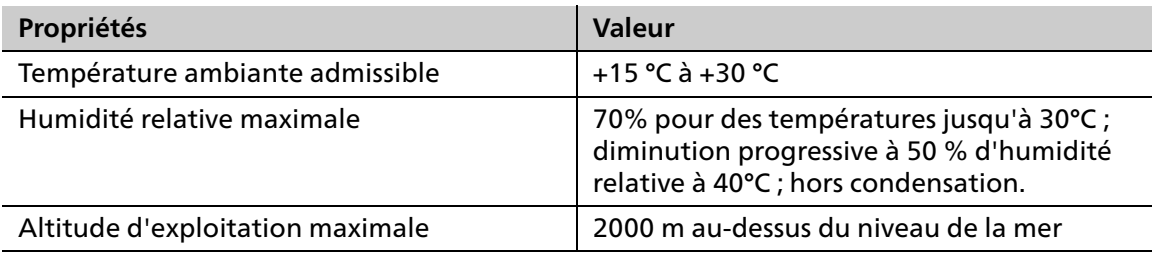

# **13.4 Données électriques**

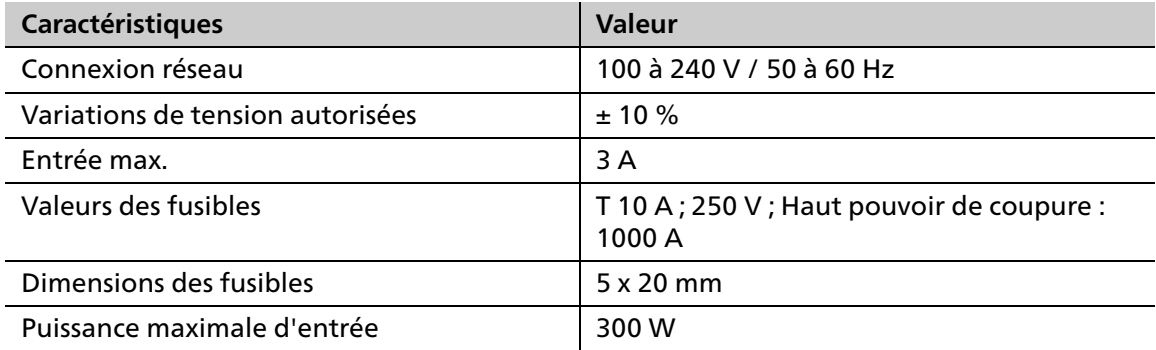

### **13.5 Consommation d'air comprimé et exigences en matière d'air comprimé entrant**

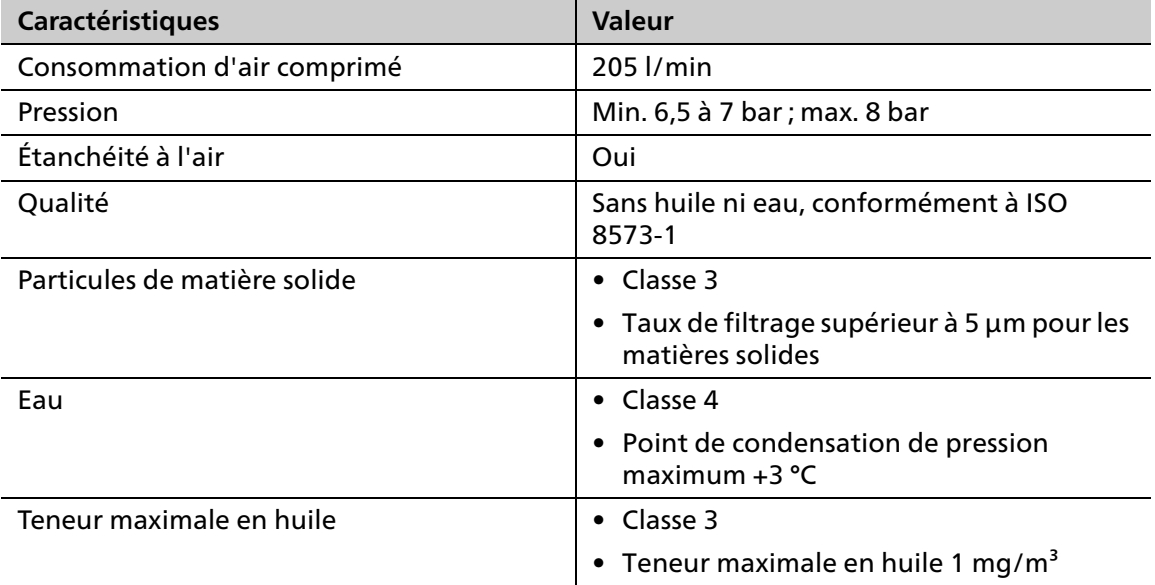

# **14 Annexe**

## **14.1 Bordereau de livraison**

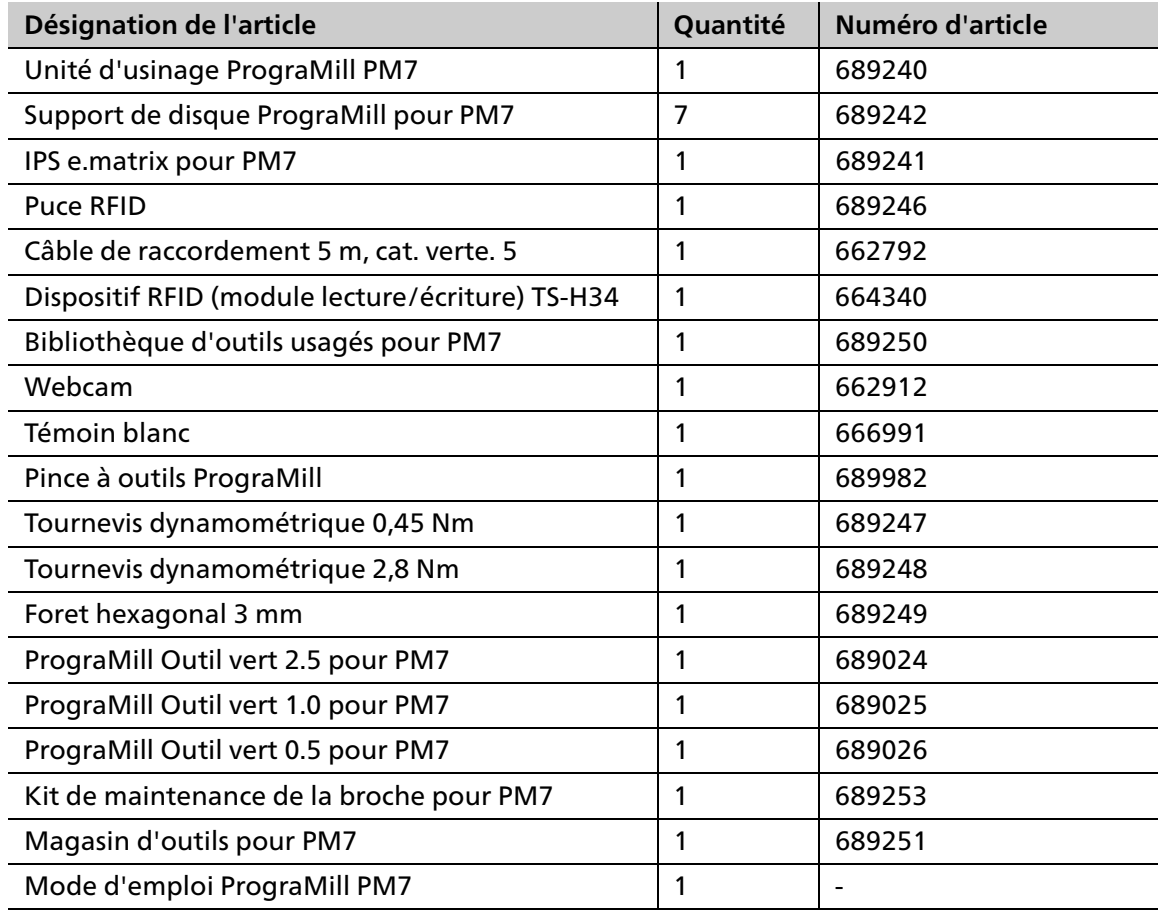

# **14.2 Commande de pièces de rechange**

- **1.** Lors de la commande des pièces de rechange, veuillez vous munir des informations suivantes :
	- **•** Numéro d'article
	- **•** Numéro de série
- **2.** Contactez votre partenaire de service agréé.

# **14.3 Autres composants recommandés**

### **14.3.1 Logiciel CAM**

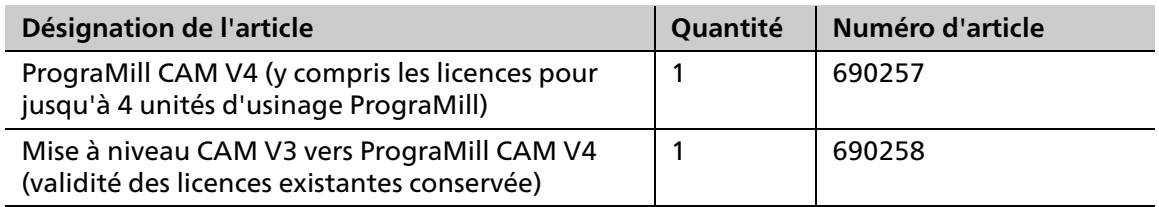

### **14.3.2 Kit PrograMill Base**

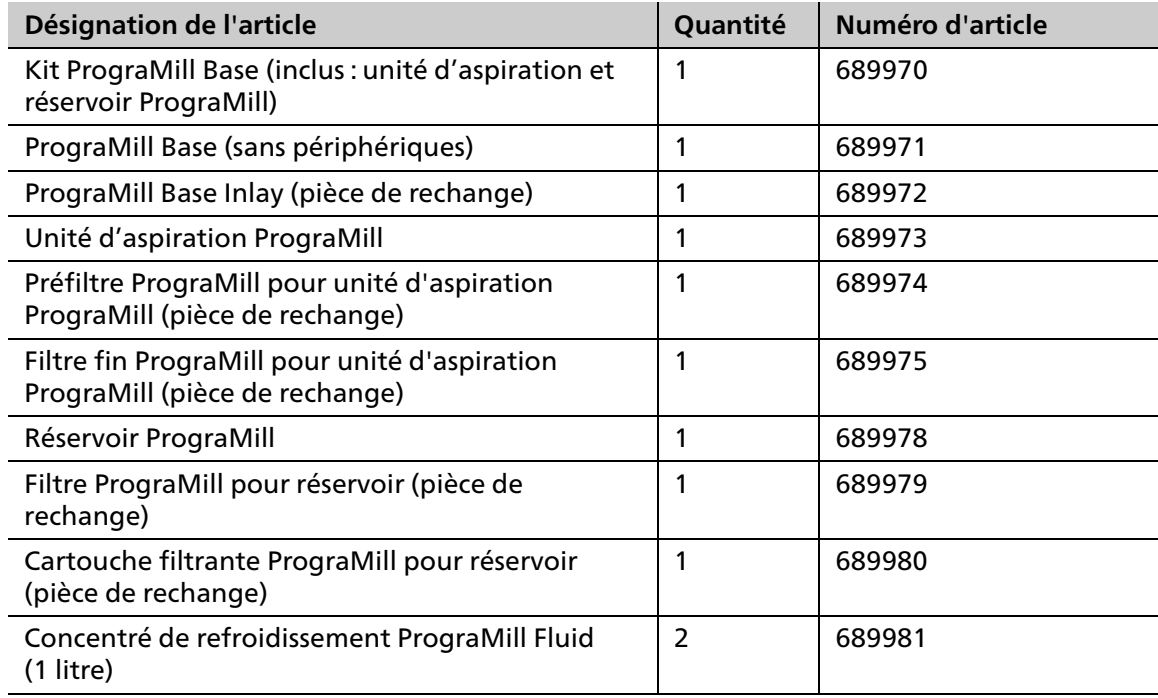

### **14.3.3 Support de matériau**

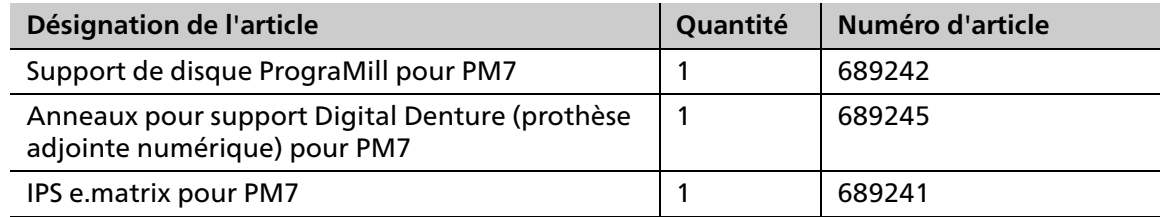

# **14.4 Outils validés**

### **INDICATION! Utilisation d'outils non validés.**

Dommages à la machine.

 Utilisez uniquement les outils recommandés dans le présent mode d'emploi et par Ivoclar Vivadent.

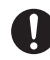

Le nombre dans la dénomination de l'article correspond au diamètre de la tige en millimètres. Indications complémentaires concernant les outils :

- **•** c = coated (revêtement pour une plus grande durabilité)
- **•** g = grinder (outils diamantés pour le traitement humide des vitrocéramiques)
- **•** f = flat (fraise plate)

### **14.4.1 Indiqué pour l'oxyde de zirconium**

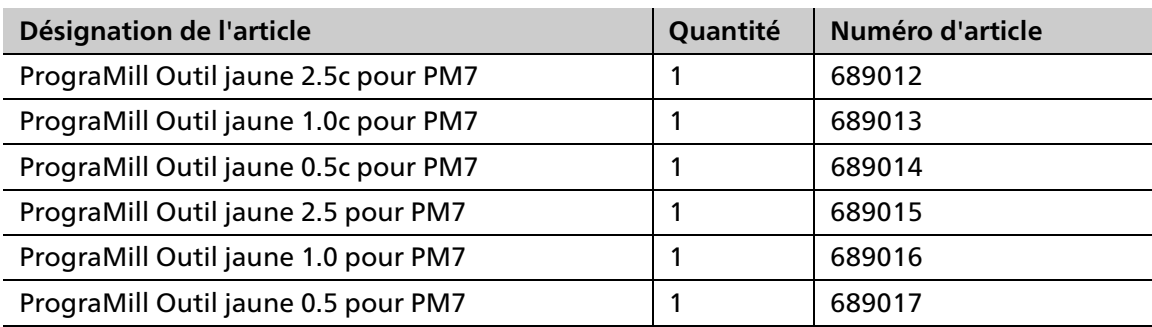

### **14.4.2 Indiqué pour la vitrocéramique**

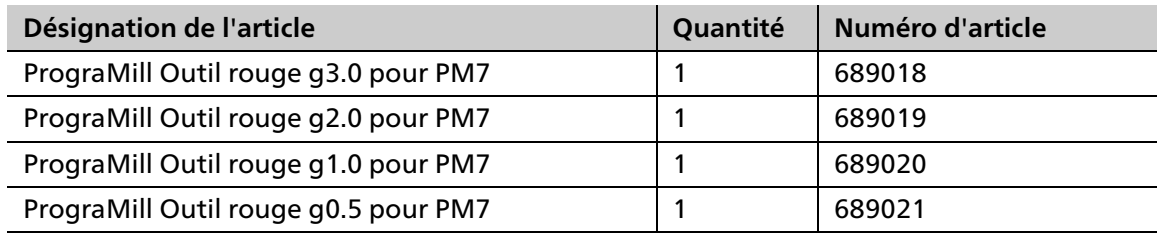

### **14.4.3 Indiqué pour le PMMA / DCL**

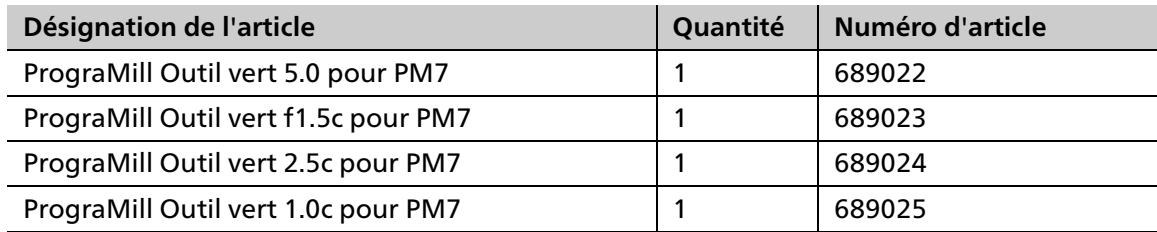

### **Annexe**

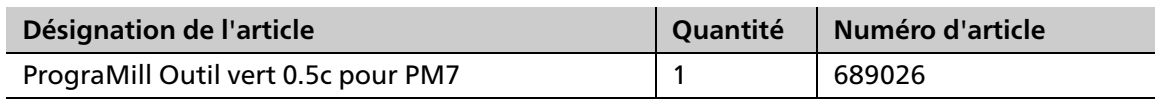

# **14.4.4 Indiqué pour la cire**

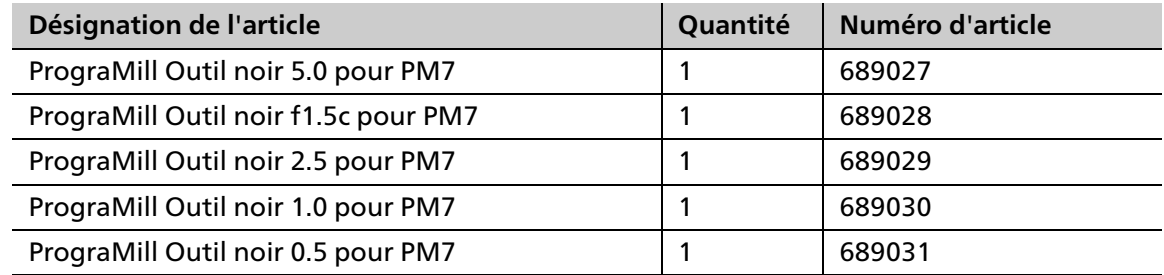

# **14.4.5 Indiqué pour le cobalt chrome (CoCr) / titane (Ti)**

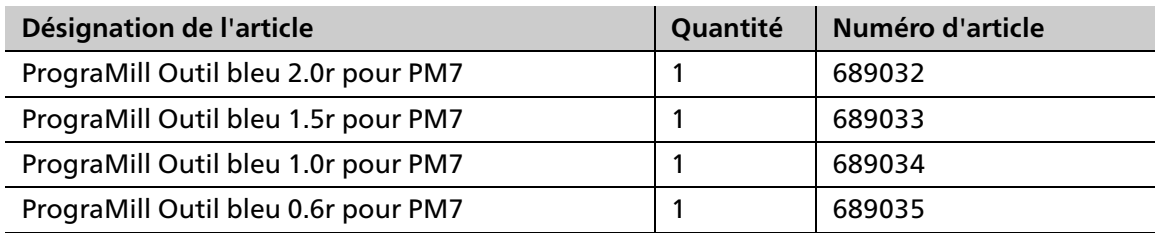

# **14.5 Marquage CE/Déclaration de conformité**

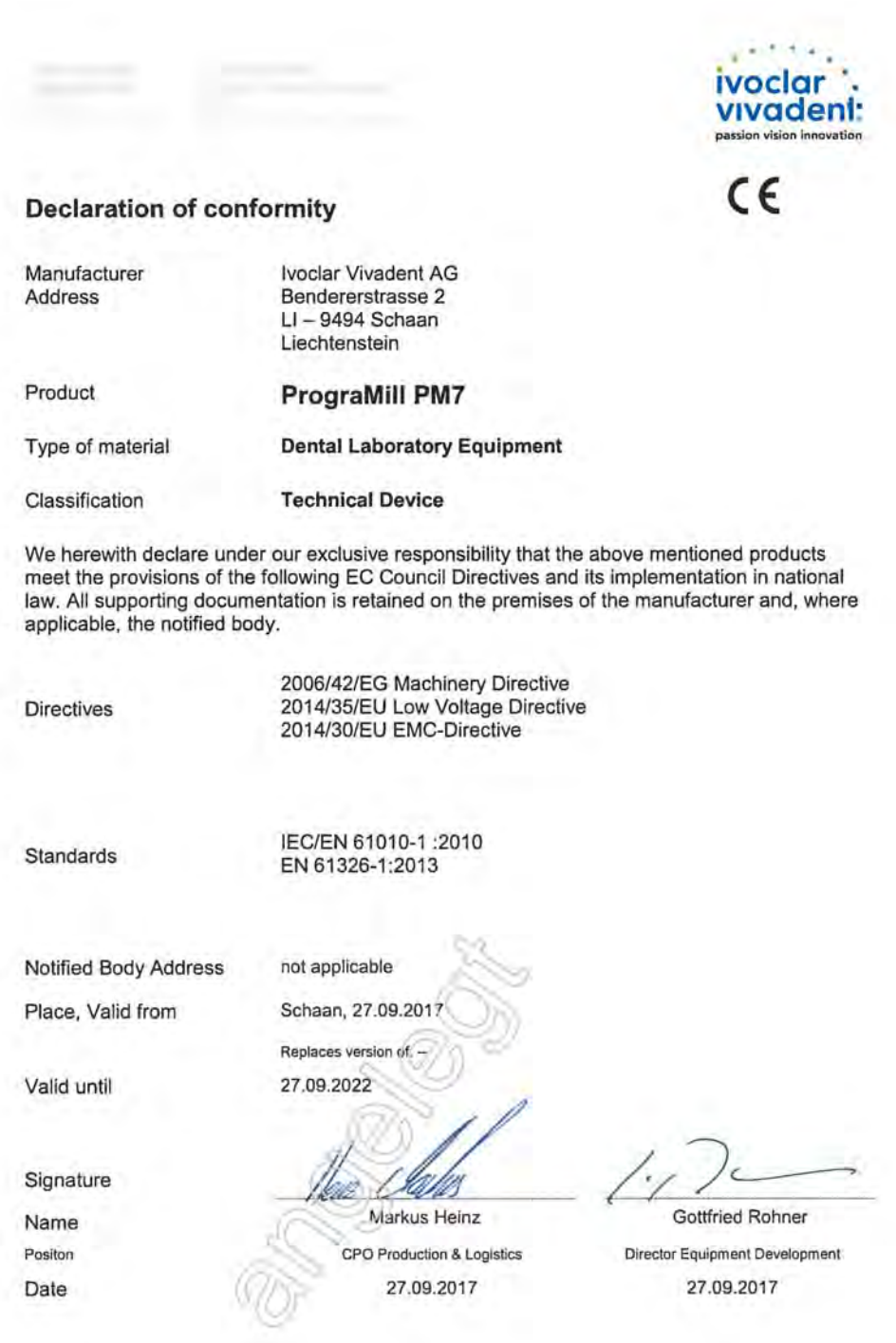

**Contractor Contractor** 

# Ivoclar Vivadent – worldwide

#### Ivoclar Vivadent AG

Bendererstrasse 2 9494 Schaan Liechtenstein Tel. +423 235 35 35 Fax +423 235 33 60 www.ivoclarvivadent.com

#### Ivoclar Vivadent Pty. Ltd.

1 – 5 Overseas Drive P.O. Box 367 Noble Park, Vic. 3174 Australia Tel. +61 3 9795 9599 Fax +61 3 9795 9645 www.ivoclarvivadent.com.au

#### Ivoclar Vivadent GmbH

Tech Gate Vienna Donau-City-Strasse 1 1220 Wien Austria Tel. +43 1 263 191 10 Fax: +43 1 263 191 111 www.ivoclarvivadent.at

#### Ivoclar Vivadent Ltda.

Alameda Caiapós, 723 Centro Empresarial Tamboré CEP 06460-110 Barueri – SP Brazil Tel. +55 11 2424 7400 Fax +55 11 3466 0840 www.ivoclarvivadent.com.br

#### Ivoclar Vivadent Inc.

1-6600 Dixie Road Mississauga, Ontario L5T 2Y2 Canada Tel. +1 905 670 8499 Fax +1 905 670 3102 www.ivoclarvivadent.us

### Ivoclar Vivadent Shanghai

Trading Co., Ltd. 2/F Building 1, 881 Wuding Road, Jing An District 200040 Shanghai China Tel. +86 21 6032 1657 Fax +86 21 6176 0968 www.ivoclarvivadent.com

#### Ivoclar Vivadent Marketing Ltd.

Calle 134 No. 7-B-83, Of. 520 Bogotá Colombia Tel. +57 1 627 3399 Fax +57 1 633 1663 www.ivoclarvivadent.co

#### Ivoclar Vivadent SAS

B.P. 118 74410 Saint-Jorioz France Tel. +33 4 50 88 64 00 Fax +33 4 50 68 91 52 www.ivoclarvivadent.fr

#### Ivoclar Vivadent GmbH

Dr. Adolf-Schneider-Str. 2 73479 Ellwangen, Jagst Germany Tel. +49 7961 889 0 Fax +49 7961 6326 www.ivoclarvivadent.de

#### Ivoclar Vivadent Marketing (India)

Pvt. Ltd. 503/504 Raheja Plaza 15 B Shah Industrial Estate Veera Desai Road, Andheri (West) Mumbai, 400 053 India Tel. +91 22 2673 0302 Fax +91 22 2673 0301 www.ivoclarvivadent.in

#### Ivoclar Vivadent Marketing Ltd.

The Icon Horizon Broadway BSD Block M5 No. 1 Kecamatan Cisauk Kelurahan Sampora 15345 Tangerang Selatan – Banten Indonesia Tel. +62 21 3003 2932 Fax +62 21 3003 2934 www.ivoclarvivadent.com

#### Ivoclar Vivadent s.r.l.

Via del Lavoro 47 40033 Casalecchio di Reno (BO) Italy Tel. +39 051 6113555 Fax +39 051 6113565 www.ivoclarvivadent.it

Bunkyo-ku Tokyo 113-0033 Japan Tel. +81 3 6903 3535 Fax +81 3 5844 3657

#### Ivoclar Vivadent Ltd.

4F TAMIYA Bldg. 215 Baumoe-ro Seocho-gu Seoul, 06740 Republic of Korea Phone: +82 (2) 536-0714 Fax: +82 (2) 6499-0744 www.ivoclarvivadent.co.kr

#### Ivoclar Vivadent S.A. de C.V.

Calzada de Tlalpan 564, Col Moderna, Del Benito Juárez 03810 México, D.F. México Tel. +52 (55) 50 62 10 00 Fax +52 (55) 50 62 10 29 www.ivoclarvivadent.com.mx

#### Ivoclar Vivadent BV

De Fruittuinen 32 2132 NZ Hoofddorp Netherlands Tel. +31 23 529 3791 Fax +31 23 555 4504 www.ivoclarvivadent.com

#### Ivoclar Vivadent Ltd.

12 Omega St, Rosedale PO Box 303011 North Harbour Auckland 0751 New Zealand Tel. +64 9 914 9999 Fax +64 9 914 9990 www.ivoclarvivadent.co.nz

#### Ivoclar Vivadent Polska Sp. z o.o.

ul. Jana Pawla II 78 00-175 Warszawa Poland Tel. +48 22 635 5496 Fax +48 22 635 5469 www.ivoclarvivadent.pl

#### Ivoclar Vivadent LLC

Prospekt Andropova 18 korp. 6/ office 10-06 115432 Moscow Russia Tel. +7 499 418 0300 Fax +7 499 418 0310 www.ivoclarvivadent.ru

#### Ivoclar Vivadent Marketing Ltd.

Qlaya Main St. Siricon Building No.14, 2<sup>nd</sup> Floor Office No. 204 P.O. Box 300146 Riyadh 11372 Saudi Arabia Tel. +966 11 293 8345 Fax +966 11 293 8344 www.ivoclarvivadent.com

#### Ivoclar Vivadent S.L.U.

Carretera de Fuencarral nº24 Portal 1 – Planta Baja 28108-Alcobendas (Madrid) Spain Tel. +34 91 375 78 20 Fax +34 91 375 78 38 www.ivoclarvivadent.es

#### Ivoclar Vivadent AB

Dalvägen 14 169 56 Solna Sweden Tel. +46 8 514 939 30 Fax +46 8 514 939 40 www.jvoclarvivadent.ce

#### Ivoclar Vivadent Liaison Office

: Tesvikiye Mahallesi Sakayik Sokak Nisantas' Plaza No:38/2 Kat:5 Daire:24 34021 Sisli – Istanbul **Turkey** Tel. +90 212 343 0802 Fax +90 212 343 0842 www.ivoclarvivadent.com

#### Ivoclar Vivadent Limited

Compass Building Feldspar Close Warrens Business Park Enderby Leicester LE19 4SD United Kingdom Tel. +44 116 284 7880 Fax +44 116 284 7881 www.ivoclarvivadent.co.uk

#### Ivoclar Vivadent, Inc.

175 Pineview Drive Amherst, N.Y. 14228 USA Tel. +1 800 533 6825 Fax +1 716 691 2285 www.ivoclarvivadent.us

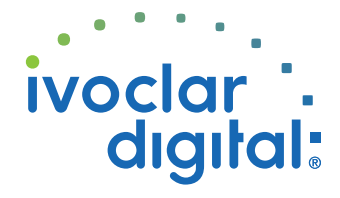

Traduction du mode d'emploi d'origine Version : 2 Date de la mise à jour : 06/2018 Pour logiciel V4.0 et ultérieur

Cet appareil a été développé exclusivement pour un usage dentaire. Il doit être installé et utilisé en respectant scrupuleusement le mode d'emploi. Les dommages résultant d'une utili-sation à d'autres fins ins que celles indiquées ou d'une manipulation ou d'une mise en œuvre incorrecte n'engagent pas la responsabilité du fabricant. L'utilisateur est responsable des tests effectués sur l'appareil et qui ne sont pas explicitement énoncés dans le mode d'emploi.

Ivoclar Vivadent K.K. 1-28-24-4F Hongo

www.ivoclarvivadent.in